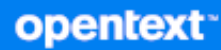

# **SentinelTM** Installation and Configuration Guide

**November 2023**

#### **Legal Notice**

© Copyright 2001-2023 Open Text.

For information about legal notices, trademarks, disclaimers, warranties, export and other use restrictions, U.S. Government rights, patent policy, and FIPS compliance, see https://www.microfocus.com/en-us/legal.

The only warranties for products and services of Open Text and its affiliates and licensors ("Open Text") are as may be set forth in the express warranty statements accompanying such products and services. Nothing herein should be construed as constituting an additional warranty. Open Text shall not be liable for technical or editorial errors or omissions contained herein. The information contained herein is subject to change without notice.

## **Contents**

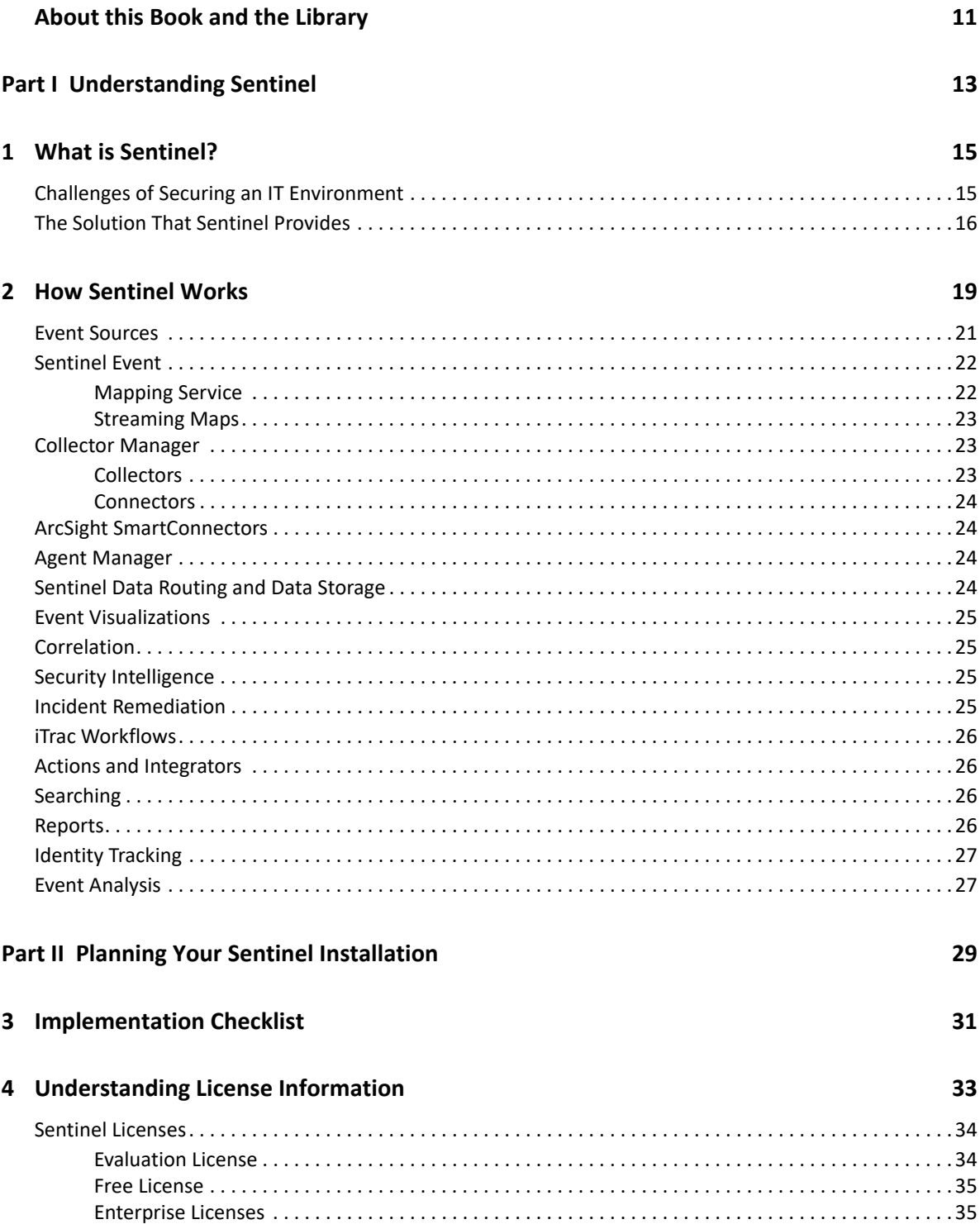

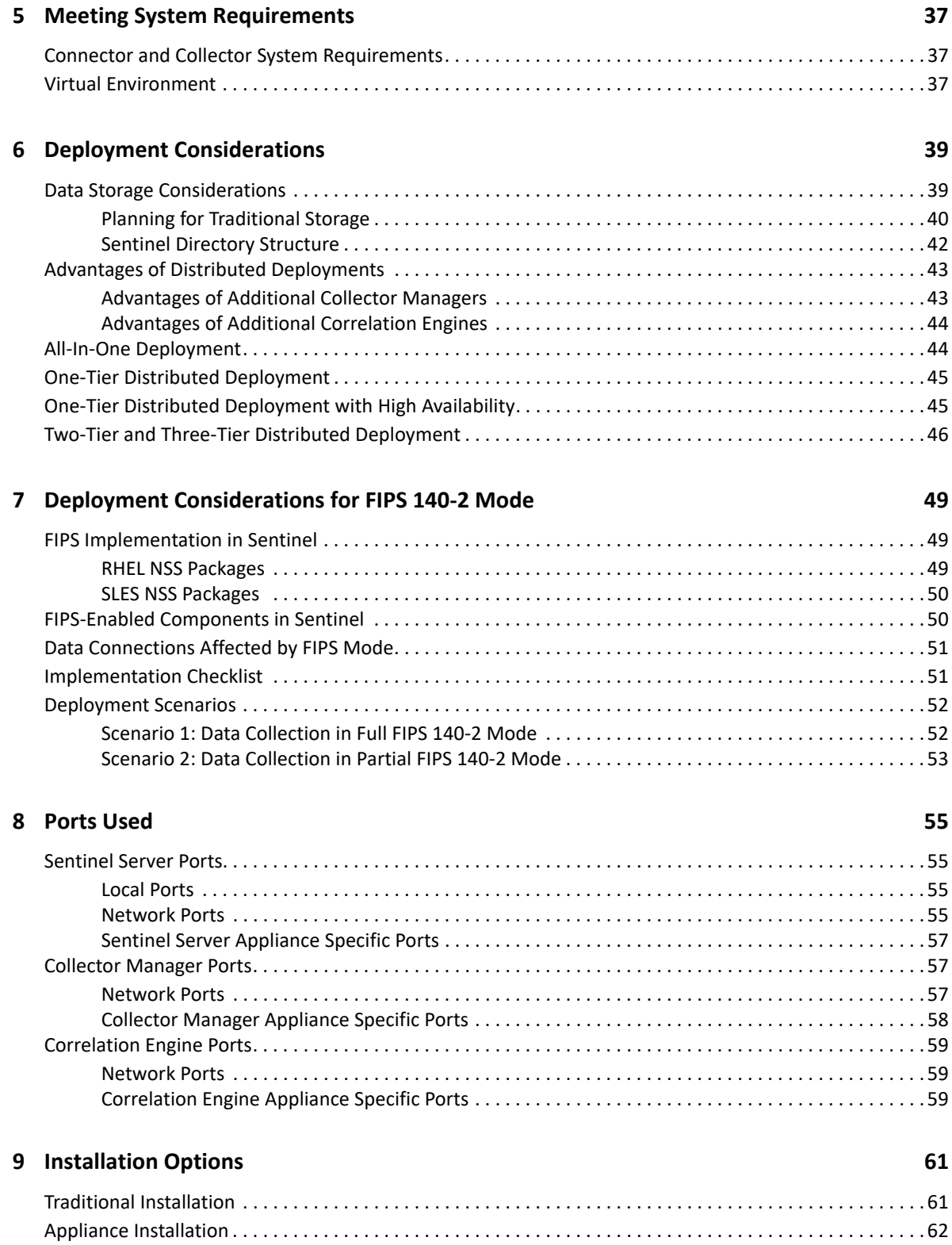

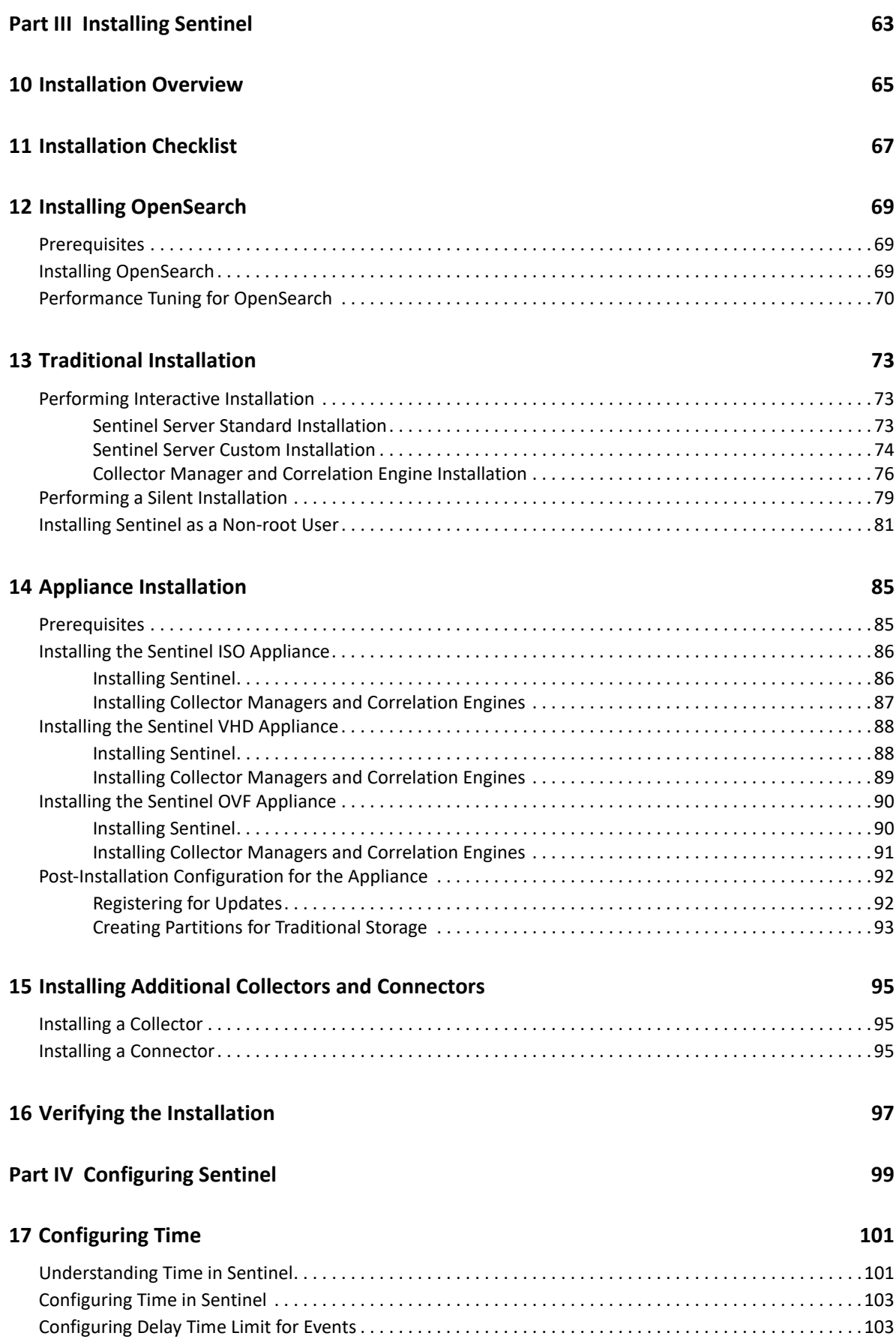

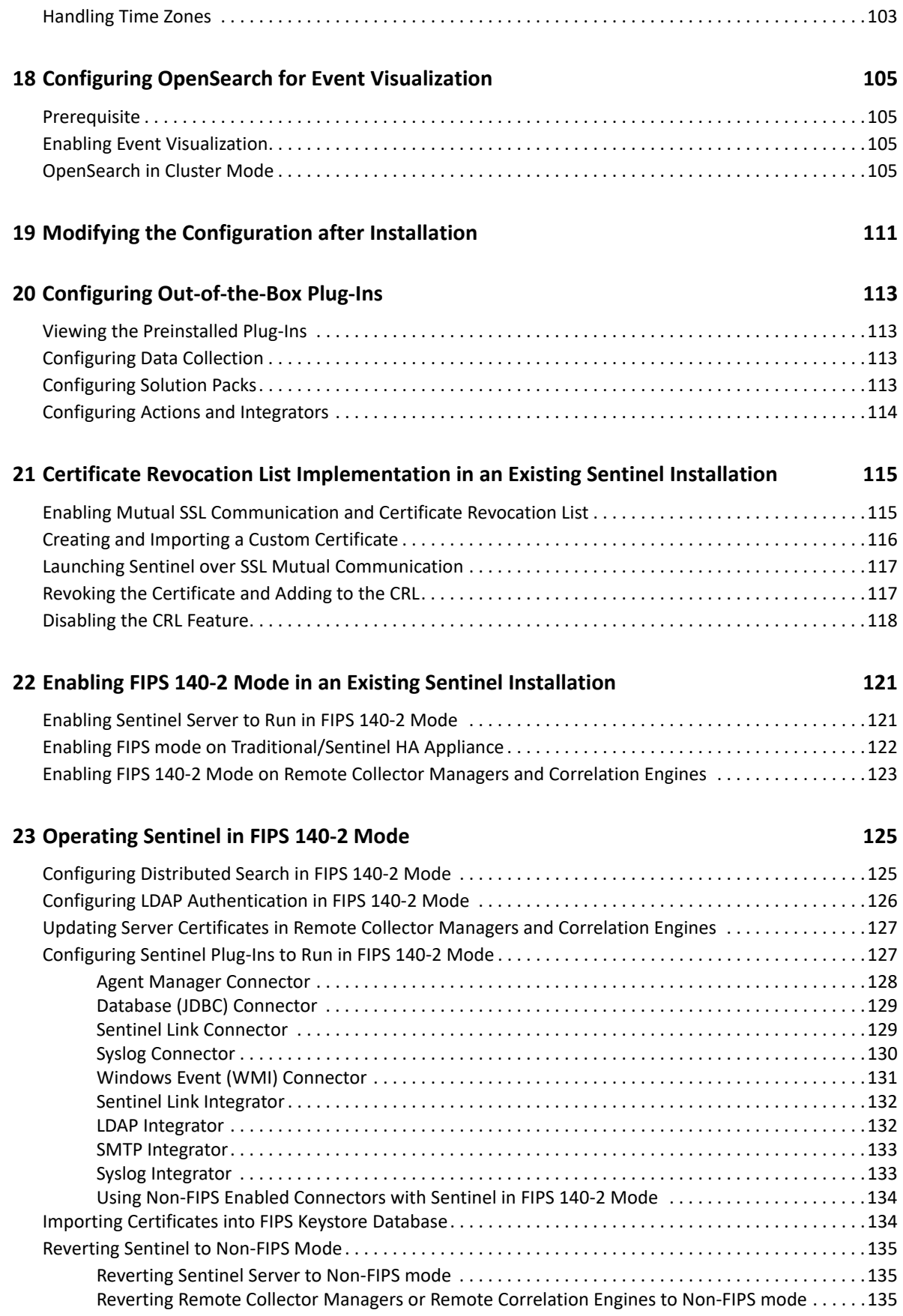

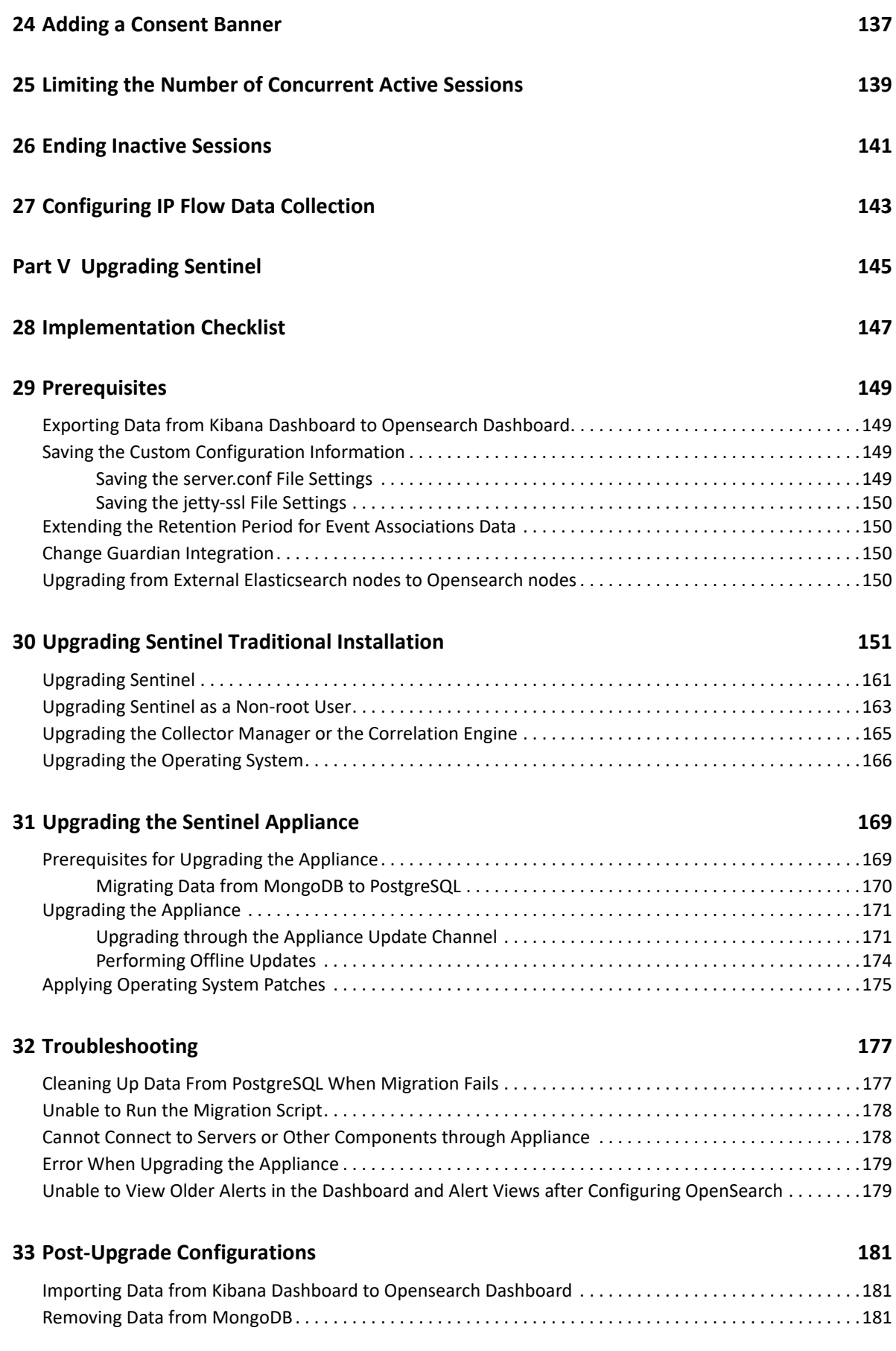

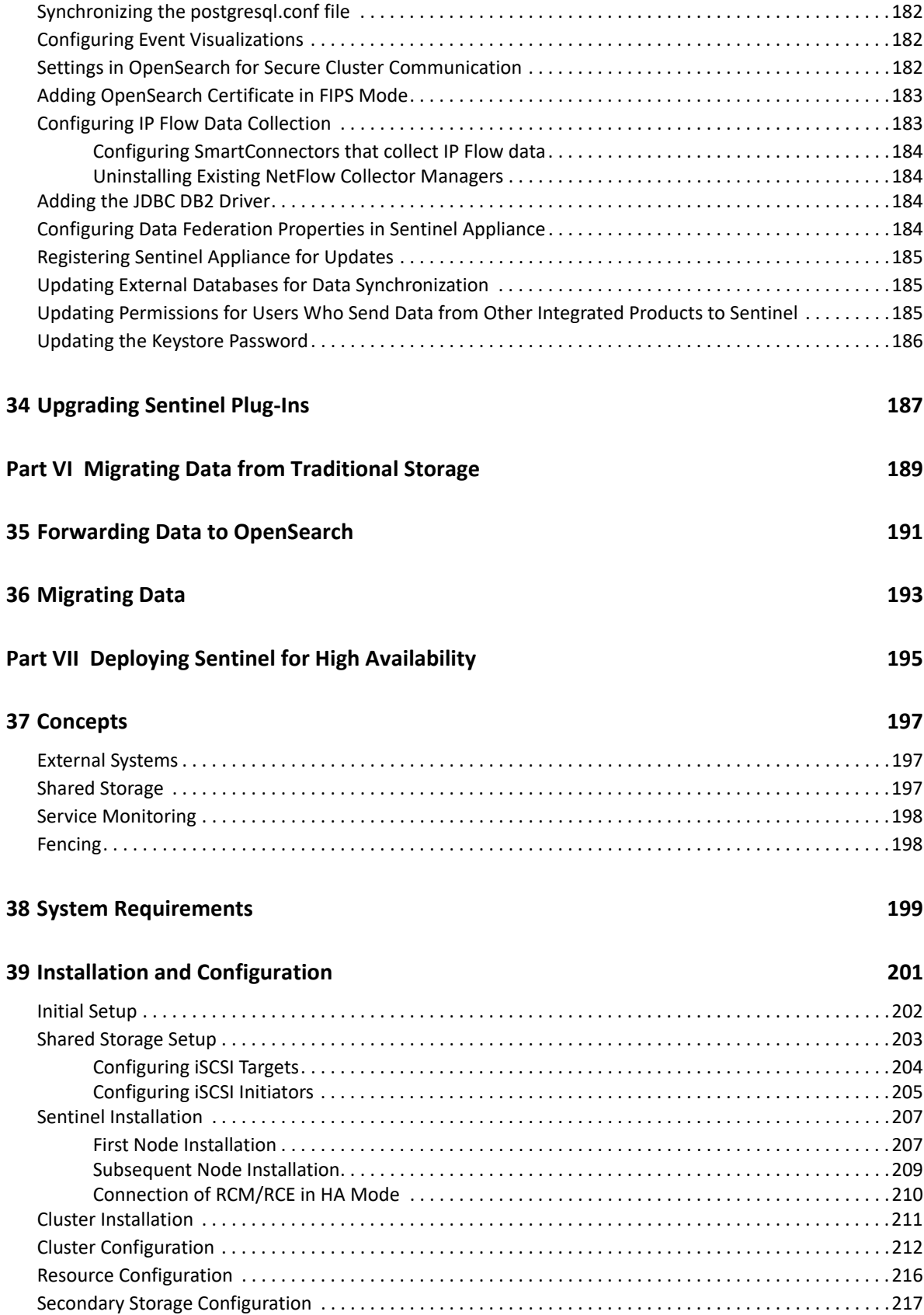

Contents **9**

#### **[40](#page-218-0) Upgrading Sentinel in High Availability 219**

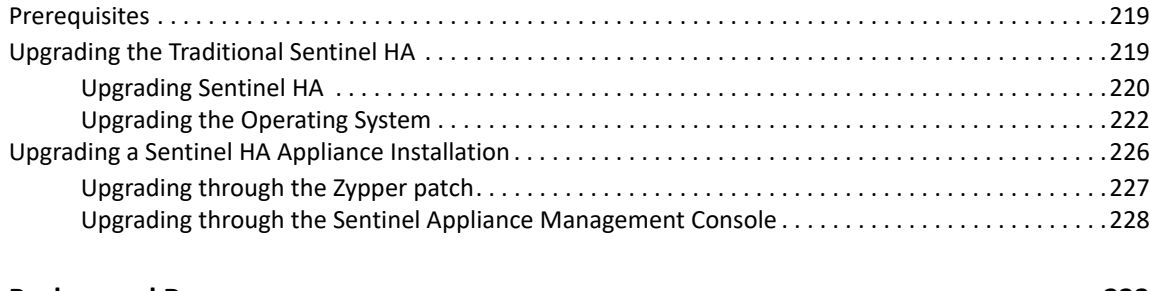

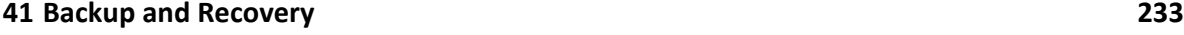

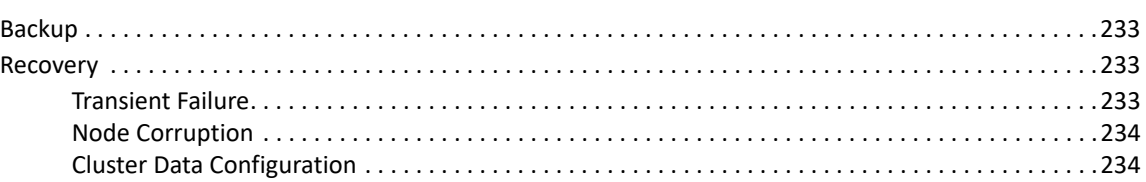

#### **Part VIII Appendices** 235

#### **[A Troubleshooting 237](#page-236-0)**

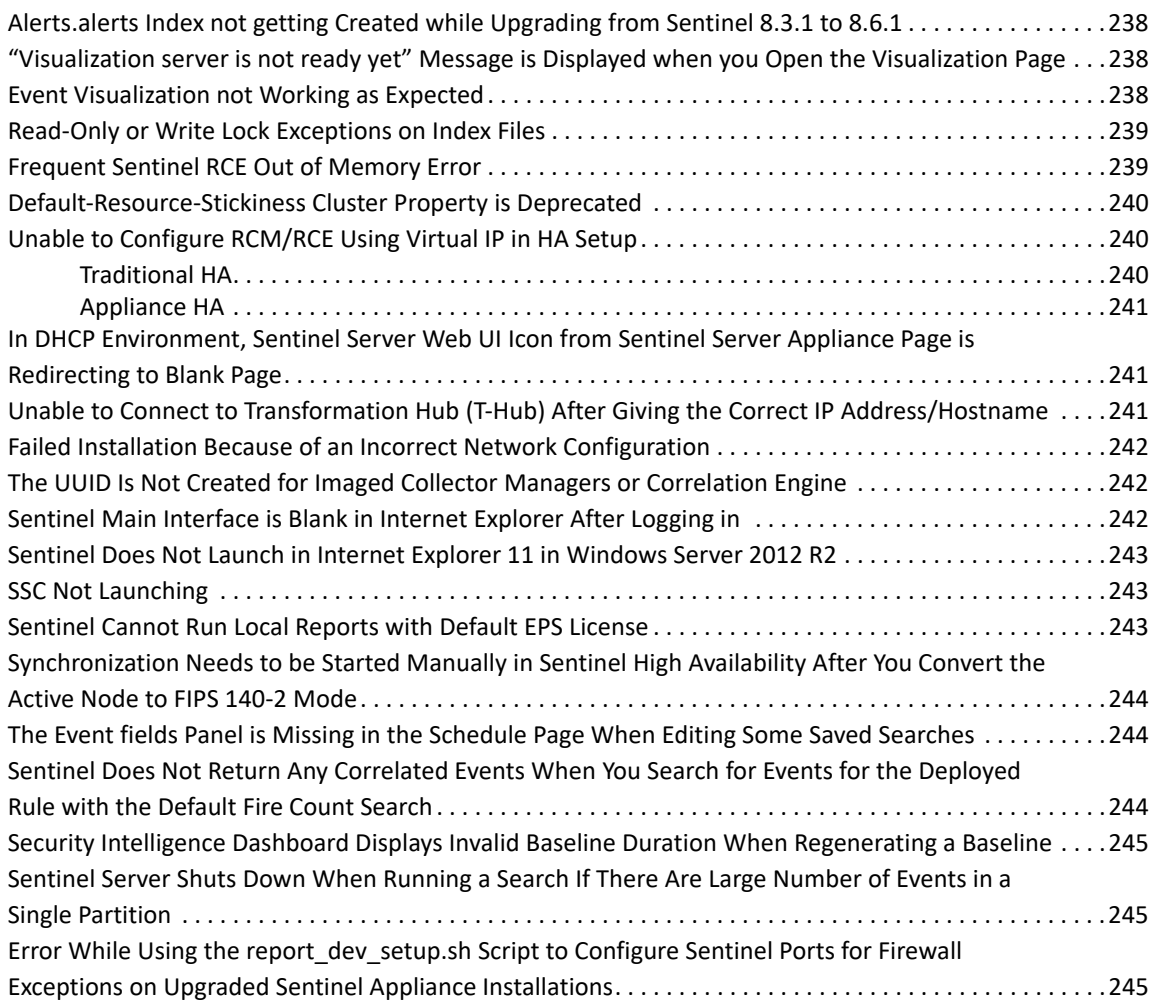

#### **[B Uninstalling 247](#page-246-0)**

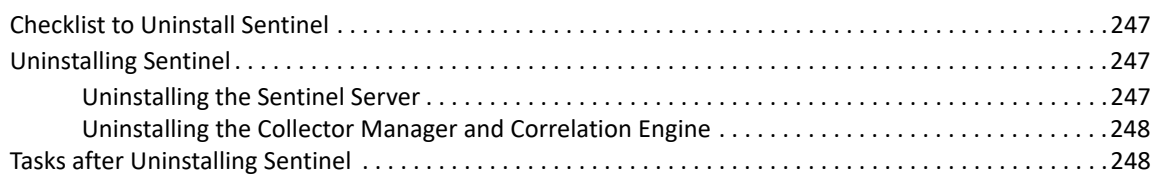

## <span id="page-10-0"></span>**About this Book and the Library**

The *Installation and Configuration Guide* provides an introduction to Sentinel and explains how to install and configure Sentinel.

### **Intended Audience**

This guide is intended for Sentinel administrators and consultants.

## **Other Information in the Library**

The library provides the following information resources:

#### **Administration Guide**

Provides administration information and tasks required to manage a Sentinel deployment.

#### **User Guide**

Provides conceptual information about Sentinel. This book also provides an overview of the user interfaces and step-by-step guidance for many tasks.

## <span id="page-12-1"></span><span id="page-12-0"></span><sup>I</sup>**Understanding Sentinel**

I

This section provides detailed information about Sentinel and how it provides an event management solution for your organization.

- [Chapter 1, "What is Sentinel?," on page 15](#page-14-2)
- [Chapter 2, "How Sentinel Works," on page 19](#page-18-1)

<span id="page-14-2"></span><span id="page-14-0"></span>Sentinel is a security information and event management (SIEM) solution and also a compliance monitoring solution. Sentinel automatically monitors the most complex IT environments and provides the security required to protect your IT environment.

- ["Challenges of Securing an IT Environment" on page 15](#page-14-1)
- ["The Solution That Sentinel Provides" on page 16](#page-15-0)

### <span id="page-14-1"></span>**Challenges of Securing an IT Environment**

Securing your IT environment is a challenge because of the complexity of the environment. Typically, there are many applications, databases, mainframes, workstations, and servers in your IT environment, and all these entities generate logs of events. You might also have security devices and network infrastructure devices that generate logs of events in your IT environment.

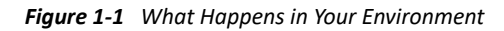

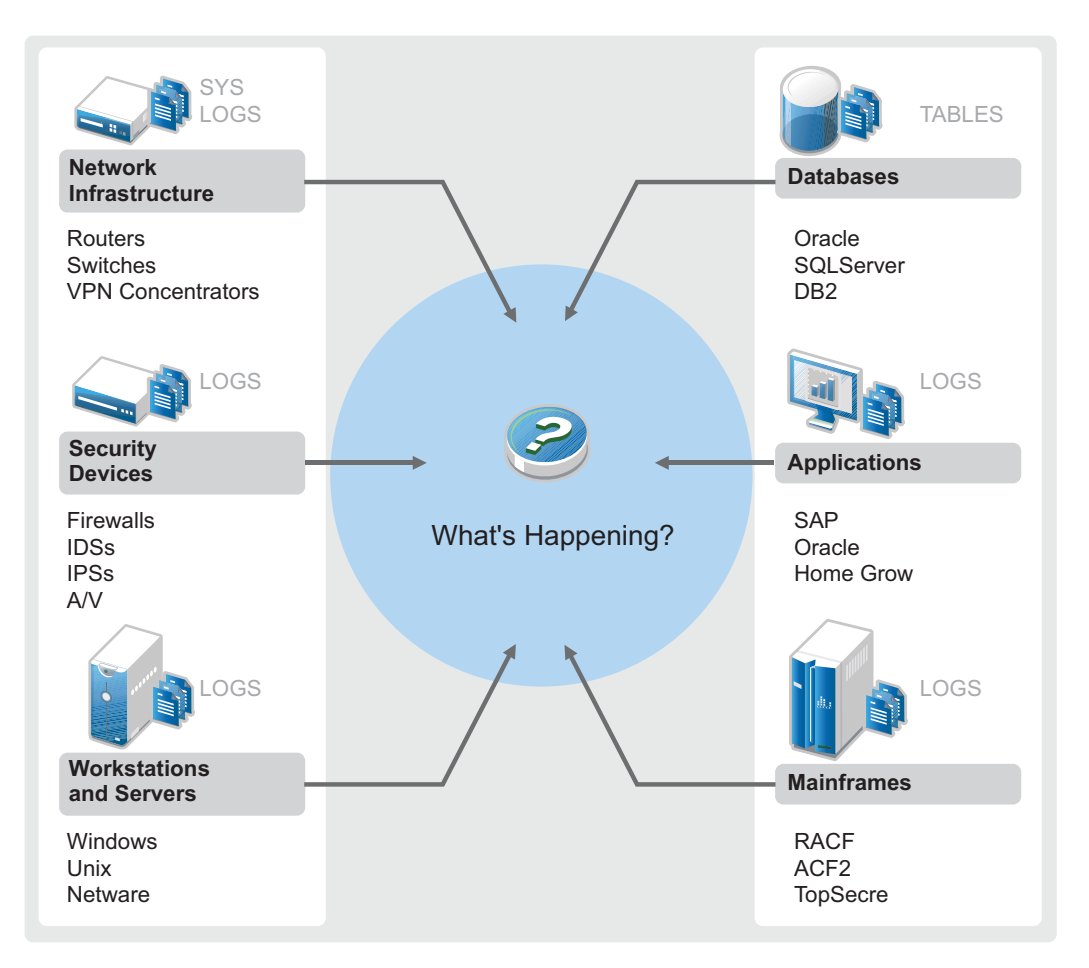

Challenges arise because of the following facts:

- There are many devices in your IT environment.
- The logs are in different formats.
- The logs are stored in different locations.
- The volume of information captured in the log files is large.
- $\bullet$  It is impossible to determine event triggers without manually analyzing the log files.

To make the information in the logs useful, you must be able to perform the following:

- Collect the data.
- Consolidate the data.
- Normalize disparate data into events that you can easily compare.
- Map events to standard regulations.
- Analyze the data.
- Compare events across multiple systems to determine if there are security issues.
- Send notifications when the data does not comply with the norms.
- Take action on notifications to comply with business policies.
- Generate reports to prove compliance.

After you understand the challenges of securing your IT environment, you need to determine how to secure the enterprise for and from the users without impacting the user experience. Sentinel provides the solution.

#### <span id="page-15-0"></span>**The Solution That Sentinel Provides**

Sentinel acts as the central nervous system to the enterprise security. It gathers data from across your entire infrastructure—applications, databases, servers, storage, and security devices. It analyzes and correlates the data, and makes the data actionable, either automatically or manually.

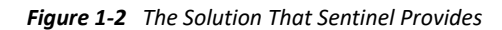

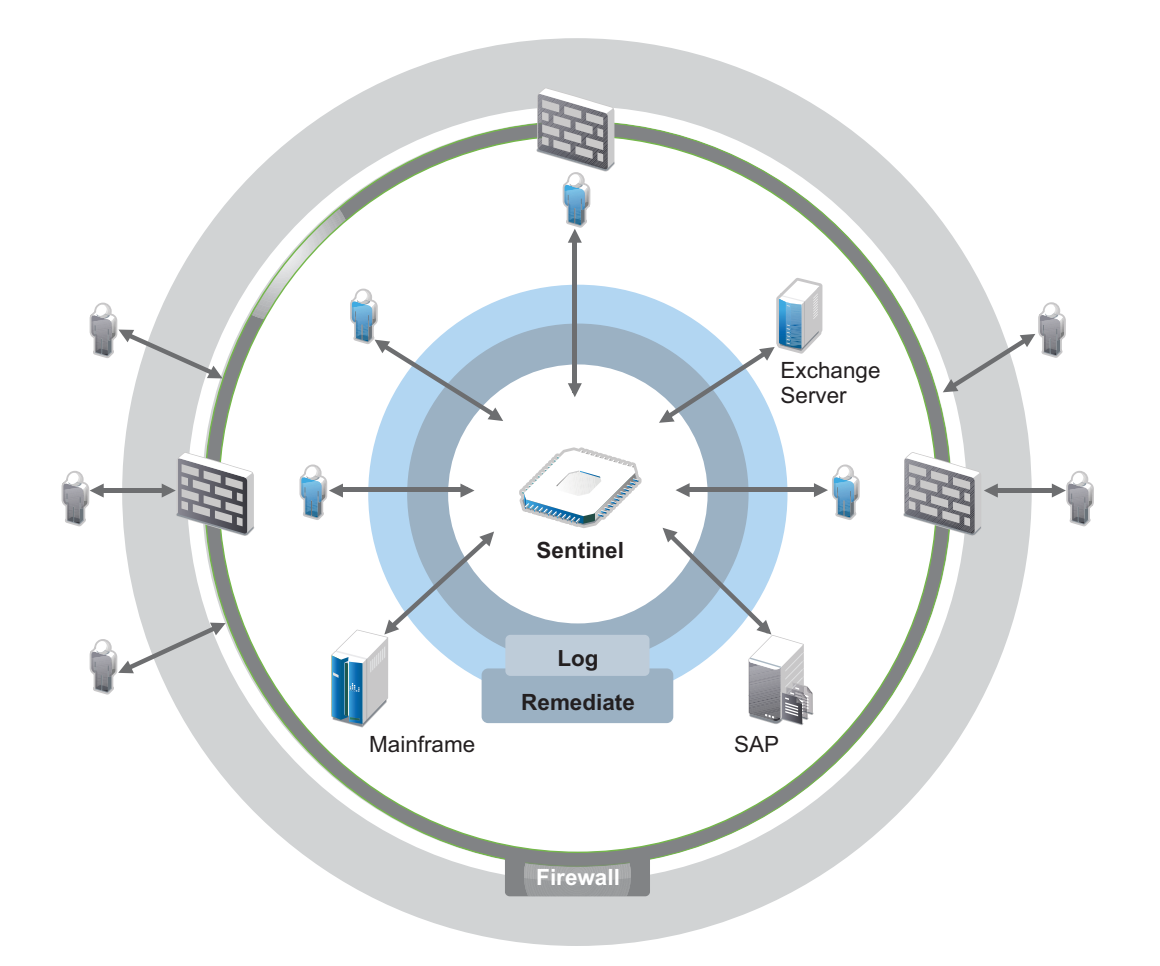

With Sentinel, you know what is happening in your IT environment at any given point, and you have the ability to connect the actions taken on resources to the people taking those actions. This allows you to determine user behavior and effectively monitor activities to prevent malicious activities.

Sentinel achieves this by:

- Providing a single solution to address IT controls across multiple security standards.
- \* Address the gap between what should happen and what is actually happening in your IT environment.
- Helping you to be compliant to security standards.
- Providing out-of-the-box compliance monitoring and reporting programs.

Sentinel automates log collection, analysis, and reporting processes to ensure that IT controls are effective in supporting threat detection and audit requirements. Sentinel provides automated monitoring of security events, compliance events, and IT controls. It allows you to take immediate action if there is a security breach or non-compliant event occurring. Sentinel also allows you to gather summary information about your environment, which you can share with your key stakeholders.

<span id="page-18-1"></span><span id="page-18-0"></span>Sentinel continuously manages security information and events across your IT environment to provide a complete monitoring solution.

Sentinel does the following:

- Gathers logs, events, and security information from the various sources in your IT environment.
- Normalizes the collected logs, events, and security information into a a standard Sentinel format.
- Stores events in a file-based data storage with flexible, customizable data retention policies.
- Collects IP Flow data and helps you monitor network activities in detail.
- Provides the ability to hierarchically link multiple Sentinel systems, including Sentinel Log Manager.
- Allows you to search for events on your local Sentinel server, and also on other Sentinel servers distributed across the globe.
- Performs a statistical analysis that allows you to define a baseline and then compares it to what is occurring, to determine if there are unseen problems.
- Correlates a set of similar or comparable events in a specific duration to determine a pattern.
- Organizes events into incidents for efficient response management and tracking.
- Provides reports based on real time and historical events.

The following figure illustrates how Sentinel works with traditional storage as the data storage option:

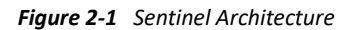

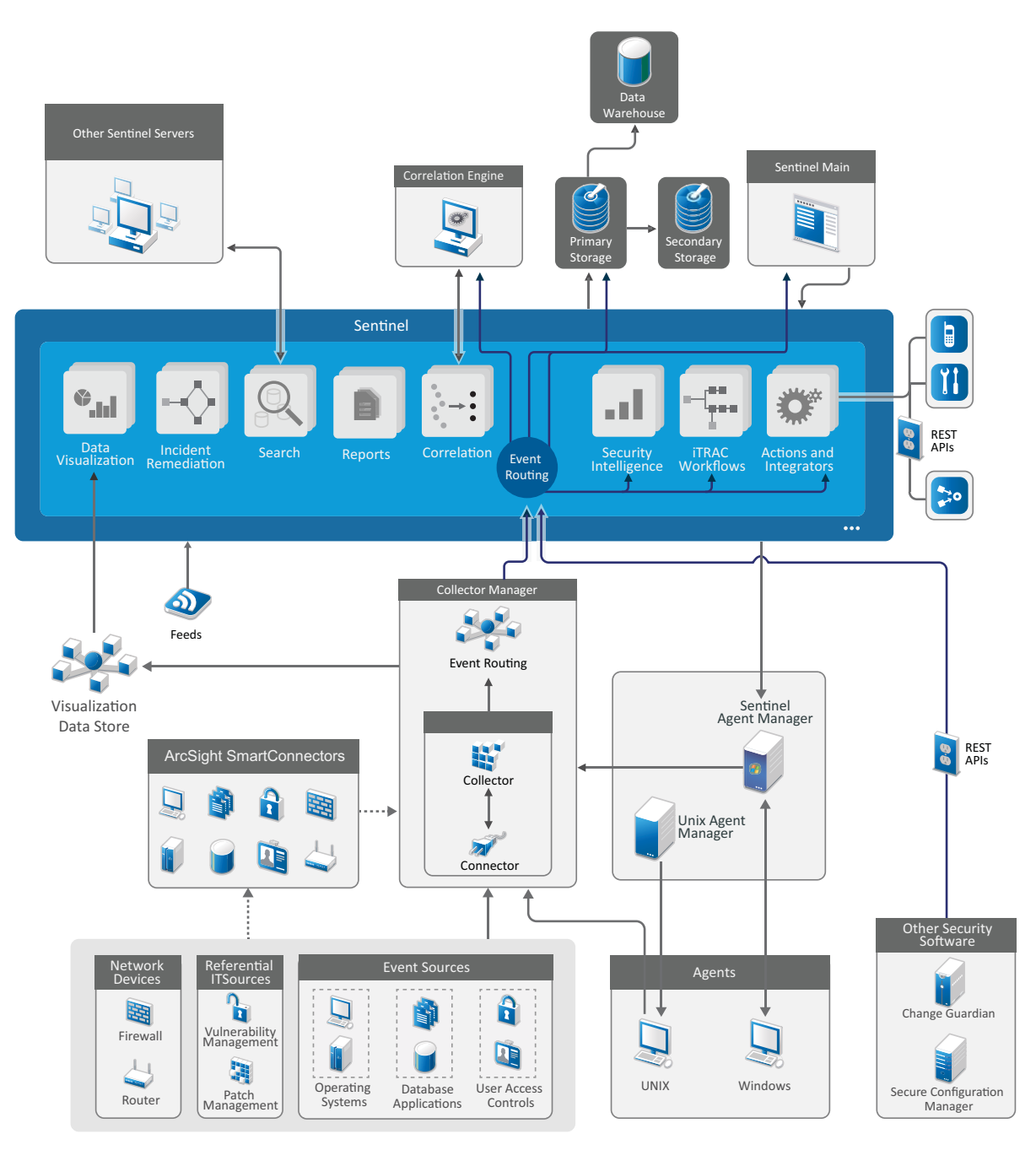

The following sections describe Sentinel components in detail:

- ["Event Sources" on page 21](#page-20-0)
- ["Sentinel Event" on page 22](#page-20-1)
- ["Collector Manager" on page 23](#page-22-1)
- ["ArcSight SmartConnectors" on page 24](#page-23-0)
- ["Agent Manager" on page 24](#page-23-1)
- ["Sentinel Data Routing and Data Storage" on page 24](#page-23-2)
- ["Event Visualizations" on page 25](#page-23-3)
- ["Correlation" on page 25](#page-24-0)
- ["Security Intelligence" on page 25](#page-24-1)
- ["Incident Remediation" on page 25](#page-24-2)
- ["iTrac Workflows" on page 26](#page-25-0)
- ["Actions and Integrators" on page 26](#page-25-1)
- ["Searching" on page 26](#page-25-2)
- ["Reports" on page 26](#page-25-3)
- ["Identity Tracking" on page 27](#page-26-0)
- ["Event Analysis" on page 27](#page-26-1)

#### <span id="page-20-0"></span>**Event Sources**

Sentinel gathers security information and events from various sources in your IT environment. These sources are called event sources. Typically, the following are the event sources on your network:

**Security Perimeter:** Security devices including hardware and software used to create a security perimeter for your environment, such as firewalls, intrusion detective systems (IDS), and virtual private networks (VPN).

**Operating Systems:** Various operating systems running in the network.

**Referential IT Sources:** The software used to maintain and track assets, patches, configuration, and vulnerability.

**Applications:** Various applications installed in the network.

**User Access Control:** Applications or devices that allow users access to company resources.

For more information about collecting events from event sources, see "[Collecting and Routing Event](https://www.microfocus.com/documentation/sentinel/8.6/pdfdoc/s86-admin/s86-admin.pdf#b164bg8h)  [Data"](https://www.microfocus.com/documentation/sentinel/8.6/pdfdoc/s86-admin/s86-admin.pdf#b164bg8h) in the *[Sentinel Administration Guide](https://www.microfocus.com/documentation/sentinel/8.6/pdfdoc/s86-admin/s86-admin.pdf#bookinfo)*.

#### <span id="page-20-1"></span>**Sentinel Event**

Sentinel receives information from devices, normalizes this information into a structure called an event, categorizes the event, and then sends the event for processing.

An event represents a normalized log record reported to Sentinel from a third-party security device, network or application device, or from an internal Sentinel source. There are several types of events:

- External events (events received from a security device) such as:
	- An attack detected by an intrusion detection system (IDS)
- A successful login reported by an operating system
- A customer-defined situation such as a user accessing a file
- Internal events (events generated by Sentinel), including:
	- A correlation rule being disabled
	- The database filling up

Sentinel adds category information (taxonomy) to events, to make it easier to compare events across systems that report events differently. Events are processed by the real time display, correlation engine, dashboards, and the back end server.

An event comprises more than 200 fields; event fields are of different types and of different purposes. There are some predefined fields such as severity, criticality, destination IP address, and destination port.

There are two sets of configurable fields:

- Reserved fields: For Sentinel internal use to allow extension of functionality in future.
- Customer fields: For customer use to allow customization.

The source for a field can either be external or referential:

- The value of an external field is set explicitly by the device or the corresponding Collector. For example, a field can be defined to be the building code for the building containing the asset mentioned as the destination IP address of an event.
- The value of a referential field is computed as a function of one or more other fields using the mapping service. For example, a field can be computed by the mapping service using a customer defined map, using the destination IP address from the event.
- ["Mapping Service" on page 22](#page-21-0)
- ["Streaming Maps" on page 23](#page-22-0)

#### <span id="page-21-0"></span>**Mapping Service**

The Mapping Service propagates business relevance data throughout the system. This data can enrich events with referential information.

You can enrich your event data by using maps to add additional information, such as host and identity information, to the incoming events from your source devices. Sentinel can use this additional information for advanced correlation and reporting. Sentinel supports several built-in maps, and also customized user-defined maps.

Maps that are defined in Sentinel are stored in two ways:

- Built-in maps are stored in the database, updated internally, and automatically exported to the Mapping service.
- Custom maps are stored as CSV files and can be updated on the file system or by using the Map Data Configuration User Interface, then loaded by the Mapping service.

In both cases, the CSV files are kept on the central Sentinel server but changes to the maps are distributed to each Collector Manager and applied locally. This distributed processing ensures that mapping activity does not overload the main server.

#### <span id="page-22-0"></span>**Streaming Maps**

The Map Service employs a dynamic update model and streams the maps from one point to another, avoiding the accumulation of large static maps in the dynamic memory. This is relevant in a missioncritical, real-time system such as Sentinel where a steady, predictive, and agile movement of data, independent of any transient load on the system is required.

### <span id="page-22-1"></span>**Collector Manager**

Collector Manager manages data collection, monitors system status messages, and performs event filtering. The main functions of Collector Manager include the following:

- Collecting data through the use of Connectors.
- Parsing and normalizing data through the use of Collectors.

#### <span id="page-22-2"></span>**Collectors**

Collectors collect the information from the Connectors and normalize it. They perform the following functions:

- Receiving raw data from the Connectors.
- Parsing and normalizing the data:
	- Translating event-source specific data into Sentinel specific data.
	- Enriching events by changing the information in the events in a format Sentinel can read.
	- Event-source specific filtering of events.
- Adding business relevance to events through the mapping service:
	- Mapping events to Identities.
	- Mapping events to Assets.
- Routing events.
- Passing the normalized, parsed, and formatted data to the Collector Manager.
- Sending health message to the Sentinel server.

For more information about Collectors, see the [Sentinel Plug-ins website.](https://marketplace.microfocus.com/arcsight/category/sentinel)

#### <span id="page-22-3"></span>**Connectors**

Connectors provide connections from the event sources to the Sentinel system.

Connectors provide the following functionalities:

- Transportation of raw event data from the events sources to the Collector.
- Connection-specific filtering.
- Connection error handling.

### <span id="page-23-0"></span>**ArcSight SmartConnectors**

Sentinel leverages ArcSight SmartConnector to collect events from various types of event sources not directly supported by Sentinel. SmartConnectors collect events from supported devices, normalizes events into the Common Event Format (CEF), and forwards them to Sentinel through the Syslog Connector. The Connector then forwards the events to Universal Common Event Format Collector for parsing.

For more information about configuring Sentinel with SmartConnectors, see the Universal Common Event Format Collector documentation on the [Sentinel Plug-ins Website](https://marketplace.microfocus.com/arcsight/category/sentinel).

#### <span id="page-23-1"></span>**Agent Manager**

Agent Manager provides host-based data collection that complements agentless data collection, by allowing you to perform the following tasks:

- Access logs that are not available through the network.
- Operate in tightly-controlled network environments.
- Improve security posture by limiting attack surface on critical servers.
- Provide enhanced reliability of data collection during times of network interruption.

Agent Manager allows you to deploy agents, manage agent configuration, and also acts as a collection point for events flowing into Sentinel. For more information about Agent Manager, see the [Agent Manager documentation.](https://www.microfocus.com/documentation/sentinel/8.6/)

#### <span id="page-23-2"></span>**Sentinel Data Routing and Data Storage**

Sentinel provides multiple options for routing, storing, and extracting the collected data. By default, Sentinel receives the parsed event data and the raw data from the Collector Managers. Sentinel stores the raw data to provide a secure evidence chain and routes the parsed event data according to the rules you define. You can filter the parsed event data, send it to storage or to real-time analytics, and route it to external systems. Sentinel further matches all the event data that is sent to storage to user-defined retention policies. The retention policies control when event data should be deleted from the system.

Depending on the events per second (EPS) rate and your deployment requirements, you can choose to use the traditional, file-based data storage as the data storage option. For more information, see ["Data Storage Considerations" on page 39.](#page-38-2)

#### <span id="page-23-3"></span>**Event Visualizations**

Sentinel provides event visualizations that present data in charts, tables, and maps. These visualizations make it easier to visualize and analyze large volumes of events including IP Flow events. You can also create your own visualizations and dashboards.

In a traditional storage set up, event visualizations are available only if you enabled visualization data store (OpenSearch) to store and index data. For more information about enabling OpenSearch, see ["Configuring the Visualization Data Store" on page 42.](#page-41-1)

### <span id="page-24-0"></span>**Correlation**

A single event might seem trivial, but in combination with other events, it might warn you of a potential problem. Sentinel helps you correlate such events by using the rules you create and deploy in the Correlation Engine, and take appropriate action to mitigate any problems.

Correlation adds intelligence to security event management by automating the analysis of the incoming event stream to find patterns of interest. Correlation allows you to define rules that identify critical threats and complex attack patterns so that you can prioritize events and initiate effective incident management and response. Additionally, correlation rules are now associated with MITRE ATT&CK ID. For more information about correlation, see ["Correlating Event Data](https://www.microfocus.com/documentation/sentinel/8.6/pdfdoc/s86-user/s86-user.pdf#btg8ng7)" in the *[Sentinel User Guide](https://www.microfocus.com/documentation/sentinel/8.6/pdfdoc/s86-user/s86-user.pdf#bookinfo)*.

To monitor events according to the correlation rules, you must deploy the rules in the Correlation Engine. When an event occurs that matches the rule criteria, the Correlation Engine generates a correlation event describing the pattern. For more information, see ["Correlating Event Data](https://www.microfocus.com/documentation/sentinel/8.6/pdfdoc/s86-user/s86-user.pdf#btg8ng7)" in the *[Sentinel User Guide](https://www.microfocus.com/documentation/sentinel/8.6/pdfdoc/s86-user/s86-user.pdf#bookinfo)*.

### <span id="page-24-1"></span>**Security Intelligence**

The correlation capability of Sentinel provides you the ability to look for known patterns of activity, which you can analyze for security, compliance, or any other reason. The Security Intelligence capability looks for activity that is out of the ordinary, which might be malicious, but does not match any known pattern.

The Security Intelligence feature in Sentinel focuses on statistical analysis of time series data to enable analysts to identify and analyze anomalies, either by an automated statistical engine or by visual representation of the statistical data for manual interpretation. For more information, see "[Analyzing Trends in Data](https://www.microfocus.com/documentation/sentinel/8.6/pdfdoc/s86-user/s86-user.pdf#btg8l8v)" in the *[Sentinel User Guide](https://www.microfocus.com/documentation/sentinel/8.6/pdfdoc/s86-user/s86-user.pdf#bookinfo)*.

### <span id="page-24-2"></span>**Incident Remediation**

Sentinel provides an automated incident response management system that enables you to document and formalize the process of tracking, escalating, and responding to incidents and policy violations. It also provides two-way integration with trouble-ticketing systems. Sentinel enables you to react promptly and resolve incidents efficiently. For more information, see ["Configuring Incidents](https://www.microfocus.com/documentation/sentinel/8.6/pdfdoc/s86-user/s86-user.pdf#bhh2hja)" in the *[Sentinel User Guide](https://www.microfocus.com/documentation/sentinel/8.6/pdfdoc/s86-user/s86-user.pdf#bookinfo)*.

### <span id="page-25-0"></span>**iTrac Workflows**

iTRAC workflows provide a simple, flexible solution for automating and tracking an enterprise's incident response processes. iTRAC leverages Sentinel's internal incident system to track security or system problems starting identification (through correlation rules or manual identification) through resolution.

You can build workflows using manual and automated steps. iTrac workflows support advanced features such as branching, time-based escalation, and local variables. Integration with external scripts and plug-ins allows flexible interaction with third-party systems. Comprehensive reporting allows administrators to understand and fine-tune the incident response processes. For more information, see ["Configuring iTRAC Workflows](https://www.microfocus.com/documentation/sentinel/8.6/pdfdoc/s86-user/s86-user.pdf#bhh2orl)" in the *[Sentinel User Guide](https://www.microfocus.com/documentation/sentinel/8.6/pdfdoc/s86-user/s86-user.pdf#bookinfo)*.

### <span id="page-25-1"></span>**Actions and Integrators**

Actions, either manually or automatically, execute some type of action, such as sending an email. You can trigger Actions by routing rules, by manually executing an event or incident operation, and by correlation rules. Sentinel provides a list of preconfigured Actions. You can use the default Actions and reconfigure them as necessary, or you can add new Actions. For more information, see "[Configuring Actions"](https://www.microfocus.com/documentation/sentinel/8.6/pdfdoc/s86-admin/s86-admin.pdf#bhk6euq) in the *[Sentinel Administration Guide](https://www.microfocus.com/documentation/sentinel/8.6/pdfdoc/s86-admin/s86-admin.pdf#bookinfo)*.

An Action can execute on its own, or it can make use of an Integrator instance configured from an Integrator plug-in. Integrator plug-ins extend the features and functionality of Sentinel remediation actions. Integrators provide the ability to connect to an external system, such as an LDAP, SMTP, or SOAP server, to execute an action. For more information, see "[Configuring Integrators](https://www.microfocus.com/documentation/sentinel/8.6/pdfdoc/s86-admin/s86-admin.pdf#bvpex0e)" in the *[Sentinel Administration Guide](https://www.microfocus.com/documentation/sentinel/8.6/pdfdoc/s86-admin/s86-admin.pdf#bookinfo)*.

### <span id="page-25-2"></span>**Searching**

Sentinel provides an option to perform a search on events. With the necessary configuration, you can also search system events generated by Sentinel, and view the raw data for each event. For more information, see ["Searching Events](https://www.microfocus.com/documentation/sentinel/8.6/pdfdoc/s86-user/s86-user.pdf#bk76y16)" in the *[Sentinel User Guide](https://www.microfocus.com/documentation/sentinel/8.6/pdfdoc/s86-user/s86-user.pdf#bookinfo)*.

You can also search Sentinel servers that are distributed across different geographic locations. For more information, see ["Configuring Data Federation"](https://www.microfocus.com/documentation/sentinel/8.6/pdfdoc/s86-admin/s86-admin.pdf#b165pgi2) in the *[Sentinel Administration Guide](https://www.microfocus.com/documentation/sentinel/8.6/pdfdoc/s86-admin/s86-admin.pdf#bookinfo)*.

#### <span id="page-25-3"></span>**Reports**

Sentinel provides you the ability to run reports on the gathered data. Sentinel is packaged with a variety of customizable reports. Some reports are configurable, which allow you to specify the columns to be displayed in the results.

You can run, schedule, and e-mail reports in the PDF format. You can also run any report as a search and then work with the results as you can do with a search, such as refining the search or performing an action on the results. You can also run reports on Sentinel servers distributed across different geographic locations. For more information, see ["Reporting](https://www.microfocus.com/documentation/sentinel/8.6/pdfdoc/s86-user/s86-user.pdf#bjxdi87)" in the *[Sentinel User Guide](https://www.microfocus.com/documentation/sentinel/8.6/pdfdoc/s86-user/s86-user.pdf#bookinfo)*.

## <span id="page-26-0"></span>**Identity Tracking**

Sentinel provides an integration framework to identity management systems, to track the identities of each user account and the events those identities perform. Sentinel provides user information such as contact information, user accounts, recent authentication events, recent access events, permission changes, and so on. By displaying information about the users initiating a specific action or the users affected by an action, Sentinel improves incident response time and enables behaviorbased analysis. For more information, see "[Leveraging Identity Information"](https://www.microfocus.com/documentation/sentinel/8.6/pdfdoc/s86-user/s86-user.pdf#bhklhcm) in the *[Sentinel User](https://www.microfocus.com/documentation/sentinel/8.6/pdfdoc/s86-user/s86-user.pdf#bookinfo)  [Guide](https://www.microfocus.com/documentation/sentinel/8.6/pdfdoc/s86-user/s86-user.pdf#bookinfo)*.

### <span id="page-26-1"></span>**Event Analysis**

Sentinel provides a powerful set of tools to help you find and analyze critical event data easily. Sentinel optimizes the system for maximum efficiency in any type of analysis, and provides methods to transition from one type of analysis to another easily, for seamless transitions.

Investigating events in Sentinel often starts with the near real-time Event Views. Although more advanced tools are available, Event Views display filtered event streams along with summary charts that you can use for simple, quick analysis of event trends and event data, and identification of specific events. Over time, you can build up tuned filters for specific classes of data, such as output from correlation. You can use Event Views as a dashboard, which shows an overall operational and security posture.

You can then use the interactive search to perform detailed analysis of events. This allows you to quickly and easily search for and find data related to a specific query, such as activity by a specific user or on a specific system. By clicking on the event data or using the left-hand refinement pane, you can zero in on specific events of interest quickly.

When analyzing hundreds of events, the reporting capabilities of Sentinel provide custom control over event layout and can display large volumes of data. Sentinel makes this transition easier, by allowing you to transfer the interactive searches built up in the Search interface into a reporting template. This instantly creates a report that displays the same data but in a format better suited for a larger number of events.

Sentinel includes many reporting templates for this purpose. There are two types of reporting templates:

- Templates that are fine-tuned to display particular types of information, such as authentication data or user creation.
- General purpose templates that allow you to customize groups and columns on the report interactively.

Over time, you will develop commonly-used filters and reports that make your workflows easier. Sentinel supports storing this information and distributing it with people in your organization. For more information, see the [Sentinel User Guide.](https://www.microfocus.com/documentation/sentinel/8.6/s86-user/)

## <span id="page-28-0"></span>**Planning Your Sentinel Installation**

The following chapters guide you through planning your Sentinel installation. If you want to install a configuration that is not identified in the chapters that follow, or if you have any questions, contact [Technical Support](https://www.netiq.com/support/).

**NOTE:** All the hosts used for the Sentinel server and its components must be set up in two way DNS resolvable environment (Hostname to IP and IP to Hostname).

- [Chapter 3, "Implementation Checklist," on page 31](#page-30-1)
- [Chapter 4, "Understanding License Information," on page 33](#page-32-1)
- [Chapter 5, "Meeting System Requirements," on page 37](#page-36-3)
- [Chapter 6, "Deployment Considerations," on page 39](#page-38-3)
- [Chapter 7, "Deployment Considerations for FIPS 140-2 Mode," on page 49](#page-48-3)
- [Chapter 8, "Ports Used," on page 55](#page-54-4)

II

[Chapter 9, "Installation Options," on page 61](#page-60-2)

3

## <span id="page-30-1"></span><span id="page-30-0"></span>**Implementation Checklist**

Use the following checklist to plan, install, and configure Sentinel.

If you are upgrading from a previous version of Sentinel, do not use this checklist. For information about upgrading, see [Part V, "Upgrading Sentinel," on page 145.](#page-144-1)

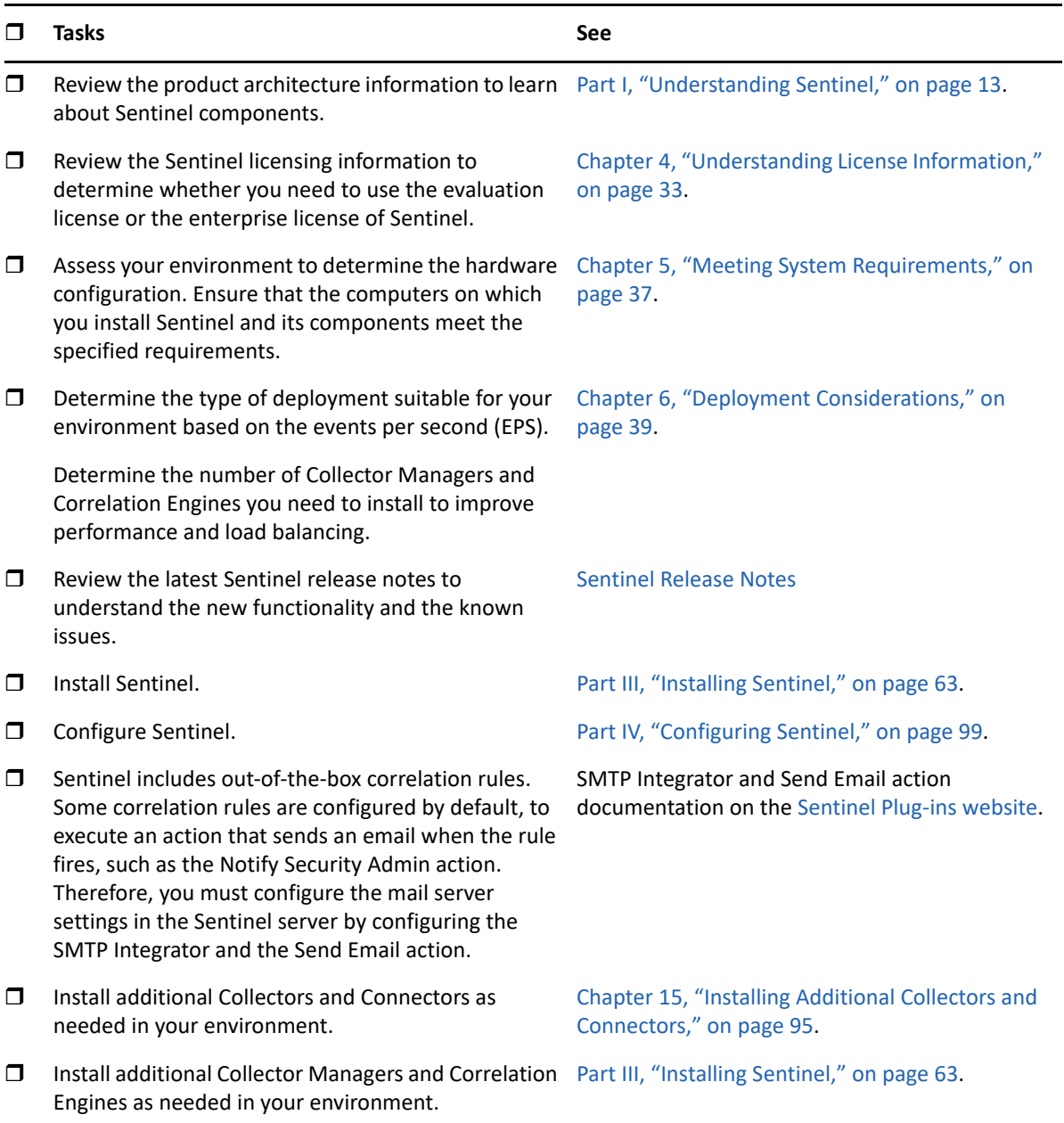

<span id="page-32-1"></span><span id="page-32-0"></span><sup>4</sup>**Understanding License Information**

Sentinel comprises a broad spectrum of functionality, which caters to various needs of its many customers. You can choose a licensing model that fulfills your needs.

The Sentinel platform provides the following two licensing models:

- **Sentinel Enterprise:** A full-featured solution that enables all the core, real-time visual analytics functions and many additional features. Sentinel Enterprise focuses on SIEM use cases such as real-time threat detection, alerting, and remediation.
- **Sentinel for Log Management:** A solution for log management use cases such as the ability to collect, store, search, and report on data.

Sentinel for Log Management represents a substantial upgrade from the functionality provided in Sentinel Log Manager 1.2.2, and in some cases, significant parts of the architecture have changed. To plan your upgrade to Sentinel for Log Management, see the [Sentinel FAQ page](https://www.netiq.com/products/sentinel/frequently-asked-questions/slm122-to-slm73-upgrade-faqs.html).

Depending on the solution(s) and add-ons you purchase, you can buy the appropriate license keys and entitlements to enable the right functionality within Sentinel. Though the license keys and entitlements govern basic access to product features and downloads, you should refer to your purchase agreement and the End-User License Agreement for additional terms and conditions.

The following table outlines the specific services and features available on each of the solutions:

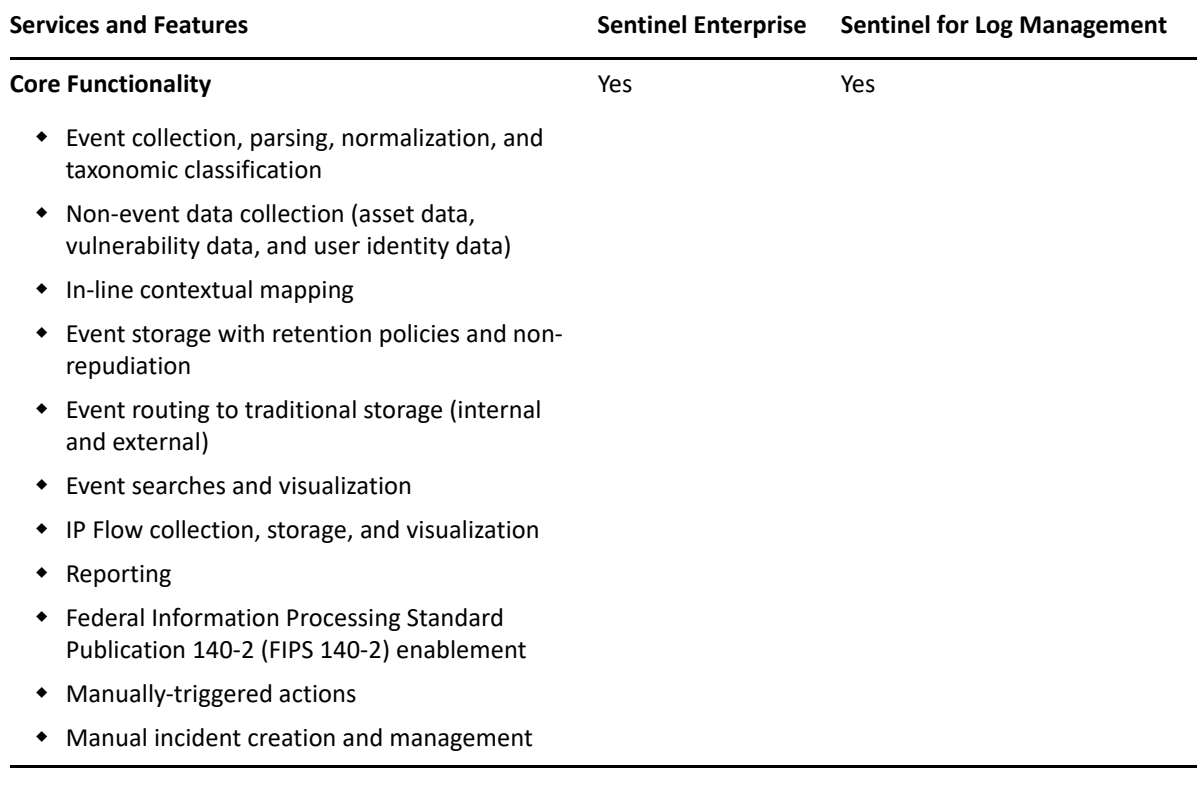

<span id="page-32-2"></span>*Table 4-1 Sentinel Services and Features*

4

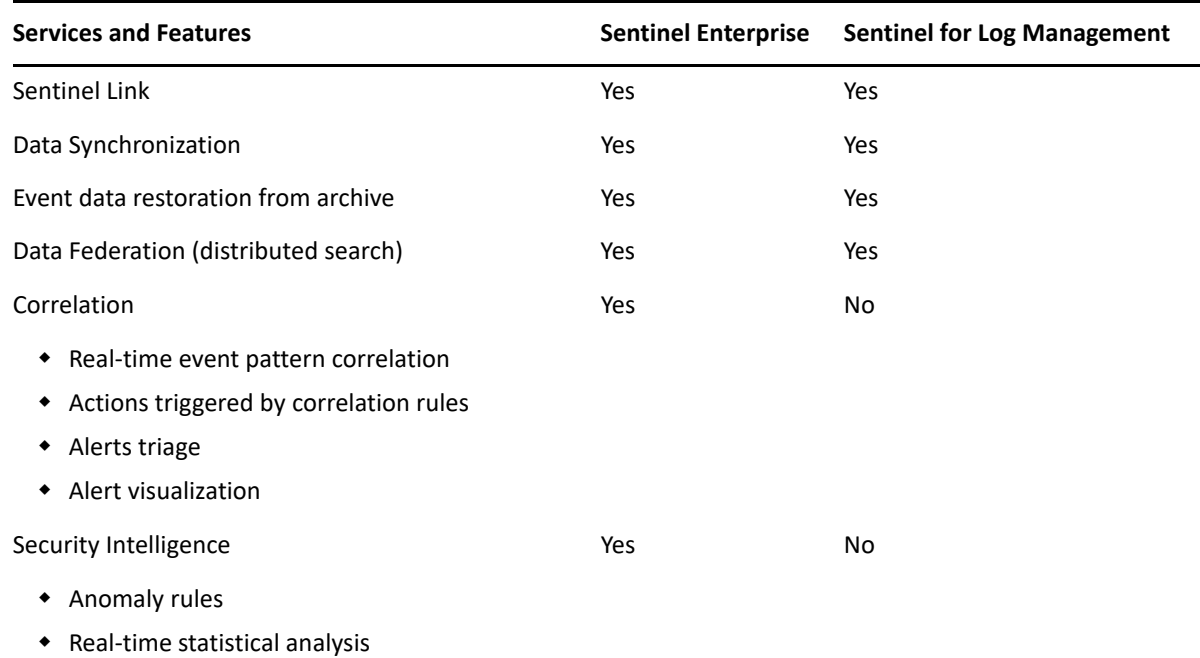

### <span id="page-33-0"></span>**Sentinel Licenses**

This section provides information about the types of Sentinel licenses.

- ["Evaluation License" on page 34](#page-33-1)
- ["Free License" on page 35](#page-34-0)
- ["Enterprise Licenses" on page 35](#page-34-1)

#### <span id="page-33-1"></span>**Evaluation License**

The default evaluation license allows you to use all the features of Sentinel Enterprise for a specific evaluation period with unlimited EPS subject to the capacity of your hardware. For information about the features available in Sentinel Enterprise, see [Table 4-1, "Sentinel Services and Features,"](#page-32-2)  [on page 33](#page-32-2).

The expiration date of the system is based on the oldest data in the system. If you restore old events to your system, Sentinel updates the expiration date accordingly.

After the evaluation license expires, Sentinel runs with a basic, free license that enables a limited set of features and a limited event rate of 25 EPS. This is applicable only if Sentinel is configured with traditional storage.

After you upgrade to an enterprise license, Sentinel restores all functionality. To prevent any interruption in functionality, you must upgrade the system with an enterprise license before the evaluation license expires.

#### <span id="page-34-0"></span>**Free License**

The free license allows you to use a limited set of features with a limited event rate of 25 EPS. The free license is applicable only for Sentinel with traditional storage.

The free license allows you to collect and store events. When the EPS rate goes above 25, Sentinel stores the events received, but does not display the details of those events in the search results or reports. Sentinel tags these events with the OverEPSLimit tag.

The free license does not provide real-time features. You can restore all the functionality by upgrading the license to an enterprise license.

**NOTE:** Technical support and product updates are not available for the free version of Sentinel.

#### <span id="page-34-1"></span>**Enterprise Licenses**

When you purchase Sentinel, you receive a license key through the customer portal. Depending on the license you purchase, your license key enables features, data collection rates, and event sources. There might be additional license terms that are not enforced by the license key, therefore read your license agreement carefully.

To make changes to your licensing, contact your account manager.

You can add the enterprise license key either during the installation or any time thereafter. To add the license key, see ["Adding a License Key](https://www.microfocus.com/documentation/sentinel/8.6/pdfdoc/s86-admin/s86-admin.pdf#b164clm2)" in the *[Sentinel Administration Guide](https://www.microfocus.com/documentation/sentinel/8.6/pdfdoc/s86-admin/s86-admin.pdf#bookinfo)*.
# <span id="page-36-2"></span><sup>5</sup>**Meeting System Requirements**

A Sentinel implementation can vary based on the needs of your IT environment, so you should contact [Consulting Services](https://www.microfocus.com/en-us/enterprise-professional-services) or any of the Sentinel partners prior to finalizing the Sentinel architecture for your environment.

#### **NOTE**

- All the hosts used for the Sentinel server and its components must be set up in two way DNS resolvable environment (Hostname to IP and IP to Hostname).
- Before you install Sentinel, ensure that your environment is secure and up-to-date with the latest security updates.

For information about the recommended hardware, supported operating systems, appliance platforms, and browsers, see the [Sentinel System Requirements](/documentation/sentinel/8.5/s85system-requirements/s85system-requirements.html) document.

- ["Connector and Collector System Requirements" on page 37](#page-36-0)
- ["Virtual Environment" on page 37](#page-36-1)

## <span id="page-36-0"></span>**Connector and Collector System Requirements**

Each Connector and Collector has its own set of system requirements and supported platforms. See the Connector and Collector documentation on the [Sentinel Plug-ins website](https://marketplace.microfocus.com/arcsight/category/sentinel).

#### <span id="page-36-1"></span>**Virtual Environment**

Sentinel is supported on VMware ESX servers. When you set up a virtual environment, the virtual machines must have two or more CPUs. To achieve performance results that are same as the physical machine testing results on ESX or in any other virtual environment, the virtual environment should provide the same memory, CPUs, disk space, and I/O as the physical machine recommendations.

For information about physical machine recommendations, see [Sentinel System Requirements](https://wwwtest.microfocus.com/documentation/sentinel/8.5/s8510system-requirements/s8510system-requirements.html).

# 6 <sup>6</sup>**Deployment Considerations**

Sentinel has a scalable architecture that can grow to handle the load you need to place on it. This chapter provides an overview of the most important considerations to make when scaling a Sentinel deployment. A [Technical Support](https://www.microfocus.com/en-us/support) or a [Partner Services](https://www.partnernetprogram.com/program/isv/netiq.html) professional can work with you to design the Sentinel system that is suitable for your IT environment.

- ["Data Storage Considerations" on page 39](#page-38-0)
- ["Advantages of Distributed Deployments" on page 43](#page-42-0)
- ["All-In-One Deployment" on page 44](#page-43-0)
- ["One-Tier Distributed Deployment" on page 45](#page-44-0)
- ["One-Tier Distributed Deployment with High Availability" on page 45](#page-44-1)
- ["Two-Tier and Three-Tier Distributed Deployment" on page 46](#page-45-0)

## <span id="page-38-0"></span>**Data Storage Considerations**

Depending on the EPS rate, you can choose to use traditional storage to store and index your Sentinel data.

*Table 6-1 Traditional Storage*

#### **Traditional Storage**

By default, data is stored in file-based traditional storage and indexing is done locally on the Sentinel server.

In addition to file-based data storage, you can also choose to store and index events in the Visualization Data Store to leverage data visualization capabilities. For more information, see ["Configuring the Visualization](#page-41-0)  [Data Store" on page 42.](#page-41-0)

Seamlessly scales up to approximately 20000 EPS. Beyond that you must add additional Sentinel servers to scale up to much higher EPS.

Data collection is load-balanced across several Sentinel servers. Therefore, data is spread across different Sentinel servers and should be managed individually.

Data is labeled tenant-wise but not segregated tenant-wise on disk.

Data replication and availability must be done either manually or by using expensive storage mechanisms such as SAN disk.

- ["Planning for Traditional Storage" on page 40](#page-39-0)
- ["Sentinel Directory Structure" on page 42](#page-41-1)

## <span id="page-39-0"></span>**Planning for Traditional Storage**

File-based data storage has a three-tier structure:

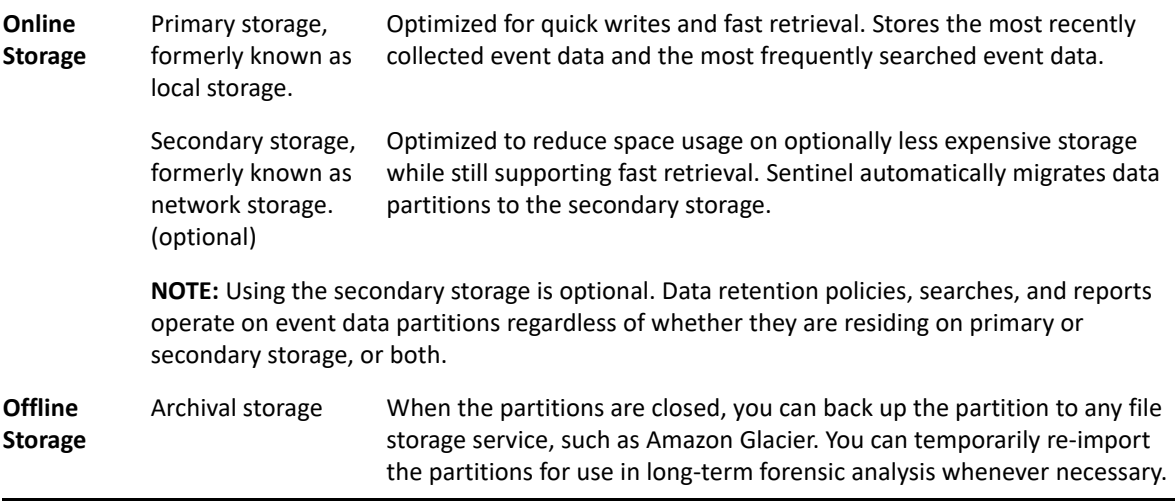

You can also configure Sentinel to extract the event data and event data summaries to an external database by using data synchronization policies. For more information, see [Configuring Data](https://wwwtest.microfocus.com/documentation/sentinel/8.6/s86-admin/b189txgt.html)  [Synchronization](https://wwwtest.microfocus.com/documentation/sentinel/8.6/s86-admin/b189txgt.html) in the *[Sentinel Administration Guide](https://www.microfocus.com/documentation/sentinel/8.6/pdfdoc/s86-admin/s86-admin.pdf#bookinfo)*.

When you install Sentinel, you must mount the disk partition for primary storage in the location where Sentinel will be installed, by default the <sentinel\_installation\_path>/var/opt/ novell directory.

The entire directory structure under the <sentinel\_installation\_path>/var/opt/novell/ sentinel directory must reside on a single disk partition to ensure correct disk usage calculations. Else, the automatic data management capabilities might delete event data prematurely. For more information about the Sentinel directory structure, see ["Sentinel Directory Structure" on page 42](#page-41-1).

As a best practice, ensure that this data directory is located on a separate disk partition than the executables, configuration, and operating system files. The benefits of storing variable data separately include easier backup of sets of files, simpler recovery in case of corruption, and provides additional robustness if a disk partition fills up. It also improves the overall performance of systems where smaller file systems are more efficient. For more information, see [Disk Partitioning.](http://en.wikipedia.org/wiki/Disk_partitioning#Benefits_of_multiple_partitions)

**NOTE:** There is a limitation in ext3 file systems for file storage, which prevents a directory from having more than 32000 files or subdirectories. You can use XFS file system if you are going to have a large number of retention policies or if you are going to retain the data for longer periods of time, such as an year.

- ["Using Partitions in Traditional Installations" on page 41](#page-40-0)
- ["Best Practices for Partition Layout" on page 41](#page-40-1)
- ["Configuring the Visualization Data Store" on page 42](#page-41-0)

#### <span id="page-40-0"></span>**Using Partitions in Traditional Installations**

On traditional installations, you can modify the disk partition layout of the operating system before installing Sentinel. The administrator should create and mount the desired partitions to the appropriate directories, based on the directory structure described in ["Sentinel Directory Structure"](#page-41-1)  [on page 42.](#page-41-1) When you run the installer, Sentinel is installed into the pre-created directories resulting in an installation that spans multiple partitions.

#### **NOTE:**

- You can use the --location option while running the installer to specify a different top-level location than the default directories to store the file. The value that you pass to the - location option is prepended to the directory paths. For example, if you specify - location=/foo, the data directory will be /foo/var/opt/novell/sentinel/data and the config directory will be /foo/etc/opt/novell/sentinel/config.
- You must not use filesystem links (for example, soft links) for the --location option.

#### <span id="page-40-1"></span>**Best Practices for Partition Layout**

Many organizations have their own documented best-practice partition layout schemes for any installed system. The following partition proposal is intended to guide organizations without any defined policy, and considers Sentinel specific use of the filesystem. Generally, Sentinel adheres to the [Filesystem Hierarchy Standard](https://en.wikipedia.org/wiki/Filesystem_Hierarchy_Standard) where practicable.

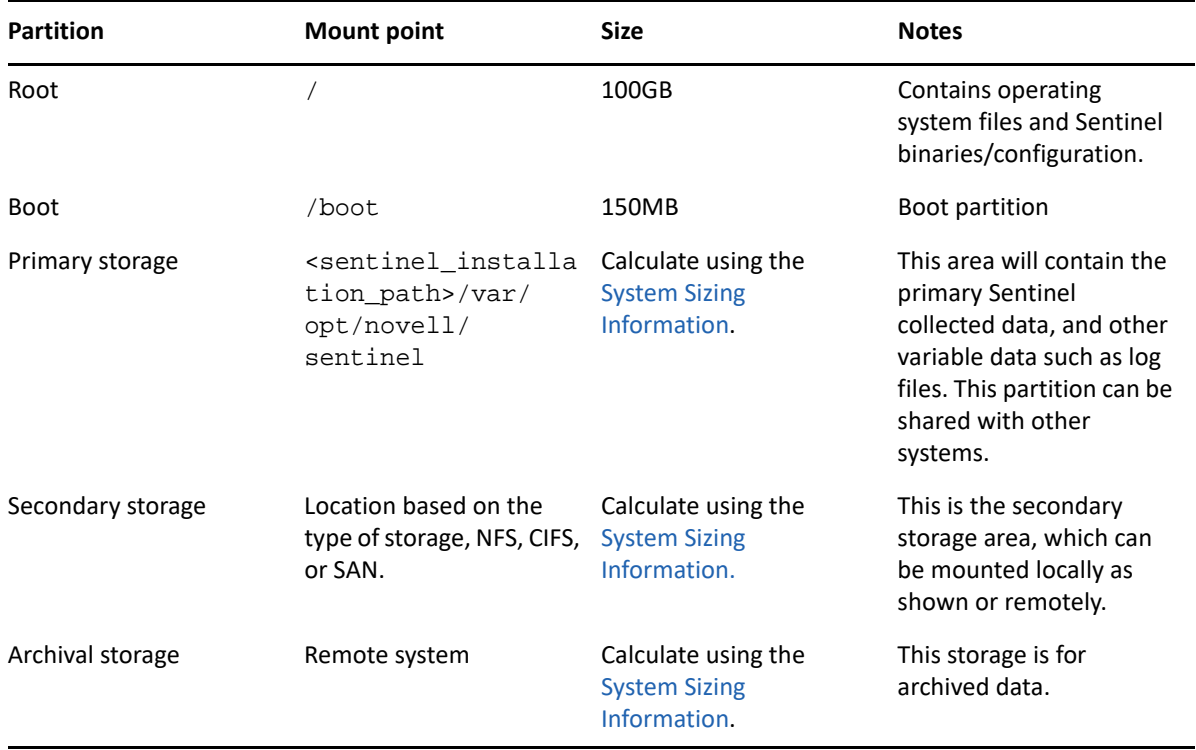

#### <span id="page-41-0"></span>**Configuring the Visualization Data Store**

Sentinel provides event visualizations that present data in charts, tables, and maps. These visualizations make it easier to visualize and analyze large volumes of events. You can also create your own visualizations and dashboards.

Sentinel leverages Opensearch Dashboard, a browser-based analytics and search dashboard, that helps you to search and visualize events. Opensearch Dashboard accesses data from visualization data store (OpenSearch) to present events in dashboards. By default, Sentinel includes an OpenSearch node that stores and indexes only alerts. You must enable event visualization to store and index events in OpenSearch.

When you enable OpenSearch to store and index data, Sentinel indexes only some specific event fields required for visualizations and stores the indexed fields in OpenSearch. Sentinel creates a dedicated index for each day and uses the UTC timezone (midnight-midnight) to calculate the index date. The index name is in the security.events.normalized yyyyMMdd format. For example, the index security.events.normalized\_20160101 contains all events that with an event time of January 01, 2016.

Configuring the visualization data store involves the following:

- **Installing OpenSearch nodes in a cluster mode:** By default, Sentinel includes an OpenSearch node. For optimal performance and stability of the Sentinel server, it is mandatory that you install additional OpenSearch nodes in a cluster mode. For more information, see [Chapter 12,](#page-68-0)  ["Installing OpenSearch," on page 69](#page-68-0).
- **Enable event visualization:** Event visualization is disabled by default. To enable event visualization, see [Chapter 18, "Configuring OpenSearch for Event Visualization," on page 105.](#page-104-0)
- **Performance tuning:** Sentinel automatically configures certain OpenSearch settings for optimal performance. You can customize these settings as needed. For example, you can modify the event fields you want OpenSearch to index. For more information, see ["Performance Tuning for](#page-69-0)  [OpenSearch" on page 70](#page-69-0).

#### <span id="page-41-1"></span>**Sentinel Directory Structure**

By default, the Sentinel directories are in the following locations:

- The data files are in <sentinel installation path>/var/opt/novell/sentinel/ data and <sentinel\_installation\_path>/var/opt/novell/sentinel/3rdparty directories.
- Executables and libraries are stored in the /opt/novell/sentinel directory.
- Log files are in the <sentinel installation path>/var/opt/novell/sentinel/log directory.
- Temporary files are in the <sentinel\_installation\_path>/var/opt/novell/ sentinel/tmp directory.
- Configuration files are in the /etc/opt/novell/sentinel directory.
- $\bullet$  The process ID (PID) file is in the /home/novell/sentinel/server.pid directory.

Using the PID, administrators can identify the parent process of Sentinel server and monitor or terminate the process.

# <span id="page-42-0"></span>**Advantages of Distributed Deployments**

By default, the Sentinel server includes the following components:

- **Collector Manager:** Collector Manager provides a flexible data collection point for Sentinel.
- **Correlation Engine:** Correlation Engine processes events from the real-time event stream to determine whether they should trigger any of the correlation rules.
- **OpenSearch:** An optional data storage component to store and index data.By default, Sentinel includes an OpenSearch node. If you expect large EPS, more than 2500, you must deploy additional OpenSearch nodes in a cluster.

**IMPORTANT:** In production environments, you should set up a distributed deployment because it isolates data collection components on a separate computer, which is important for handling spikes and other anomalies with maximum system stability.

This section describes the advantages of distributed deployments.

- ["Advantages of Additional Collector Managers" on page 43](#page-42-1)
- ["Advantages of Additional Correlation Engines" on page 44](#page-43-1)

#### <span id="page-42-1"></span>**Advantages of Additional Collector Managers**

Sentinel server includes a Collector Manager by default. However, for production environments, distributed Collector Managers provide much better isolation when large volumes of data is received. In this situation, a distributed Collector Manager may become overloaded but the Sentinel server will remain responsive to user requests.

Installing more than one Collector Manager in a distributed network provides the following advantages:

- **Improved system performance:** Additional Collector Managers can parse and process event data in a distributed environment, which increases the system performance.
- **Additional data security and decreased network bandwidth requirements:** If the Collector Managers are co-located with event sources, then filtering, encryption, and data compression can be performed at the source.
- **File caching:** Additional Collector Managers can cache large amounts of data while the server is temporarily busy archiving events or processing a spike in events. This feature is an advantage for protocols such as syslog, which do not natively support event caching.

You can install additional Collector Managers at suitable locations in your network. These remote Collector Managers run Connectors and Collectors, and forward the collected data to the Sentinel server for storage and processing. For information about installing additional Collector Managers, see [Part III, "Installing Sentinel," on page 63](#page-62-0).

**NOTE:** You cannot install more than one Collector Manager on a single system. You can install additional Collector Managers on remote systems, and then connect them to the Sentinel server.

#### <span id="page-43-1"></span>**Advantages of Additional Correlation Engines**

You can deploy multiple Correlation Engines, each on its own server, without the need to replicate configurations or add databases. In environments with large numbers of correlation rules or extremely high event rates, it is advantageous to install more than one Correlation Engine and redeploy some rules to the new Correlation Engine. Multiple Correlation Engines provide the ability to scale as the Sentinel system incorporates additional data sources, or as event rates increase. For information about installing additional Correlation Engines, see [Part III, "Installing Sentinel," on](#page-62-0)  [page 63](#page-62-0).

**NOTE:** You cannot install more than one Correlation Engine on a single system. You can install additional Correlation Engines on remote systems, and then connect them to the Sentinel server.

## <span id="page-43-0"></span>**All-In-One Deployment**

The most basic deployment option is an all-in-one system that contains all of the Sentinel components on a single computer. All-in-one deployment is suitable only if there is a small load on the system and you do not need to monitor Windows machines. In many environments, unpredictable and fluctuating loads, and resource conflicts between components can cause performance issues.

**IMPORTANT:** For production environments, you should set up a distributed deployment because it isolates data collection components on a separate computer, which is important for handling spikes and other anomalies with maximum system stability.

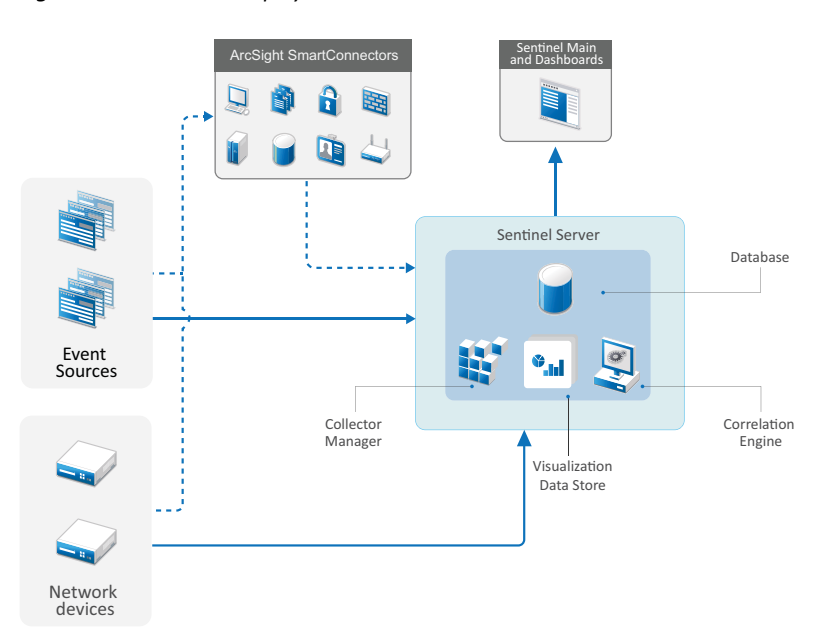

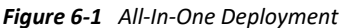

## <span id="page-44-0"></span>**One-Tier Distributed Deployment**

The one-tier deployment adds the ability to monitor Windows computers and to handle a larger load than the all-in-one deployment. You can scale out data collection and correlation by adding Collector Manager and Correlation Engine computers that offload processing from the central Sentinel server. In addition to handling the load of events and correlation rules, remote Collector Managers and Correlation Engines also free up resources on the central Sentinel server to service other requests such as event storage and searches. As the load gets higher on the system, the central Sentinel server will eventually become a bottleneck and you need a deployment with more tiers to scale out further.

Optionally, you can configure Sentinel to copy event data to a data warehouse, which can be useful to offload custom reporting, analytics, and other processing to another system.

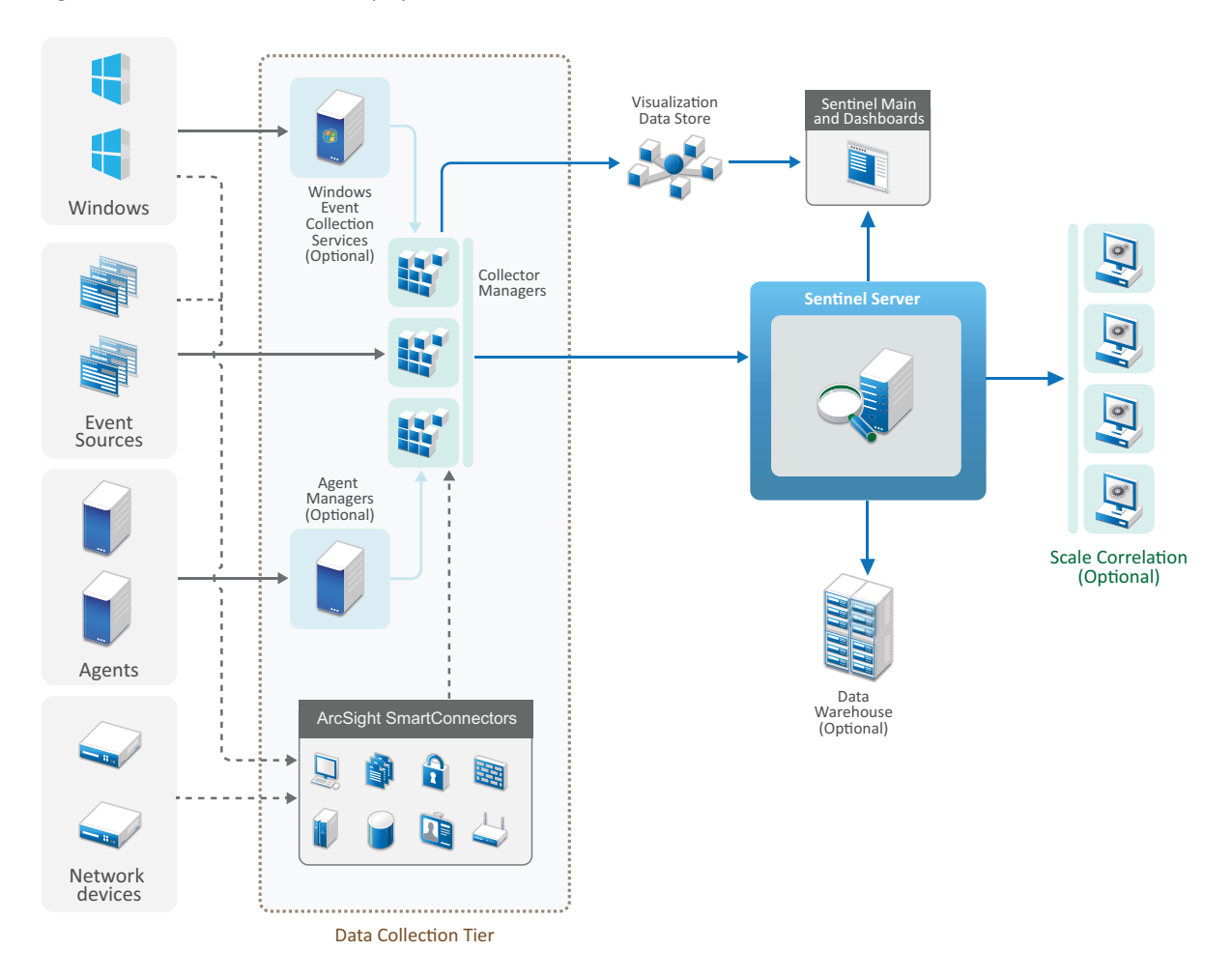

*Figure 6-2 One-Tier Distributed Deployment*

## <span id="page-44-1"></span>**One-Tier Distributed Deployment with High Availability**

The one-tier distributed deployment shows how it can be turned into a highly available system with fail-over redundancy. For more information about deploying Sentinel in High Availability, see [Part VII, "Deploying Sentinel for High Availability," on page 195.](#page-194-0)

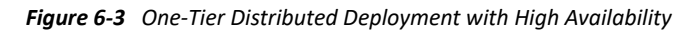

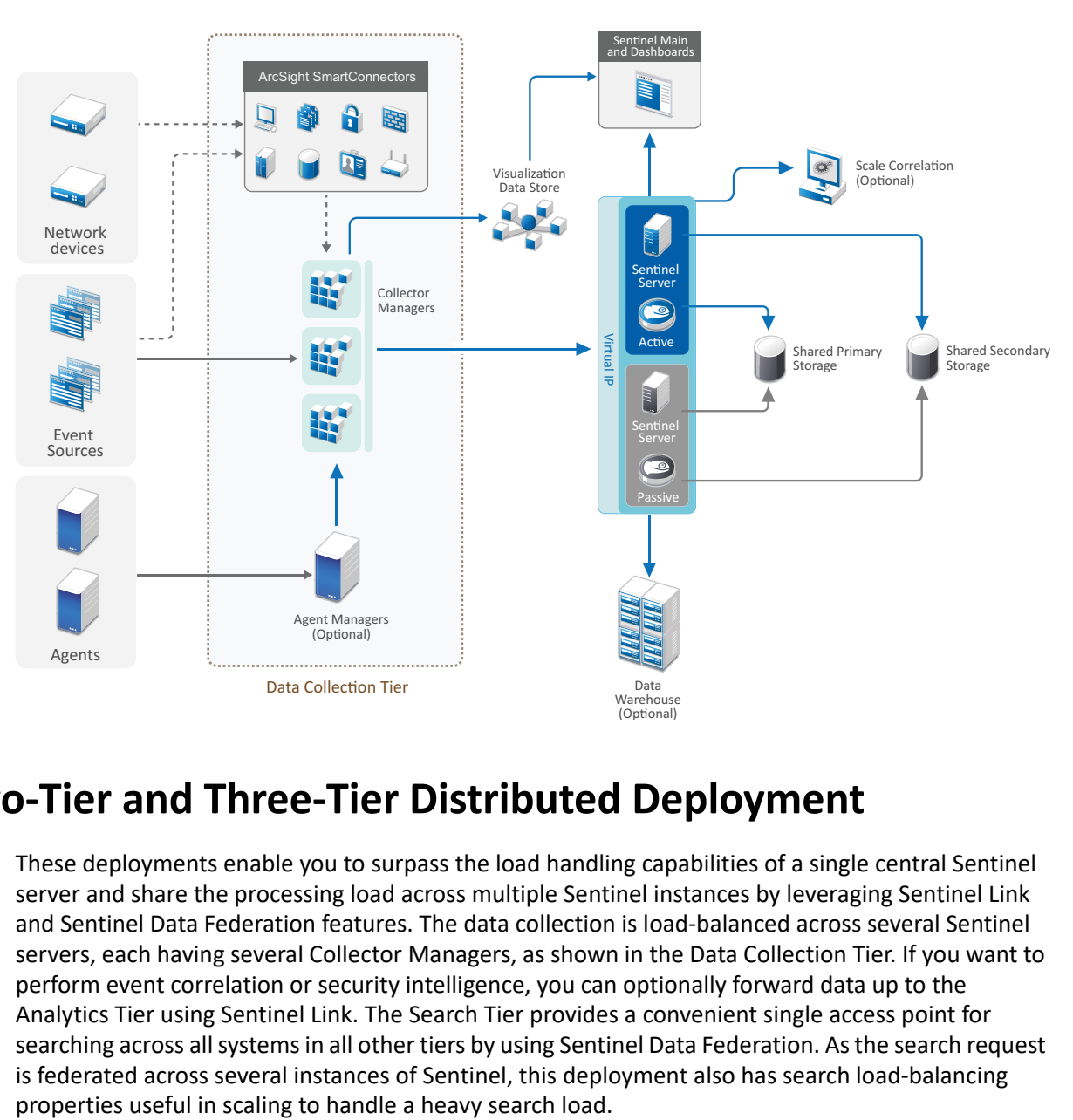

## <span id="page-45-0"></span>**Two-Tier and Three-Tier Distributed Deployment**

These deployments enable you to surpass the load handling capabilities of a single central Sentinel server and share the processing load across multiple Sentinel instances by leveraging Sentinel Link and Sentinel Data Federation features. The data collection is load-balanced across several Sentinel servers, each having several Collector Managers, as shown in the Data Collection Tier. If you want to perform event correlation or security intelligence, you can optionally forward data up to the Analytics Tier using Sentinel Link. The Search Tier provides a convenient single access point for searching across all systems in all other tiers by using Sentinel Data Federation. As the search request is federated across several instances of Sentinel, this deployment also has search load-balancing

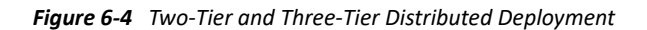

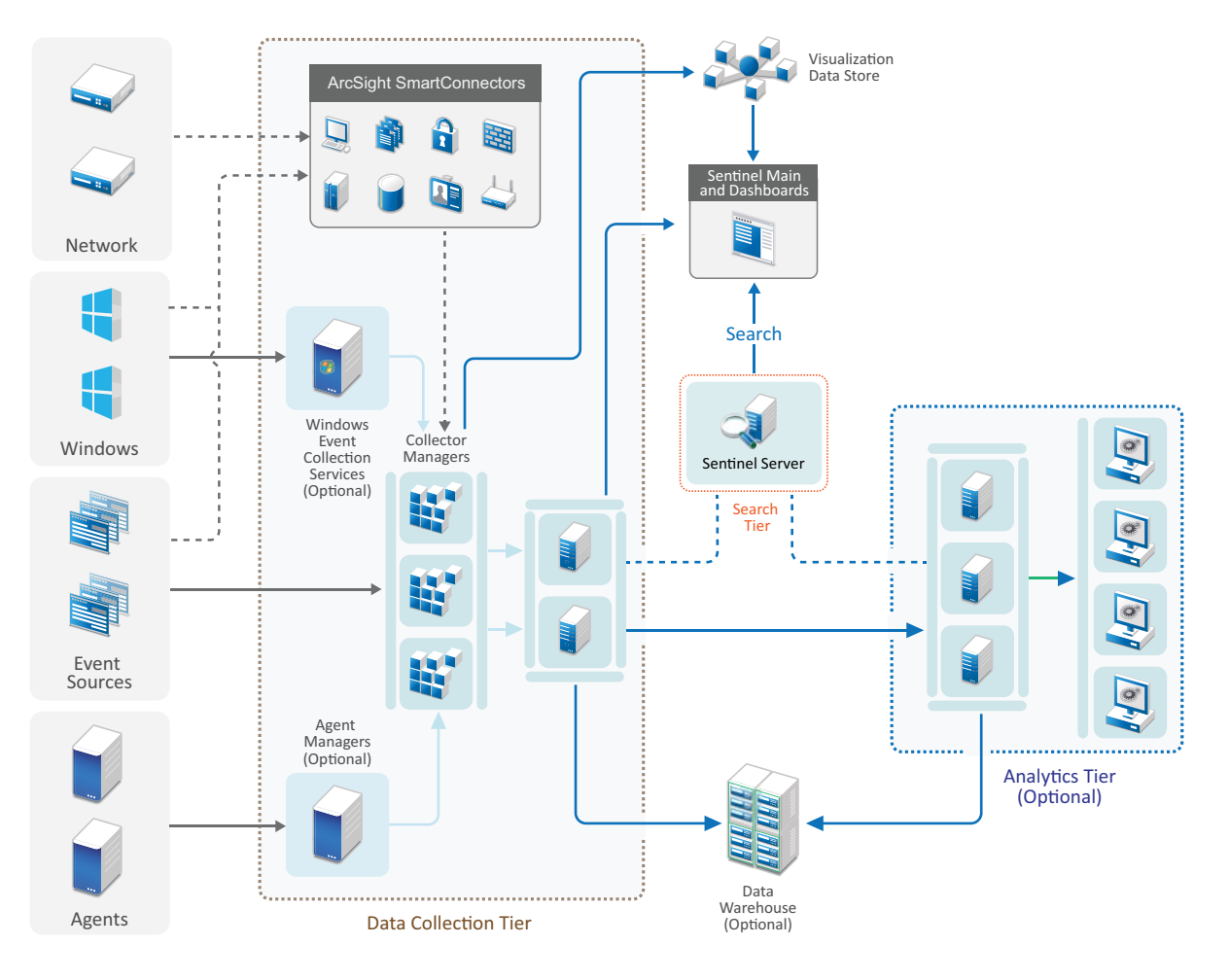

## 7 <sup>7</sup>**Deployment Considerations for FIPS 140-2 Mode**

You can optionally configure Sentinel to use Mozilla Network Security Services (NSS), which is a FIPS 140-2 validated cryptographic provider, for its internal encryption and other functions. The purpose of doing so is to ensure that Sentinel is 'FIPS 140-2 Inside' and is compliant with United States federal purchasing policies and standards.

Enabling Sentinel FIPS 140-2 mode causes communication between the Sentinel Server, Sentinel remote Collector Managers, Sentinel remote Correlation Engines, the Sentinel Main interface, and the Sentinel Control Center to use FIPS 140-2 validated cryptography.

**IMPORTANT:** FIPS mode is supported only for Sentinel. Sentinel is not supported if the operating system is in FIPS mode.

- ["FIPS Implementation in Sentinel" on page 49](#page-48-0)
- ["FIPS-Enabled Components in Sentinel" on page 50](#page-49-0)
- ["Data Connections Affected by FIPS Mode" on page 51](#page-50-0)
- ["Implementation Checklist" on page 51](#page-50-1)
- ["Deployment Scenarios" on page 52](#page-51-0)

## <span id="page-48-0"></span>**FIPS Implementation in Sentinel**

Sentinel uses the Mozilla NSS libraries that are provided by the operating system. Red Hat Enterprise Linux (RHEL) and SUSE Linux Enterprise Server (SLES) have different set of NSS packages.

The NSS cryptographic module provided by RHEL 6.3 and later is FIPS 140-2 validated. The NSS cryptographic module included in SLES 11 are not yet officially FIPS 140-2 validated, but work is in progress to get the SUSE module FIPS 140-2 validated. Once the validation is available, no necessary changes to Sentinel are anticipated to provide 'FIPS 140-2 Inside' on the SUSE platform.

For more information about RHEL FIPS 140-2 certification, see [https://csrc.nist.gov/projects/](https://csrc.nist.gov/projects/cryptographic-module-validation-program/Certificate/2711) [cryptographic-module-validation-program/Certificate/2711](https://csrc.nist.gov/projects/cryptographic-module-validation-program/Certificate/2711) and [https://csrc.nist.gov/projects/](https://csrc.nist.gov/projects/cryptographic-module-validation-program/Certificate/1837) [cryptographic-module-validation-program/Certificate/1837](https://csrc.nist.gov/projects/cryptographic-module-validation-program/Certificate/1837).

#### **RHEL NSS Packages**

Sentinel requires the following 64-bit NSS packages to support FIPS 140-2 mode:

- $*$  nspr- $*$
- nss-sysinit-\*
- nss-util-\*
- nss-softokn-freebl-\*
- nss-softokn-\*
- $\cdot$  nss- $*$
- nss-tools-\*

If any of these packages are not installed, you must install them before enabling FIPS 140-2 mode in Sentinel.

#### **SLES NSS Packages**

Sentinel requires the following 64-bit NSS packages to support FIPS 140-2 mode:

- libfreebl3-\*
- libsoftokn3-\*
- mozilla-nspr-\*
- mozilla-nss-\*
- mozilla-nss-tools-\*

If any of these packages are not installed, you must install them before enabling FIPS 140-2 mode in Sentinel.

## <span id="page-49-0"></span>**FIPS-Enabled Components in Sentinel**

The following Sentinel components provide FIPS 140-2 support:

- All Sentinel platform components are updated to support FIPS 140-2 mode.
- The following Sentinel plug-ins that support cryptography are updated to support FIPS 140-2 mode:
	- Agent Manager Connector 2011.1r1 and later
	- Database (JDBC) Connector 2011.1r2 and later
	- File Connector 2011.1r1 and later (only if the file event source type is local or NFS)
	- LDAP Integrator 2011.1r1
	- Sentinel Link Connector 2011.1r3 and later
	- Sentinel Link Integrator 2011.1r2 and later
	- SMTP Integrator 2011.1r1 and later
	- Syslog Connector 2011.1r2 and later
	- Windows Event (WMI) Connector 2011.1r2 and later
	- Check Point (LEA) Connector 2011.1r2 and later
	- Syslog Integrator 2011.1r1 and later

For more information about configuring these Sentinel plug-ins to run in FIPS 140-2 mode, see ["Configuring Sentinel Plug-Ins to Run in FIPS 140-2 Mode" on page 127](#page-126-0).

The following Sentinel Connectors that support optional cryptography are not yet updated to support FIPS 140-2 mode at the time of release of this document. However, you can continue to collect events using these Connectors. For information about using these Connectors with Sentinel in FIPS 140-2 mode, see ["Using Non-FIPS Enabled Connectors with Sentinel in FIPS 140-2 Mode" on](#page-133-0)  [page 134.](#page-133-0)

- Cisco SDEE Connector 2011.1r1
- File Connector 2011.1r1 The CIFS and SCP functionalities involve cryptography and will not work in FIPS 140-2 mode.
- Audit Connector 2011.1r1
- SNMP Connector 2011.1r1

The following Sentinel Integrators that support SSL are not updated to support FIPS 140-2 mode at the time of release of this document. However, you can continue to use unencrypted connections when these Integrators are used with Sentinel in FIPS 140-2 mode.

- Remedy Integrator 2011.1r1 or later
- SOAP Integrator 2011.1r1 or later

Any other Sentinel plug-ins that are not listed above do not use cryptography and are not affected by enabling FIPS 140-2 mode in Sentinel. You do not need to perform any additional steps to use them with Sentinel in FIPS 140-2 mode.

For more information about the Sentinel plug-ins, see [Sentinel Plug-ins website](https://marketplace.microfocus.com/arcsight/category/sentinel). If you want to request that any of the plug-ins that has not yet been updated be made available with FIPS support, please submit a request.

## <span id="page-50-0"></span>**Data Connections Affected by FIPS Mode**

If Sentinel is in FIPS 140-2 mode, you cannot make encrypted connections to Microsoft SQL Server. This consideration affects the following types of Sentinel operations:

- Data synchronization policies to SQL Server
- Sentinel server communicating with the Agent Manager database
- Database Connector collecting data from SQL Server

## <span id="page-50-1"></span>**Implementation Checklist**

The following table provides an overview of the tasks required to configure Sentinel for operation in FIPS 140-2 mode.

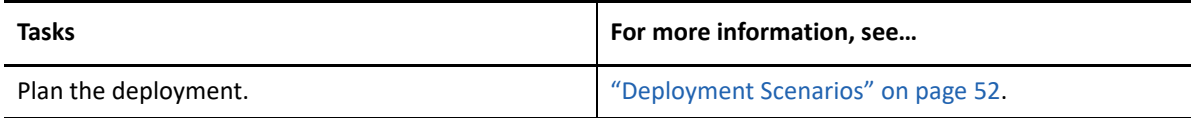

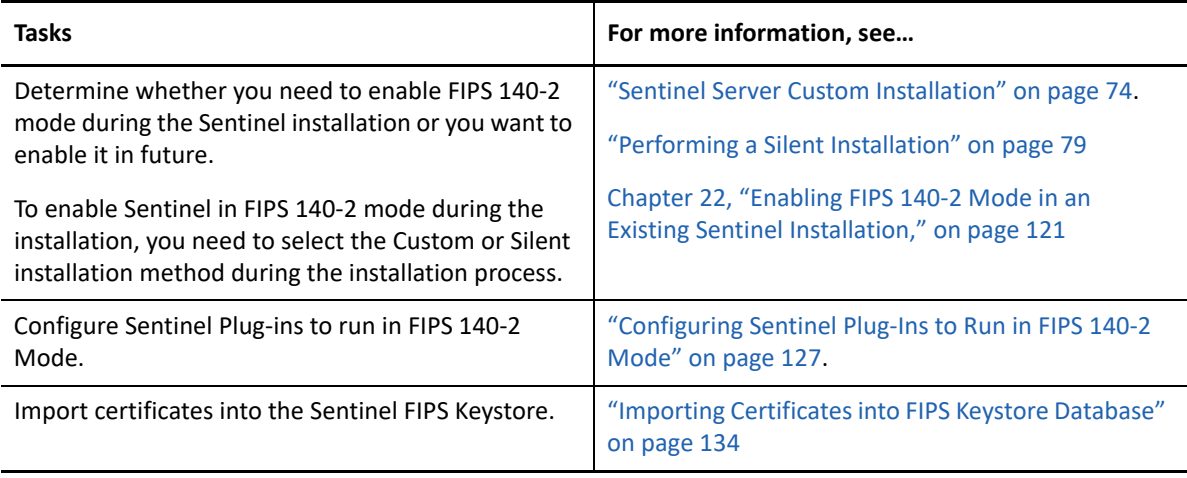

**NOTE:** Back up your Sentinel systems before beginning the conversion to FIPS mode. If the server must be reverted to non-FIPS mode at a later time, the only supported method for doing so involves restoring from a backup. For more information about reverting to non-FIPS mode, see "Reverting [Sentinel to Non-FIPS Mode" on page 135.](#page-134-0)

## <span id="page-51-0"></span>**Deployment Scenarios**

This section provides information about the deployment scenarios for Sentinel in FIPS 140-2 mode.

#### **Scenario 1: Data Collection in Full FIPS 140-2 Mode**

In this scenario, data collection is done only through the Connectors that support FIPS 140-2 mode. We assume that this environment involves a Sentinel server and data is collected through a remote Collector Manager. You may have one or more remote Collector Managers.

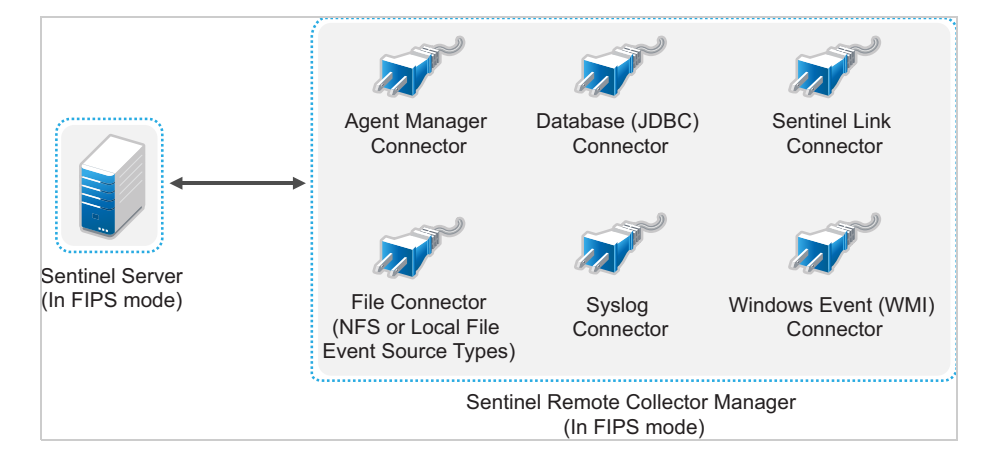

You must perform the following procedure only if your environment involves data collection from event sources using Connectors that support FIPS 140-2 mode.

**1** You must have a Sentinel server in FIPS 140-2 mode.

**NOTE:** If your Sentinel server (freshly installed or upgraded) is in non-FIPS mode, you must enable FIPS on Sentinel server. For more information, see ["Enabling Sentinel Server to Run in](#page-120-1)  [FIPS 140-2 Mode" on page 121](#page-120-1).

**2** You must have a Sentinel remote Collector Manager running in FIPS 140-2 mode.

**NOTE:** If your remote Collector Manager (freshly installed or upgraded) is running in non-FIPS mode, you must enable FIPS on the remote Collector Manager. For more information, see ["Enabling FIPS 140-2 Mode on Remote Collector Managers and Correlation Engines" on](#page-122-0)  [page 123.](#page-122-0)

- **3** Ensure that FIPS server and remote Collector Managers communicate with each other.
- **4** Convert remote Correlation Engines if any to run in FIPS mode. For more information, see ["Enabling FIPS 140-2 Mode on Remote Collector Managers and Correlation Engines" on](#page-122-0)  [page 123.](#page-122-0)
- **5** Configure Sentinel plug-ins to run in FIPS 140-2 mode. For more information, see ["Configuring](#page-126-0)  [Sentinel Plug-Ins to Run in FIPS 140-2 Mode" on page 127.](#page-126-0)

#### **Scenario 2: Data Collection in Partial FIPS 140-2 Mode**

In this scenario, data collection is done using Connectors that support FIPS 140-2 mode and Connectors that do not support FIPS 140-2 mode. We assume data is collected through a remote Collector Manager. You may have one or more remote Collector Managers.

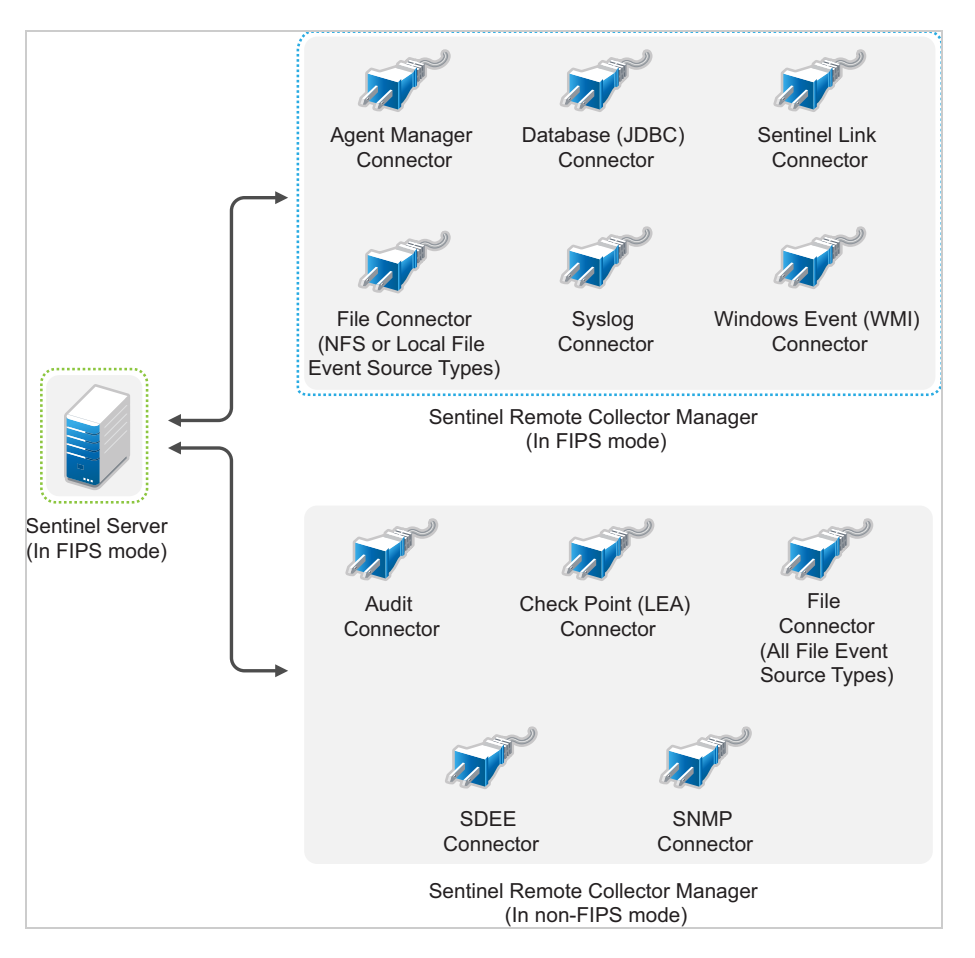

To handle data collection using Connectors that support and those that do not support the FIPS 140- 2 mode, you must have two remote Collector Managers - one running in FIPS 140-2 mode for FIPS supported Connectors, and another running in non-FIPS (normal) mode for Connectors that do not support the FIPS 140-2 mode.

You must perform the following procedure if your environment involves data collection from event sources using Connectors that support FIPS 140-2 mode and Connectors that do not support FIPS 140-2 mode.

**1** You must have a Sentinel server in FIPS 140-2 mode.

**NOTE:** If your Sentinel server (freshly installed or upgraded) is in non-FIPS mode, you must enable FIPS on Sentinel server. For more information, see ["Enabling Sentinel Server to Run in](#page-120-1)  [FIPS 140-2 Mode" on page 121](#page-120-1).

- **2** Ensure that one remote Collector Manager is running in FIPS 140-2 mode, and another remote Collector Manager continues to run in non-FIPS mode.
	- **2a** If you do not have a FIPS 140-2 mode enabled remote Collector Manager, you must enable FIPS mode on the remote Collector Manager. For more information, see ["Enabling FIPS](#page-122-0)  [140-2 Mode on Remote Collector Managers and Correlation Engines" on page 123.](#page-122-0)
	- **2b** Update the server certificate on the non-FIPS remote Collector Manager. For more information, see ["Updating Server Certificates in Remote Collector Managers and](#page-126-1)  [Correlation Engines" on page 127.](#page-126-1)
- **3** Ensure that the two remote Collector Managers communicate with FIPS 140-2 enabled Sentinel server.
- **4** Configure the Remote Correlation Engines if any to run in FIPS 140-2 mode. For more information, see ["Enabling FIPS 140-2 Mode on Remote Collector Managers and Correlation](#page-122-0)  [Engines" on page 123](#page-122-0).
- **5** Configure the Sentinel plug-ins to run in FIPS 140-2 mode. For more information, see ["Configuring Sentinel Plug-Ins to Run in FIPS 140-2 Mode" on page 127](#page-126-0).
	- **5a** Deploy Connectors that support FIPS 140-2 mode in the remote Collector Manager running in FIPS mode.
	- **5b** Deploy the Connectors that do not support FIPS 140-2 mode in the non-FIPS remote Collector Manager.

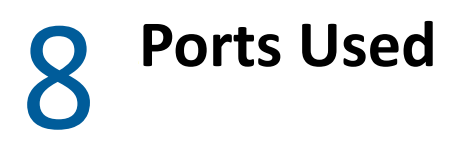

<span id="page-54-1"></span>Sentinel uses various ports for external communication with other components. For the appliance installation, the ports are opened on the firewall by default. However, for the traditional installation, you must configure the operating system on which you are installing Sentinel to open the ports on the firewall.

- ["Sentinel Server Ports" on page 55](#page-54-0)
- ["Collector Manager Ports" on page 57](#page-56-0)
- ["Correlation Engine Ports" on page 59](#page-58-0)

## <span id="page-54-0"></span>**Sentinel Server Ports**

The Sentinel server uses the following ports for internal and external communication.

#### **Local Ports**

Sentinel uses the following ports for internal communication with database and other internal processes:

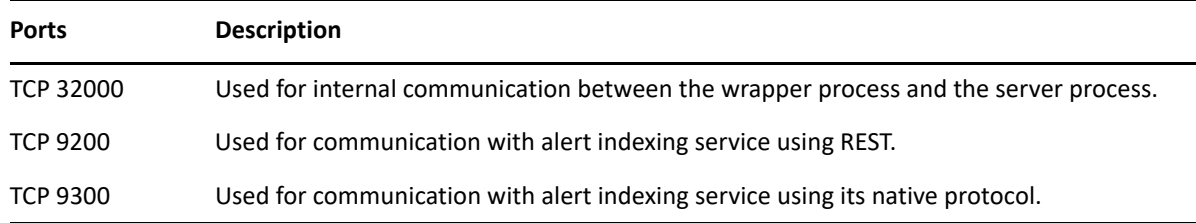

#### **Network Ports**

For Sentinel to work correctly, ensure that the following ports are open on the firewall:

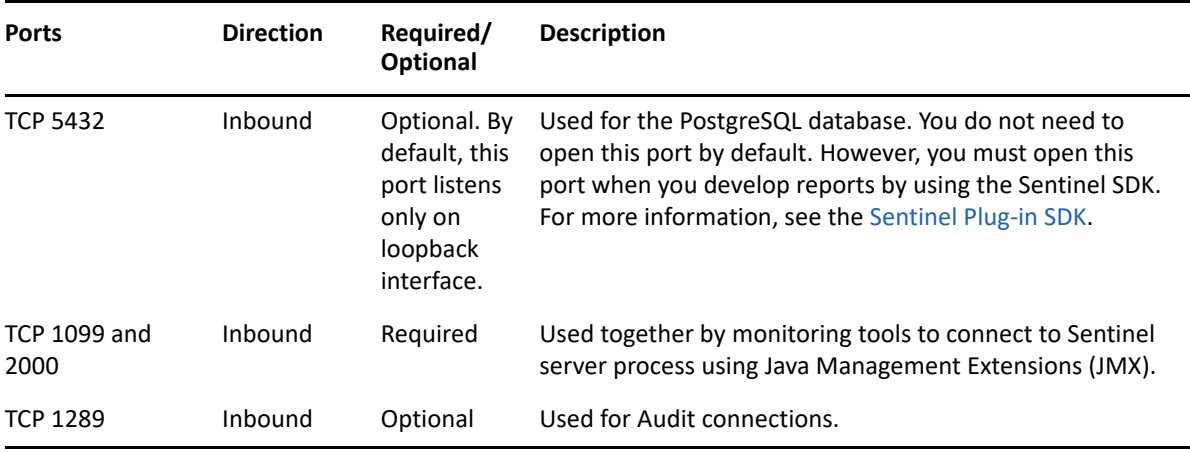

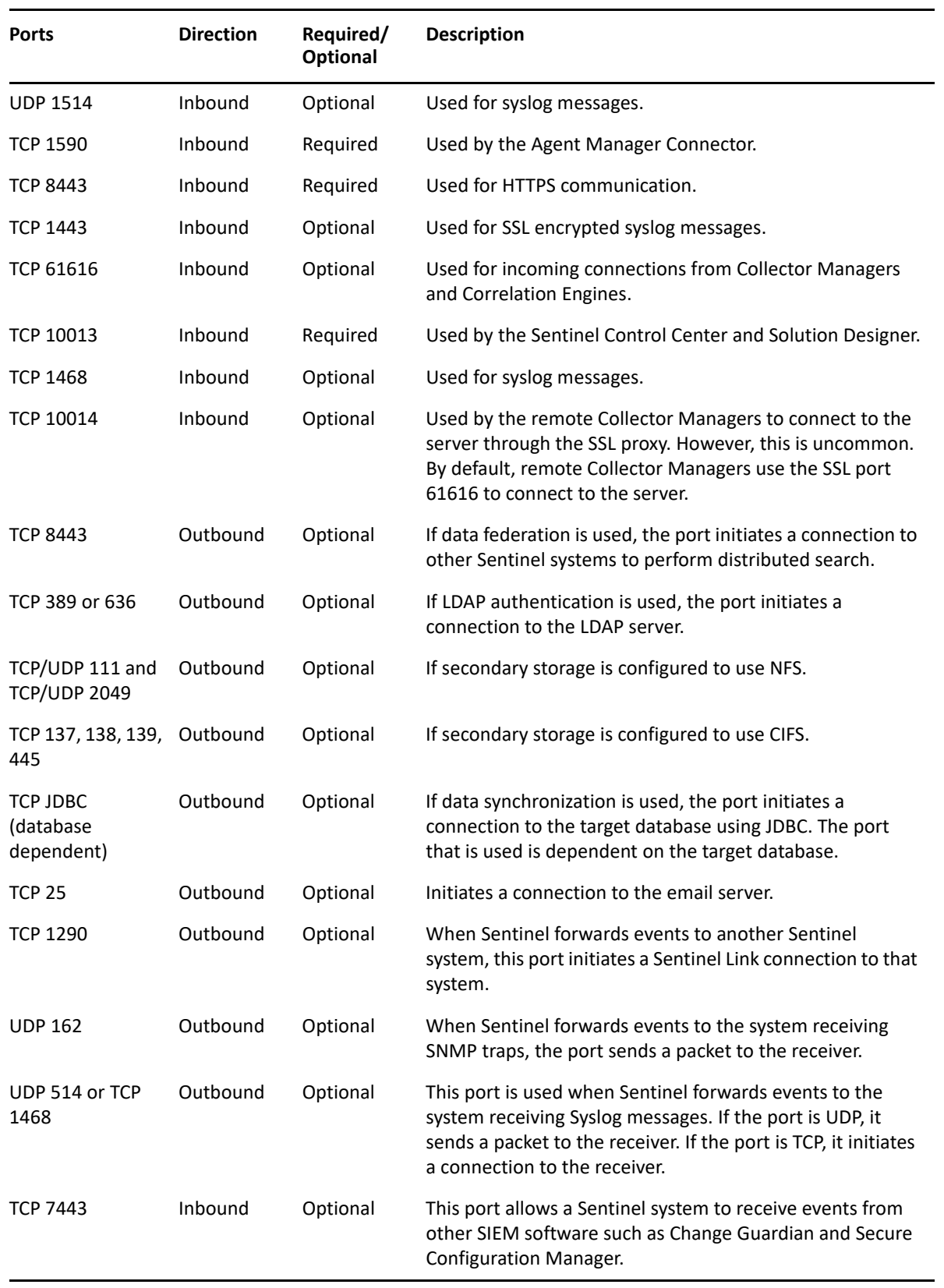

## **Sentinel Server Appliance Specific Ports**

In addition to the above ports, the following ports are open for appliance.

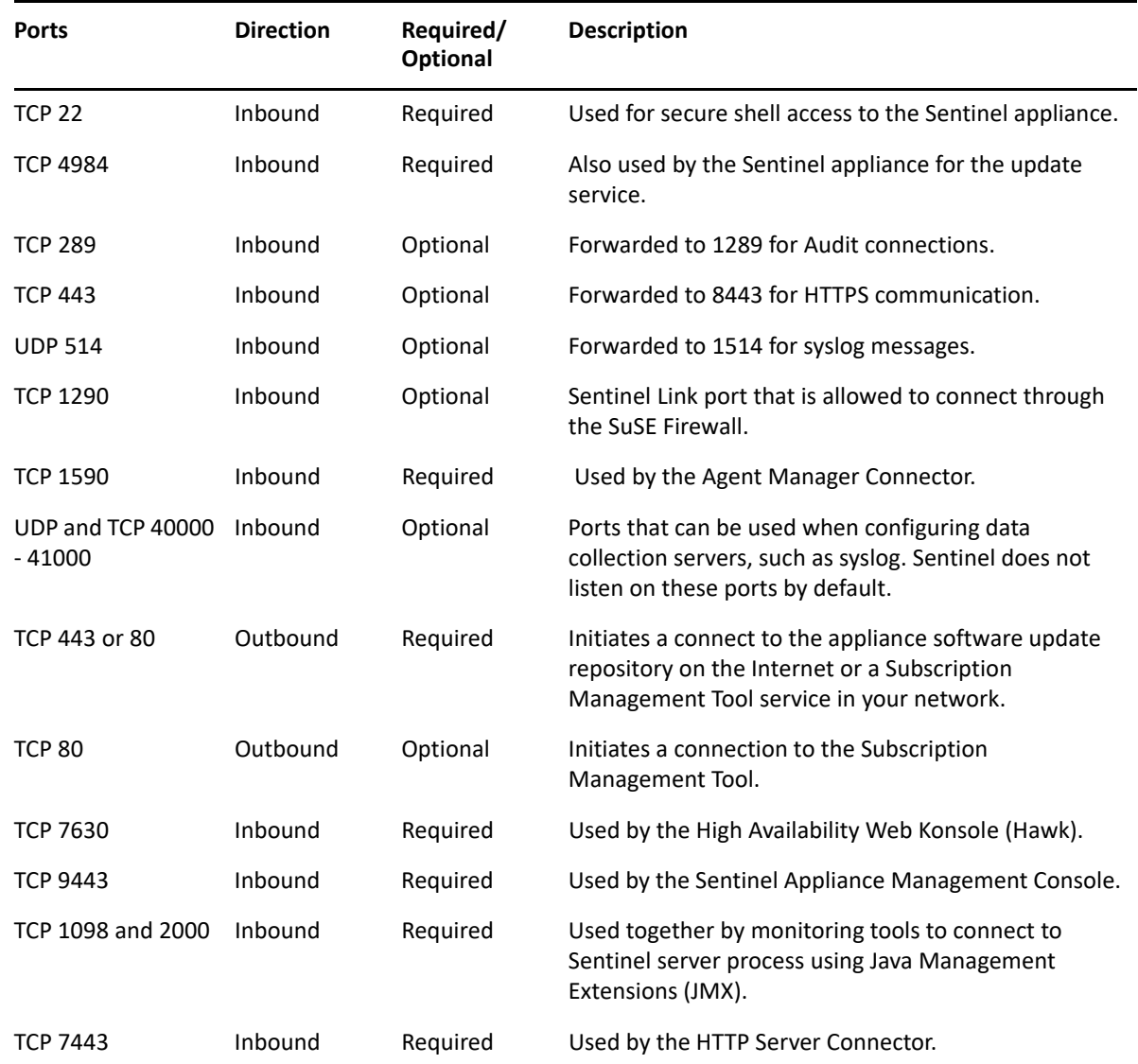

## <span id="page-56-0"></span>**Collector Manager Ports**

The Collector Manager uses the following ports to communicate with other components.

#### **Network Ports**

For Sentinel Collector Manager to work properly, ensure that the following ports are open on the firewall:

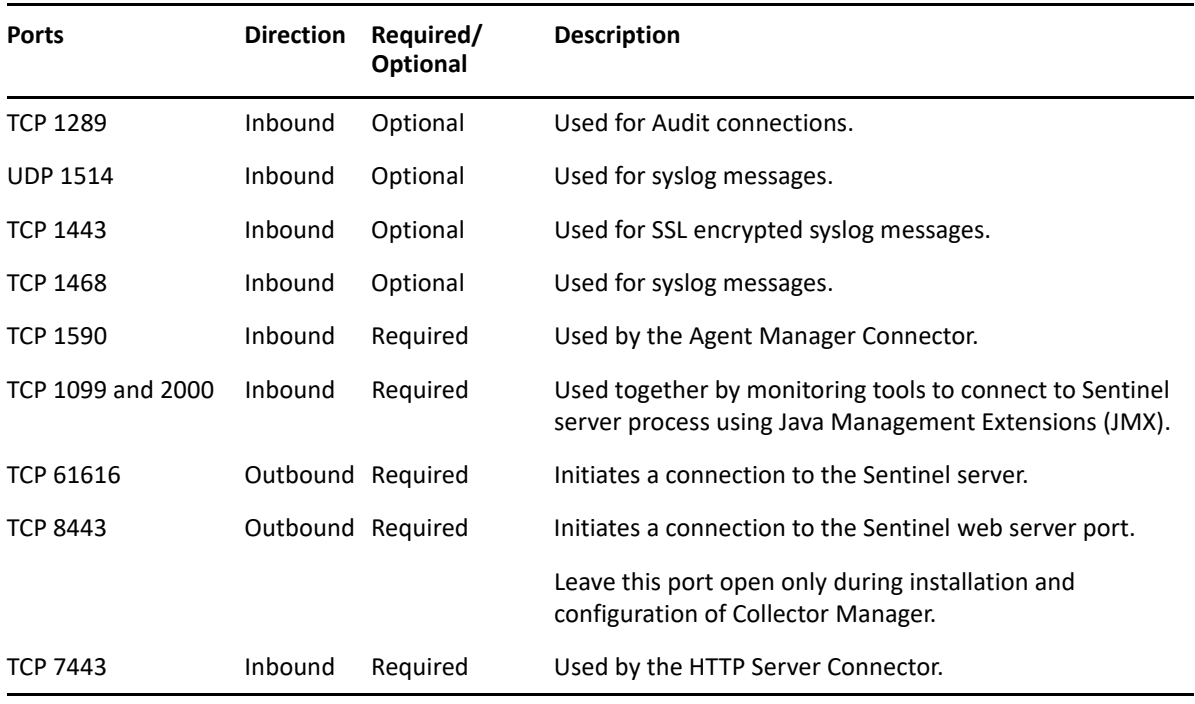

# **Collector Manager Appliance Specific Ports**

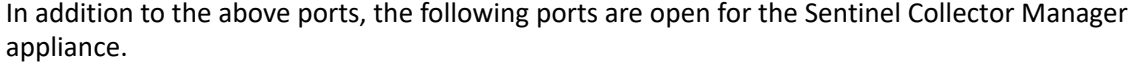

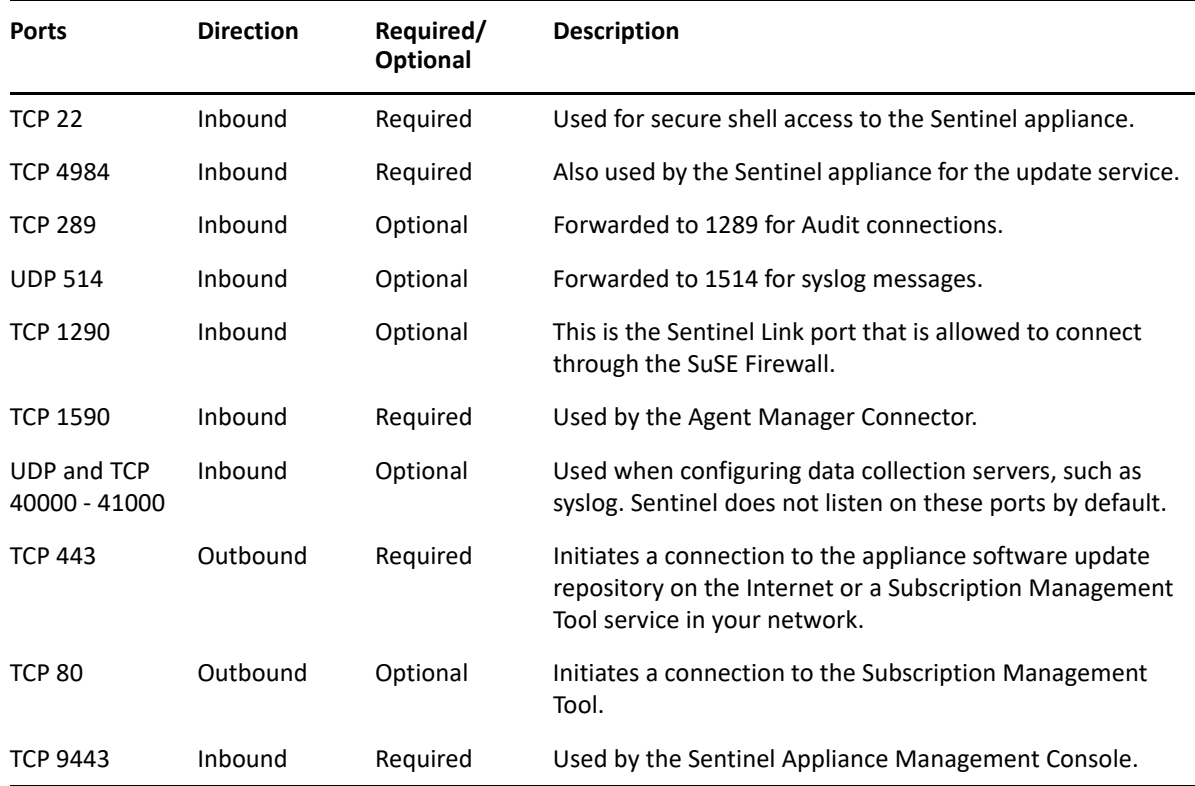

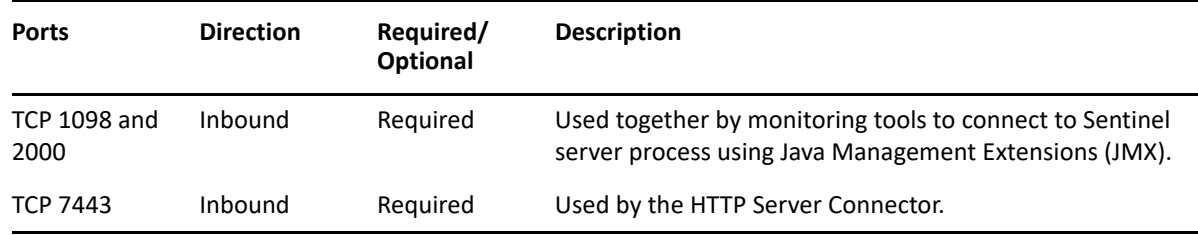

## <span id="page-58-0"></span>**Correlation Engine Ports**

The Correlation Engine uses the following ports to communicate with other components.

#### **Network Ports**

For the Sentinel Correlation Engine to work correctly, ensure that the following ports are open on the firewall:

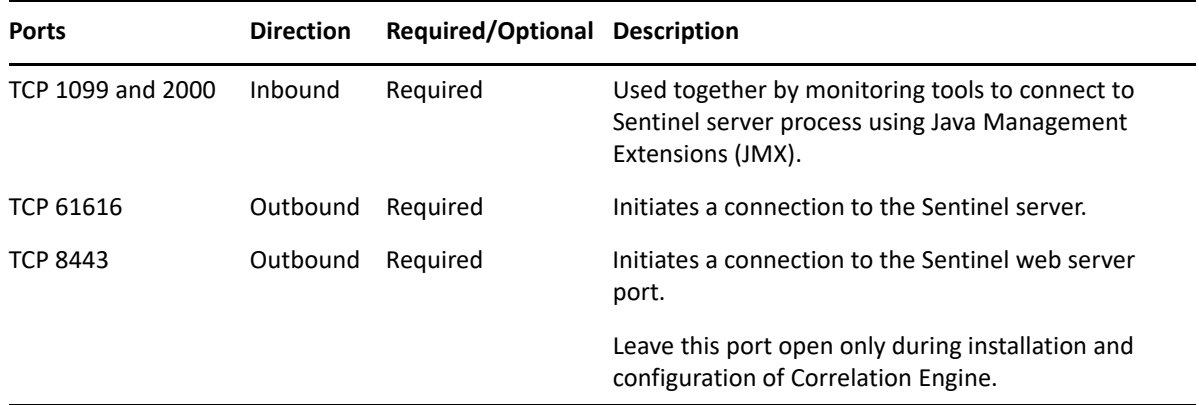

## **Correlation Engine Appliance Specific Ports**

In addition to the above ports, the following ports are open on Sentinel Correlation Engine appliance.

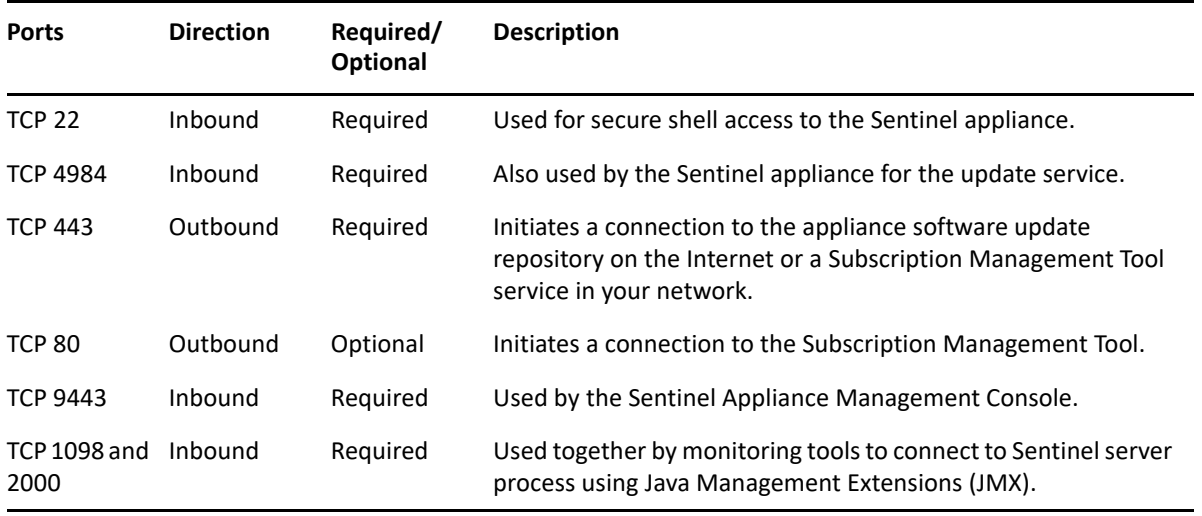

You can perform a traditional installation of Sentinel or install the appliance. This chapter provides information about the two installation options.

# **Traditional Installation**

The traditional installation installs Sentinel on an existing operating system, by using the application installer. You can install Sentinel in the following ways:

 **Interactive:** The installation proceeds with user inputs. During installation, you can record the installation options (user inputs or default values) to a file, which you can use later for silent installation.You can either perform a standard installation or a custom installation.

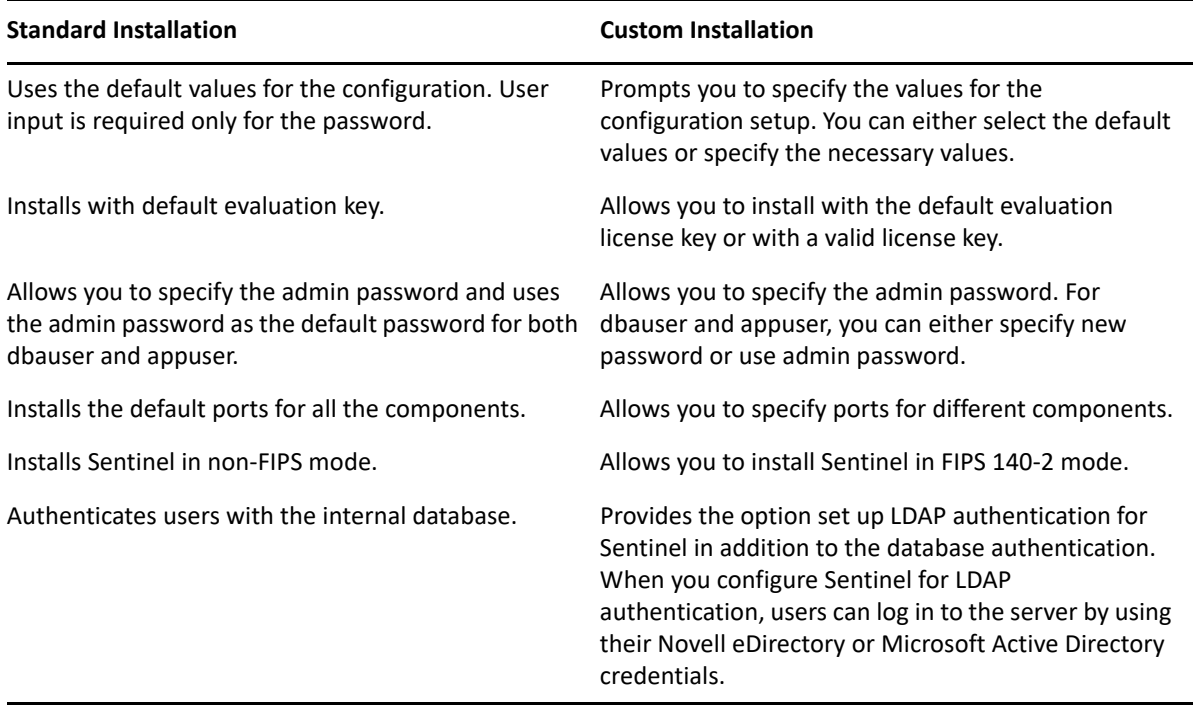

For more information about interactive installation, see ["Performing Interactive Installation" on](#page-72-0)  [page 73](#page-72-0).

 **Silent:** If you want to install multiple Sentinel servers, Collector Managers, or Correlation Engines in your deployment, you can record the installation options during the standard or custom installation in a configuration file and then use the file to run an silent installation. For more information on silent installation, see ["Performing a Silent Installation" on page 79](#page-78-0).

# **Appliance Installation**

The appliance installation installs both the SLES operating system and Sentinel.

The Sentinel appliance is available in the following formats:

- An OVF appliance image
- An ISO appliance image
- A VHD appliance image

For more information about appliance installation, see [Chapter 14, "Appliance Installation," on](#page-84-0)  [page 85](#page-84-0).

# III **Installing Sentinel**

<span id="page-62-0"></span>This section provides information about installing Sentinel and additional components.

- [Chapter 10, "Installation Overview," on page 65](#page-64-0)
- [Chapter 11, "Installation Checklist," on page 67](#page-66-0)
- [Chapter 12, "Installing OpenSearch," on page 69](#page-68-1)
- [Chapter 13, "Traditional Installation," on page 73](#page-72-1)
- [Chapter 14, "Appliance Installation," on page 85](#page-84-1)
- [Chapter 15, "Installing Additional Collectors and Connectors," on page 95](#page-94-0)
- [Chapter 16, "Verifying the Installation," on page 97](#page-96-0)

<span id="page-64-0"></span>The default Sentinel installation installs the following components in the Sentinel server:

 **Sentinel server and Web server processes:** The Sentinel server process processes requests from other components of Sentinel and enables seamless functionality of the system.The Sentinel server process handles requests, such as filtering data, processing search queries, and managing administrative tasks that include user authentication and authorization.

The Sentinel Web server allows secure connection to the Sentinel Main interface.

- **PostgreSQL database:** Sentinel has a built-in database that stores Sentinel configuration information, asset and vulnerability data, identity information, incident and workflow status, Security Intelligence, alerts data, and so on.
- **OpenSearch:** Indexes events and alerts for searching and visualization. An optional data storage component to store and index data.By default, Sentinel includes an OpenSearch node. If you expect large EPS, more than 2500, you must deploy additional OpenSearch nodes in a cluster
- **Collector Manager:** Collector Manager provides a flexible data collection point for Sentinel. The Sentinel installer installs a Collector Manager by default during installation.
- **Correlation Engine:** Correlation Engine processes events from the real-time event stream to determine whether they should trigger any of the correlation rules.
- **Sentinel plug-ins:** Sentinel supports a variety of plug-ins to expand and enhance system functionality. Some of these plug-ins are preinstalled. You can download additional plug-ins and updates from the [Sentinel Plug-ins website.](https://marketplace.microfocus.com/arcsight/category/sentinel) Sentinel plug-ins include the following:
	- Collectors
	- Connectors
	- Correlation rules and actions
	- Reports
	- iTRAC workflows
	- Solution packs

# <span id="page-66-0"></span>**Installation Checklist**

Ensure that you have completed the following tasks before you start the installation:

- $\Box$  Verify that your hardware and software meet the system requirements listed in Chapter 5, ["Meeting System Requirements," on page 37](#page-36-2).
- $\Box$  If there was a previous installation of Sentinel, ensure that there are no files or system settings remaining from a previous installation. For more information, see [Appendix B, "Uninstalling,"](#page-246-0)  [on page 247.](#page-246-0)
- $\Box$  If you plan to install the licensed version, obtain your license key from the Customer Care [Center.](https://www.netiq.com/Support/default.asp)
- $\Box$  Ensure that the ports listed in [Chapter 8, "Ports Used," on page 55](#page-54-1) are opened in the firewall.
- $\Box$  For the Sentinel installer to work properly, the system must be able to return the hostname or a valid IP address. To do this, add the hostname to the /etc/hosts file to the line containing the IP address, then enter  $hostname -f$  to make sure that the hostname is displayed properly.
- $\square$  Synchronize time by using the Network Time Protocol (NTP).
- $\Box$  For optimal performance, the memory settings must be set appropriately for the PostgreSQL database. The SHMMAX parameter must be greater than or equal to 1073741824.

To set the appropriate value, append the following information in the  $/etc/syst1$ .conf file:

# for Sentinel Postgresql kernel.shmmax=1073741824

#### **For traditional installations:**

- The operating system for the Sentinel server must include at least the Base Server components of the SLES server or the RHEL server. Therefore, ensure that the following packages are installed before you install Sentinel:
	- $\bullet$  bc
	- $\bullet$  bash
	- coreutils
	- gettext
	- glibc
	- $*$  qrep
	- libgcc
	- libstdc
	- lsof
	- openssl
	- sed
	- net-tools
	- $\cdot$  libX (for RHEL 7.x)
- zlib (up to SLES 12.x and RHEL 7.x, 8.x)
- python-libs (up to SLES 12.x and RHEL 7.x)
- netstat (up to SLES 12.x and RHEL 7.x) or ss (for SLES 15 and later)
- pam-modules (available only when you install Legacy-Module on SLES 15.x)
- squashfs (on SLES 15.x and 12.x)
- squashfs-tools (on RHEL 7.x, 8.x, 9.x)
- python36 (on SLES 12.x, SLES 15.x, and RHEL 7.x)
- python3.9 (on RHEL 8.x)
- openssl-1  $1$  (on SLES 12.x and SLES 15.x)
- $\bullet$  openssl-1.1.1 (on RHEL 8.x)
- openssl-3.x (on RHEL 9.x)

#### **For Sentinel with traditional storage:**

To view event visualizations, as a root user, set the property vm. max\_map\_count=262144 in the /etc/sysctl.conf file. After adding the property, run sysctl -p for the changes to take effect.

#### **For Sentinel with FIPS 140-2 mode (on SLES)**

Ensure that the following packages are installed before you install Sentinel in FIPS mode:

- mozilla-nspr
- mozilla-nss
- mozilla-nss-tools

#### **For Sentinel with FIPS 140-2 mode** (on RHEL)

- Ensure that the following packages are installed before you install Sentinel in FIPS mode:
	- nspr
	- nss-tools
	- nss-sysinit
	- nss-util
	- nss
	- nss-softokn-freebl
	- nss-softokn

#### **SELINUX mode on RHEL boxes**

- Disable SELINUX.
- To disable, edit /etc/selinux/config file and modify the parameter SELINUX to 'disabled'.

# 12 <sup>12</sup>**Installing OpenSearch**

<span id="page-68-1"></span><span id="page-68-0"></span>For scalable and distributed indexing of events you must install OpenSearch in cluster mode. The OpenSearch cluster you install for Sentinel must be used to index only Sentinel data.

Sentinel 8.6.1 comes with out of the box enhanced security features. Starting from 8.6.1, Sentinel communicates with OpenSearch in a secure manner (over SSL). This will give a Sentinel administrator the ability to configure all node-to-node OpenSearch communications securely and over SSL. This will open up possibilities of data getting stored across the OpenSearch nodes over geographies and still enabling data to be passed around and viewed securely by a Sentinel server. Using this feature, a user can now join all his OpenSearch clusters spread across the globe and still will be able to view and accumulate the results securely from one single search console of Sentinel

- ["Prerequisites" on page 69](#page-68-2)
- ["Installing OpenSearch" on page 69](#page-68-3)
- ["Performance Tuning for OpenSearch" on page 70](#page-69-1)

## <span id="page-68-2"></span>**Prerequisites**

Complete the following prerequisites before you install the external OpenSearch nodes:

- If you have installed the external Elasticsearch nodes with earlier Sentinel versions, uninstall Elasticsearch, and then install OpenSearch 1.3.9. For more information about installing, see [Installing OpenSearch](#page-68-1)
- **\*** Based on your EPS rate, deploy OpenSearch in a cluster mode with the number of nodes and the number of replicas as recommended in [Sentinel System Requirements](https://wwwtest.microfocus.com/documentation/sentinel/8.5/s8510system-requirements/s8510system-requirements.html).

## <span id="page-68-3"></span>**Installing OpenSearch**

**To install and configure OpenSearch on external node:**

- **1** Copy the JDK bundle from the Sentinel server at <sentinel\_installation\_path>/opt/ novell/sentinel/jdk> to your external Opensearch node machine. For example, </foo/ jdk>.Ensure that OpenSearch users and groups have access to this JDK.
- **2** Export JAVA\_HOME to the copied location. For example, export JAVA\_HOME="/foo/jdk".
- **3** Download the certified version of OpenSearch RPM (opensearch-<version>-linuxx64.rpm). For more information about the certified version of OpenSearch and the download URL, see the [System Requirements](https://wwwtest.microfocus.com/documentation/sentinel/8.6/s86system-requirements/bookinfo.html) page.
- **4** Install OpenSearch:

rpm -ivh opensearch.rpm

**5** Complete the tasks as mentioned on-screen in the RPM post-installation instructions.

**6** Set the file descriptors by adding the following properties in the /etc/security/ limits.conf file:

```
opensearch hard nofile 65536
opensearch soft nofile 65536
opensearch soft as unlimited
```
**NOTE:** After you complete the above prerequisites, run the sysctl -p command to reload the changes made to the files.

**7** Restart the OpenSearch.

```
systemctl restart opensearch.service
```
**8** Repeat all of the above steps on each external OpenSearch nodes of the OpenSearch cluster.

## <span id="page-69-1"></span>**Performance Tuning for OpenSearch**

Sentinel automatically configures the OpenSearch settings described in the table below. You can customize the OpenSearch settings as needed.

To customize the default settings:

**For traditional storage:** Open the <sentinel\_installation\_path>/etc/opt/novell/ sentinel/config/opensearch-index.properties file and update the properties listed in the table as required.

| <b>Property</b>                               | <b>Default Value</b>                                                                                                    | <b>Notes</b>                                                                                                    |
|-----------------------------------------------|----------------------------------------------------------------------------------------------------|----------------------------------------------------------------------------------------------------|
| opensearch.events.lucenef<br>ilter (Optional) |                                                                                                    | Specify a filter to send only specific events to<br>OpenSearch for indexing.                                                       |
|                                               |                                                                                                    | For example: If you specify the value as sev: [3-5],<br>events with severity value only between 3 and 5 are<br>sent to OpenSearch. |
| index.fields                                  | staxname, xdasout comena to index.<br>me,sev, vul, rv32, rv39, rv15<br>9,dhn,dip,rv98,dp,fn,rv19<br>9,dun,tufname,rv84,rv15<br>8, shn, sip, rv76, sun, iufnam<br>e,sp,iudep,rv198,rv62,st,ti<br>d, srcgeo, destgeo, obsgeo, r<br>v145, estz, estzmonth, estz<br>diy, estzdim, estzdiw, estzho<br>ur, estzmin, rv24, tudep, pn,<br>xdasclass, xdasid, xdasreg, x<br>dasprov, iuident, tuident | id, dt, rv171, msg, ei, evt, xda Indicates the event fields that you want OpenSearch                                               |

*Table 12-1 OpenSearch Properties*

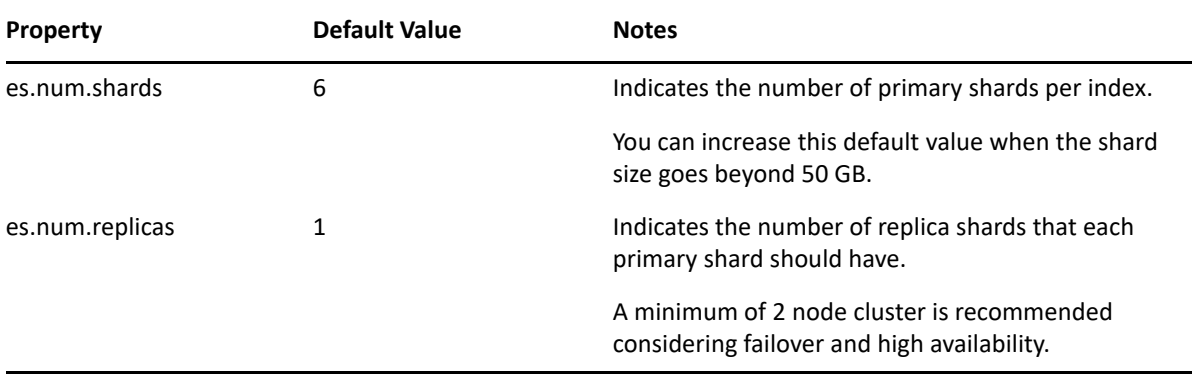
This chapter provides information about the various ways to install Sentinel.

- ["Performing Interactive Installation" on page 73](#page-72-0)
- ["Performing a Silent Installation" on page 79](#page-78-0)
- ["Installing Sentinel as a Non-root User" on page 81](#page-80-0)

# <span id="page-72-0"></span>**Performing Interactive Installation**

This section provides information about standard and custom installation.

- ["Sentinel Server Standard Installation" on page 73](#page-72-1)
- ["Sentinel Server Custom Installation" on page 74](#page-73-0)
- ["Collector Manager and Correlation Engine Installation" on page](#page-75-0) 76

# <span id="page-72-1"></span>**Sentinel Server Standard Installation**

Use the following steps to perform a standard installation:

- **1** Download the Sentinel installation file from the [Downloads website:](https://sld.microfocus.com/mysoftware/download/downloadCenter)
- **2** Specify at the command line the following command to extract the installation file.

tar zxvf *<install\_filename>*

Replace *<install\_filename>* with the actual name of the install file.

**3** Change to the directory where you extracted the installer:

cd <*directory\_name*>

**4** Specify the following command to install Sentinel:

./install-sentinel

If you want to install Sentinel in a custom in a non-default location, specify the location option along with the command.

#### **Example:**

```
./install-sentinel --location=/foo
```
or

If you want to install Sentinel on more than one system, you can record your installation options in a file. You can use this file for an unattended Sentinel installation on other systems. To record your installation options, specify the following command:

```
./install-sentinel -r <response_filename>
```
**NOTE:** The response file generated, must not be edited manually.

**5** Specify the number for the language you want to use for the installation, then press Enter.

The end user license agreement is displayed in the selected language.

- **6** Press the Spacebar to read through the license agreement.
- **7** Enter yes or y to accept the license and continue with the installation.

The installation might take a few seconds to load the installation packages and prompt for the configuration type.

<span id="page-73-1"></span>**8** When prompted, specify 1 to proceed with the standard configuration.

Installation proceeds with the default evaluation license key included with the installer. At any time during or after the evaluation period, you can replace the evaluation license with a license key you have purchased.

- **9** Specify the password for the administrator user admin.
- <span id="page-73-2"></span>**10** Confirm the password again.

This password is used by admin, dbauser, and appuser.

The Sentinel installation finishes and the server starts. It might take few minutes for all services to start after installation because the system performs a one-time initialization. Wait until the installation finishes before you log in to the server.

To access the Sentinel Main interface, specify the following URL in your web browser:

https://*IP\_AddressOrDNS\_Sentinel\_server*:*8443*/sentinel/views/main.html

Where *IP\_AddressOrDNS\_Sentinel\_server* is the IP address or DNS name of the Sentinel server and *8443* is the default port for the Sentinel server.

## <span id="page-73-0"></span>**Sentinel Server Custom Installation**

If you are installing Sentinel with a custom configuration, you can customize your Sentinel installation by specifying your license key, setting a different password, specifying different ports, and so on.

- **1** Download the Sentinel installation file from the [Downloads website:](https://sld.microfocus.com/mysoftware/download/downloadCenter)
- **2** Specify at the command line the following command to extract the installation file.

tar zxvf *<install\_filename>*

Replace *<install\_filename>* with the actual name of the install file.

**3** Specify the following command in the root of the extracted directory to install Sentinel:

```
./install-sentinel
```
or

If you want to use this custom configuration to install Sentinel on more than one system, you can record your installation options in a file. You can use this file for an unattended Sentinel installation on other systems. To record your installation options, specify the following command:

./install-sentinel -r <*response\_filename*>

- **4** Specify the number for the language you want to use for the installation, then press Enter. The end user license agreement is displayed in the selected language.
- **5** Press the Spacebar to read through the license agreement.
- **6** Enter yes or y to accept the license agreement and continue with the installation. The installation might take a few seconds to load the installation packages and prompt for the configuration type.
- <span id="page-74-0"></span>**7** Specify 2 to perform a custom configuration of Sentinel.
- **8** Enter 1 to use the default evaluation license key

or

Enter 2 to enter a purchased license key for Sentinel.

- **9** Specify the password for the administrator user admin and confirm the password again.
- **10** Specify the password for the database user dbauser and confirm the password again.

The dbauser account is the identity used by Sentinel to interact with the database. The password you enter here can be used to perform database maintenance tasks, including resetting the admin password if the admin password is forgotten or lost.

- **11** Specify the password for the application user appuser and confirm the password again.
- **12** Change the port assignments for the Sentinel services by entering the desired number, then specifying the new port number.
- **13** After you have changed the ports, specify 7 for done.
- <span id="page-74-1"></span>**14** Enter 1 to authenticate users using only the internal database.

or

If you have configured an LDAP directory in your domain, enter 2 to authenticate users by using LDAP directory authentication.

The default value is 1.

**15** Enter  $y$  to enable the FIPS mode.

**NOTE:** Enabling FIPS mode disables the TLSv1.3 protocol and the connection gets established using TLSv1.2.

**15a** Specify a strong password for the keystore database and confirm the password again.

**NOTE:** The password must be at least seven characters long. The password must contain at least three of the following character classes: Digits, ASCII lowercase letters, ASCII uppercase letters, ASCII non-alphanumeric characters, and non-ASCII characters.

If an ASCII uppercase letter is the first character or a digit is the last character, they are not counted.

**15b** Insert external certificates into the keystore database to establish trust, press y and specify the path for the certificate file. Follow this procedure to add the certificates needed for secure communication in Opensearch. These certificates are stored in <sentinel\_installation\_path>/opt/novell/sentinel/3rdparty/ opensearch/config/certs/*<certificate\_name>*.pem.

Where *<certificate\_name>* has following values:

root-ca

- $\bullet$  admin
- node
- client

Add all of the above certificates one by one.

**15c** Complete the FIPS 140-2 mode configuration by following the tasks mentioned in [Chapter 23, "Operating Sentinel in FIPS 140-2 Mode," on page 125](#page-124-0).

The Sentinel installation finishes and the server starts. It might take few minutes for all services to start after installation because the system performs a one-time initialization. Wait until the installation finishes before you log in to the server.

To access the Sentinel Main interface, specify the following URL in your web browser:

https://*IP\_AddressOrDNS\_Sentinel\_server*:*8443*/sentinel/views/main.html

Where <*IP* AddressOrDNS Sentinel server> is the IP address or DNS name of the Sentinel server and *8443* is the default port for the Sentinel server.

# <span id="page-75-0"></span>**Collector Manager and Correlation Engine Installation**

By default, Sentinel installs a Collector Manager and a Correlation Engine. For production environments, set up a distributed deployment because it isolates data collection components on a separate machine, which is important for handling spikes and other anomalies with maximum system stability. For information about the advantages of installing additional components, see ["Advantages of Distributed Deployments" on page 43.](#page-42-0)

You can install more than one Collector Manager or Correlation Engine.

**IMPORTANT:** You must install the additional Collector Manager or the Correlation Engine on separate systems. The Collector Manager or the Correlation Engine must not be on the same system where the Sentinel server is installed.

You can record the installation parameters during interactive installation and then use the recorded files for an unattended installation on other systems. You can specify the following files to record the installation:

- *<Response\_file>*: Records the installation parameters you specify during installation.
- *<Configuration\_file>*: Specify this file only if you have multiple Sentinel servers. You can use this file to connect Collector Manager and Correlation Engine to a different Sentinel server than the one recorded in the response file. During interactive installation, it creates placeholders for Sentinel server details. You can later update this file with the relevant Sentinel server details and use it along with the response file during unattended installation.

**NOTE:** This option is available only in Sentinel 8.2 SP3 or later.

**Installation Checklist:** Ensure that you have completed the following tasks before starting the installation.

 Make sure that your hardware and software meet the minimum requirements. For more information, see [Chapter 5, "Meeting System Requirements," on page 37.](#page-36-0)

- Synchronize time by using the Network Time Protocol (NTP).
- A Collector Manager requires network connectivity to the message bus port (61616) on the Sentinel server. Before you start installing the Collector Manager, make sure that all firewall and network settings are allowed to communicate over this port.

#### **To install the Collector manager and the Correlation engine, complete the following steps:**

**1** Launch the Sentinel Main interface by specifying the following URL in your web browser:

https://*IP\_AddressOrDNS\_Sentinel\_server*:*8443*/sentinel/views/main.html

Where <*IP* AddressOrDNS Sentinel server> is the IP address or DNS name of the Sentinel server and *8443* is the default port for the Sentinel server.

Log in with the username and password specified during the installation of the Sentinel server.

- **2** In the toolbar, click **Downloads**.
- **3** Click **Download Installer** under the required installation.
- **4** Click **Save File** to save the downloaded installer file to the desired location in the Collector Manager or Correlation Engine machine.
- **5** Specify the following command to extract the installation file.

tar zxvf <*install\_filename*>

Replace <*install\_filename*> with the actual name of the install file.

- **6** Change to the directory where you extracted the installer.
- **7** (Conditional) To install without recording the installation, specify the following command:
	- **For Collector Manager:**

./install-cm

- **For Correlation Engine:** 
	- ./install-ce

If you want to install the Collector Manager or Correlation Engine in a non-default location, specify the location option along with the command.

#### **Example:**

```
./install-cm --location=/foo
./install-ce --location=/foo
```
- **8** (Conditional) To install and record the installation, do one of the following:
	- (Conditional) If you have a single Sentinel server, specify the following command:
		- **For Collector Manager:**

./install-cm -r <response\_filename>

**For Correlation Engine:** 

./install-ce -r <response\_filename>

- (Conditional) If you have multiple Sentinel servers, specify the following command:
	- **For Collector Manager:**

```
./install-cm -r <response_filename> -c <configuration_filename>
```
**For Correlation Engine:** 

```
./install-ce -r <response_filename> -c <configuration_filename>
```
For more information about using the response file or the configuration file, see ["Performing a](#page-78-0)  [Silent Installation" on page 79](#page-78-0).

**9** Specify the number for the language you want to use for the installation.

The end user license agreement is displayed in the selected language.

- **10** Press the Spacebar to read through the license agreement.
- **11** Enter yes or y to accept the license agreement and continue with the installation.

The installation might take a few seconds to load the installation packages and prompt for the configuration type.

- **12** When prompted, specify the appropriate option to proceed with the Standard or Custom configuration.
- <span id="page-77-0"></span>**13** Enter the default Communication Server Hostname or IP Address of the machine on which Sentinel is installed.
- **14** (Conditional) If you chose Custom configuration, specify the following:
	- **14a** Sentinel server communication channel port number.
	- **14b** Sentinel Web server port number.
- **15** When prompted to accept the certificate, run the following command in the Sentinel server to verify the certificate:

For FIPS mode:

```
<sentinel_installation_path>/opt/novell/sentinel/jdk/jre/bin/keytool -
list -keystore 
<sentinel_installation_path>/etc/opt/novell/sentinel/config/
.activemqkeystore.jks
```
For Non-FIPS mode:

```
<sentinel_installation_path>/opt/novell/sentinel/jdk/jre/bin/keytool -
list -keystore 
<sentinel_installation_path>/etc/opt/novell/sentinel/config/
nonfips_backup/.activemqkeystore.jks
```
Compare the certificate output with the Sentinel server certificate displayed in [Step 13](#page-77-0).

**NOTE:** If the certificate does not match, the installation stops. Run the installation setup again and check the certificates.

- **16** Accept the certificate if the certificate output matches the Sentinel server certificate.
- **17** Specify credentials of any user in Administrator role. Enter the user name and the password.
- **18** (Conditional) If the Certificate Revocation List is enabled in the server, then select Yes when prompted, the complete the following steps:
	- **18a** Copy the certificate from*<CONFIG\_HOME>*/config/ of the server to *<CONFIG\_HOME>*/ config/ of the Collector Manager or the Correlation Engine. The default value of *<CONFIG\_HOME>* is /etc/opt/novell/sentinel .
	- 18b Click Yes when prompted.
	- **18c** Specify the password for the client certificate.
- **19** (Conditional) If you chose Custom configuration, enter yes or y to enable FIPS 140-2 mode in Sentinel, then add the path of the OpenSearch certificate <sentinel\_installation\_path>/opt/novell/sentinel/3rdparty/opensearch/ config/certs/*<certificate\_name>*.pem when it prompts for the external certificate.

Where *<certificate\_name>* has following values:

- root-ca
- $\bullet$  admin
- node
- client
- **20** (Conditional) If your environment uses multi-factor or strong authentication, you must provide the Sentinel client id and Sentinel client secret. For more information about authentication methods, see ["Authentication Methods](https://www.microfocus.com/documentation/sentinel/8.6/pdfdoc/s86-admin/s86-admin.pdf#t42ki04m98od)" in the *[Sentinel Administration Guide](https://www.microfocus.com/documentation/sentinel/8.6/pdfdoc/s86-admin/s86-admin.pdf#bookinfo)*.

To retrieve the Sentinel client ID and Sentinel client secret, go to the following URL:

```
https://Hostname:port/SentinelAuthServices/oauth/clients
```
Where:

- *Hostname* is the host name of the Sentinel server.
- *Port* is the port Sentinel uses (typically 8443).

The specified URL uses your current Sentinel session to retrieve the Sentinel client ID and Sentinel client secret.

**21** Continue with the installation as prompted until the installation is complete.

# <span id="page-78-0"></span>**Performing a Silent Installation**

The silent or unattended installation is useful if you need to install more than one Sentinel server, Collector Manager, or Correlation Engine in your deployment. You can record the installation parameters during the interactive installation and then run the recorded files on other systems.

- Ensure that you have recorded the installation parameters to a file. For information about creating the response file, see:
	- ["Sentinel Server Standard Installation" on page 73](#page-72-1)
	- ["Sentinel Server Custom Installation" on page 74](#page-73-0)
	- ["Collector Manager and Correlation Engine Installation" on page](#page-75-0) 76.

**NOTE:** For Collector Manager and Correlation Engine, use the configuration file to connect Collector Manager and Correlation Engine to a different Sentinel server than the one recorded in the response file. Update this file with the relevant Sentinel server details and use it along with the response file during unattended installation.

#### **To enable FIPS 140-2 mode, ensure that the response file includes the following parameters:**

- ENABLE\_FIPS\_MODE
- NSS\_DB\_PASSWORD

#### **To perform a silent installation:**

- **1** Download the installation files from the [Downloads website](https://sld.microfocus.com/mysoftware/download/downloadCenter).
- **2** Log in as root to the server where you want to install Sentinel or Collector manager or Correlation engine.
- **3** Specify the following command to extract the install files from the tar file:

tar -zxvf *<install\_filename>*

Replace *<install\_filename>* with the actual name of the install file.

**4** (Conditional) To install Sentinel server in silent mode, specify the following command:

./install-sentinel -u <*response\_file*name>

The installation proceeds with the values stored in the response file.

If you installed a Sentinel server, it might take few minutes for all services to start after installation, because the system performs a one-time initialization. Wait until the installation finishes before you log in to the server.

- **5** (Conditional) To install Collector Managers, specify the following command:
	- To use the response file:
		- ./install-cm -u <*response\_file*name>
	- To use the response file and the configuration file:

```
./install-cm -u <response_filename> -i <configuration_filename>
```
- **6** (Conditional) To install Correlation Engines, specify the following command:
	- To use the response file:
		- ./install-ce -u <*response\_file*>
	- To use the response file and the configuration file:
		- ./install-ce -u <*response\_filename*> -i <*configuration\_filename*>
- **7** (Conditional) Complete the FIPS 140-2 mode configuration by following the tasks mentioned in [Chapter 23, "Operating Sentinel in FIPS 140-2 Mode," on page 125](#page-124-0). Add the path to all four OpenSearch certificates. <sentinel\_installation\_path>/opt/novell/sentinel/ 3rdparty/opensearch/config/certs/*<certificate\_name>*.pem listed below, when it prompts for an external certificate.

Where *<certificate\_name>* has following values:

- root-ca
- $\bullet$  admin
- node
- client

# <span id="page-80-0"></span>**Installing Sentinel as a Non-root User**

If your organizational policy does not allow you to run the full installation of Sentinel as root, you can install Sentinel as a non-root user; that is, as the novell user. In this installation, a few steps are performed as a root user, then you proceed to install Sentinel as the novell user created by the root user. Finally, the root user completes the installation.

When installing Sentinel as a non-root user, you should install Sentinel as the novell user. Nonroot installations other than the novell user is not supported, although the installation proceeds successfully.

- **1** Download the installation files from the [Downloads website](https://sld.microfocus.com/mysoftware/download/downloadCenter).
- **2** Specify the following command at the command line to extract the install files from the tar file:

```
tar -zxvf <install_filename>
```
Replace *<install\_filename>* with the actual name of the install file.

- **3** Log in as root to the server where you want to install Sentinel as root.
- **4** Go to the directory where you have extracted the installer:

cd <directory\_name>

<span id="page-80-1"></span>**5** Specify the following command:

```
./bin/root_install_prepare
```
A list of commands to be executed with root privileges is displayed. If you want the non-root user to install Sentinel in non-default location, specify the --location option along with the command. For example:

```
./bin/root_install_prepare --location=/foo
```
The value that you pass to the --location option foo is prepended to the directory paths.

This also creates a novell group and a novell user, if they do not already exist.

**6** Accept the command list.

The displayed commands are executed.

**7** (Conditional) If the given non-default directory location is already existing prior to [Step 5 on](#page-80-1)  [page 81](#page-80-1), ensure that the novell user has ownership permissions to the directory. Run the following command to assign ownership permissions:

chown novell:novell <*non-default installation directory*>

**8** Specify the following command to change to the newly created non-root user; that is, novell: su novell

**9** (Conditional) To do an interactive installation:

**9a** Specify the appropriate command depending on the component you are installing:

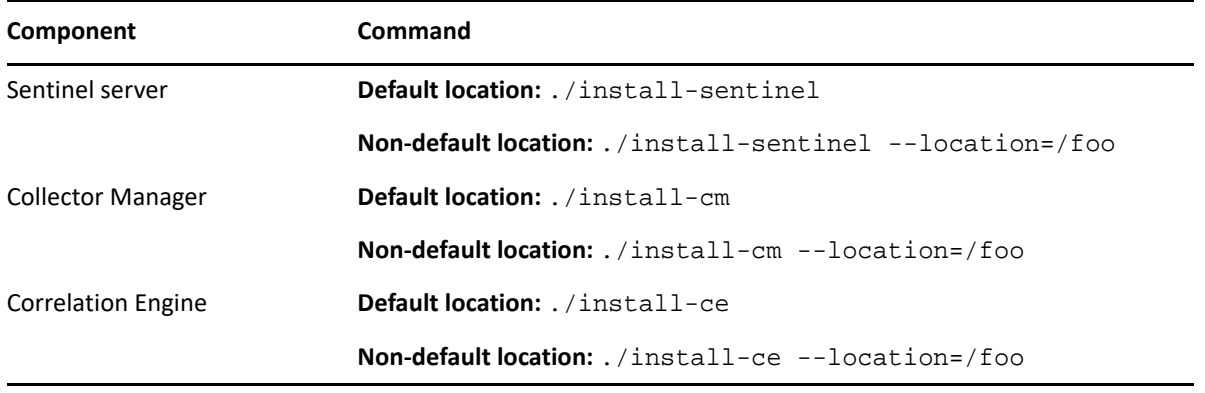

**9b** Continue with [Step 12.](#page-82-0)

- **10** (Conditional) To perform silent installation of Sentinel Server, ensure that you have recorded the installation parameters to a file. For information on creating the response file, see ["Sentinel](#page-72-1)  [Server Standard Installation" on page 73](#page-72-1) or ["Sentinel Server Custom Installation" on page 74.](#page-73-0)
	- **10a** To install, specify the following command:

**Default location:** ./install-sentinel -u <*response\_file*name>

**Non-default location:** ./install-sentinel --location=/foo -u <*response\_filename*>

- **10b** Continue with [Step 15.](#page-83-0)
- **11** (Conditional) To perform silent installation of Collector Manager or Correlation Engine, ensure that you have recorded the installation parameters to a file.

**NOTE:** Use the configuration file to connect Collector Manager and Correlation Engine to a different Sentinel server than the one recorded in the response file. Update this file with the relevant Sentinel server details and use it along with the response file during unattended installation.

 For information on creating the response file or the configuration file, see ["Collector Manager](#page-75-0)  [and Correlation Engine Installation" on page 76](#page-75-0).

**11a** Specify the appropriate command depending on the component you are installing:

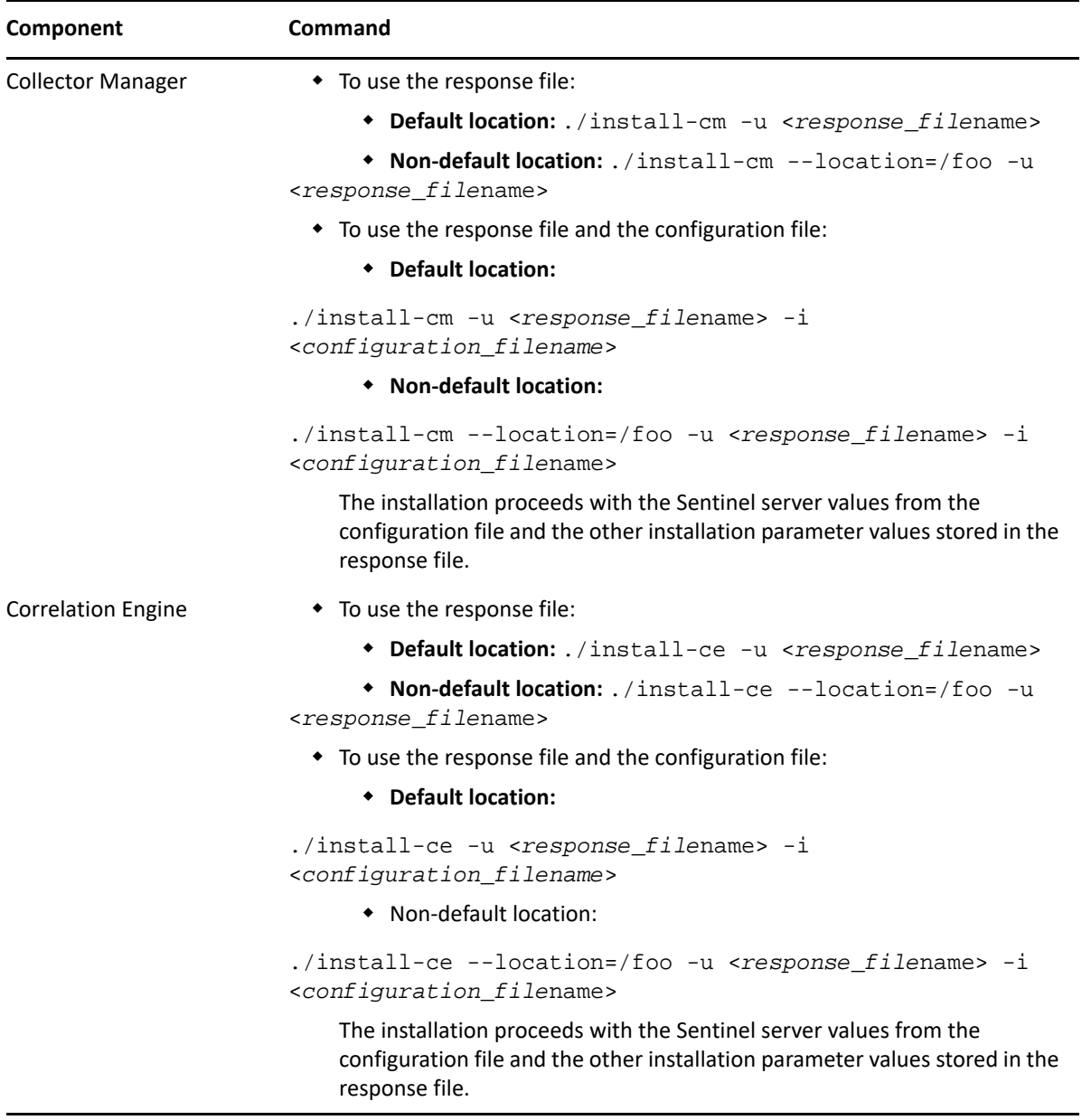

**11b** Continue with [Step 15.](#page-83-0)

<span id="page-82-0"></span>**12** Specify the number for the language you want to use for the installation.

The end user license agreement is displayed in the selected language.

**13** Read the end user license and enter yes or y to accept the license and continue with the installation.

The installation starts installing all RPM packages. This installation might take a few seconds to complete.

- **14** You are prompted to specify the mode of installation.
	- If you select to proceed with the standard configuration, continue with [Step 8](#page-73-1) through [Step 10](#page-73-2) in ["Sentinel Server Standard Installation" on page 73](#page-72-1).
	- If you select to proceed with the custom configuration, continue with [Step 7](#page-74-0) through [Step 14](#page-74-1) in ["Sentinel Server Custom Installation" on page 74](#page-73-0).
- <span id="page-83-0"></span>**15** Log in as a root user and specify the following command to finish installation:

./bin/root\_install\_finish

The Sentinel installation finishes and the server starts. It might take few minutes for all services to start after installation because the system performs a one-time initialization. Wait until the installation finishes before you log in to the server.

To access the Sentinel Main interface, specify the following URL in your web browser:

https://*IP\_AddressOrDNS\_Sentinel\_server*:*8443*/sentinel/views/main.html

Where *IP\_AddressOrDNS\_Sentinel\_server* is the IP address or DNS name of the Sentinel server and *8443* is the default port for the Sentinel server.

# 14 <sup>14</sup>**Appliance Installation**

The Sentinel appliance is a ready-to-run software appliance based on the Micro Focus common appliance framework. The appliance combines a hardened SLES operating system and the Sentinel software integrated update service to provide an easy and seamless user experience that allows you to leverage existing investments. The Sentinel appliance provides a Web-based user interface to configure and monitor the appliance.

Depending on the Sentinel version, the appliance installer installs the certified SLES operating system:

- For 8.2, the appliance installer installs SLES 12 SP3.
- For 8.2 SP2, the appliance installer installs SLES 12 SP4.
- For 8.3 SP1 and later, the appliance installer installs SLES 12 SP5.

The Sentinel appliance image is packaged in both ISO and OVF formats that can be deployed to the virtual environments. For information about supported virtualization platforms, see [Sentinel System](https://www.microfocus.com/documentation/sentinel/8.6/pdfdoc/s86system-requirements/s86system-requirements.pdf#bookinfo)  [Requirements](https://www.microfocus.com/documentation/sentinel/8.6/pdfdoc/s86system-requirements/s86system-requirements.pdf#bookinfo).

- ["Prerequisites" on page 85](#page-84-0)
- ["Installing the Sentinel ISO Appliance" on page 86](#page-85-0)
- ["Installing the Sentinel VHD Appliance" on page 88](#page-87-0)
- ["Installing the Sentinel OVF Appliance" on page 90](#page-89-0)
- ["Post-Installation Configuration for the Appliance" on page 92](#page-91-0)

# <span id="page-84-0"></span>**Prerequisites**

Ensure that the environment where you are going to install Sentinel as ISO appliance meets the following prerequisites:

- Before you install the Sentinel appliance, review new functionality and known issues in the certified SLES [Release Notes](https://www.suse.com/releasenotes/).
- (Conditional) If you are installing Sentinel ISO appliance on bare metal hardware, download the appliance ISO disk image from the support site, and make a DVD.
- Ensure that the minimum hard disk space is 50 GB for the installer to make the automatic partition proposal.
- Ensure that your system has a minimum memory of 4 GB for the installation to complete. If the memory is less than 4 GB, the installation fails. If the memory is more than 4 GB but less than the recommended size 24 GB, the installation displays a message that you have less memory than is recommended.

# <span id="page-85-0"></span>**Installing the Sentinel ISO Appliance**

This section provides information about installing Sentinel, Collector Managers, and Correlation Engines using the ISO appliance image. This image format allows you to generate a full disk image format that can be deployed directly to hardware, either physical (bare metal) or virtual (uninstalled virtual machine in a hypervisor) by using a bootable ISO DVD image.

- ["Installing Sentinel" on page 86](#page-85-1)
- ["Installing Collector Managers and Correlation Engines" on page](#page-86-0) 87

# <span id="page-85-1"></span>**Installing Sentinel**

#### **To install the Sentinel ISO appliance:**

- **1** Download the ISO virtual appliance image from the [Download Website.](https://sld.microfocus.com/mysoftware/download/downloadCenter)
- **2** (Conditional) If you are using a hypervisor:

Set up the virtual machine using the ISO virtual appliance image and power it on.

or

Burn the ISO image into a DVD, set up the virtual machine using the DVD, and then power it on.

- **3** (Conditional) If you are installing the Sentinel appliance on bare metal hardware:
	- **3a** Boot the physical machine from the DVD drive with the DVD.
	- **3b** Follow the installation wizard on-screen instructions.
	- **3c** Select **Install sentinel server** *<version>*.
- **4** Select the language of your choice.
- **5** Select the keyboard layout.
- **6** Click **Next**.
- **7** Read and accept the SUSE Enterprise Server Software License Agreement. Click **Next**
- **8** Read and accept the Sentinel Server Appliance License Agreement. Click **Next**
- <span id="page-85-2"></span>**9** Set the Sentinel appliance passwords, NTP configuration, and the time zone.

Set vaadmin user credentials for logging on to Sentinel Appliance Management Console.

**NOTE:** After installation, you can change the NTP configuration and time zone in the following ways:

- Go to the command prompt and enter yast->Network Services->NTP Configuration
- Go to Sentinel Appliance Management Console and click **Time**.

If the time appears out of sync immediately after the install, run the following command to restart NTP:

rcntp restart

- **10** On the Sentinel Server Appliance Network Settings page, specify the hostname and domain name. Select either **Static IP Address** or **DHCP IP Address**.
- **11** Click **Next**.
- **12** (Conditional) If you have selected **Static IP Address** in Step 10, specify the network connection settings.
- **13** Click **Next**.
- **14** Set the password for Sentinel user admin, then click **Next**. Appliance is installed.
- **15** Make a note of the appliance IP address that is shown in the console.
- <span id="page-86-1"></span>16 Log in as root user at the console to log in to the appliance. Enter the username as root and enter the password you set in [Step 9](#page-85-2).
- **17** Reboot the system after the deployment/installation is completed.
- <span id="page-86-2"></span>**18** Proceed with ["Post-Installation Configuration for the Appliance" on page 92](#page-91-0).

# <span id="page-86-0"></span>**Installing Collector Managers and Correlation Engines**

The procedure to install a Collector Manager or a Correlation Engine is the similar to the procedure to installing Sentinel except that you need to download the appropriate ISO appliance file from the [Download website.](https://sld.microfocus.com/mysoftware/download/downloadCenter)

**1** Complete Step 1 through Step 13 in ["Installing Sentinel" on page 86](#page-85-1).

The installation checks for the available memory and disk space. If the available memory is less than 1 GB, the installation will not let you proceed and the **Next** button is greyed out.

- **2** Specify the following configuration for the Collector Manager or the Correlation Engine:
	- **Sentinel Server Hostname or IP Address:** Specify the host name or IP address of the Sentinel server that the Collector Manager or Correlation Engine should connect to.
	- **Sentinel Communication Channel Port:** Specify the Sentinel server communication channel port number. The default port number is 61616.
	- **Sentinel Web Server Port:** Specify the Sentinel web server port. The default port is 8443.
	- **User name with Administrator role:** Specify username of any user in Administrator role.
	- **Password for user with Administrator role:** Specify the password for the user name you have specified in the above field.
- **3** (Conditional) If your environment uses multi-factor or strong authentication, you must provide the Sentinel client id and Sentinel client secret. For more information about authentication methods, see ["Authentication Methods](https://www.microfocus.com/documentation/sentinel/8.6/pdfdoc/s86-admin/s86-admin.pdf#t42ki04m98od)" in the *[Sentinel Administration Guide](https://www.microfocus.com/documentation/sentinel/8.6/pdfdoc/s86-admin/s86-admin.pdf#bookinfo)*.

To retrieve the Sentinel client ID and Sentinel client secret, go to the following URL:

https://*Hostname*:*port*/SentinelAuthServices/oauth/clients

Where:

- *Hostname* is the host name of the Sentinel server.
- *Port* is the port Sentinel uses (typically 8443).

The specified URL uses your current Sentinel session to retrieve the Sentinel client ID and Sentinel client secret.

- **4** Click **Next**.
- **5** Accept the certificate when prompted.
- **6** Make a note of the appliance IP address that is shown in the console.

The console displays a message that this appliance is the Sentinel Collector Manager or Correlation Engine depending on what you chose to install, along with the IP address. The Console also displays the Sentinel server user interface IP address.

**7** Complete [Step 16](#page-86-1) through [Step 18](#page-86-2) in ["Installing Sentinel" on page 86](#page-85-1).

# <span id="page-87-0"></span>**Installing the Sentinel VHD Appliance**

This section provides information about installing Sentinel, Collector Managers, and Correlation Engines using the VHD appliance image. This image format allows you to generate a full disk image format that can be deployed directly to hardware, either physical (bare metal) or virtual (uninstalled virtual machine in a hypervisor) by selecting VHD image as a disc.

- **.** ["Installing Sentinel" on page 88](#page-87-1)
- ["Installing Collector Managers and Correlation Engines" on page](#page-88-0) 89

### <span id="page-87-1"></span>**Installing Sentinel**

#### **To install the Sentinel VHD appliance:**

- **1** Download the VHD appliance image from the [Download Website.](https://sld.microfocus.com/mysoftware/download/downloadCenter)
- **2** (Conditional) If you are using a hypervisor (Example: Windows 10 / Windows 19): Set up the virtual machine using the VHD appliance image and power it on.
- **3** Follow the installation wizard on-screen instructions.
	- **3a** Select **Install sentinel server** *<version>*.
- **4** Select the language of your choice.
- **5** Select the keyboard layout.
- **6** Click **Next**.
- **7** Read and accept the SUSE Enterprise Server Software License Agreement. Click **Next**
- **8** Read and accept the Sentinel Server Appliance License Agreement. Click **Next**
- **9** Set the Sentinel appliance passwords, NTP configuration, and the time zone.

Set vaadmin user credentials for logging on to Sentinel Appliance Management Console.

**NOTE:** After installation, you can change the NTP configuration and time zone in the following ways:

- Go to the command prompt and enter yast->Network Services->NTP **Configuration**
- Go to Sentinel Appliance Management Console and click **Time**.

If the time appears out of sync immediately after the install, run the following command to restart NTP:

rcntp restart

**10** On the Sentinel Server Appliance Network Settings page, specify the hostname and domain name. Select either **Static IP Address** or **DHCP IP Address**.

**11** Click **Next**.

- **12** (Conditional) If you have selected **Static IP Address** in Step 10, specify the network connection settings.
- **13** Click **Next**.
- **14** Set the password for Sentinel user admin, then click **Next**.

Appliance is installed.

- **15** Make a note of the appliance IP address that is shown in the console.
- **16** Log in as root user at the console to log in to the appliance.

Enter the username as root and enter the password you set in [Step 9](#page-85-2).

- **17** Reboot the system after the deployment/installation is completed.
- **18** Proceed with ["Post-Installation Configuration for the Appliance" on page 92](#page-91-0).

### <span id="page-88-0"></span>**Installing Collector Managers and Correlation Engines**

The procedure to install a Collector Manager or a Correlation Engine is the similar to the procedure to installing Sentinel except that you need to download the appropriate VHD appliance file from the [Download website.](https://sld.microfocus.com/mysoftware/download/downloadCenter)

**1** Complete Step 1 through Step 13 in ["Installing Sentinel" on page 86](#page-85-1).

The installation checks for the available memory and disk space. If the available memory is less than 1 GB, the installation will not let you proceed and the **Next** button is greyed out.

- **2** Specify the following configuration for the Collector Manager or the Correlation Engine:
	- **Sentinel Server Hostname or IP Address:** Specify the host name or IP address of the Sentinel server that the Collector Manager or Correlation Engine should connect to.
	- **Sentinel Communication Channel Port:** Specify the Sentinel server communication channel port number. The default port number is 61616.
	- **Sentinel Web Server Port:** Specify the Sentinel web server port. The default port is 8443.
	- **User name with Administrator role:** Specify username of any user in Administrator role.
	- **Password for user with Administrator role:** Specify the password for the user name you have specified in the above field.
- **3** (Conditional) If your environment uses multi-factor or strong authentication, you must provide the Sentinel client id and Sentinel client secret. For more information about authentication methods, see ["Authentication Methods](https://www.microfocus.com/documentation/sentinel/8.6/pdfdoc/s86-admin/s86-admin.pdf#t42ki04m98od)" in the *[Sentinel Administration Guide](https://www.microfocus.com/documentation/sentinel/8.6/pdfdoc/s86-admin/s86-admin.pdf#bookinfo)*.

To retrieve the Sentinel client ID and Sentinel client secret, go to the following URL:

https://*Hostname*:*port*/SentinelAuthServices/oauth/clients

Where:

- *Hostname* is the host name of the Sentinel server.
- *Port* is the port Sentinel uses (typically 8443).

The specified URL uses your current Sentinel session to retrieve the Sentinel client ID and Sentinel client secret.

- **4** Click **Next**.
- **5** Accept the certificate when prompted.

#### **6** Make a note of the appliance IP address that is shown in the console.

The console displays a message that this appliance is the Sentinel Collector Manager or Correlation Engine depending on what you chose to install, along with the IP address. The Console also displays the Sentinel server user interface IP address.

**7** Complete [Step 16](#page-86-1) through [Step 18](#page-86-2) in ["Installing Sentinel" on page 86](#page-85-1).

# <span id="page-89-0"></span>**Installing the Sentinel OVF Appliance**

This section provides information about installing Sentinel, Collector Manager, and Correlation Engine as an OVF appliance image.

The OVF format is a standard virtual machine format that is supported by most hypervisors, either directly or by a simple conversion. Sentinel supports OVF appliance with two certified hypervisors, but you can also use it with other hypervisors.

- ["Installing Sentinel" on page 90](#page-89-1)
- ["Installing Collector Managers and Correlation Engines" on page](#page-90-0) 91

## <span id="page-89-1"></span>**Installing Sentinel**

To install the Sentinel OVF appliance:

- **1** Download the OVF virtual appliance image from the [Download Website](https://sld.microfocus.com/mysoftware/download/downloadCenter).
- **2** In your hypervisor's management console, import the OVF image file as a new virtual machine. Allow the hypervisor to convert the OVF image into the native format if you are prompted to do so.
- **3** Review the virtual hardware resources allocated to your new virtual machine to ensure that they meet the Sentinel requirements.
- **4** Power on the virtual machine.
- **5** Select the language of your choice.
- **6** Select the keyboard layout.
- **7** Click **Next**.
- **8** Read and accept the SUSE Enterprise Server Software License Agreement. Click **Next**.
- **9** Read and accept the Sentinel Server Appliance License Agreement. Click **Next**.
- **10** Set the Sentinel appliance passwords, NTP configuration and the time zone.

Set vaadmin user credentials for logging on to Sentinel Appliance Management Console.

**NOTE:** After installation, you can change the NTP configuration and time zone in the following ways:

- Go to the command prompt and enter yast->Network Services->NTP Configuration
- Go to Sentinel Appliance Management Console and click **Time**.

If the time appears out of sync immediately after the install, run the following command to restart NTP:

**NOTE:** After installation, you can change the NTP configuration and time zone in the following ways:

- Go to the command prompt and enter yast->Network Services->NTP Configuration
- Go to Sentinel Appliance Management Console and click **Time**.

If the time appears out of sync immediately after the install, run the following command to restart NTP:

rcntp restart

- **11** On the Sentinel Server Appliance Network Settings page, specify the hostname and domain name. Select either **Static IP Address** or **DHCP IP Address**.
- **12** Click **Next**.
- **13** (Conditional), If you have selected **Static IP Address** in Step 11, specify the network connection settings.
- **14** Click **Next**.
- **15** Set the Sentinel admin password, then click **Next**.

It might take a few minutes for all services to start after installation because the system performs a one-time initialization. Wait until the installation finishes before you log in to the server.

- **16** Reboot the system after the deployment/installation is completed
- **17** Make a note of the appliance IP address that is shown in the console. Use the same IP address to access the Sentinel Main interface.

### <span id="page-90-0"></span>**Installing Collector Managers and Correlation Engines**

To install a Collector Manager or a Correlation Engine on a VMware ESX server as an OVF appliance image:

**1** Complete Step 1 through Step 14 in ["Installing Sentinel" on page 90](#page-89-1).

The installation checks for the available memory and disk space. If the available memory is less than 1 GB, the installation will not let you proceed and the **Next** button is greyed out.

- **2** Specify the host name/IP address of the Sentinel server that the Collector Manager should connect to.
- **3** Specify the Communication Server port number. The default port is 61616.
- **4** Specify credentials of any user in Administrator role. Enter the user name and the password.
- **5** (Conditional) If your environment uses multi-factor or strong authentication, you must provide the Sentinel client id and Sentinel client secret. For more information about authentication methods, see ["Authentication Methods](https://www.microfocus.com/documentation/sentinel/8.6/pdfdoc/s86-admin/s86-admin.pdf#t42ki04m98od)" in the *[Sentinel Administration Guide](https://www.microfocus.com/documentation/sentinel/8.6/pdfdoc/s86-admin/s86-admin.pdf#bookinfo)*.

To retrieve the Sentinel client ID and Sentinel client secret, go to the following URL:

https://*Hostname*:*port*/SentinelAuthServices/oauth/clients

Where:

- *Hostname* is the host name of the Sentinel server.
- *Port* is the port Sentinel uses (typically 8443).

The specified URL uses your current Sentinel session to retrieve the Sentinel client ID and Sentinel client secret.

- **6** Click **Next**.
- **7** Accept the certificate.
- **8** Click **Next** to complete the installation.

When the installation is complete, the installer displays a message indicating that this appliance is the Sentinel Collector Manager or the Sentinel Correlation Engine depending on what you chose to install, along with the IP address. It also displays the Sentinel server user interface IP address.

# <span id="page-91-0"></span>**Post-Installation Configuration for the Appliance**

After you install Sentinel, you need to perform additional configuration for the appliance to work properly.

- ["Registering for Updates" on page 92](#page-91-1)
- ["Creating Partitions for Traditional Storage" on page 93](#page-92-0)

# <span id="page-91-1"></span>**Registering for Updates**

You must register the Sentinel appliance with the appliance update channel to receive Sentinel and latest operating system updates. To register the appliance, you must first obtain your appliance registration code or the appliance activation key from the [Customer Care Center](https://www.netiq.com/Support/default.asp).

Based on the operating system you install, you can register for updates in the following ways:

- If you are using SLES 12 SP3 or later, there are two ways of registration:
	- Register using the Sentinel appliance management console
	- Register using commands
- ["Register Using Sentinel Appliance Management Console" on page 92](#page-91-2)
- ["Register Using Commands" on page 93](#page-92-1)

#### <span id="page-91-2"></span>**Register Using Sentinel Appliance Management Console**

#### **To register using the Sentinel appliance management console:**

- **1** Launch Sentinel appliance by doing either of the following:
	- Log in to Sentinel. Click **Sentinel Main** > **Appliance**.
	- Specify the following URL in your web browser: https://<IP\_address>:9443.
- **2** Log in as either vaadmin or root user.
- **3** Click **Online Update** > **Register Now**.
- **4** In the **Email** field, specify the email ID to which you want to receive updates.
- **5** In the **Activation Key** field, enter the registration code.
- **6** Click **Register** to complete the registration.

#### <span id="page-92-1"></span>**Register Using Commands**

#### **To register using commands:**

- **1** Log in to the Sentinel server as the root user.
- **2** Specify the following commands:
	- To register server, specify: suse\_register -a regcodesentinel="<*registration\_code*>" -a email="<*email\_ID*>"
	- To register Collector Manager, specify: suse\_register -a regcode-sentinelcollector="<*registration\_code*>" -a email="<*email\_ID*>"
	- To register Correlation Engine, specify: suse\_register -a regcode-sentinelcorrelation ="<*registration\_code*>" -a email="<*email\_ID*>"
	- To register Sentinel in high availability, specify: suse\_register -a regcodesentinel-ha ="<*registration\_code*>" -a email="<*email\_ID*>"

For the email parameter, specify the email ID to which you want to receive updates.

# <span id="page-92-0"></span>**Creating Partitions for Traditional Storage**

The information in this section is applicable only if you want to use traditional storage as the data storage option.

As a best practice, ensure that you create separate partitions to store Sentinel data on a different partition than the executables, configuration, and operating system files. The benefits of storing variable data separately include easier backup of sets of files, simpler recovery in case of corruption, and provides additional robustness if a disk partition fills up. For information about planning your partitions, see ["Planning for Traditional Storage" on page 40.](#page-39-0) You can add partitions in the appliance and move a directory to the new partition by using the YaST tool.

Use the following procedure to create a new partition and move the data files from its directory to the newly created partition:

- **1** Log in to Sentinel as root.
- **2** Run the following command to stop the Sentinel on the appliance:

```
/etc/init.d/sentinel stop
```
**3** Specify the following command to change to novell user:

```
su - novell
```
- <span id="page-92-2"></span>**4** Move the contents of the directory at /var/opt/novell/sentinel to a temporary location.
- **5** Change to root user.
- **6** Enter the following command to access the YaST2 Control Center:

yast

- **7** Select **System > Partitioner**.
- **8** Read the warning and select **Yes** to add the new unused partition.

For information about creating partitions, see [Using the YaST Partitioner](https://documentation.suse.com/sles/12-SP5/html/SLES-all/cha-advdisk.html#sec-yast2-i-y2-part-expert) in the *SLES 12 SP5 documentation*.

- **9** Mount the new partition at /var/opt/novell/sentinel.
- **10** Specify the following command to change to novell user:

```
su - novell
```
- **11** Move the contents of the data directory from the temporary location (where it was saved in [Step 4\)](#page-92-2) back to /var/opt/novell/sentinel in the new partition.
- **12** Run the following command to restart the Sentinel appliance:

```
/etc/init.d/sentinel start
```
# **15** Installing Additional Collectors and <br> **15** Connectors **Connectors**

By default, all released Collectors and Connectors are installed when you install Sentinel. If you want to install a new Collector or Connector released after the Sentinel release, use the information in the following sections.

- ["Installing a Collector" on page 95](#page-94-1)
- ["Installing a Connector" on page 95](#page-94-2)

# <span id="page-94-1"></span>**Installing a Collector**

Use the following steps to install a Collector:

- <span id="page-94-0"></span>**1** Download the desired Collector from the [Sentinel Plug-ins website.](https://marketplace.microfocus.com/arcsight/category/sentinel)
- **2** From **Sentinel Main**, click the **admin** drop-down, then click **Applications**.
- **3** Click **Launch Control Center** to launch the Sentinel Control Center.
- **4** In the toolbar, click **Event Source Management** > **Live View**, then click **Tools** > **Import plugin**.
- **5** Browse to and select the Collector file you downloaded in [Step 1](#page-94-0), then click **Next**.
- **6** Follow the remaining prompts, then click **Finish**.

To configure the Collector, see the documentation for the specific Collector on the [Sentinel Plug-ins](https://marketplace.microfocus.com/arcsight/category/sentinel)  [website.](https://marketplace.microfocus.com/arcsight/category/sentinel)

# <span id="page-94-2"></span>**Installing a Connector**

Use the following steps to install a Connector:

- **1** Download the desired Connector from the [Sentinel Plug-ins website](https://marketplace.microfocus.com/arcsight/category/sentinel).
- **2** From **Sentinel Main**, click the **admin** drop-down, then click **Applications**.
- **3** Click **Launch Control Center** to launch the Sentinel Control Center.
- **4** In the toolbar, select **Event Source Management** > **Live View**, then click **Tools** > **Import plugin**.
- **5** Browse to and select the Connector file you downloaded in [Step 1,](#page-94-0) then click **Next**.
- **6** Follow the remaining prompts, then click **Finish**.

To configure the Connector, see the documentation for the specific Connector on the [Sentinel Plug](https://marketplace.microfocus.com/arcsight/category/sentinel)[ins website.](https://marketplace.microfocus.com/arcsight/category/sentinel)

# 16 <sup>16</sup>**Verifying the Installation**

You can determine whether the installation is successful by performing either of the following:

Verify the Sentinel version:

/etc/init.d/sentinel version

 Verify whether the Sentinel services are up and running and functioning in FIPS or Non-FIPS mode:

/etc/init.d/sentinel status

Verify whether the Web services are up and running:

netstat -an |grep 'LISTEN' |grep <*HTTPS\_port\_number*>

**NOTE:** SLES15 onwards use the following command:

ss -tln |grep 'LISTEN' |grep <*HTTPS\_port\_number*>

The default port number is 8443.

- Launch Sentinel:
	- 1. Launch a supported web browser.
	- 2. Specify the URL of Sentinel:

https://*IP\_AddressOrDNS\_Sentinel\_server*:*8443*

Where *IP\_AddressOrDNS\_Sentinel\_server* is the IP address or DNS name of the Sentinel server and *8443* is the default port for the Sentinel server.

3. Log in with the administrator name and password specified during the installation. The default username is admin.

**NOTE:** To land on the main UI of the Sentinel, perform the following steps:

- 1. Go to the directory <sentinel\_installation\_folder>/etc/opt/novell/ sentinel/config/
- 2. Enable the sentinel.sentinel.redirection in the Configuration.properties file by changing its value to true.
- 3. Restart the Sentinel:

systemctl restart sentinel.service

or

<sentinel\_installation\_path>/opt/novell/sentinel/bin/server.sh restart

4. Log in to Sentinel using the URL:

https://*IP\_AddressOrDNS\_Sentinel\_server:<port>*/sentinel/

# IV IV**Configuring Sentinel**

This section provides information about configuring Sentinel and the out-of-the-box plug-ins.

- [Chapter 17, "Configuring Time," on page 101](#page-100-0)
- [Chapter 18, "Configuring OpenSearch for Event Visualization," on page 105](#page-104-0)
- [Chapter 19, "Modifying the Configuration after Installation," on page 111](#page-110-0)
- [Chapter 20, "Configuring Out-of-the-Box Plug-Ins," on page 113](#page-112-0)
- [Chapter 21, "Certificate Revocation List Implementation in an Existing Sentinel Installation," on](#page-114-0)  [page 115](#page-114-0)
- [Chapter 22, "Enabling FIPS 140-2 Mode in an Existing Sentinel Installation," on page 121](#page-120-0)
- [Chapter 23, "Operating Sentinel in FIPS 140-2 Mode," on page 125](#page-124-1)
- [Chapter 24, "Adding a Consent Banner," on page 137](#page-136-0)
- [Chapter 25, "Limiting the Number of Concurrent Active Sessions," on page 139](#page-138-0)
- [Chapter 26, "Ending Inactive Sessions," on page 141](#page-140-0)
- [Chapter 27, "Configuring IP Flow Data Collection," on page 143](#page-142-0)

# 17 <sup>17</sup>**Configuring Time**

<span id="page-100-0"></span>The time of an event is very critical to its processing in Sentinel. It is important for reporting and auditing purposes as well as for real-time processing. This section provides information about understanding time in Sentinel, how to configure time, and handling time zones.

- ["Understanding Time in Sentinel" on page 101](#page-100-1)
- ["Configuring Time in Sentinel" on page 103](#page-102-0)
- ["Configuring Delay Time Limit for Events" on page 103](#page-102-1)
- ["Handling Time Zones" on page 103](#page-102-2)

# <span id="page-100-1"></span>**Understanding Time in Sentinel**

Sentinel is a distributed system that is made up of several processes distributed through out your network. In addition, there can be some delay introduced by the event source. To accommodate this, the Sentinel processes reorder events into a time-ordered stream before processing.

Every event has three time fields:

- **Event Time:** This is the event time used by all analytical engines, searches, reports, and so on.
- **Sentinel Process Time:** The time Sentinel collected the data from the device, which is taken from the Collector Manager system time.
- **Observer Event Time:** The time stamp the device put in the data. The data might not always contain a reliable time stamp and can be quite different than the Sentinel Process Time. For example, when the device delivers data in batches.

The following illustration explains how Sentinel does this in a traditional storage setup:

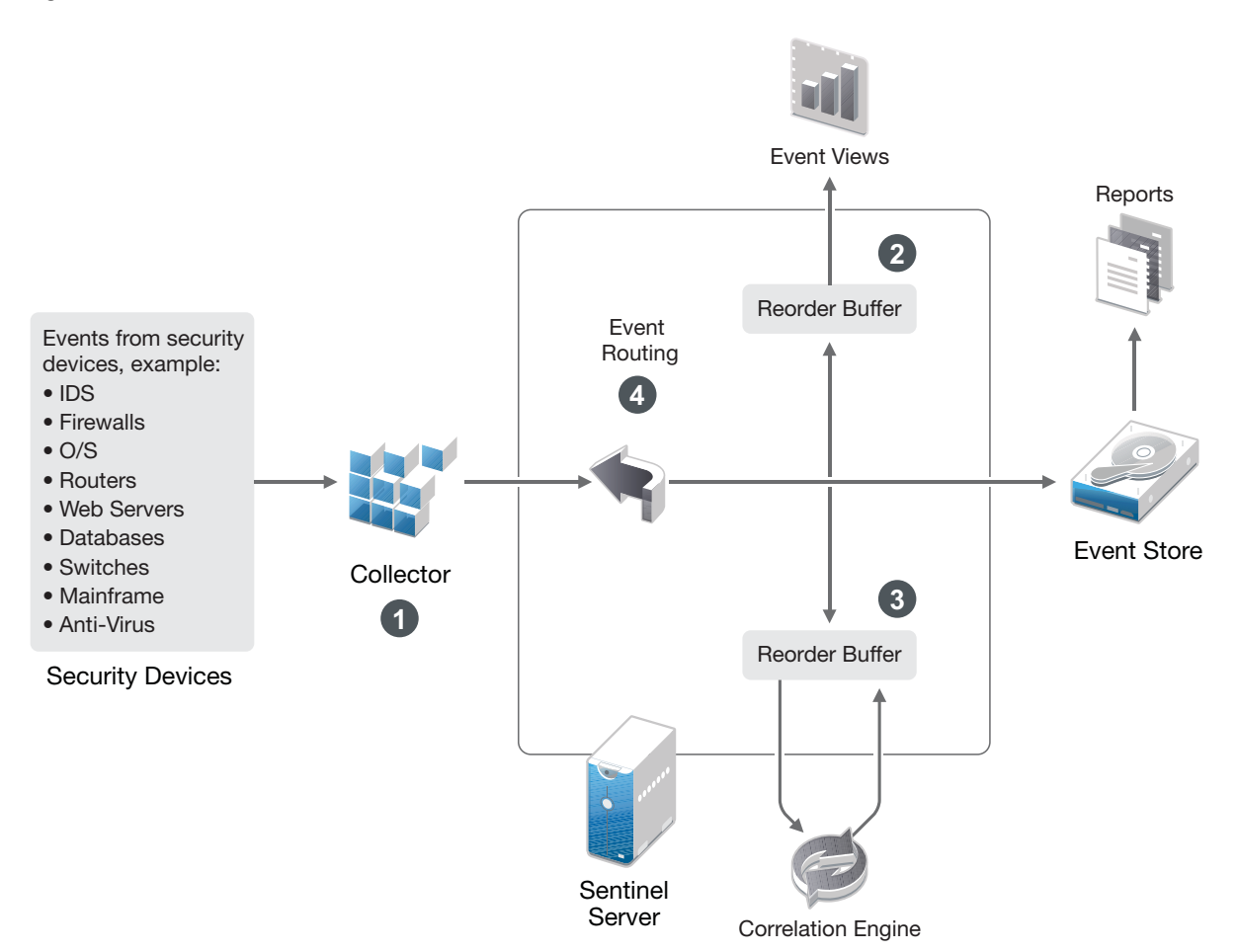

- 1. By default, the Event Time is set to the Sentinel Process Time. The ideal, however, is for the Event Time to match the Observer Event Time, if it is available and trustworthy. It is best to configure data collection to **Trust Event Source Time** if the device time is available, accurate, and properly parsed by the Collector. The Collector sets the Event Time to match the Observer Event Time.
- 2. The events that have an Event Time within a 5 minute range from the server time (in the past or future) are processed normally by Event Views. Events that have an Event Time more than 5 minutes in the future do not show in the Event Views, but are inserted into the event store. Events that have an Event Time more than 5 minutes in the future and less than 24 hours in the past still are shown in the charts, but are not shown in the event data for that chart. A drilldown operation is necessary to retrieve those events from the event store.
- 3. Events are sorted into 30-second intervals so that the Correlation Engine can process them in chronological order. If the Event Time is more than 30 seconds older than the server time, the Correlation Engine does not process the events.
- 4. If the Event Time is older than 5 minutes relative to the Collector Manager system time, Sentinel directly routes events to the event store, bypassing real-time systems such as Correlation Engine and Security Intelligence.

# <span id="page-102-0"></span>**Configuring Time in Sentinel**

The Correlation Engine processes time-ordered streams of events and detects patterns within events as well as temporal patterns in the stream. However, sometimes the device generating the event might not include the time in its log messages.

To configure time to work correctly with Sentinel, you have two options:

- Configure NTP on the Collector Manager and deselect **Trust Event Source Time** on the event source in the Event Source Manager. Sentinel uses the Collector Manager as the time source for the events.
- Select **Trust Event Source Time** on the event source in Event Source Manager. Sentinel uses the time from the log message as the correct time.

#### **To change this setting on the event source:**

**1** Log in to Event Source Management.

For more information, see ["Accessing Event Source Management](https://www.microfocus.com/documentation/sentinel/8.6/pdfdoc/s86-admin/s86-admin.pdf#bvjtkde)" in the *[Sentinel](https://www.microfocus.com/documentation/sentinel/8.6/pdfdoc/s86-admin/s86-admin.pdf#bookinfo)  [Administration Guide](https://www.microfocus.com/documentation/sentinel/8.6/pdfdoc/s86-admin/s86-admin.pdf#bookinfo)*.

- **2** Right-click the event source you want to change the time setting for, then select **Edit**.
- **3** Select or deselect the **Trust Event Source** option on the bottom of the **General** tab.
- **4** Click **OK** to save the change.

# <span id="page-102-1"></span>**Configuring Delay Time Limit for Events**

When Sentinel receives events from event sources, there may be a delay between the time the event was generated and the time Sentinel processes it. Sentinel stores the events with large delays in separate partitions. If many events are delayed over a long period of time, it may be an indicator of an incorrectly configured event source. This might also decrease the Sentinel performance as it attempts to handle the delayed events. Since the delayed events may be the result of a misconfiguration and, therefore, may not be desirable to store, Sentinel allows you to configure the acceptable delay limit for the incoming events. The event router drops the events that exceed the delay limit. Specify the delay limit in the following property in the configuration. properties file:

esecurity.router.event.delayacceptthreshold = <*time in milliseconds*>

You can also have a listing periodically logged to the Sentinel server log file showing the event sources from which events are received that are delayed beyond a specified threshold. To log this information, specify the threshold in the following property in the configuration. properties file:

```
sentinel.indexedlog.eventdelay.reportthreshold= <time in milliseconds>
```
# <span id="page-102-2"></span>**Handling Time Zones**

Handling time zones can become very complex in a distributed environment. For example, you might have an event source in one time zone, the Collector Manager in another, the back-end Sentinel server in another, and the client viewing the data in yet another. When you add concerns such as

daylight saving time and the many event sources that don't report what time zone they are set to (such as all syslog sources), there are many possible problems that need to be handled. Sentinel is flexible so that you can properly represent the time when events actually occur, and compare those events to other events from other sources in the same or different time zones.

In general, there are three different scenarios for how event sources report time stamps:

- The event source reports the time in UTC. For example, all standard Windows Event Log events are always reported in UTC.
- The event source reports in local time, but always includes the time zone in the time stamp. For example, any event source that follows RFC3339 in structuring time stamps include the time zone as an offset; other sources report long time zone IDs such as Americas/New York, or short time zone IDs such as EST, which can present problems because of conflicts and inadequate resolutions.
- The event source reports local time, but does not indicate the time zone. Unfortunately, the extremely common syslog format follows this model.

For the first scenario, you can always calculate the absolute UTC time that an event occurred (assuming that a time sync protocol is in use), so you can easily compare the timing of that event to any other event source in the world. However, you cannot automatically determine what the local time was when the event occurred. For this reason, Sentinel allows customers to manually set the time zone of an event source by editing the Event Source node in the Event Source Manager and specifying the appropriate time zone. This information does not affect the calculation of DeviceEventTime or EventTime, but is placed into the ObserverTZ field, and is used to calculate the various ObserverTZ fields, such as ObserverTZHour. These fields are always expressed in local time.

In the second scenario, if the long-form time zone IDs or offsets are used, you can convert to UTC to get the absolute canonical UTC time (stored in DeviceEventTime), but you can also calculate the local time ObserverTZ fields. If a short-form time zone ID is used, there is some potential for conflicts.

The third scenario requires the administrator to manually set the event source time zone for all affected sources so that Sentinel can properly calculate the UTC time. If the time zone is not properly specified by editing the Event Source node in the Event Source Manager, then the DeviceEventTime (and probably the EventTime) can be incorrect; also, the ObserverTZ and associated fields might be incorrect.

In general, the Collector for a given type of event source (such as Microsoft Windows) knows how an event source presents time stamps, and adjusts accordingly. It is always good policy to manually set the time zone for all Event Source nodes in the Event Source Manager, unless you know that the event source reports in local time and always includes the time zone in the time stamp

Processing the event source presentation of the time stamp happens in the Collector and on the Collector Manager. The DeviceEventTime and the EventTime are stored as UTC, and the ObserverTZ fields are stored as strings set to local time for the event source. This information is sent from the Collector Manager to the Sentinel server and stored in the event store. The time zone that the Collector Manager and the Sentinel server are in should not affect this process or the stored data. However, when a client views the event in a web browser, the UTC EventTime is converted to the local time according to the web browser, so all events are presented to clients in the local time zone. If the users want to see the local time of the source, they can examine the ObserverTZ fields for details.

# <span id="page-104-0"></span>18 Configuring OpenSearch for Event<br>Visualization **Visualization**

In a traditional storage set up, event visualizations are available only if you enabled the visualization data store (OpenSearch) to store and index data.

- ["Prerequisite" on page 105](#page-104-2)
- ["Enabling Event Visualization" on page 105](#page-104-1)
- ["OpenSearch in Cluster Mode" on page 105](#page-104-3)

# <span id="page-104-2"></span>**Prerequisite**

For scalable and distributed indexing of events in production environments, you must set up additional OpenSearch nodes in a cluster mode. To install and configure OpenSearch in a cluster mode, see ["Installing OpenSearch" on page 69](#page-68-0).

# <span id="page-104-1"></span>**Enabling Event Visualization**

#### **To enable event visualization:**

- **1** Log in to the Sentinel server as the novell user.
- **2** Open the <sentinel\_installation\_path>/etc/opt/novell/sentinel/config/ configuration.properties file.
- **3** (Conditional) If you are using Sentinel in High Availability (HA) mode, ensure that the sentinel.ha.cluster property is set to true for all the nodes on the cluster.
- **4** Set the eventvisualization.traditionalstorage.enabled to true.

**NOTE:** Enabling or disabling event visualization generates an exception, as it restarts Sentinel indexing services. You can ignore this exception.

# <span id="page-104-3"></span>**OpenSearch in Cluster Mode**

- **1** Complete the steps in the section ["Enabling Event Visualization" on page 105](#page-104-1).
- **2** Create certs folder in /etc/opensearch on the external OpenSearch nodes and assign the owner as opensearch by running the following command:

```
chown opensearch:opensearch /etc/opensearch/certs
```
**3** Navigate to <sentinel\_installation\_path>/opt/novell/sentinel/3rdparty/ opensearch/config/certs.

- **4** Copy and paste node.pem, node-key.pem and root-ca.pem certificate files to /etc/ opensearch/certs in each external OpenSearch node.
- **5** Configure the /etc/opensearch/opensearch.yml file on each external OpenSearch nodes by updating or adding the following information:

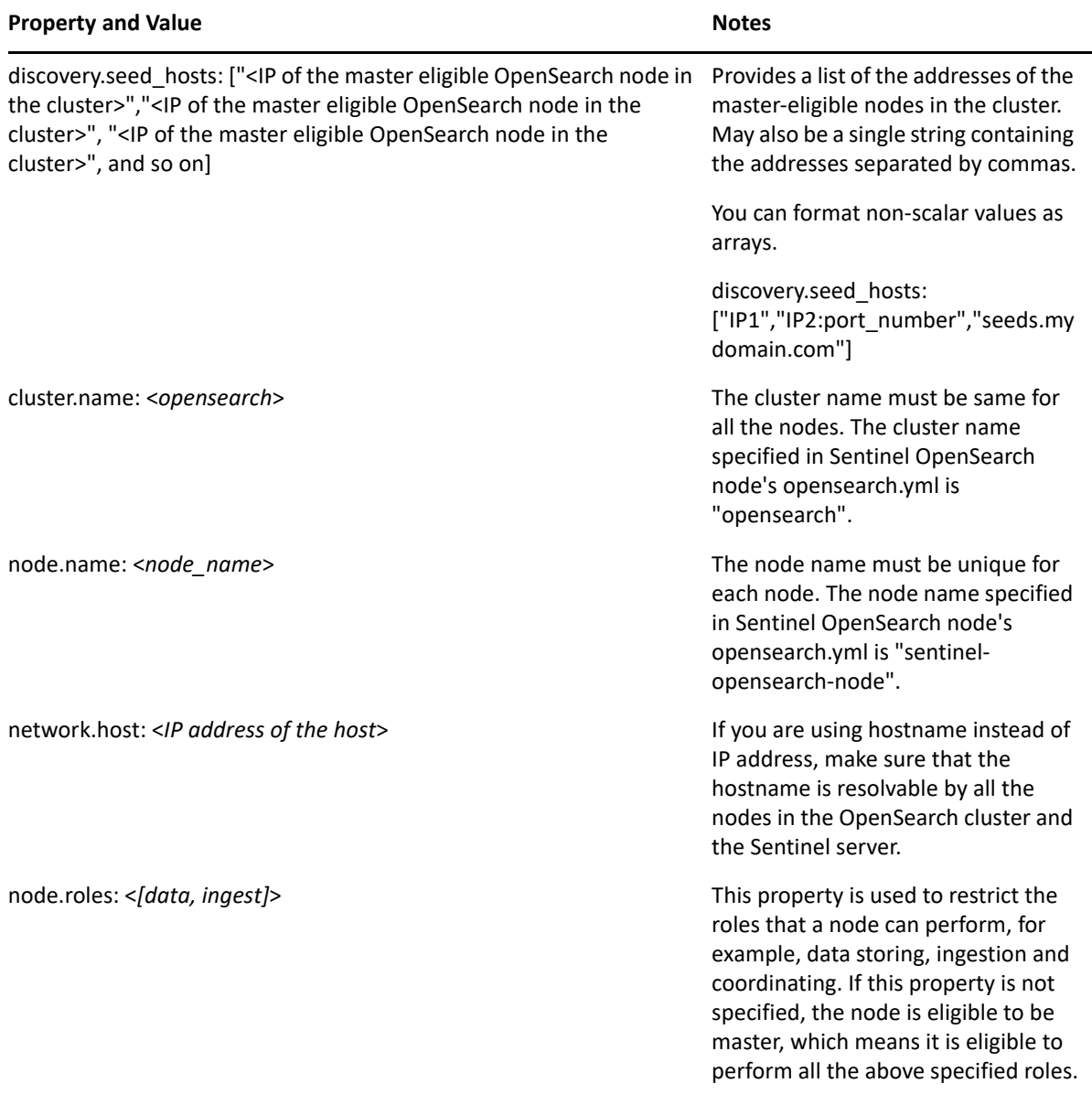

#### **Property and Value Algebra 2012 12:20 Algebra 2013 12:20 Algebra 2013 12:30 Algebra 2013 12:30 Algebra 2013 12:30 Algebra 2013 12:30 Algebra 2013 12:30 Algebra 2013 12:30 Algebra 2013 12:30 Algebra 2013 12:30 Algebra 2013**

- plugins.security.ssl.transport.pemcert\_filepath: certs/node.pem
- plugins.security.ssl.transport.pemkey\_filepath: certs/nodekey.pem
- plugins.security.ssl.transport.pemtrustedcas\_filepath: certs/ root-ca.pem
- plugins.security.ssl.transport.enforce\_hostname\_verification: false
- plugins.security.allow\_unsafe\_democertificates: true
- plugins.security.ssl.http.enabled: true
- plugins.security.ssl.http.pemcert\_filepath: certs/node.pem
- plugins.security.ssl.http.pemkey\_filepath: certs/node-key.pem
- plugins.security.ssl.http.pemtrustedcas\_filepath: certs/rootca.pem
- plugins.security.allow\_default\_init\_securityindex: true
- plugins.security.authcz.admin\_dn: 'CN=ADMIN'
- plugins.security.nodes\_dn: 'CN=opensearch-node'
- plugins.security.ssl.transport.enabled\_protocols: ["TLSv1.2", "TLSv1.3"]
- plugins.security.ssl.http.enabled\_protocols: ["TLSv1.2", "TLSv1.3"]

path.data: ["/<es1>", "/<es2>"] Spread data across multiple

These properties enable secure communication with security plugin in OpenSearch that comes bundled by default. These TLS certificates are used to secure transport-layer traffic (node-to-node communication within your cluster) and REST-layer traffic (communication between a client and a node within your cluster).

independent disks or locations to reduce the disk I/O latency.

Configure multiple paths for storing Elasticsearch data. For example /es1, /es2, and so on. File permission needs to be set to Elasticsearch users for the above paths.

For best performance and manageability, mount each path to a separate physical disk (JBOD).

- **6** Repeat all of the above steps on each external nodes of the OpenSearch cluster.
- **7** In the Sentinel server OpenSearch node, configure the <sentinel\_installation\_path>/ opt/novell/sentinel/3rdparty/opensearch/config/opensearch.yml as follows:
	- **7a** Ensure that the values of cluster.name and discovery.seed\_hosts in the opensearch.yml file are same as the OpenSearch.yml file in external OpenSearch node.
- **8** Copy and paste jdk folder located at <sentinel\_installation\_path>/opt/novell/ sentinel to the external OpenSearch nodes.
- **9** Set the variable JAVA\_HOME to jdk folder.

**10** Add the external OpenSearch nodes IP addresses to the ServerList property in the <sentinel\_installation\_path>/etc/opt/novell/sentinel/config/ opensearch-index.properties file.

```
For example:
```

```
ServerList=<External_opensearch_Node1_IP>:<Port>,<External_opensearch_
Node2_IP>:<Port>
```
**11** Restart Sentinel:

systemctl restart sentinel.service

or

<sentinel\_installation\_path>/opt/novell/sentinel/bin/server.sh restart

**12** Restart each external OpenSearch node:

systemctl restart opensearch.service

**13** Verify that the OpenSearch cluster is formed, by running the following command:

<sentinel\_installation\_path>/opt/novell/sentinel/bin/ opensearchRestClient.sh 10.204.104.50 9200 GET \_cat/nodes?v

- **14** Ensure that all the existing alert data and event data (if available) are moved to the external OpenSearch nodes.
- **15** For optimal performance and stability of the Sentinel server, configure the OpenSearch node in the Sentinel server as a dedicated master-eligible node so that all the event visualization data is indexed in external OpenSearch nodes:

**15a** Stop the internal node (Sentinel server)

<sentinel\_installation\_path>/opt/novell/sentinel/bin/server.sh stopOSS

**15b** Set the following in the internal node's opensearch.yml file:

node.roles: [master]

And set the following in the external node's opensearch.yml file:

node.roles: [data, ingest]

**15c** Run opensearch-node repurpose to clean all the shards:

<sentinel\_installation\_path>/opt/novell/sentinel/3rdparty/ opensearch/bin/opensearch-node -v repurpose

**15d** Start the internal OpenSearch node:

<sentinel\_installation\_path>/opt/novell/sentinel/bin/server.sh startOSS

**15e** Restart each external OpenSearch node:

systemctl restart opensearch.service
**IMPORTANT:** Whenever an external OpenSearch node goes down, the OpenSearch cluster restarts automatically, due to which, there might be a temporary issue in launching dashboards through Opensearch Dashboards and alert search.

When the Sentinel server is restarted, ensure that you restart the external OpenSearch nodes as well.

#### **IMPORTANT:** If you change the value of

eventvisualization.traditionalstorage.enabled to false, opensearch.yml file is modified. The changes are observed in discovery.seed\_hosts, network.host fields, and a new field discovery.type is added.

# 19 <sup>19</sup>**Modifying the Configuration after Installation**

After installing Sentinel, if you want to enter the valid license key, change the password, or modify any of the assigned ports, you can run the configure. sh script to modify them. The script is available in the /opt/novell/sentinel/setup folder.

**1** Shut down Sentinel using the following command:

systemctl stop sentinel.service

or

<sentinel\_installation\_path>/opt/novell/sentinel/bin/server.sh stop

**2** Specify the following command at the command line to run the configure.sh script:

./configure.sh

- **3** Specify 1 to perform a standard configuration or specify 2 to perform a custom configuration of Sentinel.
- **4** Read the license agreement and enter yesor y to accept the license agreement and continue with the installation.
- **5** Enter 1 to use the default evaluation license key

or

Enter 2 to enter a purchased license key for Sentinel.

- **6** Decide whether you want to keep the existing password for the admin administrator user.
	- If you want to keep the existing password, enter 1, then continue with [Step 7](#page-110-0).
	- If you want to change the existing password, enter 2, specify the new password, confirm the password, then continue with [Step 7](#page-110-0).

The admin user is the identity used to perform administration tasks through the Sentinel Main interface, including the creation of other user accounts.

- <span id="page-110-0"></span>**7** Decide whether you want to keep the existing password for the dbauser database user.
	- $\bullet$  If you want to keep the existing password, enter 1, then continue with [Step 8](#page-110-1).
	- $\bullet$  If you want to change the existing password, enter 2, specify the new password, confirm the password, then continue with [Step 8](#page-110-1).

The dbauser account is the identity that Sentinel uses to interact with the database. The password you enter here can be used to perform database maintenance tasks, including resetting the admin password if the admin password is forgotten or lost.

- <span id="page-110-1"></span>**8** Decide whether you want to keep the existing password for the appuser application user.
	- $\bullet$  If you want to keep the existing password, enter 1, then continue with [Step 9](#page-111-0).

 If you want to change the existing password, enter 2, specify the new password, confirm the password, then continue with [Step 9](#page-111-0).

The appuser account is an internal identity, which Sentinel java process uses to establish connection and interact with the database. The password you enter here is used to perform database tasks.

- <span id="page-111-0"></span>**9** Change the port assignments for the Sentinel services by entering the desired number, then specifying the new port number.
- **10** After you have changed the ports, specify 7 for done.
- **11** Enter 1 to authenticate users using only the internal database.

or

If you have configured an LDAP directory in your domain, enter 2 to authenticate users by using LDAP directory authentication.

The default value is 1.

# 20 <sup>20</sup>**Configuring Out-of-the-Box Plug-Ins**

Sentinel is preinstalled with the default Sentinel plug-ins available at the time of the Sentinel release.

This chapter provides information about how to configure the out-of-the-box plug-ins.

- ["Viewing the Preinstalled Plug-Ins" on page 113](#page-112-0)
- ["Configuring Data Collection" on page 113](#page-112-1)
- ["Configuring Solution Packs" on page 113](#page-112-2)
- ["Configuring Actions and Integrators" on page 114](#page-113-0)

## <span id="page-112-0"></span>**Viewing the Preinstalled Plug-Ins**

You can see the list of plug-ins preinstalled in Sentinel. You can also see the plug-ins versions and other metadata, which helps you determine whether you have the latest version of a plug-in.

#### **To view the plug-ins installed in your Sentinel server:**

- **1** Log in as an administrator to the Sentinel Main interface at https://<*IP address*>:8443, where 8443 is the default port for the Sentinel server.
- **2** Click **Plug-ins** > **Catalog**.

## <span id="page-112-1"></span>**Configuring Data Collection**

For information about configuring Sentinel for data collection, see [Collecting and Routing Event Data](https://www.microfocus.com/documentation/sentinel/8.6/pdfdoc/s86-admin/s86-admin.pdf#b164bg8h) in the *[Sentinel Administration Guide](https://www.microfocus.com/documentation/sentinel/8.6/pdfdoc/s86-admin/s86-admin.pdf#bookinfo)*.

## <span id="page-112-2"></span>**Configuring Solution Packs**

Sentinel ships with a wide variety of useful out-of-the-box content that you can use immediately to meet many of your analysis needs. Much of this content comes from the pre-installed Sentinel Core Solution Pack and Solution Pack for ISO 27000 Series. For more information, see ["Using Solution](https://www.microfocus.com/documentation/sentinel/8.6/pdfdoc/s86-admin/s86-admin.pdf#b164cjfl)  [Packs"](https://www.microfocus.com/documentation/sentinel/8.6/pdfdoc/s86-admin/s86-admin.pdf#b164cjfl) in the *[Sentinel Administration Guide](https://www.microfocus.com/documentation/sentinel/8.6/pdfdoc/s86-admin/s86-admin.pdf#bookinfo)*.

Solution Packs allow categorization and grouping of content into controls or policy sets that are treated as a unit. The controls in the Solution Packs are pre-installed to provide you with this out-ofthe-box content, but you have to formally implement or test those controls by using the Sentinel Main interface.

If a certain amount of rigor is desired to help show that your Sentinel implementation is working as designed, you may use the formal attestation process built into the Solution Packs. This attestation process implements and tests the Solution Pack controls just as you would implement and test

controls from any other Solution Pack. As part of this process, the implementer and tester will attest that they have completed their work; these attestations will then become part of an audit trail that can be examined to demonstrate that any particular control was properly deployed.

You can do the attestation process by using the Solution Manager. For more information on implementing and testing the controls, see "[Installing and Managing Solution Packs](https://www.microfocus.com/documentation/sentinel/8.6/pdfdoc/s86-admin/s86-admin.pdf#bhk5jxx)" in the *[Sentinel](https://www.microfocus.com/documentation/sentinel/8.6/pdfdoc/s86-admin/s86-admin.pdf#bookinfo)  [Administration Guide](https://www.microfocus.com/documentation/sentinel/8.6/pdfdoc/s86-admin/s86-admin.pdf#bookinfo)*.

## <span id="page-113-0"></span>**Configuring Actions and Integrators**

For information about configuring the out-of-the-box plug-ins, see the specific plug-in documentation available on the [Sentinel Plug-ins website](https://marketplace.microfocus.com/arcsight/category/sentinel).

# 21 Certificate Revocation List Implementation<br>
21 in an Existing Sentinel Installation **in an Existing Sentinel Installation**

#### **Mutual SSL Authentication in Sentinel**

Sentinel is used for standardizing security protocols within networks, servers, computers, and logical designs to enhance overall security.

Sentinel supports mutual SSL Authentication to provide a local cache of revocation data by implementing the Certificate Revocation List (CRL) feature. CRL helps in blocking a compromised client even when Sentinel is not connected to the Internet to validate the certificate credentials of a revoked client.

CRL is a list of digital certificates that were revoked by the issuing Certificate Authority (CA) before their scheduled expiration date and must no longer be trusted. CRLs are a type of blacklist and are used by various endpoints, including Web browsers, to verify whether a certificate is valid and trustworthy.

This chapter provides information about the following:

- ["Enabling Mutual SSL Communication and Certificate Revocation List" on page 115](#page-114-0)
- ["Creating and Importing a Custom Certificate" on page 116](#page-115-0)
- ["Launching Sentinel over SSL Mutual Communication" on page 117](#page-116-0)
- ["Revoking the Certificate and Adding to the CRL" on page 117](#page-116-1)
- ["Disabling the CRL Feature" on page 118](#page-117-0)

## <span id="page-114-0"></span>**Enabling Mutual SSL Communication and Certificate Revocation List**

**To enable the mutual SSL communication and CRL in the Sentinel server:**

- **1** Go to the *<sentinel\_installation\_path>*/opt/novell/sentinel/bin directory.
- **2** Run the following command to switch to novell user:

su novell

**3** Run the following command as novell user:

./createDefaultMutualCert.sh

- **4** Enter the name of the CRL Certificate with extension .p12.
- **5** Enter the Sentinel internal certificate password.
- **6** The sentinel server is restarted. You can find the newly created certificate at following location:

```
/etc/opt/novell/sentinel/config
```
**7** In Collector Manager and Correlation Engine, go to the following directory:

<sentinel\_installation\_path>/opt/novell/sentinel/setup

**8** Run the following command and then follow the instructions to make Collector Manager and Correlation Engine compatible with the Sentinel server:

```
./configure.sh
```
**NOTE:** If the Collector Manager and Correlation Engine are in CRL mode and not able to connect to the server, then upgrade the **cURL version** on the machine to 7.60 or above.

- **9** (Conditional) If the certificate is created through the script before converting the server into FIPS mode, then complete the following steps:
	- **9a** Go to *<sentinel\_installation\_path>*/opt/novell/sentinel/bin/.
	- **9b** Run the following command:

```
./convert_to_fips -i <sentinel_installation_path>
/etc/opt/novell/sentinel/config/
.nameofcrlcertificate.p12
```
**9c** Restart Sentinel:

systemctl restart sentinel.service

or

<sentinel\_installation\_path>/opt/novell/sentinel/bin/server.sh restart

**NOTE:** If the Collector Manager and Correlation Engine are in CRL mode and not able to connect to the server, then upgrade the **cURL version** on the machine to 7.60 or above.

## <span id="page-115-0"></span>**Creating and Importing a Custom Certificate**

#### **To create and import a custom certificate:**

**1** Create the public and private key using the following command:

```
openssl req -new -text -out <public_key_name> -keyout 
<private_key_name>
```
**2** Create a self-signed X.509 certificate using the following command:

openssl req -x509 -days 365 -in *<public\_key\_name>* -text -key *<private\_key\_name>* -out <*certificate\_name>*

**3** Import the generated certificate into the Sentinel Keystore:

```
<sentinel_installation_path>
/opt/novell/sentinel/bin/javacert.sh --import
 <sentinel_installation_path>
/etc/opt/novell/sentinel/config/.webserverkeystore.jks
  <password of the keystore> <alias_name> <certificate_name>
```
**4** Convert the generated certificate into the p12 format:

```
openssl pkcs12 -inkey <private_key_name> -in <certificate_name> -
export -out <certificate_name.p12>
```
**5** To view the imported certificates list in the Keystore, run the following command:

```
<sentinel_installation_path>
/opt/novell/sentinel/jdk/jre/bin/keytool -list -keystore 
/etc/opt/novell/sentinel/config/.webserverkeystore.jks
```
**6** Restart the Sentinel server.

## <span id="page-116-0"></span>**Launching Sentinel over SSL Mutual Communication**

**To Launch Sentinel over SSL mutual communication:**

**1** Download the .defaultRestClient.p12 certificate file created in ["Enabling Mutual SSL](#page-114-0)  [Communication and Certificate Revocation List" on page 115.](#page-114-0)

You can also use your own customized certificate. For more information about creating a custom certificate, see ["Creating and Importing a Custom Certificate" on page 116](#page-115-0).

- **2** Import the *<certificate name.p12>* certificate to the client application browser.
- **3** Re-load the client application browser.
- **4** Use the following URL to launch Sentinel:

https://*<sentinel\_ipaddress>*:*<sentinel\_port>*

**5** Select the certificate that was imported in the previous step, then click **OK**.

## <span id="page-116-1"></span>**Revoking the Certificate and Adding to the CRL**

#### **To revoke the certificate and add it to the CRL:**

**1** Create a directory for CRL:

mkdir /etc/*<CRL\_directory>*

- **2** Switch to the created directory:
	- cd /etc/*<CRL\_directory>*
- **3** Create the index file for CRL:

touch index.txt

**4** Create a temporary CRL number file:

```
echo 00 > pulp_crl_number
```
**5** Edit the file openssl.cnf present in the directory /etc/ssl/ (on SLES) or /etc/pki/tls/ (on RHEL).

**NOTE:** If the file path is not known, execute the command openssl version -a | grep OPENSSLDIR to find the directory containing openssl.cnf file.

```
database = /etc/<CRL_directory>/index.txt
```
crlnumber = /etc/*<CRL\_directory>*/pulp\_crl\_number

(Optional) You can create your own config file with the required configuration for the CRL.

**6** Convert the certificate to be revoked into crt format:

```
openssl pkcs12 -in <certificate in p12 format> -clcerts -nokeys -out 
<certificate_name.crt>
```
**7** Revoke the certificate:

```
openssl ca -revoke <certificate_name.crt>
-keyfile <private_key> -cert
<X.509 certificate>
```
**8** Generate the CRL file for the revoked certificate:

```
openssl ca -gencrl -keyfile <private_key>
-cert <X.509 certificate> -out /etc/
<CRL_directory>/crl.pem
```
**9** Add the revoked certificate to the existing CRL file:

**9a** Run the following command:

```
cat <sentinel_installation_path>/etc/opt/
novell/sentinel/config/<Sentinel CRL File Name>
/etc/<CRL_directory>/
crl.pem > temp.pem
```
**9b** Run the following command:

```
mv temp.pem <sentinel_installation_path>/etc/opt/
novell/sentinel/config/<Sentinel CRL File Name>
```

```
The <Sentinel CRL File Name> can be referred from the property 
sentinel.webserver.crlfile key, which is available in 
<sentinel_installation_path>/etc/opt/novell/sentinel/config/
configuration.properties
```
- **10** (Conditional) If there are more than one certificates be revoked, repeat Step 6 to Step 9 for each of the certificates.
- **11** Restart the Sentinel server.

## <span id="page-117-0"></span>**Disabling the CRL Feature**

**To disable the CRL feature:**

**1** Switch to the directory:

<sentinel\_installation\_path>/etc/opt/novell/sentinel/3rdparty/jetty

**2** Run the following command:

mv jetty-ssl-context.xml.crl.bkp jetty-ssl-context.xml

- **3** In the <sentinel\_installation\_path>/etc/opt/novell/sentinel/config/ configuration.properties file, remove the following properties:
	- sentinel.client.cert.password=<cert.password>
	- sentinel.validate.crl=true
	- sentinel.webserver.crlfile=/config/pulp\_crl.pem
- **4** Restart the Sentinel server.

```
systemctl restart sentinel.service
```
or

<sentinel\_installation\_path>/opt/novell/sentinel/bin/server.sh restart

- **5** Go to *<sentinel\_installation\_path>*/opt/novell/sentinel/setup directory in Collector Manager and Correlation Engine.
- **6** Run the following command and follow on-screen instructions to make Collector Manager and Correlation Engine compatible with the Sentinel server:

./configure.sh

**NOTE:** If the Collector Manager and Correlation Engine are in CRL mode and not able to connect to the server, then upgrade the **cURL version** on the machine to 7.60 or above.

# 22 <sup>22</sup>**Enabling FIPS 140-2 Mode in an Existing Sentinel Installation**

This chapter provides information about enabling FIPS 140-2 mode in an existing installation of Sentinel.

**NOTE:** These instructions assume that Sentinel is installed at the /opt/novell/sentinel directory. The commands must be executed as the novell user.

- ["Enabling Sentinel Server to Run in FIPS 140-2 Mode" on page 121](#page-120-0)
- ["Enabling FIPS mode on Traditional/Sentinel HA Appliance" on page 122](#page-121-0)
- ["Enabling FIPS 140-2 Mode on Remote Collector Managers and Correlation Engines" on](#page-122-0)  [page 123](#page-122-0)

## <span id="page-120-0"></span>**Enabling Sentinel Server to Run in FIPS 140-2 Mode**

**To enable the Sentinel Server to run in FIPS 140-2 mode:**

- **1** Log in to the Sentinel server.
- **2** Switch to novell user:

su novell

- **3** Browse to the Sentinel bin directory.
- **4** Run the convert\_to\_fips.sh script and follow the on-screen instructions.

```
Add the path of the OpenSearch certificate when prompted 
<sentinel_installation_path>/opt/novell/sentinel/3rdparty/opensearch/
config/certs/<certificate_name>.pem .
```
Where *<certificate\_name>* has following values:

- root-ca
- $\bullet$  admin
- node
- client

**NOTE:** For each external certificate prompted, add the above certificates one by one, by giving the complete path.

For example:

```
<sentinel_installation_path>/opt/novell/sentinel/3rdparty/opensearch/
config/certs/root-ca.pem
```
Enter a unique alias name for this certificate when prompted. Add all of the above certificates one by one similarly and provide a unique alias for each of them.

- **5** (Conditional) If you are using the CRL feature, add the path of the client certificate <sentinel\_installation\_path>/etc/opt/novell/sentinel/config/ when it prompts for the external certificate. You can either use the default client certificate(.defaultRestClient.p12)or use your own customized certificate. For more information about creating a custom certificate, see ["Creating and Importing a Custom](#page-115-0)  [Certificate" on page 116.](#page-115-0)
- **6** (Conditional) If your environment uses multi-factor or strong authentication:

**6a** Run the create mfa fips keys.sh script and follow the on-screen instructions.

**NOTE:** The script requires the password for the nss database.

**6b** Provide the Sentinel client ID and Sentinel client secret. For more information about authentication methods, see "[Authentication Methods"](https://www.microfocus.com/documentation/sentinel/8.6/pdfdoc/s86-admin/s86-admin.pdf#t42ki04m98od) in the [Sentinel Administration](https://www.microfocus.com/documentation/sentinel/8.6/pdfdoc/s86-admin/s86-admin.pdf#bookinfo)  [Guide](https://www.microfocus.com/documentation/sentinel/8.6/pdfdoc/s86-admin/s86-admin.pdf#bookinfo).

To retrieve the Sentinel client ID and Sentinel client secret, go to the following URL:

https://*Hostname*:*port*/SentinelAuthServices/oauth/clients Where:

- *Hostname* is the host name of the Sentinel server.
- *Port* is the port Sentinel uses (typically 8443).

The specified URL uses your current Sentinel session to retrieve the Sentinel client ID and Sentinel client secret.

- **7** Restart the Sentinel server.
- **8** Complete the FIPS 140-2 mode configuration by following the tasks mentioned in [Chapter 23,](#page-124-0)  ["Operating Sentinel in FIPS 140-2 Mode," on page 125](#page-124-0).

## <span id="page-121-0"></span>**Enabling FIPS mode on Traditional/Sentinel HA Appliance**

- **1** On the active node:
	- **1a** Complete the steps mentioned in ["Enabling Sentinel Server to Run in FIPS 140-2 Mode" on](#page-120-0)  [page 121](#page-120-0) section.

**NOTE:** The script requires the password for the nss database.

**NOTE:** Ensure that the required packages for FIPS are installed on all the nodes in HA. For more information about required packages for FIPS, see ["Installation Checklist" on page 67](#page-66-0)

- **1b** Run the following command to synchronize the configuration properties to all the passive nodes:
	- csync2 –x –v
- **1c** Ensure that the folder is synchronized to all the passive nodes:
	- /etc/opt/novell/sentinel/3rdparty/nss
- **1d** (Conditional) In case, if /etc/opt/novell/sentinel/3rdparty/nss folder is not synchronized, copy that folder manually from the active node to each of the passive nodes in the cluster:
	- scp –pr /etc/opt/novell/sentinel/3rdparty/nss <passivenode ip or passivenode name>:/etc/opt/novell/sentinel/3rdparty/
- **2** On the passive node:
	- **2a** Make sure that, the nss folder has permission of novell user on the passive node:
		- **2a1** Log in to passive node.
		- **2a2** Modify the ownership of the folder to novell user:
			- chown –R novell:novell /etc/opt/novell/sentinel/3rdparty/nss
		- **2a3** Set proper permission to the folder:
			- chmod –R 600 /etc/opt/novell/sentinel/3rdparty/nss
	- **2b** Repeat Step 2a on all the passive nodes in the cluster.
	- **2c** Repeatedly execute the following command from the active node, to ensure that all the FIPS related files are updated on all the passive nodes:
		- csync2 –x –v

## <span id="page-122-0"></span>**Enabling FIPS 140-2 Mode on Remote Collector Managers and Correlation Engines**

You must enable FIPS 140-2 mode on the remote Collector Manager and Correlation Engine if you want to use FIPS-approved communications with the Sentinel server running in FIPS 140-2 mode.

#### **To enable a remote Collector Manager or Correlation Engine to run in FIPS 140-2 mode:**

- **1** Navigate to <sentinel\_installation\_path>/opt/novell/sentinel/3rdparty/ opensearch/config/certs/in the Sentinel server.
- **2** Copy node.pem, client.pem, root-ca.pem and admin.pemcertificate files to all the RCMs.
- **3** Login to the remote Collector Manager or Correlation Engine system.
- **4** Switch to novell user:

su novell

- **5** Navigate to the bin directory. The default location is /opt/novell/sentinel/bin.
- **6** Run the convert\_to\_fips.sh script and follow the on-screen instructions.

Provide the path of the OpenSearch certificates, when prompted for the external certificate, as <path of the certificate copied above>/<certificate\_name>.pem.

Where *<certificate\_name>* has following values:

- root-ca
- $\bullet$  admin
- node
- client

**NOTE:** For each external certificate prompt, add the above certificates one by one, with the respective path.

For example:

<path of the certificate copied above>/root-ca.pem

Provide a unique alias name for this certificate when prompted. Repeat the step to add all the four certificates one by one and provide unique alias name to each of them when prompted.

- **7** Restart the Collector Manager or Correlation Engine.
- **8** Complete the FIPS 140-2 mode configuration by following the tasks mentioned in [Chapter 23,](#page-124-0)  ["Operating Sentinel in FIPS 140-2 Mode," on page 125](#page-124-0).

<span id="page-124-0"></span>This chapter provides information about configuring and operating Sentinel in FIPS 140-2 mode.

- ["Configuring Distributed Search in FIPS 140-2 Mode" on page 125](#page-124-1)
- ["Configuring LDAP Authentication in FIPS 140-2 Mode" on page 126](#page-125-0)
- ["Updating Server Certificates in Remote Collector Managers and Correlation Engines" on](#page-126-0)  [page 127](#page-126-0)
- ["Configuring Sentinel Plug-Ins to Run in FIPS 140-2 Mode" on page 127](#page-126-1)
- ["Importing Certificates into FIPS Keystore Database" on page 134](#page-133-0)
- ["Reverting Sentinel to Non-FIPS Mode" on page 135](#page-134-0)

## <span id="page-124-1"></span>**Configuring Distributed Search in FIPS 140-2 Mode**

This section provides information about configuring distributed search in FIPS 140-2 mode.

#### **Scenario 1: Both the source and the target Sentinel servers are in FIPS 140-2 mode**

To allow distributed searches across multiple Sentinel servers running in FIPS 140-2 mode, you need to add the certificates used for secure communication to the FIPS keystore.

- **1** Log in to the distributed search source computer.
- **2** Browse to the certificate directory:

```
cd <sentinel_install_directory>/config
```
- **3** Copy the source certificate (sentinel.cer) to a temporary location on the target computer.
- **4** Import the source certificate into the target Sentinel FIPS keystore.

For more information about importing the certificate, see ["Importing Certificates into FIPS](#page-133-0)  [Keystore Database" on page 134](#page-133-0).

- **5** Log in to the distributed search target computer.
- **6** Browse to the certificate directory:

cd /etc/opt/novell/sentinel/config

- **7** Copy the target certificate (sentinel.cer) to a temporary location on the source computer.
- **8** Import the target system certificate into the source Sentinel FIPS keystore.
- **9** Restart the Sentinel services on both the source and target computer.

**Scenario 2: The source Sentinel server is in non-FIPS mode and the target Sentinel server is in FIPS 140-2 mode** 

You must convert the Web server keystore on the source computer to the certificate format and then export the certificate to the target computer.

- **1** Log in to the distributed search source computer.
- **2** Create the Web server keystore in certificate (.cer) format:

```
<sentinel_install_directory>/jdk/jre/bin/keytool -export -alias 
webserver -keystore <sentinel_install_directory>/config/
.webserverkeystore.jks -storepass password -file <certificate_name.cer>
```
- **3** Copy the distributed search source certificate (Sentinel.cer) to a temporary location on the distributed search target computer.
- **4** Log in to the distributed search target computer.
- **5** Import the source certificate into the target Sentinel FIPS keystore.

For more information about importing the certificate, see ["Importing Certificates into FIPS](#page-133-0)  [Keystore Database" on page 134](#page-133-0).

**6** Restart Sentinel services on the target computer.

#### **Scenario 3: The source Sentinel server is in FIPS mode and the target Sentinel server is in non-FIPS mode**

- **1** Log in to the distributed search target computer.
- **2** Create the Web server keystore in certificate (.cer) format:

```
<sentinel_install_directory>/jdk/jre/bin/keytool -export -alias 
webserver -keystore <sentinel_install_directory>/config/
.webserverkeystore.jks -storepass password -file <certificate_name.cer>
```
- **3** Copy the certificate to a temporary location on the distributed search source computer.
- **4** Import the target certificate into the source Sentinel FIPS keystore.

For more information about importing the certificate, see ["Importing Certificates into FIPS](#page-133-0)  [Keystore Database" on page 134](#page-133-0).

**5** Restart the Sentinel services on the source computer.

## <span id="page-125-0"></span>**Configuring LDAP Authentication in FIPS 140-2 Mode**

**To configure LDAP authentication for Sentinel servers running in FIPS 140-2 mode:**

**1** Get the LDAP server certificate from the LDAP administrator, or you can use a command. For example,

```
openssl s_client -connect <LDAP server IP>:636
```
and then copy the text returned (between but not including the BEGIN and END lines) into a file.

**2** Import the LDAP server certificate into the Sentinel FIPS keystore.

For more information about importing the certificate, see ["Importing Certificates into FIPS](#page-133-0)  [Keystore Database" on page 134](#page-133-0).

**3** Navigate to the **Sentinel Main** interface as a user in the administrator role and proceed with configuring LDAP authentication.

For more information, see ["LDAP Authentication Against a Single LDAP Server Or Domain](https://www.microfocus.com/documentation/sentinel/8.6/pdfdoc/s86-admin/s86-admin.pdf#t42kipl83fl6)" in the *[Sentinel Administration Guide](https://www.microfocus.com/documentation/sentinel/8.6/pdfdoc/s86-admin/s86-admin.pdf#bookinfo)*.

**NOTE:** You can also configure LDAP authentication for a Sentinel server running in FIPS 140-2 mode by running the ldap auth config.sh script in the /opt/novell/sentinel/setup directory.

## <span id="page-126-0"></span>**Updating Server Certificates in Remote Collector Managers and Correlation Engines**

To configure existing remote Collector Managers and Correlation Engines to communicate with a Sentinel server running in FIPS 140-2 Mode, you can either convert the remote system in FIPS 140-2 mode or you can update the Sentinel server certificate to the remote system and leave the Collector Manager or Correlation Engine in non-FIPS mode. Remote Collector Managers in FIPS mode may not work with event sources that do not support FIPS or that require one of the Sentinel Connectors that are not yet FIPS-enabled.

If you do not plan to enable FIPS 140-2 mode on the remote Collector Manager or Correlation Engine, you must copy the latest Sentinel server certificate to the remote system, so that the Collector Manager or Correlation Engine, can communicate with the Sentinel server.

To update the Sentinel server certificate in the remote Collector Manager or Correlation Engine:

- **1** Log in to the remote Collector Manager or Correlation Engine computer.
- **2** Switch to novell user:

su novell

- **3** Browse to the bin directory. The default location is /opt/novell/sentinel/bin.
- **4** Run the updateServerCert.sh script and follow the on-screen instructions.

## <span id="page-126-1"></span>**Configuring Sentinel Plug-Ins to Run in FIPS 140-2 Mode**

This section provides information about configuring various Sentinel plug-ins to run in FIPS 140-2 mode.

**NOTE:** These instructions are provided assuming that you have installed Sentinel at the /opt/ novell/sentinel directory.

In case, the installation is at a custom path, for example <sentinel installation path>, you can navigate to the corresponding directory as <sentinel\_installation\_path>/opt/novell/sentinel. Run all the commands as novell user.

- ["Agent Manager Connector" on page 128](#page-127-0)
- ["Database \(JDBC\) Connector" on page 129](#page-128-0)
- ["Sentinel Link Connector" on page 129](#page-128-1)
- ["Syslog Connector" on page 130](#page-129-0)
- ["Windows Event \(WMI\) Connector" on page 131](#page-130-0)
- ["Sentinel Link Integrator" on page 132](#page-131-0)
- ["LDAP Integrator" on page 132](#page-131-1)
- ["SMTP Integrator" on page 133](#page-132-0)
- ["Syslog Integrator" on page 133](#page-132-1)
- ["Using Non-FIPS Enabled Connectors with Sentinel in FIPS 140-2 Mode" on page 134](#page-133-1)

## <span id="page-127-0"></span>**Agent Manager Connector**

Follow the below procedure only if you have selected the **Encrypted (HTTPS)** option when configuring the networking settings of the Agent Manager Event Source Server.

#### **To configure the Agent Manager Connector to run in FIPS 140-2 mode:**

- **1** Add or edit the Agent Manager Event Source Server. Proceed through the configuration screens until the Security window is displayed. For more information, see the *Agent Manager Connector Guide*.
- **2** Select one of the options from the *Client Authentication Type* field. The client authentication type determines how strictly the SSL Agent Manager Event Source Server verifies the identity of Agent Manager Event Sources that are attempting to send data.
	- **Open:** Allows all the SSL connections coming from the Agent Manager agents. Does not perform any client certificate validation or authentication.
	- **Strict:** Validates the certificate to be a valid X.509 certificate and also checks that the client certificate is trusted by the Event Source Server. New sources will need to be explicitly added to Sentinel (this prevents rogue sources from sending unauthorized data).

For the **Strict** option, you must import the certificate of each new Agent Manager client into the Sentinel FIPS keystore. When Sentinel is running in FIPS 140-2 mode, you cannot import the client certificate using the Event Source Management (ESM) interface.

For more information about importing the certificate, see ["Importing Certificates into FIPS](#page-133-0)  [Keystore Database" on page 134](#page-133-0).

**NOTE:** In FIPS 140-2 mode, the Agent Manager Event Source Server uses the Sentinel server key pair; importing the server key pair is not required.

**3** If server authentication is enabled in the agents, the agents must additionally be configured to trust the Sentinel server or the remote Collector Manager certificate depending on where the Connector is deployed.

**Sentinel server certificate location:** /etc/opt/novell/sentinel/config/ sentinel.cer

**Remote Collector Manager certificate location:** /etc/opt/novell/sentinel/config/ rcm.cer

**NOTE:** When using custom certificates that are digitally signed by a certificate authority (CA), the Agent Manager agent must trust the appropriate certificate file.

## <span id="page-128-0"></span>**Database (JDBC) Connector**

Follow the below procedure only if you have selected the *SSL* option when configuring the database connection.

#### **To configure the Database Connector to run in FIPS 140-2 mode:**

**1** Before configuring the Connector, download the certificate from the Database server and save it as database.cert file into the /etc/opt/novell/sentinel/config directory of the Sentinel server.

For more information, refer to the respective database documentation.

**2** Import the certificate into the Sentinel FIPS keystore.

For more information about importing the certificate, see ["Importing Certificates into FIPS](#page-133-0)  [Keystore Database" on page 134](#page-133-0).

**3** Proceed with configuring the Connector.

## <span id="page-128-1"></span>**Sentinel Link Connector**

Follow the below procedure only if you have selected **Encrypted (HTTPS)** option when configuring the networking settings of the Sentinel Link Event Source Server.

#### **To configure the Sentinel Link Connector to run in FIPS 140-2 mode:**

- **1** Add or edit the Sentinel Link Event Source Server. Proceed through the configuration screens until the Security window is displayed. For more information, see the *Sentinel Link Connector Guide*.
- **2** Select one of the options from the *Client Authentication Type* field. The client authentication type determines how strictly the SSL Sentinel Link Event Source Server verifies the identity of Sentinel Link Event Sources (Sentinel Link Integrators) that are attempting to send data.
	- **Open:** Allows all the SSL connections coming from the clients (Sentinel Link Integrators). Does not perform any Integrator certificate validation or authentication.
	- **Strict:** Validates the Integrator certificate to be a valid X.509 certificate and also checks that the Integrator certificate is trusted by the Event Source Server. For more information, refer to the respective database documentation.

For the **Strict** option:

If the Sentinel Link Integrator is in FIPS 140-2 mode, you must copy the  $/etc/opt/$ novell/sentinel/config/sentinel.cer file from the sender Sentinel machine to the receiver Sentinel machine. Import this certificate into the receiver Sentinel FIPS keystore.

**NOTE:** When using custom certificates that are digitally signed by a certificate authority (CA), you must import the appropriate custom certificate file.

• If Sentinel Link Integrator is in non-FIPS mode, you must import the custom Integrator certificate into the receiver Sentinel FIPS keystore.

**NOTE:** If the sender is Sentinel Log Manager (in non-FIPS mode) and the receiver is Sentinel in FIPS 140-2 mode, the server certificate to be imported on the sender is the /etc/opt/novell/sentinel/config/sentinel.cer file from the receiver Sentinel machine.

When Sentinel is running in FIPS 140-2 mode, you cannot import the client certificate using the Event Source Management (ESM) interface. For more information about importing the certificate, see ["Importing Certificates into FIPS Keystore Database" on page 134](#page-133-0).

**NOTE:** In FIPS 140-2 mode, the Sentinel Link Event Source server uses the Sentinel server key pair. Importing the server key pair is not required.

## <span id="page-129-0"></span>**Syslog Connector**

Follow the below procedure only if you have selected the **SSL** protocol when configuring the network settings of the Syslog Event Source Server.

#### **To configure the Syslog Connector to run in FIPS 140-2 mode:**

- **1** Add or edit the Syslog Event Source Server. Proceed through the configuration screens until the Networking window is displayed. For more information, see the *Syslog Connector Guide*.
- **2** Click **Settings**.
- **3** Select one of the options from the *Client Authentication Type* field. The client authentication type determines how strictly the SSL Syslog Event Source Server verifies the identity of Syslog Event Sources that are attempting to send data.
	- **Open:** Allows all the SSL connections coming from the clients (event sources). Does not perform any client certificate validation or authentication.
	- **Strict:** Validates the certificate to be a valid X.509 certificate and also checks that the client certificate is trusted by the Event Source Server. New sources will have to be explicitly added to Sentinel (this prevents rogue sources from sending data to Sentinel).

For the **Strict** option, you must import the certificate of the syslog client into the Sentinel FIPS keystore.

When Sentinel is running in FIPS 140-2 mode, you cannot import the client certificate using the Event Source Management (ESM) interface.

For more information about importing the certificate, see ["Importing Certificates into FIPS](#page-133-0)  [Keystore Database" on page 134](#page-133-0).

**NOTE:** In FIPS 140-2 mode, the Sentinel Link Event Source server uses the Sentinel server key pair. Importing the server key pair is not required.

**4** If server authentication is enabled in the syslog client, the client must trust the Sentinel server certificate or the remote Collector Manager certificate depending on where the Connector is deployed.

**The Sentinel server certificate file** is in the /etc/opt/novell/sentinel/config/ sentinel.cer location.

**The Remote Collector Manger certificate file** is in /etc/opt/novell/sentinel/config/ rcm.cer location.

**NOTE:** When using custom certificates that are digitally signed by a certificate authority (CA), the client must trust the appropriate certificate file.

## <span id="page-130-0"></span>**Windows Event (WMI) Connector**

**To configure the Windows Event (WMI) Connector to run in FIPS 140-2 mode:**

- **1** Add or edit the Windows Event Connector. Proceed through the configuration screens until the Security window is displayed. For more information, see the *Windows Event (WMI) Connector Guide*.
- **2** Click **Settings**.
- **3** Select one of the options from the *Client Authentication Type* field. The client authentication type determines how strictly the Windows Event Connector verifies the identity of the client Windows Event Collection Services (WECS) that are attempting to send data.
	- **Open:** Allows all the SSL connections coming from the client WECS. Does not perform any client certificate validation or authentication.
	- **Strict:** Validates the certificate to be a valid X.509 certificate and also checks that the client WECS certificate is signed by a CA. New sources will need to be explicitly added (this prevents rogue sources from sending data to Sentinel).

For the **Strict** option, you must import the certificate of the client WECS into the Sentinel FIPS keystore. When Sentinel is running in FIPS 140-2 mode, you cannot import the client certificate using the Event Source Management (ESM) interface.

For more information about importing the certificate, see ["Importing Certificates into FIPS](#page-133-0)  [Keystore Database" on page 134](#page-133-0).

**NOTE:** In FIPS 140-2 mode, the Windows Event Source Server uses the Sentinel server key pair. Importing the server key pair is not required.

**4** If server authentication is enabled in the Windows client, the client must trust the Sentinel server certificate or the remote Collector Manager certificate depending on where the Connector is deployed.

**The Sentinel server certificate file** is in the /etc/opt/novell/sentinel/config/ sentinel.cer location.

**The remote Collector Manager certificate file** is in the /etc/opt/novell/sentinel/ config/rcm.cer location.

**NOTE:** When using custom certificates that are digitally signed by a certificate authority (CA), the client must trust the appropriate certificate file.

**5** If you want to automatically synchronize the event sources or populate the list of event sources using an Active Directory connection, you must import the Active Directory server certificate into the Sentinel FIPS keystore.

For more information about importing the certificate, see ["Importing Certificates into FIPS](#page-133-0)  [Keystore Database" on page 134](#page-133-0).

## <span id="page-131-0"></span>**Sentinel Link Integrator**

Follow the below procedure only if you have selected the **Encrypted (HTTPS)** option when configuring the network settings of the Sentinel Link Integrator.

#### **To configure the Sentinel Link Integrator to run in FIPS 140-2 mode:**

- **1** When Sentinel Link Integrator is in FIPS 140-2 mode, server authentication is mandatory?. Before configuring the Integrator instance, import the Sentinel Link Server certificate into the Sentinel FIPS keystore:
	- **If Sentinel Link Connector is in FIPS 140-2 mode**:

If the Connector is deployed in the Sentinel server, you must copy the  $/etc/opt/$ novell/sentinel/config/sentinel.cer file from the receiver Sentinel machine to the sender Sentinel machine.

If the Connector is deployed in a remote Collector Manager, you must copy the /etc/ opt/novell/sentinel/config/rcm.cer file from the receiver remote Collector Manager machine to the receiver Sentinel machine.

Import this certificate into the sender Sentinel FIPS keystore.

**NOTE:** When using custom certificates that are digitally signed by a certificate authority (CA), you must import the appropriate custom certificate file.

**If Sentinel Link Connector is in non-FIPS mode:** 

Import the custom Sentinel Link Server certificate into the sender Sentinel FIPS keystore.

**NOTE:** When the Sentinel Link integrator is in FIPS 140-2 mode and the Sentinel Link Connector is in non-FIPS mode, use the custom server key pair on the connector. Do not use the internal server key pair.

For more information about importing the certificate, see ["Importing Certificates into FIPS](#page-133-0)  [Keystore Database" on page 134](#page-133-0).

**2** Proceed with configuring the Integrator instance.

**NOTE:** In FIPS 140-2 mode, the Sentinel Link Integrator uses the Sentinel server key pair. Importing the Integrator key pair is not required.

### <span id="page-131-1"></span>**LDAP Integrator**

#### **To configure the LDAP Integrator to run in FIPS 140-2 mode:**

**1** Before configuring the Integrator instance, download the certificate from the LDAP server and save it as ldap.cert file into the /etc/opt/novell/sentinel/config directory of the Sentinel server.

For example, use

openssl s\_client -connect <LDAP server IP>:636

and then copy the text returned (between but not including the BEGIN and END lines) into a file.

**2** Import the certificate into the Sentinel FIPS keystore.

For more information about importing the certificate, see ["Importing Certificates into FIPS](#page-133-0)  [Keystore Database" on page 134](#page-133-0).

**3** Proceed with configuring the Integrator instance.

## <span id="page-132-0"></span>**SMTP Integrator**

The SMTP Integrator supports FIPS 140-2 from version 2011.1r2 and later. No configuration changes are required.

## <span id="page-132-1"></span>**Syslog Integrator**

Perform the following procedure only if you have selected the Encrypted (SSL) option when configuring the network settings of the Syslog Integrator.

**To configure the Syslog Integrator to run in FIPS 140-2 mode:**

- **1** When Syslog Integrator is in FIPS 140-2 mode, server authentication is mandatory. Before configuring the Integrator instance, import the Syslog Server certificate into the Sentinel FIPS keystore:
	- **If the Syslog Connector is in FIPS 140-2 mode:** If the Connector is deployed in the Sentinel server, you must copy the /etc/opt/novell/sentinel/config/sentinel.cer file from the receiver Sentinel server to the sender Sentinel server.

If the Connector is deployed in a remote Collector Manager, you must copy the /etc/ opt/novell/sentinel/config/rcm.cer file from the receiver remote Collector Manager computer to the receiver Sentinel computer.

Import this certificate into the sender Sentinel FIPS keystore.

**NOTE:** When using custom certificates that are digitally signed by a certificate authority (CA), you must import the appropriate custom certificate file.

 **If Syslog Connector is in non-FIPS mode:** You must import the custom Syslog Server certificate into the sender Sentinel FIPS keystore.

**NOTE:** When the Syslog Integrator is in FIPS 140-2 mode and the Syslog Connector is in non-FIPS mode, use the custom server key pair on the connector. Do not use the internal server key pair.

#### **To import certificates to the FIPS Keystore Database:**

- 1. Copy the certificate file to any temporary location on the Sentinel server or remote Collector Manager.
- 2. Go to the /opt/novell/sentinel/bin directory.
- 3. Run the following command to import the certificate into the FIPS keystore database, and then follow the on-screen instructions:

./convert\_to\_fips.sh -i *<certificate file path>*

- 4. Enter yes or y when prompted to restart the Sentinel server or remote Collector Manager.
- **2** Proceed with configuring the Integrator instance.

**NOTE:** In FIPS 140-2 mode, the Syslog Integrator uses the Sentinel server key pair. You do not need to importing the Integrator key pair.

## <span id="page-133-1"></span>**Using Non-FIPS Enabled Connectors with Sentinel in FIPS 140-2 Mode**

This section provides information about how to use non-FIPS enabled Connectors with a Sentinel server in FIPS 140-2 mode. We recommend this approach if you have sources that do not support FIPS or if you want to collect events from the non-FIPS Connectors in your environment.

#### **To use non-FIPS connectors with Sentinel in FIPS 140-2 mode:**

**1** Install a Collector Manager in non-FIPS mode to connect to the Sentinel server in FIPS 140-2 mode.

For more information, see [Part III, "Installing Sentinel," on page 63](#page-62-0).

**2** Deploy the non-FIPS Connectors specifically to the non-FIPS remote Collector Manager.

**NOTE:** There are some known issues when non-FIPS Connectors such as Audit Connector and File Connector are deployed on a non-FIPS remote Collector Manager connected to a Sentinel server in FIPS 140-2 mode. For more information about these known issues, see the [Sentinel 8.6 Release](https://www.microfocus.com/documentation/sentinel/8.6/pdfdoc/s86_releasenotes/s86-release-notes.pdf#readme)  [Notes](https://www.microfocus.com/documentation/sentinel/8.6/pdfdoc/s86_releasenotes/s86-release-notes.pdf#readme).

## <span id="page-133-0"></span>**Importing Certificates into FIPS Keystore Database**

You must insert certificates into the Sentinel FIPS keystore database to establish secure (SSL) communications from the components that own those certificates to Sentinel. You cannot upload certificates by using the Sentinel user interface when FIPS 140-2 mode is enabled. You must manually import the certificates into the FIPS keystore database.

For event sources that are using Connectors deployed to a remote Collector Manager, you must import the certificates to the FIPS keystore database of the remote Collector Manager rather than the central Sentinel server.

#### **To import certificates to the FIPS Keystore Database:**

- **1** Copy the certificate file to any temporary location on the Sentinel server or remote Collector Manager.
- **2** Browse to the Sentinel bin directory. The default location is /opt/novell/sentinel/bin.
- **3** Run the following command to import the certificate into the FIPS keystore database, and then follow the on-screen instructions:.

./convert\_to\_fips.sh -i *<certificate file path>*

**4** Enter yes or y when prompted to restart the Sentinel server or remote Collector Manager.

## <span id="page-134-0"></span>**Reverting Sentinel to Non-FIPS Mode**

This section provides information about how to revert Sentinel and its components to non-FIPS mode.

- ["Reverting Sentinel Server to Non-FIPS mode" on page 135](#page-134-1)
- ["Reverting Remote Collector Managers or Remote Correlation Engines to Non-FIPS mode" on](#page-134-2)  [page 135](#page-134-2)

## <span id="page-134-1"></span>**Reverting Sentinel Server to Non-FIPS mode**

You can revert a Sentinel server running in FIPS 140-2 mode to non-FIPS mode only if you have taken a backup of your Sentinel server before converting it to run in FIPS 140-2 mode.

**NOTE:** When you revert a Sentinel server to non-FIPS mode, you will lose the events, incident data, and configuration changes made to your Sentinel server after converting to run FIPS 140-2 mode. The sentinel system will be restored back to the last restoration point of non-FIPS mode. You should take a backup of the current system before reverting to non-FIPS mode for future use.

#### **To revert your Sentinel server to non-FIPS mode:**

- **1** Log in to the Sentinel server as the root user.
- **2** Switch to the novell user.
- **3** Browse to the Sentinel bin directory. The default location is /opt/novell/sentinel/bin.
- **4** Run the following command to revert your Sentinel server to non-FIPS mode, and follow the onscreen instructions:

```
./backup_util.sh -f <backup_file_name.tar.gz> -m 'restore'
```
For example, if non-fips2013012419111359034887.tar.gz is the backup file, run the following command:

```
./backup_util.sh -f non-fips2013012419111359034887.tar.gz -m 'restore'
```
**5** Restart the Sentinel server.

## <span id="page-134-2"></span>**Reverting Remote Collector Managers or Remote Correlation Engines to Non-FIPS mode**

You can revert remote Collector Managers or remote Correlation Engines to non-FIPS mode.

#### **To revert a remote Collector Managers or a remote Correlation Engine to non-FIPS mode:**

- **1** Login to the remote Collector Manager or remote Correlation Engine system.
- **2** Switch to novell user:

su novell

**3** Browse to the bin directory. The default location is /opt/novell/sentinel/bin.

- Run the revert\_to\_nonfips.sh script and follow the on-screen instructions.
- Restart the remote Collector Manager or remote Correlation Engine.

Sentinel allows you to display a consent banner before login. You can specify the content of the banner as per your requirements. After you add the consent banner, you must accept the terms in the consent banner every time you log in to Sentinel.

#### **To add a consent banner:**

- **1** Log in to the Sentinel server as the novell user.
- **2** Browse to /<sentinel\_installation\_path>/var/opt/novell/sentinel/3rdparty/ jetty/webapps/ROOT/siemdownloads.
- **3** Add a text file with the name, USER\_AGREEMENT.txt.
- **4** Enter the user agreement text.
- **5** Save the file.
- **6** Launch the Sentinel to view the consent banner.

Sentinel now displays the consent banner on the login screen.

**NOTE:** You must manually back up the USER\_AGREEMENT. txt file before you upgrade Sentinel.

# 25 <sup>25</sup>**Limiting the Number of Concurrent Active Sessions**

In Sentinel 8.2 SP3 or later, you can limit the number of concurrent active sessions you want to allow per user, tenant, or both. Limiting the number of sessions prevents attackers from launching sessions beyond the allowed limit, in case of an attack.

If you limit sessions per user and tenant, users will not be able to launch sessions after the total number of sessions launched by multiple users, reaches the limit allowed for the tenant.

Sentinel does not limit concurrent sessions, by default. You must configure this limit manually.

**NOTE:** This feature is available only in non MFA mode.

#### **To limit the number of concurrent active sessions:**

- **1** Log in to the Sentinel server.
- **2** Open the /*<sentinel\_installation\_path>*/etc/opt/novell/sentinel/config/ configuration.properties file.
- **3** (Conditional) To configure the limit per tenant, set the concurrent.overall.sessions property to a required value.
- **4** (Conditional) To configure the limit per user, set the concurrent.per.user.sessions property to a required value.
- **5** Save the file.
- **6** Restart the Sentinel server.

# 26 <sup>26</sup>**Ending Inactive Sessions**

In Sentinel 8.2 SP3 or later, you can configure Sentinel to end a session if there is no user activity for a specified duration. Sentinel displays a warning a minute before the specified duration ends. If a user keeps a session inactive till this duration, Sentinel logs the user out of the session.

Sentinel does not track user inactivity, by default. You must manually configure Sentinel to end inactive sessions.

#### **To set the inactivity timeout period:**

- **1** Log in to the Sentinel server.
- **2** Open the /*<sentinel\_installation\_path>*/etc/opt/novell/sentinel/config/ ui-configuration.properties file.
- **3** Set the desired value for the user.inactivity.time property in milliseconds.
- **4** Refresh the browser through which you have logged into Sentinel.

## 27 **Configuring IP Flow Data Collection**

Sentinel leverages ArcSight SmartConnectors that help you monitor your enterprise network by collecting IP Flow data. SmartConnectors collect IP Flow data as events, which allow you to:

- Use existing Collector Managers to collect IP Flow data.
- Leverage IP Flow data in several areas of Sentinel such as visualizations, event routing, data federation, reports, and correlation.
- Apply data retention policies to IP Flow data, which allows you to store this data for the desired duration.

To configure IP Flow data collection, you must install and configure the ArcSight SmartConnector. While configuring, ensure that you configure the relevant SmartConnectors that collect IP Flow data.

For information about configuring SmartConnectors, see the Generic Universal CEF Collector documentation on the [Sentinel Plug-ins Website.](https://marketplace.microfocus.com/arcsight/category/sentinel)
# V <sup>V</sup>**Upgrading Sentinel**

This section provides information about upgrading Sentinel and other components.

#### **IMPORTANT**

- After upgrading from Sentinel 8.3.1 or later the existing Kibana custom dashboards will not be displayed. Ensure that you re-create the custom dashboard in Opensearch Dashboards after upgrading to Sentinel 8.6.1.
- Set the Set to Expire parameter on partitions before initiating the upgrade process. This parameter cannot be set on the restored partition after upgrading to Sentinel 8.6.1
- If the Set to Expire parameter is not set on partitions before the upgrade, then the option cannot be set on the restored partition after upgrading to Sentinel 8.6.1
- After upgrading to Sentinel 8.6.1 from earlier to Sentinel 8.3.1, as the upgrade also updates the underlying data formats, existing event data will not be available for Sentinel operations such as search or report functionalities. To enable the data to be searched, you must re-index all event data partitions in the system after the upgrade. For more information, see [Re-indexing Event](https://www.microfocus.com/documentation/sentinel/8.6/pdfdoc/s86-admin/s86-admin.pdf#t4d7j2iakyjw)  [Data Partitions](https://www.microfocus.com/documentation/sentinel/8.6/pdfdoc/s86-admin/s86-admin.pdf#t4d7j2iakyjw) in the [Sentinel Administration Guide](https://www.microfocus.com/documentation/sentinel/8.6/pdfdoc/s86-admin/s86-admin.pdf#bookinfo).
- When you are upgrading the Sentinel server, make sure to upgrade Collector Manager systems, Correlation Engine systems, Destination Sentinel server in Sentinel link integrator, and Destination Sentinel server in Syslog integrator to the same version of the Sentinel server. Otherwise, you might face some issues in the system.
- [Chapter 28, "Implementation Checklist," on page 147](#page-146-0)
- [Chapter 29, "Prerequisites," on page 149](#page-148-0)
- [Chapter 30, "Upgrading Sentinel Traditional Installation," on page 151](#page-150-0)
- [Chapter 31, "Upgrading the Sentinel Appliance," on page 169](#page-168-0)
- [Chapter 32, "Troubleshooting," on page 177](#page-176-0)
- [Chapter 33, "Post-Upgrade Configurations," on page 181](#page-180-0)
- [Chapter 34, "Upgrading Sentinel Plug-Ins," on page 187](#page-186-0)

## 28 **Implementation Checklist**

<span id="page-146-0"></span>Before you upgrade Sentinel, review the following checklist to ensure a successful upgrade:

#### *Table 28-1 Implementation Checklist*

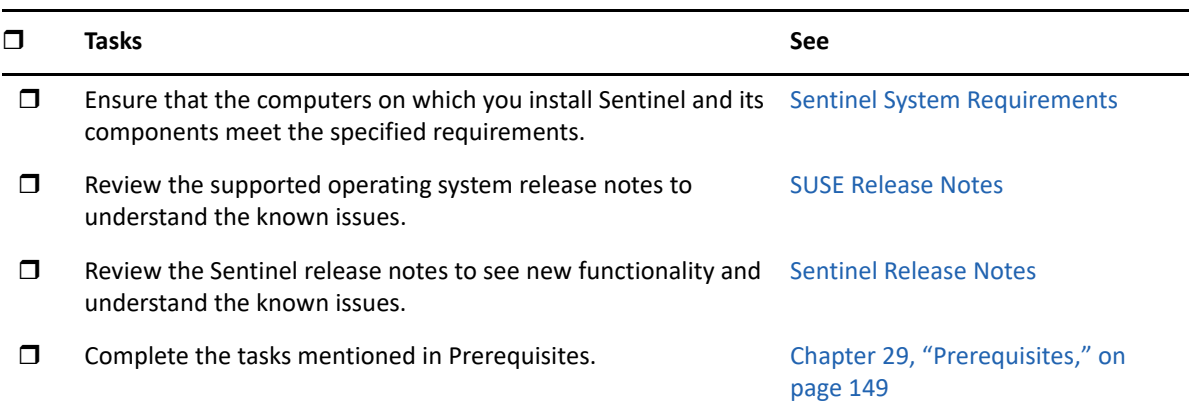

# <span id="page-148-0"></span><sup>29</sup>**Prerequisites**

- ["Exporting Data from Kibana Dashboard to Opensearch Dashboard" on page 149](#page-148-1)
- ["Saving the Custom Configuration Information" on page 149](#page-148-2)
- ["Extending the Retention Period for Event Associations Data" on page 150](#page-149-0)
- ["Change Guardian Integration" on page 150](#page-149-1)
- ["Upgrading from External Elasticsearch nodes to Opensearch nodes" on page 150](#page-149-2)

## <span id="page-148-1"></span>**Exporting Data from Kibana Dashboard to Opensearch Dashboard**

You must export data from Kibana Dashboard before upgrading to Sentinel 8.6.1

#### **To export data from Kibana Dashboard:**

- **1** Navigate to **Management** on **Kibana Dashboard** and click **Stack Management** .
- **2** Click **Saved Objects** under **Kibana**.
- **3** Select all the objects that you want to export to Opensearch Dashboard
- **4** Click **Export**. An export.ndjson file is generated on the system that is used for Launching Sentinel GUI.

**NOTE:** To upload the data to Opensearch dashboard, select the export.ndjson file while importing the data. For more details, see the ["To import data from Kibana Dashboard:" on](#page-180-1)  [page 181](#page-180-1)

## <span id="page-148-2"></span>**Saving the Custom Configuration Information**

#### **Saving the server.conf File Settings**

If you have set any custom configuration parameter values in the server.conf file, save those values in separate files before the upgrade.

To save your custom configuration information:

- **1** Log in to the Sentinel server as the novell user and go to the /etc/opt/novell/ sentinel/config/ directory.
- **2** Create a configuration file named server-custom.conf and add your custom configuration parameters in this file.

Sentinel applies the saved custom configuration in these configuration files during the upgrade.

### **Saving the jetty-ssl File Settings**

If you have modified the /etc/opt/novell/sentinel/3rdparty/jetty/jetty-ssl.xml file in previous versions of Sentinel, such as excluding any ciphers, save those changes in a separate file before the Sentinel upgrade.

Once the Sentinel upgrade is complete, copy those changes to the /etc/opt/novell/sentinel/ 3rdparty/jetty/jetty-ssl-context.xml file and restart Sentinel.

## <span id="page-149-0"></span>**Extending the Retention Period for Event Associations Data**

Starting from Sentinel 7.4.4, the default retention period for event associations data is 14 days. You can set the retention period to a desired value by adding a property in the configuration.properties file. For more information, see ["Configuring the Retention Period](https://www.microfocus.com/documentation/sentinel/8.6/pdfdoc/s86-admin/s86-admin.pdf#b1nc0nfc)  [for the Event Associations Data](https://www.microfocus.com/documentation/sentinel/8.6/pdfdoc/s86-admin/s86-admin.pdf#b1nc0nfc)" in the *[Sentinel Administration Guide](https://www.microfocus.com/documentation/sentinel/8.6/pdfdoc/s86-admin/s86-admin.pdf#bookinfo)*.

## <span id="page-149-1"></span>**Change Guardian Integration**

Sentinel is compatible with Change Guardian 4.2 and later. To receive events from Change Guardian, you must first upgrade the Change Guardian server, Agents, and Policy editor to version 4.2 or later to ensure Sentinel continues to receive events from Change Guardian, post-upgrade.

## <span id="page-149-2"></span>**Upgrading from External Elasticsearch nodes to Opensearch nodes**

The version of OpenSearch supported for the Sentinel version 8.6.1.0 is 1.3.9-OSS. To upgrade Sentinel from version 8.5.1.1 or below, which is running with a cluster of external Elasticsearch nodes, to Sentinel 8.6.1.0, you need to delete the data and configurations on each external node. Afterward, uninstall Elasticsearch and install the supported version of Opensearch (1.3.9) on the nodes. For more information, see ["Installing OpenSearch" on page 69.](#page-68-0) Ensure that the OpenSearch.yml files are updated with the node information.

Do not start these nodes before the sentinel node comes up after the upgrade.

If you wish to save any custom dashboards and visualizations that you might have created in Kibana on or before Sentinel 8.5.1.1, export them from Kibana and then import them back to Opensearch Dashboards after the upgrade.

**NOTE:** After upgrading to 8.6.1.0, the new OpenSearch will not have any older data. If you want to migrate the older data to OpenSearch you can do it using the data uploader tool. It can be done after the connection between all the nodes is made and both OpenSearch and Opensearch Dashboards are running. For more information, see the [Chapter 36, "Migrating Data," on page 193.](#page-192-0)

# 30

# <span id="page-150-0"></span><sup>30</sup>**Upgrading Sentinel Traditional Installation**

The procedures in this chapter guide you through upgrading the Sentinel.

You can upgrade Sentinel from any lower versions to 8.3.1 first. From 8.3.1 you can upgrade to a higher version of Sentinel.

Until Sentinel 8.5.0.1, Python2 was supported on SLES 12x and RHEL 7x and Python3 on SLES 15x and RHEL 8x. Since Python2 has reached end of life, Python3 is supported beginning with Sentinel 8.6.1.0. Therefore, before upgrading to Sentinel 8.6.1.0, ensure that Python3-related packages are installed on the RHEL and SLES servers.

To install Python3 packages on SLES and RHEL severs, perform the following steps:

**NOTE:** Before upgrading to version 8.6.1, ensure that python 3.9 is installed on the box, and for a fresh installation, make sure python 3.9 and openss1-1.1.1 are installed on RHEL 8.x boxes.

On SLES, run the following commands:

zypper in python36

zypper in openssl-1\_1

On RHEL 8.x, run the following commands:

yum install python3.9

yum install openssl-1.1.1

On RHEL 7.9, run the following commands:

```
yum install python36
yum install openssl-1.0.2
```
#### **Upgrade RHEL 8.x to RHEL 9.x**

- 1. Make sure that python3.9 is installed (yum install python3.9)
- 2. Upgrade existing Sentinel version to Sentinel 8.6.1.0
- 3. Upgrade RHEL OS from 8.x to 9.x.

#### **Squashfs Package on Traditional Box**

Earlier, the Sentinel server installer included the squashfs package. As the squashfs package is available on all operating systems, it has been removed from the Sentinel installer bundle from the 8.6.1.0 version onwards. Therefore, the following steps must performed before you upgrade to Sentinel 8.6.1.0:

1. Remove squashfs rpm that was previously installed on the Sentinel server by using the following command:

rpm -e –nodeps squashfs

2. Install the squashfs package that is available with the operating system by using the following command:

zypper in squashfs

**On SLES**

#### **On RHEL (applicable to traditional boxes)**

yum in squashfs-tools

3. Verify that the squashfs package is installed on the server by running the following command:

rpm -qa | grep squashfs

After installing the squashfs package, you can upgrade Sentinel version to 8.6.1.0.

You can upgrade from any version below 8.3.1 to 8.3.1 first, then from 8.3.1 need to upgrade to 8.6.1.0.

**IMPORTANT:** If you are upgrading from earlier versions of Sentinel 8.3.0.0, below steps are applicable.

**IMPORTANT:** When you are upgrading the Sentinel server, make sure to upgrade Collector Manager systems and Correlation Engine systems to the same version of the Sentinel server. Otherwise, you might face some issues in the system due to schema changes or new features changes.

The upgrade process does the following:

Migrates Security Intelligence data and alerts data from MongoDB to PostgreSQL.

Sentinel now stores Security Intelligence data, alerts data, and so on in PostgreSQL instead of MongoDB. The upgrade process will first migrate this data to PostgreSQL and if successful, will automatically proceed with the upgrade. If the data migration is unsuccessful, you cannot upgrade Sentinel.

- Generates a cleanup script that you can use to remove data and MongoDB related RPMs.
- The data stored in MongoDB is retained as a backup.
- ["Upgrading Sentinel" on page 161](#page-160-0)
- ["Upgrading Sentinel as a Non-root User" on page 163](#page-162-0)
- ["Upgrading the Collector Manager or the Correlation Engine" on page 165](#page-164-0)
- ["Upgrading the Operating System" on page 166](#page-165-0)

**NOTE:** RHEL 7.9 customers, can upgrade to Sentinel 8.6.1 and upgrade the operating system to RHEL 8.x with Sentinel 8.6.1 in place. However, upgrading to RHEL 9.x from RHEL 7.9 with sentinel 8.6.1 installed is not supported; to upgrade to RHEL 9.x, follow the path of first upgrading the OS to an RHEL 8.x supported platform and then upgrading Sentinel to 8.6.1.

**NOTE:** RHEL 8.x customers upgrading to RHEL 9.x should first upgrade the Sentinel server to version 8.6.1. The upgrade to RHEL 9.x is only supported after successfully upgrading to Sentinel 8.6.1.

*Table 30-1 Upgrade Path*

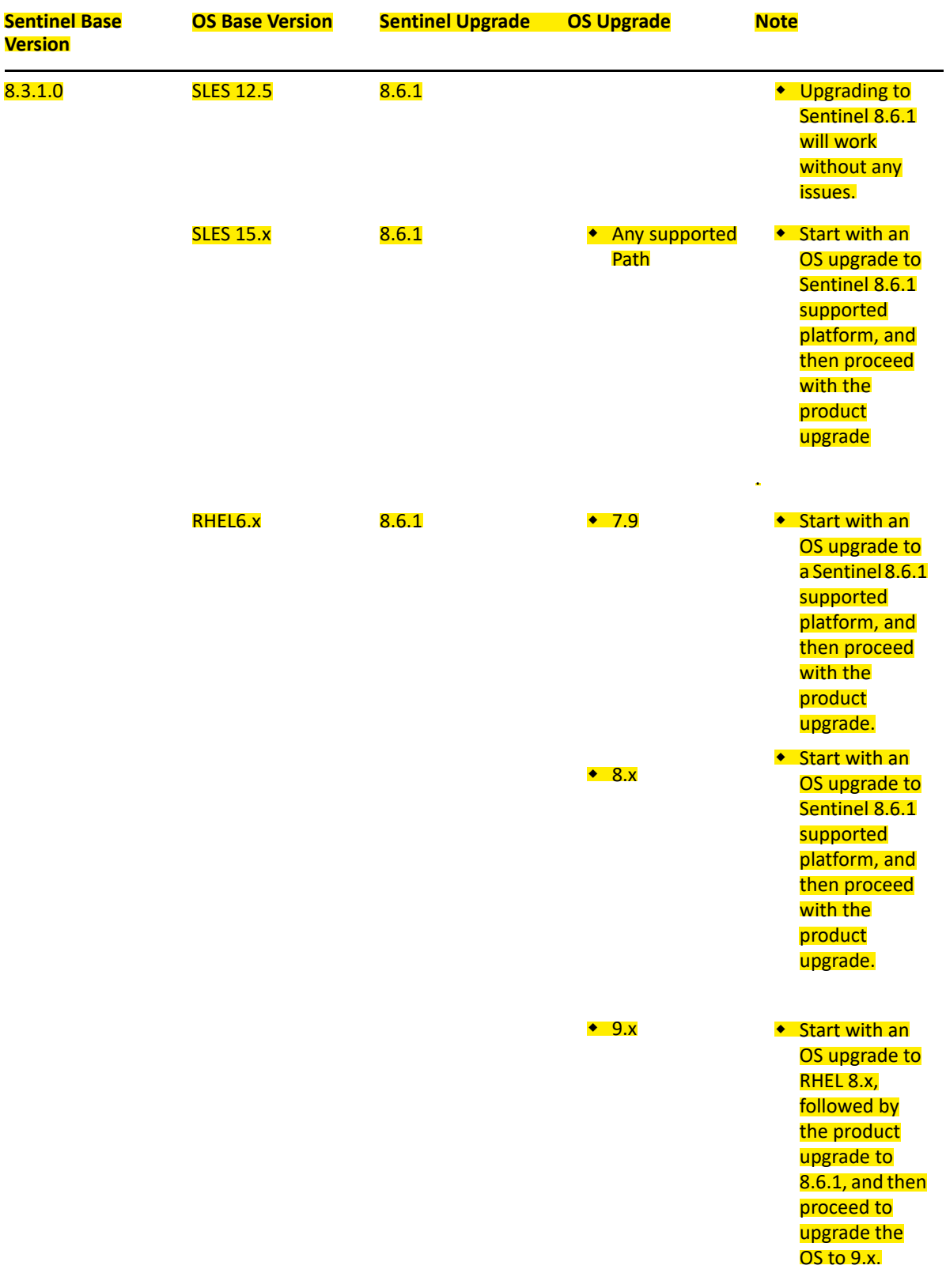

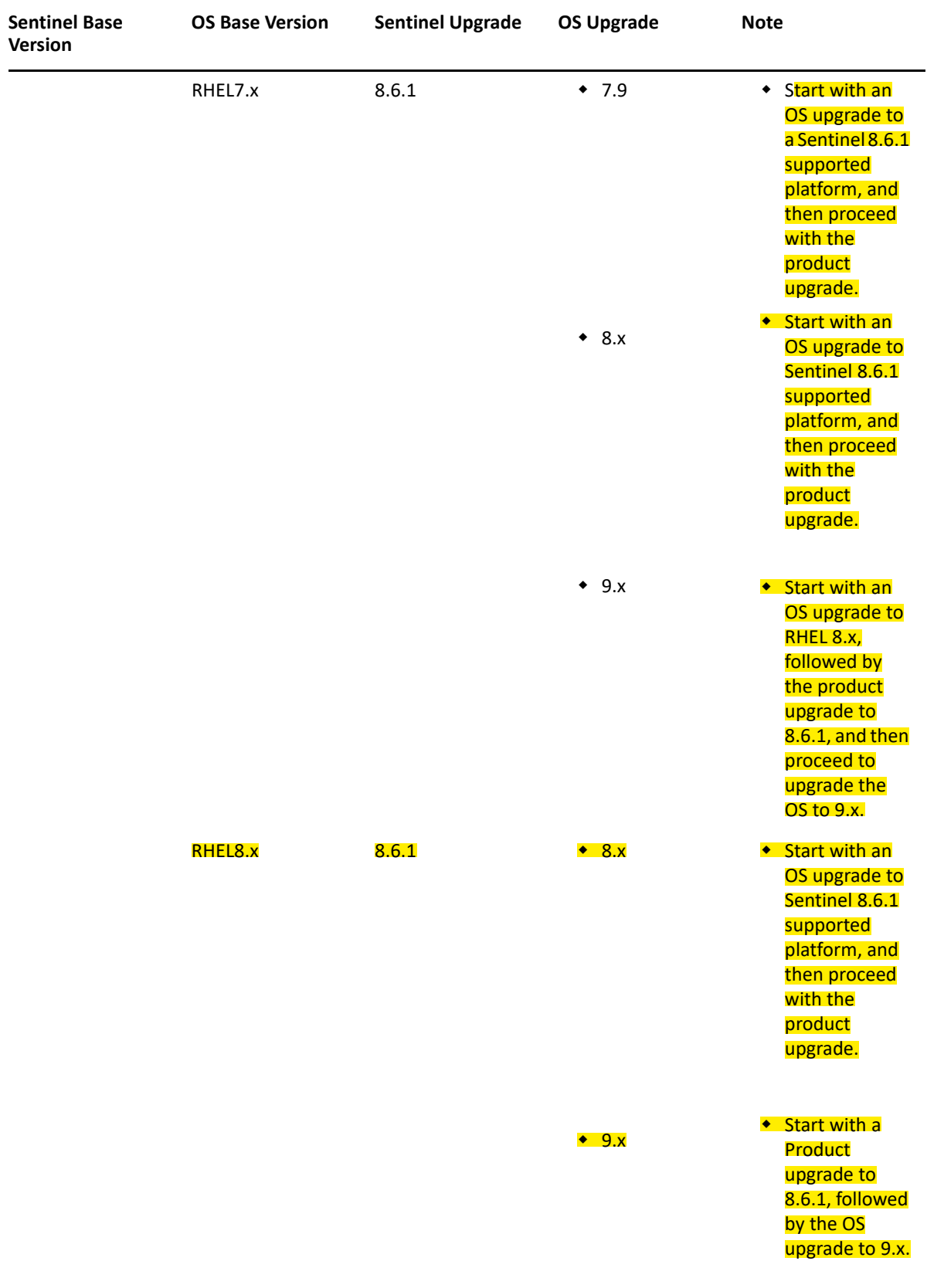

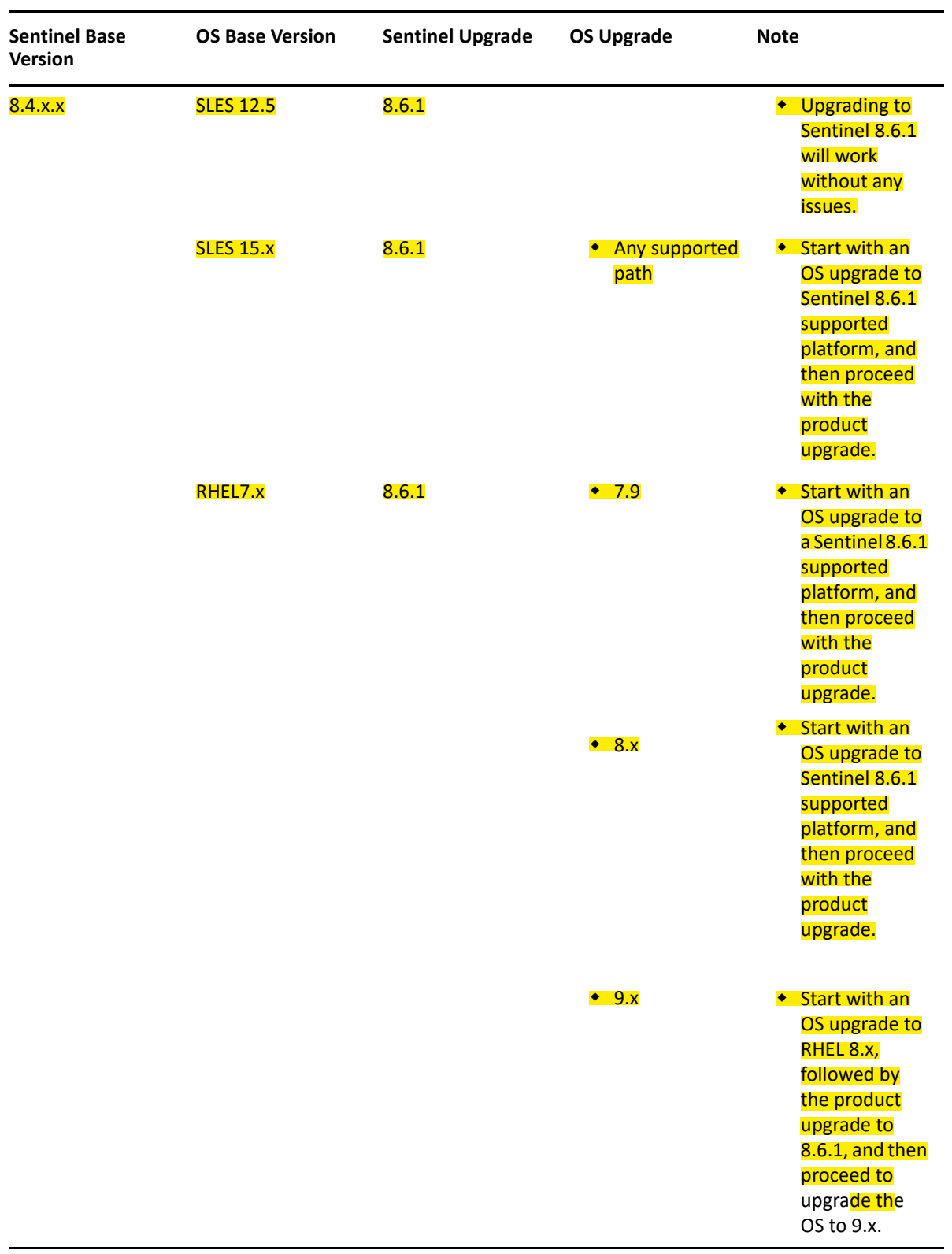

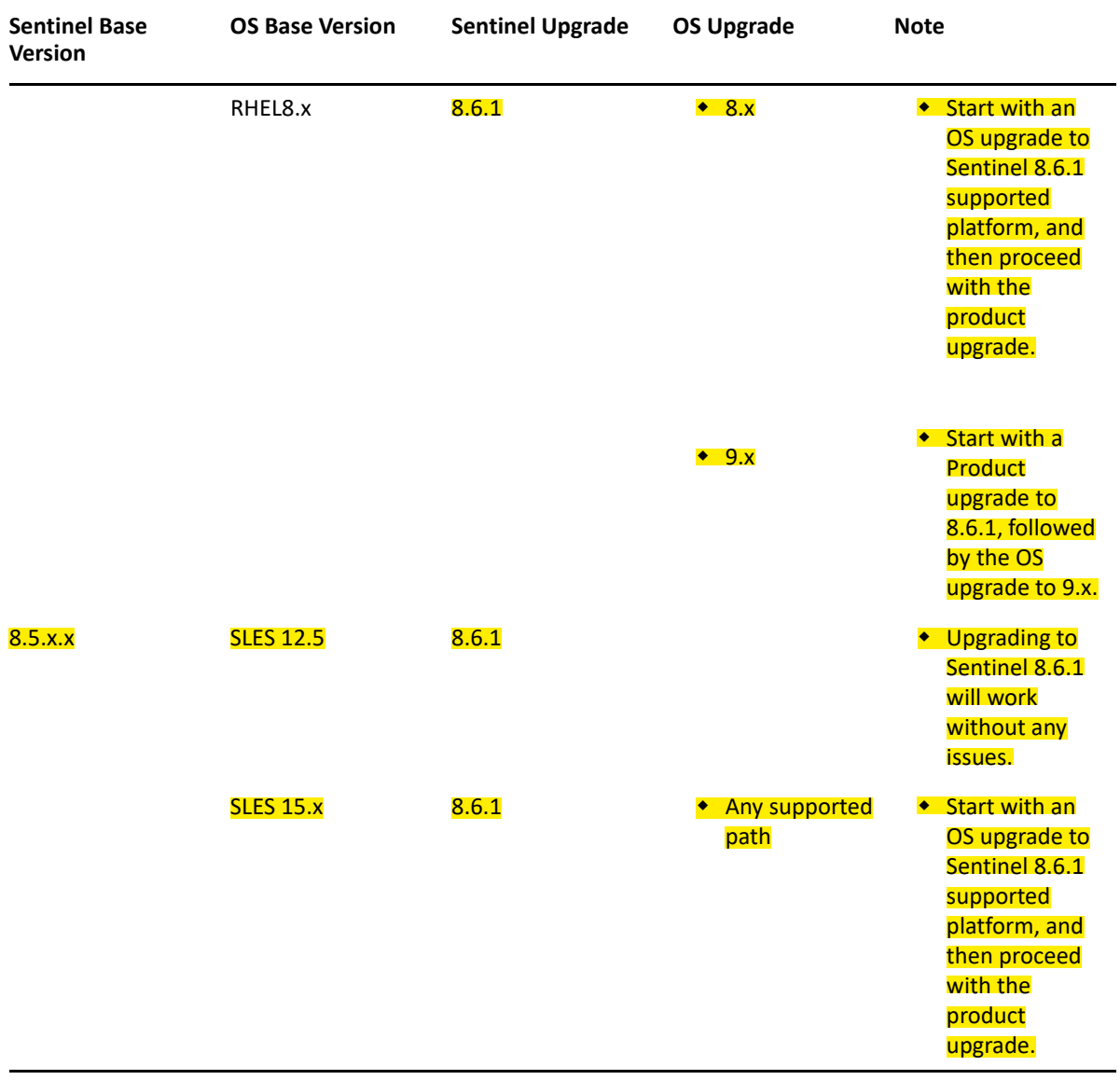

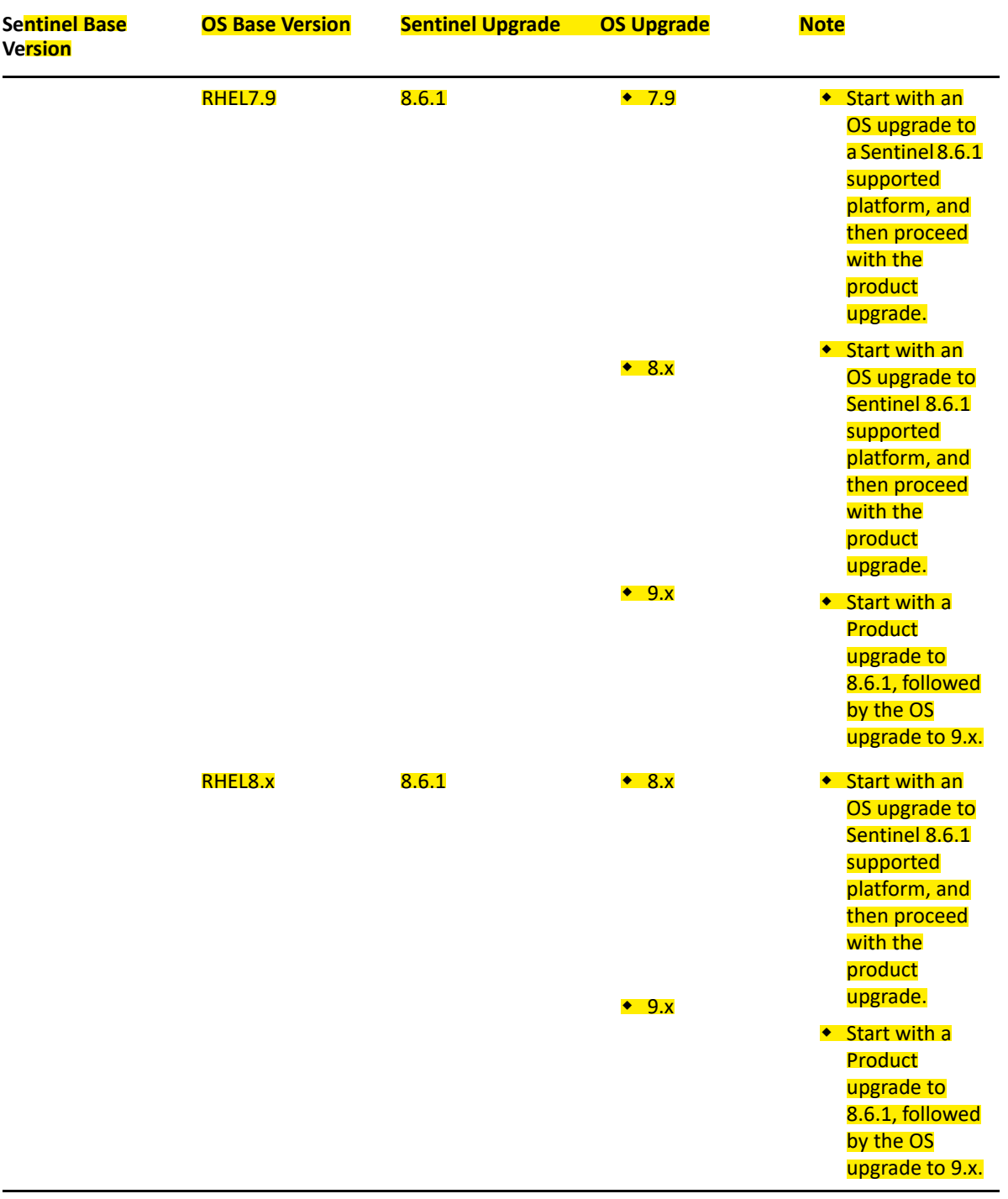

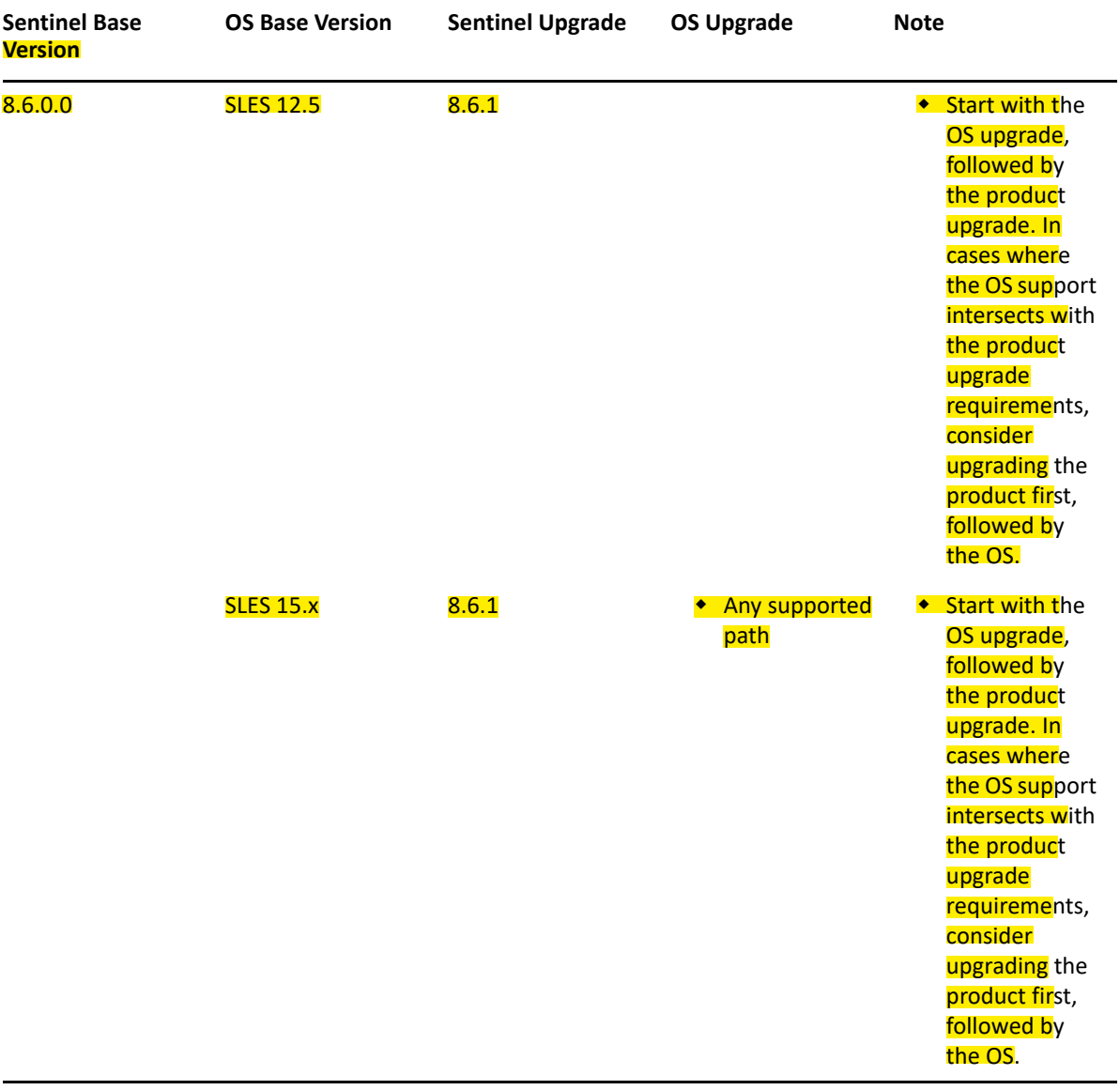

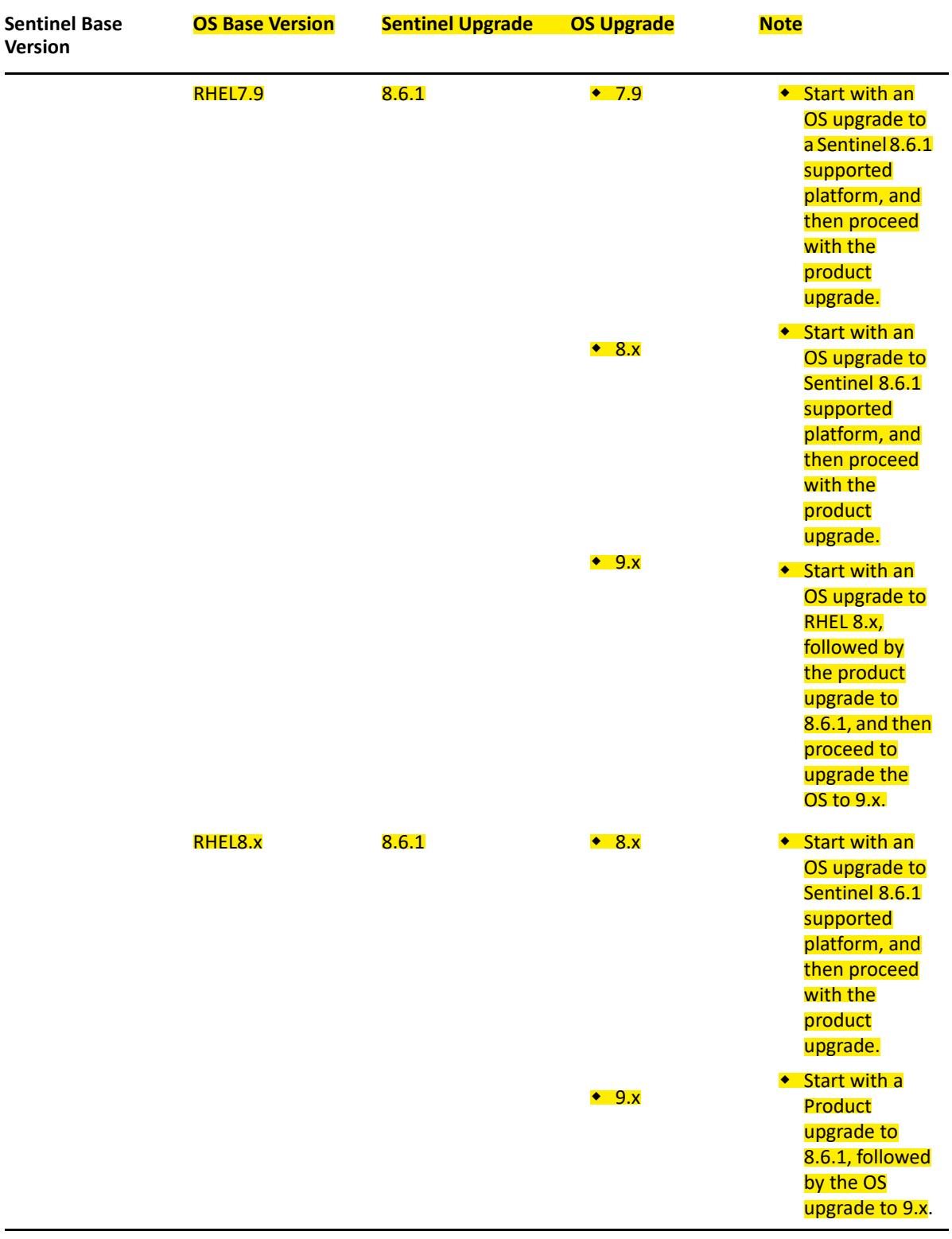

#### *Figure 30-1 RHEL Upgrade Path*

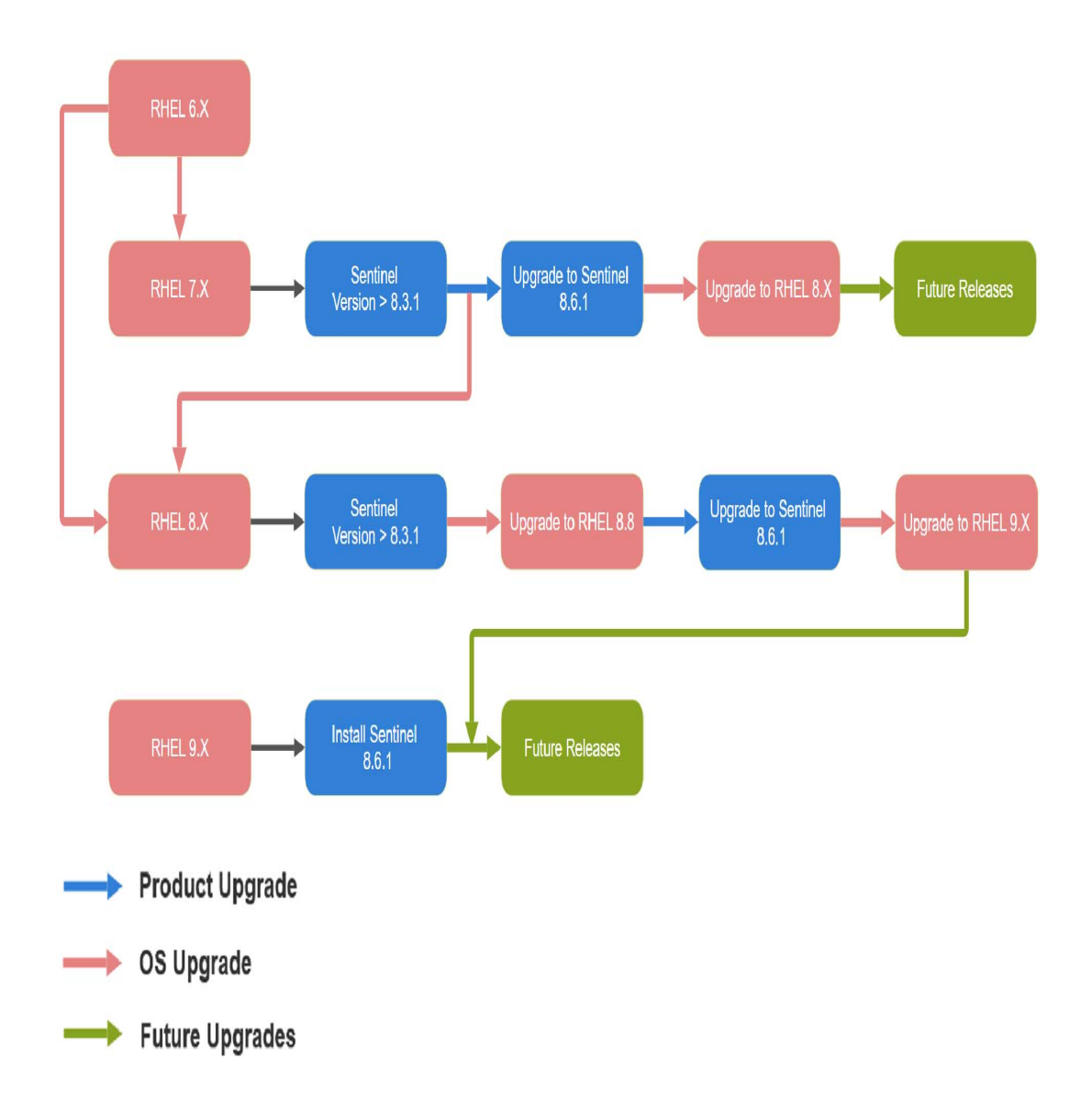

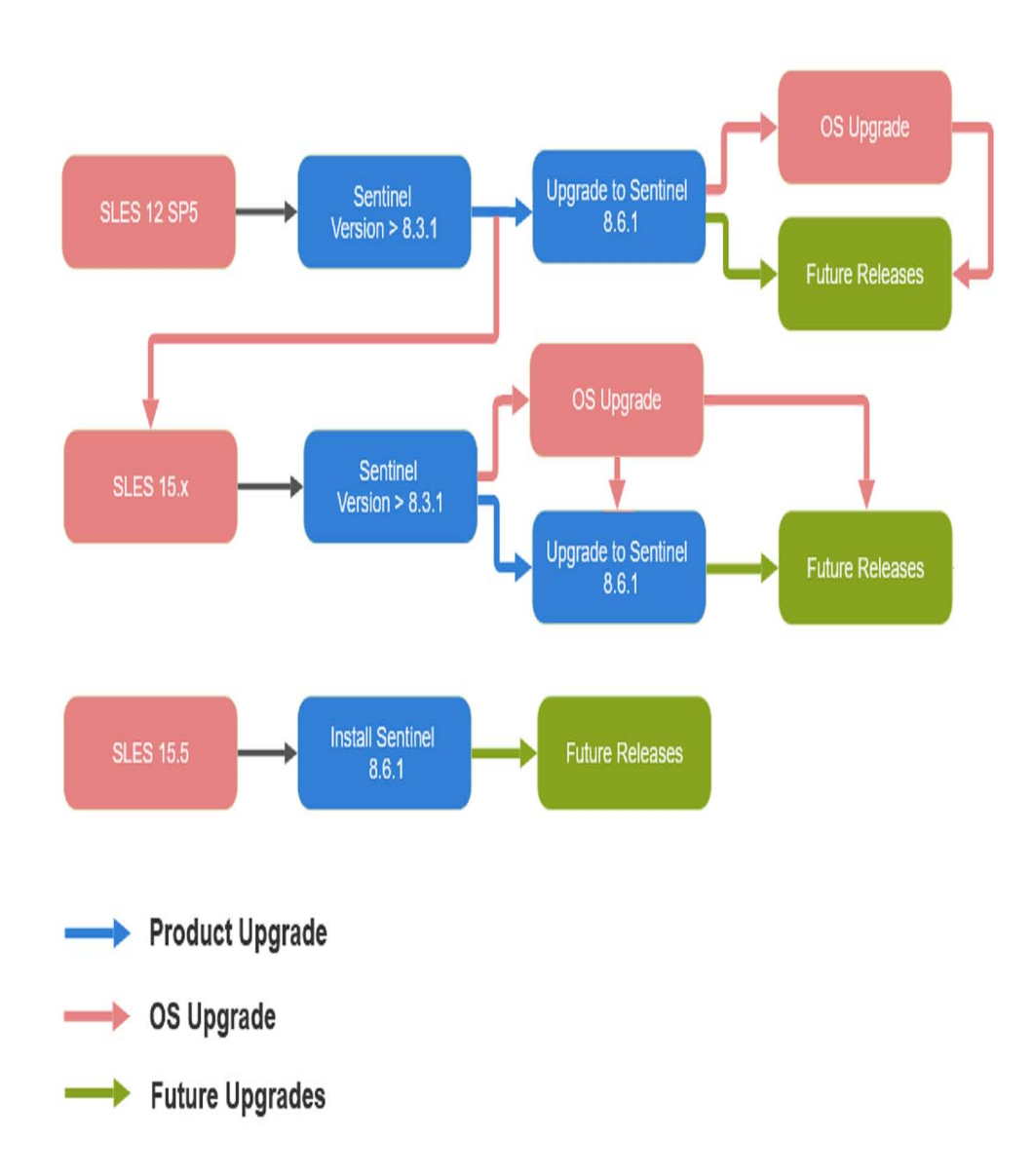

## <span id="page-160-0"></span>**Upgrading Sentinel**

Use the following steps to upgrade the Sentinel server:

#### **To upgrade the Sentinel server:**

**1** Back up your configuration, then create an ESM export.

For more information about backing up data, see ["Backing Up and Restoring Data"](https://www.microfocus.com/documentation/sentinel/8.6/pdfdoc/s86-admin/s86-admin.pdf#b164vj4m) in the *[Sentinel Administration Guide](https://www.microfocus.com/documentation/sentinel/8.6/pdfdoc/s86-admin/s86-admin.pdf#bookinfo)*.

- **2** (Conditional) If you have customized the configuration settings in the server.xml, collector\_mgr.xml, or correlation\_engine.xml files, ensure that you have created appropriate properties files named with the obj-component id to ensure that the customizations are retained after the upgrade. For more information, see "[Maintaining Custom](https://www.microfocus.com/documentation/sentinel/8.6/pdfdoc/s86-admin/s86-admin.pdf#b1egrqug)  [Settings in XML Files"](https://www.microfocus.com/documentation/sentinel/8.6/pdfdoc/s86-admin/s86-admin.pdf#b1egrqug) in the *[Sentinel Administration Guide](https://www.microfocus.com/documentation/sentinel/8.6/pdfdoc/s86-admin/s86-admin.pdf#bookinfo)*.
- **3** Download the latest installer from the [Download Website](https://sld.microfocus.com/mysoftware/download/downloadCenter).
- **4** Log in as root to the server where you want to upgrade Sentinel.
- **5** Specify the following command to extract the install files from the tar file:

```
tar xfz <install_filename>
```
Replace *<install\_filename>* with the actual name of the install file.

**6** Go to the untarred location of the installer, for example:

```
cd /opt/sentinel_server-<version>*
```
<span id="page-161-0"></span>**7** Specify the following command to upgrade Sentinel:

./install-sentinel

**8** To proceed with a language of your choice, select the number next to the language.

The end user license agreement is displayed in the selected language.

- **9** Read the end user license, enter yes or y to accept the license, then continue with the installation.
- <span id="page-161-1"></span>**10 IMPORTANT:** If you are upgrading from earlier versions of Sentinel 8.3.0.0, below steps are applicable.
	- **10a** (Conditional) Select the required migration option. It migrates Security Intelligence data and Alerts data from MongoDB to PostgreSQL.

If you select the **Only upgrade without migrating data** option, the Sentinel server should be up and running.

**WARNING:** Ensure that you select the appropriate option because you cannot repeat this procedure after the upgrade is successful.

If your data is migrated successfully, the data that was stored in MongoDB is retained a s a backup, and then the Sentinel upgrade process will automatically proceed.

The upgrade might take several minutes to complete.

- **10b** (Conditional) If the data migration is not successful:
	- 10b1 Clean up the partially migrated data. For more information, see "Cleaning Up Data [From PostgreSQL When Migration Fails" on page 177](#page-176-1).

**10b2** Repeat from [Step 7](#page-161-0) to [Step 10](#page-161-1) above until you upgrade Sentinel.

- **11** Clear your web browser cache to view the latest Sentinel version.
- **12** (Conditional) If the delete old cluster.sh file is located in the bin folder (/opt/novell/ sentinel/3rdparty/postgresql/bin), which means the PostgreSQL database has been upgraded to a major version (for example, 8.0 to 9.0). Clear the old PostgreSQL files from the PostgreSQL database. The folder path might be different in case of custom path installations.

To clear the old PostgreSQL files:

**12a** Switch to the novell user:

su novell

**12b** Browse to the bin folder:

cd /opt/novell/sentinel/3rdparty/postgresql/bin

**12c** Delete all the old PostgreSQL files by using the following command:

./delete\_old\_cluster.sh

- **13** Log in to Sentinel and verify the migrated data such as alerts, Security Intelligence data, and so on.
- **14** The data in MongoDB is now redundant because Sentinel 8.3 and later will store data only in PostgreSQL. To clear up the disk space, delete this data. For more information, see ["Removing](#page-180-2)  [Data from MongoDB" on page 181.](#page-180-2)
- **15** To upgrade Collector Manager systems and Correlation Engine systems, see ["Upgrading the](#page-164-0)  [Collector Manager or the Correlation Engine" on page 165](#page-164-0).

## <span id="page-162-0"></span>**Upgrading Sentinel as a Non-root User**

If your organizational policy does not allow you to run the full upgrade of Sentinel as root, you can upgrade Sentinel as another user. In this upgrade, a few steps are performed as a root user, then you proceed to upgrade Sentinel as another user created by the root user.

**1** Back up your configuration, then create an ESM export.

For more information on backing up data, see ["Backing Up and Restoring Data](https://www.microfocus.com/documentation/sentinel/8.6/pdfdoc/s86-admin/s86-admin.pdf#b164vj4m)" in the *[Sentinel](https://www.microfocus.com/documentation/sentinel/8.6/pdfdoc/s86-admin/s86-admin.pdf#bookinfo)  [Administration Guide](https://www.microfocus.com/documentation/sentinel/8.6/pdfdoc/s86-admin/s86-admin.pdf#bookinfo)*.

- **2** (Conditional) If you have customized the configuration settings in the server.xml, collector mgr.xml, or correlation engine.xml files, ensure that you have created appropriate properties files named with the obj-component id to ensure that the customizations are retained after the upgrade. For more information, see "[Backing Up and](https://www.microfocus.com/documentation/sentinel/8.6/pdfdoc/s86-admin/s86-admin.pdf#b164vj4m)  [Restoring Data](https://www.microfocus.com/documentation/sentinel/8.6/pdfdoc/s86-admin/s86-admin.pdf#b164vj4m)" in the *[Sentinel Administration Guide](https://www.microfocus.com/documentation/sentinel/8.6/pdfdoc/s86-admin/s86-admin.pdf#bookinfo)*.
- **3** Download the installation files from the [Downloads Website.](https://sld.microfocus.com/mysoftware/download/downloadCenter)
- **4** Specify the following command at the command line to extract the install files from the tar file:

```
tar -zxvf <install_filename>
```
Replace *<install\_filename>* with the actual name of the install file.

- **5** Log in as root to the server where you want to upgrade the Sentinel.
	- Go to the untarred location of the installer, for example:

cd /opt/sentinel\_server-8.6\*

- **6** If the OS supplied squashfs are not installed in the earlier version:
	- Remove the existing squashfs that has been bundled with the earlier Sentinel version:

rpm -e --nodeps squashfs

 $\bullet$  Install the squashfs rpm from the respective OS:

zypper in squashfs or yum install squashfs-tools

- **7** (Conditional) To do an interactive upgrade:
	- **7a** Go to the Sentinel installation directory and run the following command:

```
./bin/root_install_prepare
```
Switch to novell user:

```
su novell
```
Specify the following command:

./install-sentinel

To upgrade Sentinel in a non-default location, specify the --location option along with the command. For example:

./install-sentinel --location=/foo

- **7b** Continue with [Step 9](#page-163-0).
- **8** (Conditional) To do a silent upgrade, specify the following command:

```
./install-sentinel -u <response_file>
```
The installation proceeds with the values stored in the response file. The Sentinel upgrade is complete.

<span id="page-163-0"></span>**9** Specify the number for the language you want to use for the upgrade.

The end user license agreement is displayed in the selected language.

- **10** Read the end user license and enter yes or y to accept the license and continue with the upgrade.
- <span id="page-163-1"></span>**11 IMPORTANT:** If you are upgrading from earlier versions of Sentinel 8.3.0.0, below steps are applicable.
	- **11a** (Conditional) Select the migration option. It migrates Security Intelligence data and alerts data from MongoDB to PostgreSQL.

**WARNING:** Ensure that you select the appropriate option because you cannot repeat this procedure after the upgrade is successful.

If your data is migrated successfully, the data that was stored in MongoDB is retained as a backup, and then the Sentinel upgrade process will automatically proceed.

The upgrade might take several minutes to complete.

- **11b** (Conditional) If the data migration is not successful:
	- **11b1** Clean up the migrated data. For more information, see ["Cleaning Up Data From](#page-176-1)  [PostgreSQL When Migration Fails" on page 177.](#page-176-1)
	- 11b2 Repeat from to [Step 11](#page-163-1) above until you upgrade Sentinel.
- **12** Clear your web browser cache to view the latest Sentinel version.

**13** (Conditional) If the delete\_old\_cluster.sh file is located in the bin folder (/opt/novell/ sentinel/3rdparty/postgresql/bin), which means the PostgreSQL database has been upgraded to a major version (for example, 8.0 to 9.0). Clear the old PostgreSQL files from the PostgreSQL database. The folder path might be different in case of custom path installations.

To clear the old PostgreSQL files:

**13a** Switch to the novell user.

su novell

**13b** Browse to the bin folder:

cd /opt/novell/sentinel/3rdparty/postgresql/bin

**13c** Delete all the old PostgreSQL files by using the following command:

./delete\_old\_cluster.sh

- **14** Log in to Sentinel and verify the migrated data such as alerts, Security Intelligence data, and so on.
- **15** The data in MongoDB is now redundant because Sentinel 8.3 and later will store data only in PostgreSQL. To clear up the disk space, delete this data. For more information, see ["Removing](#page-180-2)  [Data from MongoDB" on page 181.](#page-180-2)
- **16** Run the following command as a root user:

./bin/root\_install\_finish script

### <span id="page-164-0"></span>**Upgrading the Collector Manager or the Correlation Engine**

Use the following steps to upgrade the Collector Manager or the Correlation Engine:

**1** Back up your configuration and create an ESM export.

For more information, see ["Backing Up and Restoring Data](https://www.microfocus.com/documentation/sentinel/8.6/pdfdoc/s86-admin/s86-admin.pdf#b164vj4m)" in the *[Sentinel Administration](https://www.microfocus.com/documentation/sentinel/8.6/pdfdoc/s86-admin/s86-admin.pdf#bookinfo)  [Guide](https://www.microfocus.com/documentation/sentinel/8.6/pdfdoc/s86-admin/s86-admin.pdf#bookinfo)*.

- **2** Navigate to the **Sentinel Main** interface as a user in the administrator role.
- **3** Select **Downloads**.
- **4** Click **Download Installer** in the Collector Manager Installer section.
- **5** Save the installer file on the respective Collector Manager or Correlation Engine server.
- **6** Copy the file to a temporary location.
- **7** Extract the contents of the file.
- **8** Run the following script:

**For Collector Manager:** 

./install-cm

**For Correlation Engine:** 

./install-ce

**9** Follow the on-screen instructions to complete the installation.

**10** (Conditional) For custom installations, run the following command to synchronize configurations between Sentinel server, Collector Manager, and Correlation Engine:

```
/opt/novell/sentinel/setup/configure.sh
```
## <span id="page-165-0"></span>**Upgrading the Operating System**

This version of Sentinel includes a set of commands to use during the operating system upgrade procedure. These commands ensure Sentinel works correctly after you upgrade the operating system. Before you upgrade Sentinel, ensure that you refer system requirements for compatibility. For information, see [Sentinel System Requirements.](https://www.microfocus.com/documentation/sentinel/8.6/pdfdoc/s86system-requirements/s86system-requirements.pdf#bookinfo)

#### **Use the following steps to upgrade your operating system:**

- **1** On the Sentinel server where you want to upgrade your operating system, log in as one of the following:
	- root user
	- Non-root user
- **2** Open a command prompt and change to the directory where the Sentinel install file was extracted.
- **3** Stop the Sentinel services:

```
systemctl stop sentinel.service
```
or

<sentinel\_installation\_path>/opt/novell/sentinel/bin/server.sh stop

**4** (Conditional) If Sentinel was in FIPS mode before the operating system upgrade, NSS database files must be manually upgraded by running the following command:

certutil -K -d sql:/etc/opt/novell/sentinel/3rdparty/nss -X

Follow the on-screen instructions to upgrade the NSS database.

Give full permissions to novell user for the following files:

cert9.db key4.db pkcs11.txt

- **5** Upgrade your operating system.
- **6** As a root user, set the property  $vm$ .max may count=262144 in the  $/etc/s$  and  $l$ .conf file.After adding the property, run sysctl  $-p$  for the changes to take effect.
- **7** (Conditional) If you use Mozilla Network Security Services (NSS), two dependent RPM files libfreebl3-hmac and libsoftokn3-hmac are required if libfreebl3 and libsoftokn3 have versions till 3.79.

Manually install the following RPM files: libfreebl3-hmac and libsoftokn3-hmac.

**8** (Conditional) If you are upgrading from SLES12SP4 to SLES15SP1 or SLES15SP2 in FIPS mode, you must first upgrade the SLES operating system, apply the latest operating system patches, and then start Sentinel.

**9** (Conditional) For RHEL 7.*x*, run the following command to check whether there are any errors in the RPM database:

rpm -qa --dbpath <*install\_location*>/rpm | grep novell Example:  $\#$  rpm -qa --dbpath /custom/rpm | grep novell

**9a** If there are any errors, run the following command to fix the errors:

rpm --rebuilddb --dbpath <*install\_location*>/rpm

- Example: # rpm --rebuilddb --dbpath /custom/rpm
- **9b** Run the command mentioned in Step 7 to ensure that there are no errors.
- **10** Repeat this procedure on the following:
	- Collector Managers
	- Correlation Engines
- **11** Restart the Sentinel service:

```
systemctl restart sentinel.service
```
or

<sentinel\_installation\_path>/opt/novell/sentinel/bin/server.sh restart

This step is not applicable for Sentinel HA.

#### **Python Version Dependency for Sentinel Upgrade**

Sentinel requires the use of compatible versions of the Python library for its upgrade process to be successful. This becomes really important when you are upgrading from an older version of OS to a new version of OS. For example, from a SLES 11 SP4 based Sentinel to a SLES 15 SP2 based OS version of Sentinel. It will be a good idea to check your Python version before starting the Sentinel upgrade process. If the Python version of the existing Sentinel box changes after an OS upgrade, it is mandatory to follow the steps mentioned below.

Consider an example scenario.

**Scenario:** Upgrading from Sentinel 8.2 (based on SLES 11 SP4) to Sentinel 8.4 (based on SLES 15 SP2).

In the above scenario, executing the  $p$ ython  $-V$  in the SLES 11 SP4 box showed that the Python version used was 2.6.x. We are expecting that after an OS upgrade the Python version will get upgraded to 2.7.x. This difference can potentially cause a compatibility issue which is mentioned below.

After Operating System upgrade and before Sentinel version upgrade:

As the first step of the upgrade, proceed with upgrading the OS from SLES 11 SP4 to SLES 15 SP2. On doing an OS upgrade, there is a possibility that a higher version of the Python library, like Python 2.7.x, was installed in the box. So now, executing the  $python -V$  command shows the Python version as 2.7.x. But, in spite of the machine showing this version of Python, there is a good possibility that the Python shared object file (plpython2.so) which was installed with the earlier Sentinel version might still point to a 2.6.x version of Python.

Run the below command:

```
ldd <sentinel_installation_path>/opt/novell/sentinel/3rdparty/postgresql/
lib/postgresql/plpython2.so
```
The output of this command can tell us on which version of Python the  $p1python2$ . so file was built on. For example, libpython2.6.so.1.0 => /usr/lib64/libpython2.6.so.1.0 as output indicates that this.so file is based on 2.6.x version of Python and will not work with a 2.7.x version.

This conflict can result in the upgrade process failing. For resolving this, you must remove the older version of the plpython2. so file (based on 2.6.x) with a newer version of the plpython2. so file (based on 2.7.x) as per the scenario given. There is a good chance that these Python versions are different in your setups and you should use these commands accordingly.

For this, follow the below steps:

**1** Stop Sentinel using the below command:

```
systemctl stop sentinel.service
```
or

<sentinel\_installation\_path>/opt/novell/sentinel/bin/server.sh stop

**2** Switch to the directory where plpython2.so file is present:

cd <sentinel\_installation\_path>/opt/novell/sentinel/3rdparty/ postgresql/lib/postgresql

**3** Remove the existing.so file which is pointing to 2.6.x, using the following command:

rm plpython2.so

**4** Untar the Python 2.7.x.so file (this should be present under <sentinel\_installation\_path>/opt/novell/sentinel/3rdparty/postgresql/ lib/postgresql directory):

tar zxf plpython2.7.so.tar.gz

**5** Set novell user permission for the file:

```
chown novell:novell plpython2.so
```
**6** Verify that the file is pointing to the correct Python version (output should now be pointing to the 2.7.x version) by using the below command:

```
ldd <sentinel_installation_path>/opt/novell/sentinel/3rdparty/
postgresql/lib/postgresql/plpython2.so
```
Once you have completed the above steps and ensured that the plpython2. so file is pointing to the right version of Python, proceed with the Sentinel upgrade process.

## 31 **Upgrading the Sentinel Appliance**

<span id="page-168-0"></span>The procedures in this chapter guide you through upgrading the Sentinel appliance.

Sentinel 8.3.0.0 onwards it uses PostgreSQL instead of MongoDB to store Security Intelligence data and alerts data. You can then upgrade the appliance once you migrate data from MongoDB to PostgreSQL successfully.

The data stored in MongoDB is retained as a backup and you can delete it after upgrading Sentinel.

**IMPORTANT:** When you are upgrading the Sentinel server, make sure to upgrade Collector Manager systems and Correlation Engine systems to the same version of the Sentinel server. Otherwise, you might face some issues in the system due to schema changes or new features changes.

- ["Prerequisites for Upgrading the Appliance" on page 169](#page-168-1)
- ["Upgrading the Appliance" on page 171](#page-170-0)
- ["Applying Operating System Patches" on page 175](#page-174-0)

#### <span id="page-168-1"></span>**Prerequisites for Upgrading the Appliance**

Before you upgrade, complete the following prerequisites:

- 1. You must have Sentinel 8.3.1 or later installed.
- 2. You must have SLES 12 SP3 or SLES 12 SP4 installed.
	- a. (Conditional) If you are on SLES 11 SP4 with Sentinel 8.3.1, it is recommended to get all the channel updates on SLES 11. Then upgrade the OS to SLES 12 SP3. For more information about upgrading the SLES operating system, see Download and execute the post upgrade utility from the [Micro Focus Patch Finder](https://download.microfocus.com/patch/finder/) website.
	- b. (Conditional) If you are on SLES 12 SP3 with Sentinel 8.3.1 and executed the post upgrade utility sentinel\_sles\_iso\_os\_post\_upgrade-release-73.tar.gz, then you have to download and execute post upgrade utility sentinel\_sles\_iso\_os\_post\_upgrade-release-85.tar.gz from [Micro Focus](https://download.microfocus.com/patch/finder/)  [Patch Finder](https://download.microfocus.com/patch/finder/) website.
	- c. (Conditional) If you are on SLES 12 SP3 with Sentinel 8.3.1 and executed the post upgrade utility sentinel\_sles\_iso\_os\_post\_upgrade-release-85.tar.gz from [Micro](https://download.microfocus.com/patch/finder/)  [Focus Patch Finder](https://download.microfocus.com/patch/finder/) website, then follow the steps from ["Upgrading the Appliance" on](#page-170-0)  [page 171.](#page-170-0)
- **3. IMPORTANT:** If you are on upgraded version of Sentinel 8.3.1 or fresh installation of 8.3.1 follow the steps from ["Upgrading the Appliance" on page 171.](#page-170-0)

(Conditional) Migrate Security Intelligence data, alerts data, and so on from MongoDB to PostgreSQL. You can perform this only after completing the previous prerequisites. For more information about migrating data, ["Migrating Data from MongoDB to PostgreSQL" on page 170](#page-169-0).

You must run the migration script even when you do not have data to migrate because the migration script generates a cleanup script. You can use the cleanup script to remove MongoDB data, which will be redundant after you upgrade Sentinel.

#### <span id="page-169-0"></span>**Migrating Data from MongoDB to PostgreSQL**

You must migrate Security Intelligence data, alerts data, and so on from MongoDB to PostgreSQL by running the migration script.

The migration script does the following:

- Migrates Security Intelligence data and alerts data to PostgreSQL.
- Generates a cleanup script that you can use to remove data and MongoDB related RPMs from MongoDB.

**WARNING:** After you migrate data, you must upgrade Sentinel before you start or restart Sentinel. This is to ensure that there is no loss of data coming to Sentinel.

#### **To migrate data:**

- **1** Download Mongo\_To\_PostgreSQL\_Migration\_Utility\_8.3.1-5575.tar.gz from the [Download Website](https://sld.microfocus.com/mysoftware/download/downloadCenter) website.
- **2** Untar the files.
- **3** Log in to the appliance console as a novell user.

**IMPORTANT:** Run the migration script from terminal of the machine. Do not use an emulation terminal software like PuTty or MobaXterm.

- **4** Run the following script: mongo\_to\_pgsql\_migration.sh.
- **5** Select the migration option as per your requirements.

**WARNING:** Ensure that you select the appropriate option because you cannot repeat this procedure after the migration is successful.

If your data is migrated successfully, a confirmation message will be displayed on the screen. You can now upgrade the appliance.

- **6** (Conditional) If the data migration is not successful:
	- **6a** Clean up the migrated data. For more information, see ["Cleaning Up Data From PostgreSQL](#page-176-1)  [When Migration Fails" on page 177.](#page-176-1)
	- **6b** Repeat this procedure to migrate data.

**7** (Conditional) If you see the following error when running the migration script, complete the tasks mentioned in ["Unable to Run the Migration Script" on page 178:](#page-177-0)

```
 8101server:/opt # su novell
novell@8101server:/opt>
novell@8101server:/opt> ./mongo_to_pgsql_migration.sh
./mongo_to_pgsql_migration.sh: line 25: /bin/setenv.sh: No such file or 
directory
Cannot execute ./mongo_to_pgsql_migration.sh as novell
novell@8101server:/opt>
novell@8101server:/opt> exit
exit
8101server:/opt #
8101server:/opt # ./mongo_to_pgsql_migration.sh
./mongo_to_pgsql_migration.sh: line 25: /bin/setenv.sh: No such file or 
directory
Cannot execute ./mongo_to_pgsql_migration.sh as root
```
## <span id="page-170-0"></span>**Upgrading the Appliance**

You can upgrade both Sentinel and the SLES operating system through the Appliance Update Channel. You must first complete the prerequisites listed in ["Prerequisites for Upgrading the](#page-168-1)  [Appliance" on page 169](#page-168-1) and then upgrade the appliance.

- ["Upgrading through the Appliance Update Channel" on page 171](#page-170-1)
- ["Performing Offline Updates" on page 174](#page-173-0)

#### <span id="page-170-1"></span>**Upgrading through the Appliance Update Channel**

You can upgrade Sentinel by using Zypper. Zypper is a command line package manager that allows you to perform an interactive upgrade of appliance. In instances where user interaction is required to complete the upgrade, such as an end user license agreement update, you must upgrade the Sentinel appliance using Zypper.

#### **To upgrade the appliance from the command prompt:**

**1** Back up your configuration, then create an ESM export.

For more information, see ["Backing Up and Restoring Data](https://www.microfocus.com/documentation/sentinel/8.6/pdfdoc/s86-admin/s86-admin.pdf#b164vj4m)" in the *[Sentinel Administration](https://www.microfocus.com/documentation/sentinel/8.6/pdfdoc/s86-admin/s86-admin.pdf#bookinfo)  [Guide](https://www.microfocus.com/documentation/sentinel/8.6/pdfdoc/s86-admin/s86-admin.pdf#bookinfo)*.

- **2** (Conditional) If you have customized the configuration settings in the server.xml, collector\_mgr.xml, or correlation\_engine.xml files, ensure that you have created appropriate properties files named with the obj-component id to ensure that the customizations are retained after the upgrade. For more information, see "[Maintaining Custom](https://www.microfocus.com/documentation/sentinel/8.6/pdfdoc/s86-admin/s86-admin.pdf#b1egrqug)  [Settings in XML Files"](https://www.microfocus.com/documentation/sentinel/8.6/pdfdoc/s86-admin/s86-admin.pdf#b1egrqug) in the *[Sentinel Administration Guide](https://www.microfocus.com/documentation/sentinel/8.6/pdfdoc/s86-admin/s86-admin.pdf#bookinfo)*.
- <span id="page-170-2"></span>**3** Log in to the appliance machine and open a command prompt as the root user.
- **4** Run the following commands from the command prompt:

**IMPORTANT:** Ignore the reboot message/prompt until [Step 6 on page 172](#page-171-0). It is important to start Sentinel (Step 4c) before rebooting the machine.

```
4a zypper -v patch
```
**4b** zypper up

**4b1** Enter Y to proceed.

**4c** Start the sentinel service:

systemctl start sentinel.service

or

<sentinel\_installation\_path>/opt/novell/sentinel/bin/server.sh start

**5** Open the/etc/sysctl.conf file and search for # Added by sentinel vm.max\_map\_count. Move this setting to the next line as follows:

Change

```
net.core.wmem_max = 67108864# Added by sentinel vm.max_map_count : 
65530
vm.max_map_count = 262144
```
to

```
net.core.wmem_max = 67108864
# Added by sentinel vm.max_map_count : 65530
vm.max_map_count = 262144
```
- <span id="page-171-0"></span>**6** Reboot the appliance.
- <span id="page-171-1"></span>**7** (Conditional) If Sentinel is installed on a custom port or if the Collector Manager or the Correlation Engine is in FIPS mode, run the following command:

```
/opt/novell/sentinel/setup/configure.sh
```
- **8** Clear your web browser cache to view the latest Sentinel version.
- **9** (Conditional) If the PostgreSQL database has been upgraded to a major version (for example, 8.0 to 9.0 or 9.0 to 9.1), clear the old PostgreSQL files from the PostgreSQL database. For information about whether the PostgreSQL database was upgraded, see the Sentinel Release Notes.
	- **9a** Switch to novell user.

su novell

**9b** Browse to the bin folder:

cd /opt/novell/sentinel/3rdparty/postgresql/bin

**9c** Delete all the old postgreSQL files by using the following command:

./delete\_old\_cluster.sh

**10** (Conditional) To upgrade the Collector Manager or the Correlation Engine, follow [Step 3](#page-170-2) through [Step 7.](#page-171-1)

- **11** (Conditional) If you are running Sentinel in an HA environment, repeat these steps on all nodes in the cluster.
- **12** Restart Sentinel.
- **13** Log in to Sentinel and verify if you are able to see the migrated data such as alerts, Security Intelligence data, and so on.
- **14** The data in MongoDB is now redundant because Sentinel 8.3 and later will store data only in PostgreSQL. To clear up the disk space, delete this data. For more information, see ["Removing](#page-180-2)  [Data from MongoDB" on page 181.](#page-180-2)

#### **To upgrade the appliance through Sentinel Appliance Manager:**

- **1** Launch the Sentinel appliance by doing either of the following:
	- Log in to Sentinel. Click **Sentinel Main** > **Appliance**.
	- Specify the following URL in your web browser: https://<IP\_address>:9443.
- **2** Log in either as a vaadmin or a root user.
- **3** (Conditional) Register for updates if you have not done it earlier. For more information, see ["Registering for Updates" on page 92](#page-91-0).

**NOTE:** For the Sentinel 8.3.1, apart from Step 4 and Step 5 an additional Step 6 is required.

**4** Click **Online Update**.

**NOTE:** Do not reboot the system, until all the below steps are completed.

- **5** To install the displayed updates, click **Update Now** > **OK**.
- **6** Run the following command from the command prompt:

**IMPORTANT:** Ignore the reboot message/prompt until Step 7. It is important to start Sentinel before rebooting the machine.

- zypper up
- Start the sentinel service:

systemctl start sentinel.service

or

<sentinel\_installation\_path>/opt/novell/sentinel/bin/server.sh start

- **7** To apply the installed updates, click **Reboot**.
- **8** Log in to Sentinel and verify if you are able to see the migrated data such as alerts, Security Intelligence data, and so on.
- **9** The data in MongoDB is now redundant because Sentinel 8.3 and later will store data only in PostgreSQL. To clear up the disk space, you can delete this data. For more information, see ["Removing Data from MongoDB" on page 181](#page-180-2).

#### <span id="page-173-0"></span>**Performing Offline Updates**

You can perform an update by using an offline ISO file under the following conditions:

- When there is no internet access or restricted network environment by which you cannot access the appliance channel.
- $\bullet$  To upgrade to an earlier version than the version available in the channel.
- When the current version that you are running is incompatible with the latest version, download a version that is compatible and then upgrade it to the latest version.

#### **Updating Appliance Offline in Secure Environment**

While applying the patch if you encounter registry/repository issues, you can try clearing the registry and repository entries in your system.

To clean up the registration and repository details on the appliance, perform the following steps:

- 1. Take a backup of the files before clearing the registry entries:
	- a. Create a backup directory. For example:

mkdir /etc/zypp/backup

- b. Copy the following registry files to the backup directory. For example:
	- cp /etc/zypp/credentials.d /etc/zypp/backup
	- cp /etc/zypp/repos.d/\* /etc/zypp/backup
	- cp /etc/zypp/services.d/\* /etc/zypp/ backup
- 2. Delete the following registry files:

```
rm -fr /etc/zypp/credentials.d
rm -fr /etc/zypp/repos.d/*
rm -fr /etc/zypp/services.d/*
```
#### **Applying the ISO Patch**

Perform the following steps:

- 1. Download the patch ISO to a directory. For example: <directoryname>/PatchCD-Sentinel-Server-<version-build number>-SLES12-SP5-<datetime>.iso
- 2. Create a directory for mounting the patch ISO using the following command. For example:

mkdir -p /opt/trial

3. Mount the patch ISO locally using the following command. For example:

```
mount -o loop <directoryname>/PatchCD-Sentinel-Server-<version-build 
number>-SLES12-SP5-<datetime>.iso /opt/trial
```
4. Add the product and operating system repositories. For example:

```
zypper ar -c -t plaindir "/opt/trial/product-repo" "<product 
repository>"
zypper ar -c -t plaindir "/opt/trial/osupdate-repo" "<operating system
repository>"
```
5. (Optional) Confirm if the repos are added successfully using the following command:

zypper repos

6. Check if the patches are bundled in the patch ISO using the following command:

zypper lp

7. Apply all the updates using the following commands:

zypper -v patch

zypper -v update

8. Clean up the repositories list using the following commands:

zypper rr "<product repository>"

zypper rr "<operating system repository>"

9. After the update is complete, reboot the machine using the following command:

reboot

## <span id="page-174-0"></span>**Applying Operating System Patches**

#### **To apply operating system patches:**

- **1** Launch the Sentinel appliance by doing either of the following:
	- Log in to Sentinel. Click **Sentinel Main** > **Appliance**.
	- Specify the following URL in your web browser: https://<IP\_address>:9443.
- **2** Log in either as a vaadmin or a root user.
- **3** Click **Online Update**.
	- **3a** (Conditional) Register for updates if you have not done it earlier. For more information, see ["Registering for Updates" on page 92](#page-91-0).
	- **3b** To install the displayed updates for the operating system, click **Update Now** > **OK**.
- **4** To apply the installed updates, click **Reboot**.

# 32 <sup>32</sup>**Troubleshooting**

- <span id="page-176-0"></span>["Cleaning Up Data From PostgreSQL When Migration Fails" on page](#page-176-1) 177
- ["Unable to Run the Migration Script" on page 178](#page-177-0)
- ["Cannot Connect to Servers or Other Components through Appliance" on page 178](#page-177-1)
- ["Error When Upgrading the Appliance" on page 179](#page-178-1)
- ["Unable to View Older Alerts in the Dashboard and Alert Views after Configuring OpenSearch"](#page-178-0)  [on page 179](#page-178-0)

## <span id="page-176-1"></span>**Cleaning Up Data From PostgreSQL When Migration Fails**

If the migration fails, you must delete the data that has been partially moved to the PostgreSQL database and then run the migration script again.

**WARNING:** Do not perform this procedure if migration is successful. This script deletes all the migrated data.

#### **To clean up the partially migrated data:**

- **1** Ensure that the PostgreSQL database is up and running.
- **2** Log in to the Sentinel server as the novell user.
- **3** Go to the location where you have extracted the Sentinel installer or migration utility.
- **4** Run the ./db\_migration\_failure\_cleanup.sh script to delete the partially migrated data.
- **5** Run the rm db\_migration\_failure\_cleanup.sh command to delete the db\_migration\_failure\_cleanup.sh file.

To continue with the traditional upgrade, see [Chapter 30, "Upgrading Sentinel Traditional](#page-150-0)  [Installation," on page 151](#page-150-0).

To continue with the appliance upgrade, migrate data from MongoDB to PostgreSQL. For information, see ["Migrating Data from MongoDB to PostgreSQL" on page 170](#page-169-0).

## <span id="page-177-0"></span>**Unable to Run the Migration Script**

You may see the following error when running the migration script to move data to PostgreSQL:

```
8101server:/opt # su novell
novell@8101server:/opt>
novell@8101server:/opt> ./mongo_to_pgsql_migration.sh
./mongo_to_pgsql_migration.sh: line 25: /bin/setenv.sh: No such file or 
directory
Cannot execute ./mongo_to_pgsql_migration.sh as novell
novell@8101server:/opt>
novell@8101server:/opt> exit
exit
8101server:/opt #
8101server:/opt # ./mongo_to_pgsql_migration.sh
./mongo_to_pgsql_migration.sh: line 25: /bin/setenv.sh: No such file or 
directory
Cannot execute ./mongo_to_pgsql_migration.sh as root
```
This error may occur if you had upgraded appliance to Sentinel 8.2 from a prior version because the bashrc may have been modified during a prior upgrade.

To prevent this error, you must update the bashrc file.

#### **To update the bashrc file:**

**1** Open the bashrc file:

/home/novell/.bashrc

**2** (Conditional) If the file does not include the following properties, add them:

```
APP_HOME="/opt/novell/sentinel"
export PATH="$APP_HOME/bin:$APP_HOME/bin/actions:$PATH"
```
**3** Run the migration script again. For more information, see ["Migrating Data from MongoDB to](#page-169-0)  [PostgreSQL" on page 170](#page-169-0).

## <span id="page-177-1"></span>**Cannot Connect to Servers or Other Components through Appliance**

Prior installations of Sentinel may include the IP. address as 127.0.0.2 in the /etc/hosts file if you had chosen **Assign hostname to loopback address** option during installation. This may cause communication issues with other servers or components. You must edit the file and remove this IP address.

#### **To remove the IP address:**

- **1** Open the /etc/hosts file.
- **2** Comment the entry for IP address 127.0.0.2.
- **3** Save the file.

## <span id="page-178-1"></span>**Error When Upgrading the Appliance**

When you are upgrading the appliance and you had upgraded to 8.2 or later from a prior version, you may see the following error:

(104/134) Installing: kernel-default-4.12.14-95.45.1.x86\_64 .......................................................................... ..............[error] Installation of kernel-default-4.12.14-95.45.1.x86\_64 failed: Error: Subprocess failed. Error: RPM failed: installing package kerneldefault-4.12.14-95.45.1.x86\_64 needs 4MB on the /boot filesystem

This is a known issue with the SUSE operating system and not with Sentinel. Therefore, to resolve this issue, follow the workaround provided in the [SUSE documentation](https://www.suse.com/support/kb/doc/?id=7018350).

## <span id="page-178-0"></span>**Unable to View Older Alerts in the Dashboard and Alert Views after Configuring OpenSearch**

After configuring OpenSearch, the alert dashboard and the charts in the alert view do not refresh or display old alerts. However, the table in the alert view displays the newly generated alerts. This issue can happen because of a corrupt alert index.

**Workaround:** Perform the following steps:

- 1. Go to the <Sentinel installation path>/var/opt/novell/sentinel/bin directory.
- 2. To switch to novell user, run the following command:

su novell

3. To start the alert synchronization process, run the following command:

./reSyncAlert.sh
# 33 <sup>33</sup>**Post-Upgrade Configurations**

This chapter includes the post upgrade configurations.

- ["Importing Data from Kibana Dashboard to Opensearch Dashboard" on page 181](#page-180-0)
- ["Removing Data from MongoDB" on page 181](#page-180-1)
- ["Synchronizing the postgresql.conf file" on page 182](#page-181-0)
- ["Configuring Event Visualizations" on page 182](#page-181-1)
- ["Settings in OpenSearch for Secure Cluster Communication" on page 182](#page-181-2)
- ["Adding OpenSearch Certificate in FIPS Mode" on page 183](#page-182-0)
- ["Configuring IP Flow Data Collection" on page 183](#page-182-1)
- ["Adding the JDBC DB2 Driver" on page 184](#page-183-0)
- ["Configuring Data Federation Properties in Sentinel Appliance" on page 184](#page-183-1)
- ["Registering Sentinel Appliance for Updates" on page 185](#page-184-0)
- ["Updating External Databases for Data Synchronization" on page 185](#page-184-1)
- ["Updating Permissions for Users Who Send Data from Other Integrated Products to Sentinel" on](#page-184-2)  [page 185](#page-184-2)
- ["Updating the Keystore Password" on page 186](#page-185-0)

### <span id="page-180-0"></span>**Importing Data from Kibana Dashboard to Opensearch Dashboard**

You must import data from Kibana dashboard before upgrading to Sentinel 8.6.1

### **To import data from Kibana Dashboard:**

- **1** Navigate to **Management** on **Opensearch Dashboard** and click **Stack Management**.
- **2** Click **Saved Objects** under **Opensearch Dashboard**.
- **3** Click on **Import** when prompted to select a file to upload. Select the export.ndjson file that was generated while exporting data from **Kibana Dashboards** for more details, see ["Exporting](#page-148-0)  [Data from Kibana Dashboard to Opensearch Dashboard" on page 149.](#page-148-0)
- **4** Click **Open** and select an import option. Select from the **Overwrite** or **Recreate** option as per your requirement.
- **5** Click **Import** to import all the saved objects exported from **Kibana Dashboard**.

### <span id="page-180-1"></span>**Removing Data from MongoDB**

After you upgrade Sentinel you will not need the data stored in MongoDB. You can delete this data to free up the disk space.

### **To clean up storage space:**

- **1** Log in to the Sentinel server as root user.
- **2** Go to *<sentinel\_installation\_path>*/opt/novell/sentinel/bin.
- **3** Run the following script:

./mongoDB\_cleanup.sh

### <span id="page-181-0"></span>**Synchronizing the postgresql.conf file**

During upgrade the postgresql.conf file from a prior version is renamed to postgresql.conf\_old. A new postgresql.conf file is created for 8.3. The new postgresql.conf file contains configurations to improve the performance of the Security Intelligence dashboard. Therefore, you must retain this file. In case, your customizations are not included in the new file, edit the new postgres.sql file. Both the files are at the following location: /var/opt/novell/sentinel/3rdparty/postgresql/data/

### <span id="page-181-1"></span>**Configuring Event Visualizations**

Sentinel provides event visualizations that present data in charts, tables, and maps. These visualizations make it easier to visualize and analyze large volumes of data such as events, IP Flow events, and alerts. You can also create your own visualizations and dashboards.

Sentinel leverages Opensearch Dashboards, a browser-based analytics and search dashboard that helps you to search and visualize events. Opensearch Dashboards accesses data from visualization data store (OpenSearch) to present events in dashboards. By default, Sentinel includes an OpenSearch node. You must enable event visualization to store and index events in OpenSearch. For more information, see ["Configuring the Visualization Data Store" on page 42.](#page-41-0)

**NOTE:** After upgrading to 8.6.1, the new OpenSearch will not have any older data. If you want to migrate the older data to OpenSearch you can do it using the data uploader tool. It can be done after the connection between all the nodes is made and both OpenSearch and Opensearch Dashboards are running. For more information, see ["Migrating Data" on page 193](#page-192-0).

### <span id="page-181-2"></span>**Settings in OpenSearch for Secure Cluster Communication**

Sentinel 8.6.1 comes with out of the box enhanced security features. Starting from 8.6.1, Sentinel communicates with OpenSearch in a secure manner (over SSL) and has the OpenSearch security plug-in bundled in it by default. This will give a Sentinel administrator the ability to configure all node-to-node OpenSearch communications securely and over SSL. This will open up possibilities of data getting stored across the OpenSearch nodes over geographies and still enabling data to be passed around and viewed securely by a Sentinel server. Using this feature, a user can now join all his OpenSearch clusters spread across the globe and still will be able to view and accumulate the results securely from one single search console of Sentinel.

# <span id="page-182-0"></span>**Adding OpenSearch Certificate in FIPS Mode**

Starting from Sentinel 8.6.1, the communication between OpenSearch and Sentinel is secured, hence OpenSearch certificate needs to be added in the FIPS keystore of the Sentinel server and Remote Collector Managers (RCM).

If Event Visualization is enabled, perform the following steps:

**1** Add the internal OpenSearch certificate generated during the Sentinel installation to the Sentinel server's FIPS keystore using the following command:

```
./convert to fips.sh -i <sentinel installation path>/opt/novell/
sentinel/3rdparty/opensearch/config/certs/<certificate_name>.pem
```
Where *<certificate\_name>* has following values:

- root ca
- $\bullet$  admin
- $\bullet$  node0
- client
- **2** Copy the internal OpenSearch certificates

```
(<sentinel_installation_path>/opt/novell/sentinel/3rdparty/opensearch/
config/certs <certificate_name>.pem)
```
to all the RCMs and import them in the FIPS keystore using the below command:

```
./convert_to_fips.sh -i <path of the certificate copied above>/
<certificate_name>.pem
```
# <span id="page-182-1"></span>**Configuring IP Flow Data Collection**

Sentinel leverages ArcSight SmartConnectors that help you monitor your enterprise network by collecting IP Flow data. SmartConnectors collect IP Flow data as events and are therefore considered for EPS count. This allows you to:

- Use existing Collector Managers to collect IP Flow data.
- Leverage IP Flow data in several areas of Sentinel such as visualizations, event routing, data federation, reports, and correlation.
- Apply data retention policies to IP Flow data, which allows you to store this data for the desired duration.

The IP Flow functionality is now enabled by default. You must install and configure the ArcSight SmartConnector to collect IP Flow data,.

Sentinel no longer includes NetFlow capabilities including NetFlow views. With SmartConnectors collecting IP Flow data as events you can use existing Collector Managers to collect NetFlow data. So, you will no longer need NetFlow Collector Managers to collect NetFlow data. Therefore, you can uninstall any existing NetFlow Collector Managers.

- ["Configuring SmartConnectors that collect IP Flow data" on page](#page-183-2) 184
- ["Uninstalling Existing NetFlow Collector Managers" on page 184](#page-183-3)

### <span id="page-183-2"></span>**Configuring SmartConnectors that collect IP Flow data**

Install and configure the ArcSight SmartConnector. While configuring, ensure that you configure the relevant SmartConnectors that collect IP Flow data.

For information about configuring SmartConnectors, see the Generic Universal CEF Collector documentation on the [Sentinel Plug-ins Website.](https://marketplace.microfocus.com/arcsight/category/sentinel)

### <span id="page-183-3"></span>**Uninstalling Existing NetFlow Collector Managers**

### **To uninstall existing NetFlow Collector Managers:**

- **1** Log in to the NetFlow Collector Manager computer with the same user permission that you used to install the NetFlow Collector Manager.
- **2** Change to the following directory:

/opt/novell/sentinel/setup

**3** Run the following command:

./uninstall–sentinel

**4** Enter y to uninstall the Collector Manager.

The script first stops the service and then uninstalls the Collector Manager completely.

## <span id="page-183-0"></span>**Adding the JDBC DB2 Driver**

After upgrading Sentinel, add the correct JDBC Driver and configure it for data collection and data synchronization, by performing the following steps:

- **1** Copy the correct version of the IBM DB2 JDBC driver (db2jcc-\*.jar) for your version of the DB2 database in the /opt/novell/sentinel/lib folder.
- **2** Ensure that you set the necessary ownership and permissions for the driver file.
- **3** Configure this driver for data collection. For more information, see the [Database Connector](https://www.netiq.com/support/sentinel/plugins/prod/connectors/Database-(JDBC)_2011.1r2.pdf)  [documentation](https://www.netiq.com/support/sentinel/plugins/prod/connectors/Database-(JDBC)_2011.1r2.pdf).

# <span id="page-183-1"></span>**Configuring Data Federation Properties in Sentinel Appliance**

Perform the following procedure after upgrading Sentinel appliance, so that data federation does not display any errors in the environment where two or more NICs are configured:

**1** In the authorized requestor server, add the following property in the /etc/opt/novell/ sentinel/config/configuration.properties file as follows:

```
sentinel.distsearch.console.ip=<one of the authorized requestor's IP
addresses>
```
**2** In the data source server, add the following property in the /etc/opt/novell/sentinel/ config/configuration.properties file as follows:

sentinel.distsearch.target.ip=<one of the data source's IP addresses>

**3** Restart Sentinel:

```
systemctl restart sentinel.service
```
or

<sentinel\_installation\_path>/opt/novell/sentinel/bin/server.sh restart

**4** Log in to the authorized requestor server and click Integration. If the data source you want to add is already present, delete it and add it again using one of the IP addresses you specified in Step 2.

Similarly, add authorized requestors using the IP addresses you specified in Step 1.

# <span id="page-184-0"></span>**Registering Sentinel Appliance for Updates**

If you have upgraded the operating system, you must re-register the Sentinel appliance to receive Sentinel and latest operating system updates. You can use your existing registration key to re-register for updates. To register the appliance, see ["Registering for Updates" on page 92.](#page-91-0)

# <span id="page-184-1"></span>**Updating External Databases for Data Synchronization**

Starting from Sentinel 8.x, the size of the Message (msg) event field has been increased from 4000 to 8000 characters to accommodate more information in the field.

If you have created a data synchronization policy in previous versions of Sentinel that synchronizes the Message (msg) event field to an external database, you must increase the size of the appropriate mapped column in the external database accordingly.

**NOTE:** The above step is applicable only if you are upgrading previous versions of Sentinel to 8.x.

# <span id="page-184-2"></span>**Updating Permissions for Users Who Send Data from Other Integrated Products to Sentinel**

Sentinel 8.2 SP1 and later provide a new permission, Send events and attachments, that enables you to allow only designated users to send events and attachments from Change Guardian or Secure Configuration Manager to Sentinel. When you upgrade to Sentinel 8.2 SP1 and later, Sentinel automatically assigns this permission to users in the Administrator role. For non-administrator users who send events or attachments to Sentinel, you must manually assign this permission. Unless you assign this permission, Sentinel will no longer receive events or attachments from Change Guardian or Secure Configure Manager.

Updating this permission is applicable only If Sentinel is integrated with Change Guardian or Secure Configuration Manager. For more information, see [Creating Roles](https://www.microfocus.com/documentation/sentinel/8.6/pdfdoc/s86-admin/s86-admin.pdf#bpdemi7) in the [Sentinel Administration](https://www.microfocus.com/documentation/sentinel/8.6/pdfdoc/s86-admin/s86-admin.pdf#bookinfo)  [Guide](https://www.microfocus.com/documentation/sentinel/8.6/pdfdoc/s86-admin/s86-admin.pdf#bookinfo).

# <span id="page-185-0"></span>**Updating the Keystore Password**

The chg\_keystore\_pass.sh script allows you to change the keystore passwords. As a security best practice, change the keystore passwords immediately after upgrading Sentinel.

**NOTE:** Do not perform this procedure if Sentinel server is in FIPS mode.

### **To change the keystore passwords:**

- 1. Log in to the Sentinel server as root.
- 2. Switch user to novell.
- 3. Go to the /opt/novell/sentinel/bin directory.
- 4. Run the chg\_keystore\_pass.sh script and follow the on-screen prompts to change the keystore passwords.

# 34 <sup>34</sup>**Upgrading Sentinel Plug-Ins**

The upgrade installations of Sentinel do not upgrade the plug-ins unless a particular plug-in is not compatible with the latest version of Sentinel.

New and updated Sentinel plug-ins, including Solution Packs, are frequently uploaded to the [Sentinel Plug-ins website](https://marketplace.microfocus.com/arcsight/category/sentinel). To get the latest bug fixes, documentation updates, and enhancements for a plug-in, download and install the latest version of the plug-in. For information about installing a plug-in, see the specific plug-in documentation.

# VI VI**Migrating Data from Traditional Storage**

Migrating data from Sentinel with traditional storage allows you to leverage your existing Sentinel data and the time you have invested in it. To migrate data from Sentinel with traditional storage, the Sentinel version on both the source and the target Sentinel servers must be same. For example, if you want to migrate data from Sentinel 8.1 (source) to Sentinel 8.2 (target), you must first upgrade Sentinel 8.1 to Sentinel 8.2 and then start with the data migration process.

This section provides information about migrating existing data to the desired data store component.

- [Chapter 35, "Forwarding Data to OpenSearch," on page 191](#page-190-0)
- [Chapter 36, "Migrating Data," on page 193](#page-192-1)

# 35 <sup>35</sup>**Forwarding Data to OpenSearch**

<span id="page-190-0"></span>Sentinel stores data in file-based traditional storage and indexes data locally on the Sentinel server by default. When you enable event visualization, Sentinel stores and indexes data in OpenSearch in addition to file-based traditional storage. The dashboards display only the events processed after you enabled event visualization. To view existing events present in file-based storage, you must forward data from file-based storage to OpenSearch. To forward data to OpenSearch, see [Chapter 36, "Migrating Data," on page 193.](#page-192-1)

# 36 <sup>36</sup>**Migrating Data**

<span id="page-192-1"></span><span id="page-192-0"></span>You can use the data\_uploader.sh script to migrate data to one of the following data storage components:

### **Forwarding Older Sentinel Events to Transformation Hub**

Once Arcsight Intelligence Integration is configured, older Sentinel events in the existing event data partitions can be forwarded using the data uploader tool.

Run the data uploader tool with the required parameters to forward data present in existing partitions to Transformation Hub:

- **-from:** From date range in the format YYYYMMDD
- **-to:** To date range in the format YYYYMMDD
- **-masterurl:** The hostname and port number of the Master Transformation Hub node.

**NOTE:** Transformation Hub runs a confluent Schema Registry on the default port 32081

- **-workerurl:** The hostname and port number of the Worker Transformation Hub node.
- **-certdir:** The path to the custom directory on the Sentinel Server that contains the Transformation Hub certificate, key, and Certification Authority (CA).
- **-target:** The <INTERSET> destination where you want to upload the data (destination is case sensitive).

For more information see the [Sentinel Administration Guide](s86-admin).

 **OpenSearch:** You can forward only event data to OpenSearch. Before you forward the data, ensure that you have enabled event visualization. For more information, see [Chapter 18,](#page-104-0)  ["Configuring OpenSearch for Event Visualization," on page 105.](#page-104-0)

Run the data uploader tool with the required parameters to forward data present in existing partitions to OpenSearch:

- **-from:** From date range in the format YYYYMMDD
- **-to:** To date range in the format YYYYMMDD
- **+** -url: IP address or hostname and port number (https://<host:port>) of the OpenSearch node to which you want to upload data.
- **-target:** The <OPENSEARCH> destination where you want to upload the data (destination is case sensitive).

Optional Parameters:

 **-path:** The location of the data folder. For event data, the default location is <sentinel\_installation\_path>/var/opt/novell/sentinel/data/ eventdata/events. For raw data, the default location is <sentinel\_installation\_path> / var/opt/novell/sentinel/data/rawdata/online.

- **-eps:** The maximum rate at which data should be uploaded to OpenSearch. By default, it is unlimited.
- **-statusfile:** Location of the file that contains the data upload status. The default location is /var/opt/novell/sentinel/log/data\_upload\_status.json.
- **-retryinterval:** Retry interval (in seconds) for checking if any new events have arrived.
- **-filter:** Only those events, which match this Lucene filter will be eligible for upload.

The script transfers data for the date range (from and to) you specify. When you run the script, it displays the mandatory and optional parameters you should specify to initiate the data migration and also the information about the relevant properties to use for the desired data storage component.

The script must be run as novell user. Therefore, ensure that the data directories and any files you specify have appropriate permissions for novell user. By default, the script migrates data from primary storage. If you want to migrate data from secondary storage, specify the appropriate path for secondary storage when running the script.

### **To migrate data:**

- **1** Log in to the Sentinel server as the novell user.
- **2** Run the following script:
	- <sentinel\_installation\_path>/opt/novell/sentinel/bin/data\_uploader.sh
- **3** Follow the on-screen instructions and run the script again with the required parameters.

The migrated data will have the retention period as set in the target server.

Once the data migration is done, the script records the status such as partitions migrated successfully, partitions failed to migrate, number of events migrated, and so on. For partitions with previous day and current day's date, the data transfer status will show IN\_PROGRESS considering events that may come in late.

Run the script again in scenarios where the data migration did not complete successfully or where the data migration status for partitions still indicate IN\_PROGRESS. When you re-run the script, it first checks the status file to understand the partitions that were already migrated and then continues to migrate only the remaining ones. The script maintains the logs in the  $/\text{var}/\text{opt}/$ novell/sentinel/log/data\_uploader.log directory for troubleshooting purposes.

# VII VII**Deploying Sentinel for High Availability**

This section provides information about how to install Sentinel in an active-passive high availability mode, which allows Sentinel to fail over to a redundant cluster node in case of hardware or software failure. For more information on implementing high availability and disaster recovery in your Sentinel environment, contact [Technical Support.](https://www.netiq.com/support/)

**NOTE:** High availability (HA) configuration is supported only on the Sentinel server. However, Collector Managers and Correlation Engines can still communicate with the Sentinel HA server.

- [Chapter 37, "Concepts," on page 197](#page-196-0)
- [Chapter 38, "System Requirements," on page 199](#page-198-0)
- [Chapter 39, "Installation and Configuration," on page 201](#page-200-0)
- [Chapter 40, "Upgrading Sentinel in High Availability," on page 219](#page-218-0)
- [Chapter 41, "Backup and Recovery," on page 233](#page-232-0)

# 37 <sup>37</sup>**Concepts**

<span id="page-196-0"></span>High availability refers to a design methodology that is intended to keep a system available for use as much as is practicable. The intent is to minimize the causes of downtime such as system failures and maintenance, and to minimize the time it will take to detect and recover from downtime events that do occur. In practice, automated means of detecting and recovering from downtime events quickly become necessary as higher levels of availability must be achieved.

For more information about high availability, see the [SUSE High Availability Guide](https://documentation.suse.com/sle-ha/12-SP5/#redirectmsg).

- ["External Systems" on page 197](#page-196-1)
- ["Shared Storage" on page 197](#page-196-2)
- ["Service Monitoring" on page 198](#page-197-0)
- ["Fencing" on page 198](#page-197-1)

### <span id="page-196-1"></span>**External Systems**

Sentinel is a complex multi-tier application that depends upon and provides a wide variety of services. Additionally, it integrates with multiple external third-party systems for data collection, data sharing, and incident remediation. Most HA solutions allow implementors to declare dependencies between the services that should be highly available, but this only applies to services running on the cluster itself. Systems external to Sentinel such as event sources must be configured separately to be as available as required by the organization, and must also be configured to properly handle situations where Sentinel is unavailable for some period of time such as a failover event. If access rights are tightly restricted, for example if authenticated sessions are used to send and/or receive data between the third-party system and Sentinel, the third-party system must be configured to accept sessions from or initiate sessions to any cluster node (Sentinel should be configured with a virtual IP address for this purpose).

# <span id="page-196-2"></span>**Shared Storage**

All HA clusters require some form of shared storage so that application data can be quickly moved from one cluster node to another, in case of a failure of the originating node. The storage itself should be highly available; this is usually achieved by using Storage Area Network (SAN) technology connected to the cluster nodes using a Fibre Channel network. Other systems use Network Attached Storage (NAS), iSCSI, or other technologies that allow for remote mounting of shared storage. The fundamental requirement of the shared storage is that the cluster can cleanly move the storage from a failed cluster node to a new cluster node.

There are two basic approaches that Sentinel can use for the shared storage. The first locates all components (application binaries, configuration, and event data) on the shared storage. On failover, the storage is unmounted from the primary node and moved the backup node; which loads the entire application and configuration from the shared storage. The second approach stores the event data on shared storage, but the application binaries and configuration reside on each cluster node. On failover, only the event data is moved to the backup node.

Each approach has benefits and disadvantages, but the second approach allows the Sentinel installation to use standard FHS-compliant install paths, allows for verification of the RPM packaging, and also allows for warm patching and reconfiguration to minimize downtime.

This solution will guide you through an example of the process of installing to a cluster that uses iSCSI shared storage and locates the application binaries/configuration on each cluster node.

# <span id="page-197-0"></span>**Service Monitoring**

A key component of any highly available environment is a reliable, consistent way to monitor the resource(s) that should be highly available, along with any resource(s) that they depend on. The SLE HAE uses a component called a Resource Agent to perform this monitoring - the Resource Agent's job is to provide the status for each resource, plus (when asked) to start or stop that resource.

Resource Agents must provide a reliable status for monitored resources in order to prevent unnecessary downtime. False positives (when a resource is deemed to have failed, but would in fact recover on its own) can cause service migration (and related downtime) when it is not actually necessary, and false negatives (when the Resource Agent reports that a resource is functioning when in fact it is not operating properly) can prevent proper use of the service. On the other hand, external monitoring of a service can be quite difficult - a web service port might respond to a simple ping, for example, but may not provide correct data when a real query is issued. In many cases, selftest functionality must be built into the service itself to provide a truly accurate measurement.

This solution provides a basic OCF Resource Agent for Sentinel that can monitor for major hardware, operating system, or Sentinel system failure. At this time the external monitoring capabilities for Sentinel are based on IP port probes, and there is some potential for false positive and false negative readings. We plan to improve both Sentinel and the Resource Agent over time to improve the accuracy of this component.

# <span id="page-197-1"></span>**Fencing**

Within an HA cluster, critical services are constantly monitored and restarted automatically on other nodes in the case of failure. This automation can introduce problems, however, if some communications problem occurs with the primary node; although the service running on that node appears to be down, it in fact continues to run and write data to the shared storage. In this case, starting a new set of services on a backup node could easily cause data corruption.

Clusters use a variety of techniques collectively called fencing to prevent this from happening, including Split Brain Detection (SBD) and Shoot The Other Node In The Head (STONITH). The primary goal is to prevent data corruption on the shared storage.

# 38 <sup>38</sup>**System Requirements**

<span id="page-198-0"></span>When allocating cluster resources to support a high availability (HA) installation, consider the following requirements:

- $\Box$  (Conditional) For HA appliance installations, ensure that the Sentinel HA appliance with a valid license is available. The Sentinel HA appliance is an ISO appliance that includes the following packages:
	- Operating system: SLES 12 SP5
	- SLES High Availability Extension (SLES HAE) package
	- Sentinel software (including HA rpm)
- $\Box$  (Conditional) For traditional HA installations, ensure that the following are available:
	- Operating system: SLES 12 SP5 or later
	- SLES HAE ISO image with valid licenses
	- Sentinel installer (TAR file)
- $\Box$  (Conditional) If you are using the SLES operating system with kernel version 3.0.101 or later, you must manually load the watchdog driver on the computer. To find the appropriate watchdog driver for your computer hardware, contact your hardware vendor. To load the watchdog driver, perform the following:
	- 1. In the command prompt, run the following command to load the watchdog driver in the current session:

/sbin/modprobe -v --ignore-install <*watchdog driver name*>

2. In the /etc/init.d/boot.local file, add the following line to ensure that the computer automatically loads the watchdog driver at every boot time:

/sbin/modprobe -v --ignore-install <*watchdog driver name*>

- $\square$  Ensure that each cluster node that hosts the Sentinel services meet the requirements specified in [Chapter 5, "Meeting System Requirements," on page 37.](#page-36-0)
- $\square$  Ensure that sufficient shared storage is available for the Sentinel data and application.
- $\square$  Ensure that you use a virtual IP address for the services that can be migrated from node to node on failover.
- $\Box$  Ensure that your shared storage device meets the performance and size characteristics requirements specified in [Chapter 5, "Meeting System Requirements," on page 37.](#page-36-0) Use a standard SLES virtual machine configured with iSCSI Targets as shared storage.

For iSCSI, you should use the largest Message Transfer Unit (MTU) supported by your hardware. Larger MTUs benefits the storage performance. Sentinel might experience issues if latency and bandwidth to storage is slower than recommended.

 $\square$  Ensure that you have a minimum of two cluster nodes that meet the resource requirements for running Sentinel in the customer environment. Two SLES virtual machines is recommended.

- $\Box$  Ensure you create a method for the cluster nodes to communicate with the shared storage, such as FibreChannel for a SAN. Use a dedicated IP address to connect to the iSCSI Target.
- $\square$  Ensure you have a virtual IP address that can be migrated from one node to another node in a cluster to serve as the external IP address for Sentinel.
- $\square$  Ensure you have at least one IP address per cluster node for internal cluster communications. You can use a simple unicast IP address, but multicast is preferred for production environments.

# 39 <sup>39</sup>**Installation and Configuration**

<span id="page-200-0"></span>This chapter provides the steps for installing and configuring Sentinel in a high availability (HA) environment.

The following diagram represents an active-passive HA architecture.

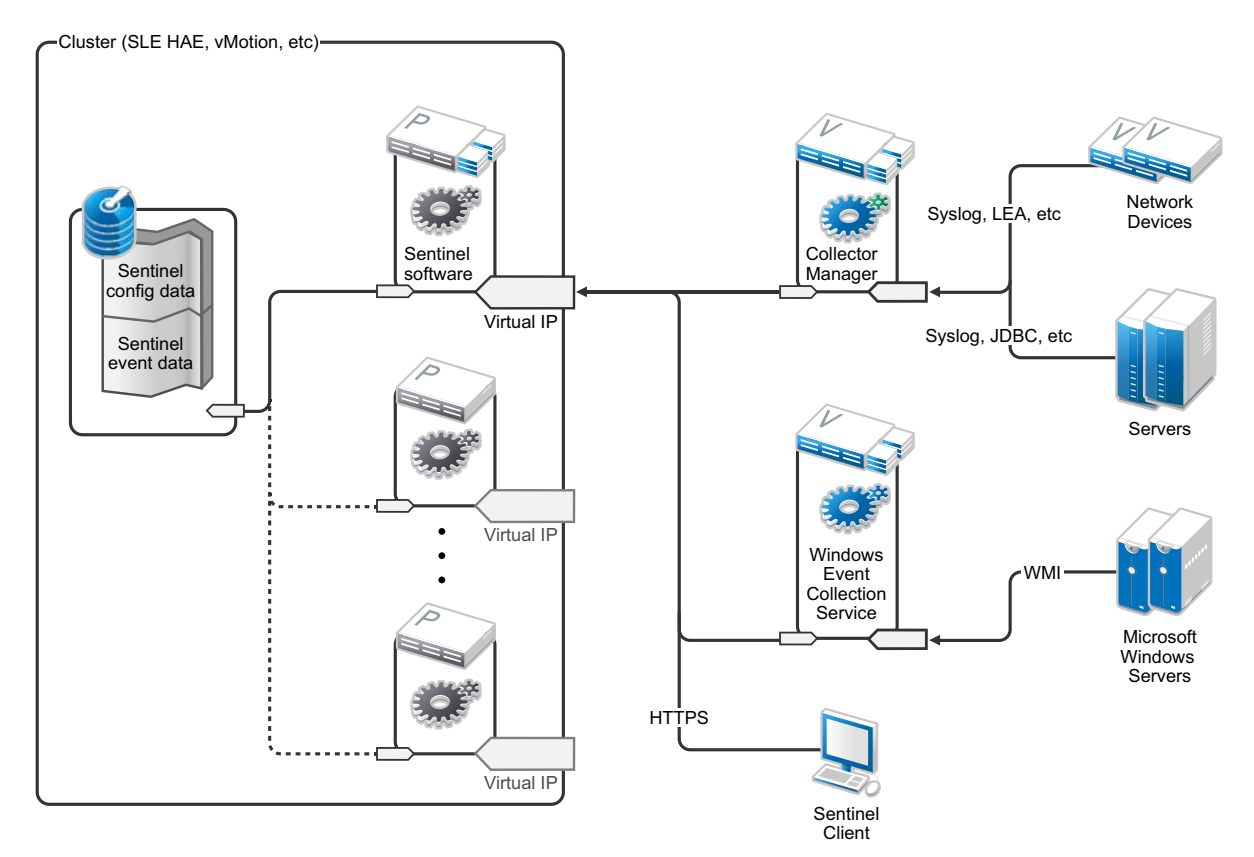

- ["Initial Setup" on page 202](#page-201-0)
- ["Shared Storage Setup" on page 203](#page-202-0)
- ["Sentinel Installation" on page 207](#page-206-0)
- ["Cluster Installation" on page 211](#page-210-0)
- ["Cluster Configuration" on page 212](#page-211-0)
- ["Resource Configuration" on page 216](#page-215-0)
- ["Secondary Storage Configuration" on page 217](#page-216-0)

# <span id="page-201-0"></span>**Initial Setup**

Configure the computer hardware, network hardware, storage hardware, operating systems, user accounts, and other basic system resources per the documented requirements for Sentinel and local customer requirements. Test the systems to ensure proper function and stability.

Use the following checklist to guide you through initial setup and configuration.

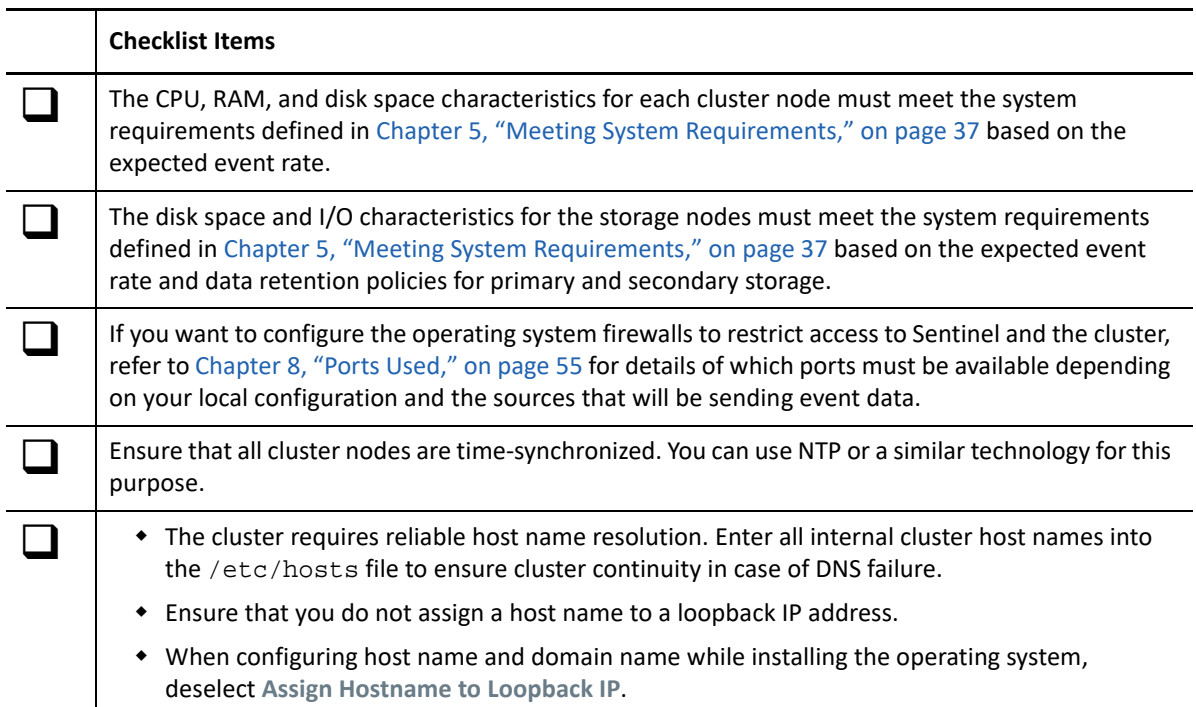

You can use the following configuration:

- (Conditional) For traditional HA installations:
	- Two cluster node VMs running SLES 12 SP5.
	- (Conditional) You can install X Windows if you require GUI configuration. Set the boot scripts to start without X (runlevel 3), so you can start them only when needed.
- (Conditional) For HA appliance installations: Two HA ISO appliance based cluster node virtual machines. For information about installing the HA ISO appliance, see ["Installing Sentinel" on](#page-85-0)  [page 86](#page-85-0).
- The nodes will have one NIC for external access and one for iSCSI communications.
- Configure the external NICs with IP addresses that allow for remote access through SSH or similar. For this example, we will use 172.16.0.1 (node1) and 172.16.0.2 (node2).
- Each node should have sufficient disk for the operating system, Sentinel binaries and configuration data, cluster software, temp space, and so forth. See the SLES and SLES HAE system requirements, and Sentinel application requirements.
- One virtual machine running SLES 12 SP5 that is configured with iSCSI Targets for shared storage
	- (Conditional) You can install X Windows if you require GUI configuration. Set the boot scripts to start without X (runlevel 3), so you can start them only when needed.
	- The system will have two NICs: one for external access and one for iSCSI communications.
- Configure the external NIC with an IP address that allows for remote access using SSH or similar. For example, 172.16.0.3 (storage03).
- The system should have sufficient space for the operating system, temp space, a large volume for shared storage to hold Sentinel data, and a small amount of space for an SBD partition. See the SLES system requirements, and Sentinel event data storage requirements.

**NOTE:** In a production cluster, you can use internal, non-routable IP addresses on separate NICs (possibly a couple, for redundancy) for internal cluster communications.

## <span id="page-202-0"></span>**Shared Storage Setup**

Set up your shared storage and ensure that you can mount it on each cluster node. If you are using FibreChannel and a SAN, you might need to provide physical connections as well as additional configuration. Sentinel uses this shared storage to store the databases and event data. Ensure that the shared storage is appropriately sized accordingly based on the expected event rate and data retention policies.

Consider the following example of a shared storage setup:

A typical implementation might use a fast SAN attached using FibreChannel to all the cluster nodes, with a large RAID array to store the local event data. A separate NAS or iSCSI node might be used for the slower secondary storage. As long as the cluster node can mount the primary storage as a normal block device, it can be used by the solution. The secondary storage can also be mounted as a block device, or could be an NFS or CIFS volume.

**NOTE:** Configure your shared storage and test mounting it on each cluster node. However, the cluster configuration will handle the actual mount of the storage.

Perform the following procedure to create iSCSI Targets hosted by a SLES virtual machine:

- **1** Connect to storage03, the virtual machine you created during [Initial Setup](#page-201-0), and start a console session.
- **2** Run the following command to create a blank file of any desired size for Sentinel primary storage:

dd if=/dev/zero of=/localdata count=<*file size*> bs=<*bit size*>

For example, run the following command to create a 20GB file filled with zeros copied from the /dev/zero pseudo-device:

dd if=/dev/zero of=/localdata count=20480000 bs=1024

**3** Repeat steps 1 and 2 to create a file for secondary storage in the same way.

For example, run the following command for the secondary storage:

```
dd if=/dev/zero of=/networkdata count=20480000 bs=1024
```
**NOTE:** For this example you created two files of the same size and performance characteristics to represent the two disks. For a production deployment, you can create the primary storage on a fast SAN and the secondary storage on a slower iSCSI, NFS, or CIFS volume.

Perform the steps provided in the following sections to configure iSCSI target and initiator devices:

- ["Configuring iSCSI Targets" on page 204](#page-203-0)
- ["Configuring iSCSI Initiators" on page 205](#page-204-0)

### <span id="page-203-0"></span>**Configuring iSCSI Targets**

Perform the following procedure to configure localdata and networkdata files as iSCSI Targets.

For more information about configuring iSCSI targets, see [Creating iSCSI Targets with YaST](https://www.suse.com/documentation/sles11/stor_admin/data/sec_inst_system_iscsi_target.html#sec_inst_system_iscsi_target_yast) in the SUSE documentation.

- **1** Run YaST from the command line (or use the Graphical User Interface, if preferred): /sbin/ yast
- **2** Select **Network Devices** > **Network Settings**.
- **3** Ensure that the **Overview** tab is selected.
- **4** Select the secondary NIC from the displayed list, then tab forward to Edit and press Enter.
- **5** On the **Address** tab, assign a static IP address of 10.0.0.3. This will be the internal iSCSI communications IP address.
- **6** Click **Next**, then click **OK**.
- **7** (Conditional) On the main screen:
	- If you are using SLES 12 SP1 and later, select **Network Services** > **iSCSI LIO Target**.

**NOTE:** If you do not find this option, go to **Software** > **Software Management** > **iSCSI LIO Server** and install the iSCSI LIO package.

- **8** (Conditional) If prompted, install the required software:
	- For SLES 12 SP1 and later: iscsiliotarget RPM
- **9** (Conditional) If you are using SLES 12, perform the following steps on all the nodes in the cluster:
	- **9a** Run the following command to open the file which contains the iSCSI initiator name: cat /etc/iscsi/initiatorname.iscsi
	- **9b** Note the initiator name which will be used for configuring iSCSI initiators:

For example:

InitiatorName=iqn.1996-04.de.suse:01:441d6988994

These initiator names will be used while configuring iSCSI Target Client Setup.

- **10** Click **Service**, select the **When Booting** option to ensure that the service starts when the operating system boots.
- **11** Select the **Global** tab, deselect **No Authentication** to enable authentication, and then specify the necessary credentials for incoming and outgoing authentication.

The **No Authentication** option is enabled by default. However, you should enable authentication to ensure that the configuration is secure.

**NOTE:** Open Text recommends you to use the different password for the iSCSI target and initiator.

**12** Click **Targets** and then click **Add** to add a new target.

The iSCSI Target will auto-generate an ID and then present an empty list of LUNs (drives) that are available.

- **13** Click **Add** to add a new LUN.
- **14** Leave the LUN number as 0, then browse in the **Path** dialog (under Type=fileio) and select the / localdata file that you created. If you have a dedicated disk for storage, specify a block device, such as /dev/sdc.
- **15** Repeat steps 13 and 14, and add LUN 1 and select /networkdata this time.
- **16** Leave the other options at their defaults, and click **Next**.
- **17** (Conditional) If you are using SLES 12, click **Add**. When prompted for Client Name, specify the initiator name you have copied in Step 9. Repeat this step to add all the client names, by specifying the initiator names.

The list of client names will be displayed in the Client List.

You do not have to add the client initiator name for SLES 15 and later.

**18** (Conditional) If you have enabled authentication in Step 11, provide authentication credentials.

Select a client, select **Edit Auth**> **Incoming Authentication**, and specify the user name and password. Repeat this for all the clients.

- **19** Click **Next** again to select the default authentication options, then **Finish** to exit the configuration. Accept if prompted to restart iSCSI.
- **20** Exit YaST.

**NOTE:** This procedure exposes two iSCSI Targets on the server at IP address 10.0.0.3. At each cluster node, ensure that it can mount the local data shared storage device.

### <span id="page-204-0"></span>**Configuring iSCSI Initiators**

Perform the following procedure to format the iSCSI initiator devices.

For more information about configuring iSCSI initiators, see [Configuring the iSCSI Initiator](https://www.suse.com/documentation/sles11/stor_admin/data/sec_inst_system_iscsi_initiator.html#bkob990) in the SUSE documentation.

- **1** Connect to one of the cluster nodes (node1) and start YaST.
- **2** Select **Network Devices** > **Network Settings**.
- **3** Ensure that the **Overview** tab is selected.
- **4** Select the secondary NIC from the displayed list, then tab forward to Edit and press Enter.
- **5** Click **Address**, assign a static IP address of 10.0.0.1. This will be the internal iSCSI communications IP address.
- **6** Select **Next**, then click **OK**.
- **7** Click **Network Services** > **iSCSI Initiator**.
- **8** If prompted, install the required software (iscsiclient RPM).
- **9** Click **Service**, select **When Booting** to ensure the iSCSI service is started on boot.
- **10** Click **Discovered Targets**, and select **Discovery**.
- **11** Specify the iSCSI Target IP address (10.0.0.3).

(Conditional) If you have enabled authentication in Step 11 in ["Configuring iSCSI Targets" on](#page-203-0)  [page 204,](#page-203-0) deselect **No Authentication**. In the **Outgoing Authentication** field, enter the user name and the password you configured during iSCSI target configuration.

Click **Next**.

- **12** Select the discovered iSCSI Target with the IP address 10.0.0.3 and then select **Log In**.
- **13** Perform the following steps:
	- **13a** Switch to Automatic in the **Startup** drop-down menu.
	- **13b** (Conditional) If you have enabled authentication, deselect **No Authentication**.

The user name and the password you have specified in Step 11 should be displayed in the **Outgoing Authentication** section. If these credentials are not displayed, enter the credentials in this section.

- **13c** Click **Next**.
- **14** Switch to the **Connected Targets** tab to ensure that we are connected to the target.
- **15** Exit the configuration. This should have mounted the iSCSI Targets as block devices on the cluster node.
- **16** In the YaST main menu, select **System** > **Partitioner**.
- **17** In the System View, you should see new hard disks of the following types (such as /dev/sdb and /dev/sdc) in the list:
	- $\bullet$  In SLES 12 SP1 to12 SP5 or later: LIO-ORG-FILEIO

Tab over to the first one in the list (which should be the primary storage), select that disk, then press Enter.

- **18** Select **Add** to add a new partition to the empty disk. Format the disk as a primary partition, but do not mount it. Ensure that the **Do not mount partition** option is selected.
- **19** Select **Next**, and then **Finish** after reviewing the changes that will be made.

The formatted disk (such as  $/$ dev $/$ sdb1) should be ready now. It is referred to as  $/$ dev $/$ <SHARED1> in the following steps of this procedure.

- **20** Go to **Partitioner** again and repeat the partitioning/formatting process (steps 16-19) for /dev/ sdc or whichever block device corresponds to the secondary storage. This results in a  $/$ dev $/$ sdc1 partition or similar formatted disk (referred to as /dev/<NETWORK1> below).
- **21** Exit YaST.
- **22** (Conditional) If you are performing a traditional HA installation, create a mount point and test mounting the local partition as follows (the exact device name might depend on the specific implementation):

```
# mkdir /var/opt/novell
# mount /dev/<SHARED1> /var/opt/novell
```
You should be able to create files on the new partition and see the files wherever the partition is mounted.

**23** (Conditional) If you are performing a traditional HA installation, to unmount:

```
# umount /var/opt/novell
```
- **24** (Conditional) For HA appliance installations, repeat steps 1-15 to ensure that each cluster node can mount the local shared storage. Replace the node IP address in step 5 with a different IP address for each cluster node.
- **25** (Conditional) For traditional HA installations, repeat steps 1-15, 22, and 23 to ensure that each cluster node can mount the local shared storage. Replace the node IP address in step 6 with a different IP address for each cluster node.

# <span id="page-206-0"></span>**Sentinel Installation**

There are two options to install Sentinel: install every part of Sentinel onto the shared storage using the --location option to redirect the Sentinel installation to the location where you have mounted the shared storage or install only the variable application data on the shared storage.

Install Sentinel to each cluster node that can host it. After you install Sentinel the first time, you must perform a complete installation including the application binaries, configuration, and all the data stores. For subsequent installations on the other cluster nodes, you will only install the application. The Sentinel data will be available once you have mounted the shared storage.

### **First Node Installation**

- ["Traditional HA Installation" on page 207](#page-206-1)
- ["Sentinel HA Appliance Installation" on page 208](#page-207-0)

### <span id="page-206-1"></span>**Traditional HA Installation**

- **1** Connect to one of the cluster nodes (node1) and open a console window.
- **2** Download the Sentinel installer (a tar.gz file) and store it in /tmp on the cluster node.
- **3** Perform the following steps to start the installation:
	- **3a** Execute the following commands:

```
mount /dev/<SHARED1> /var/opt/novell
cd /tmp
tar -xvzf sentinel_server*.tar.gz
cd sentinel_server*
./install-sentinel --record-unattended=/tmp/install.props
```
**3b** Specify 2 to select Custom Configuration when prompted to select the configuration method.

**3c** If you are enabling FIPS mode, add the path of the OpenSearch certificate using following command when it prompts for the external certificate:

```
<sentinel_installation_path>/opt/novell/sentinel/3rdparty/
opensearch/config/certs <certificate_name>.pem
```
Where *<certificate\_name>* has following values:

- root-ca
- $\bullet$  admin
- node
- client
- **4** Run through the installation, configuring the product as appropriate.
- **5** Start Sentinel and test the basic functions. You can use the standard external cluster node IP address to access the product.
- **6** Shut down Sentinel and dismount the shared storage using the following commands:

```
systemctl stop sentinel.service
```
or

<sentinel\_installation\_path>/opt/novell/sentinel/bin/server.sh stop

umount /var/opt/novell

This step removes the autostart scripts so that the cluster can manage the product.

```
cd /
systemctl -q disable sentinel.service
systemctl -q daemon-reload
```
### <span id="page-207-0"></span>**Sentinel HA Appliance Installation**

The Sentinel HA appliance includes the Sentinel software that is already installed and configured. To configure the Sentinel software for HA, perform the following steps:

- **1** Connect to one of the cluster nodes (node1) and open a console window.
- **2** Navigate to the following directory:

cd /opt/novell/sentinel/setup

- **3** Record the configuration:
	- **3a** Execute the following command:

```
./configure.sh --record-unattended=/tmp/install.props --no-start
```
This step records the configuration in the file install.props, which is required to configure the cluster resources using the install-resources.sh script.

**3b** Specify 2 to select Custom Configuration when prompted to select the configuration method.

**3c** When prompted for password, specify 2 to enter a new password.

If you specify 1, the install.props file does not store the password.

**4** Shut down Sentinel using the following command:

```
systemctl stop sentinel.service
```
or

<sentinel\_installation\_path>/opt/novell/sentinel/bin/server.sh stop

This step removes the autostart scripts so that the cluster can manage the product.

```
systemctl -q disable sentinel.service
systemctl -q daemon-reload
```
**5** Move the Sentinel data folder to the shared storage using the following commands. This movement allows the nodes to utilize the Sentinel data folder through shared storage.

```
mkdir -p /tmp/new
mount /dev/<SHARED1> /tmp/new
mv /var/opt/novell/sentinel/* /tmp/new
umount /tmp/new/
```
**6** Verify the movement of the Sentinel data folder to the shared storage using the following commands:

mount /dev/<SHARED1> /var/opt/novell/sentinel

umount /var/opt/novell/sentinel

### **Subsequent Node Installation**

- ["Traditional HA Installation" on page 210](#page-209-0)
- ["Sentinel HA Appliance Installation" on page 210](#page-209-1)

Repeat the installation on other nodes:

The initial Sentinel installer creates a user account for use by the product, which uses the next available user ID at the time of the install. Subsequent installs in unattended mode will attempt to use the same user ID for account creation, but the possibility for conflicts (if the cluster nodes are not identical at the time of the install) does exist. It is highly recommended that you do one of the following:

- Synchronize the user account database across cluster nodes (manually through LDAP or similar), making sure that the sync happens before subsequent installs. In this case the installer will detect the presence of the user account and use the existing one.
- Watch the output of the subsequent unattended installs a warning will be issued if the user account could not be created with the same user ID.

### <span id="page-209-0"></span>**Traditional HA Installation**

- **1** Connect to each additional cluster node (node2) and open a console window.
- **2** Execute the following commands:

```
cd /tmp
scp root@node1:/tmp/sentinel server*.tar.qz .
scp root@node1:/tmp/install.props .
tar -xvzf sentinel_server*.tar.gz
cd sentinel_server*
./install-sentinel --no-start --cluster-node --unattended=/tmp/
install.props
systemctl -q disable sentinel.service
systemctl -q daemon-reload
```
### <span id="page-209-1"></span>**Sentinel HA Appliance Installation**

- **1** Connect to each additional cluster node (node2) and open a console window.
- **2** Execute the following command:

```
systemctl -q disable sentinel.service
```
systemctl -q daemon-reload

**3** Stop Sentinel services.

<sentinel\_installation\_path>/opt/novell/sentinel/bin/server.sh stop

**4** Remove Sentinel directory.

rm -rf /var/opt/novell/sentinel/\*

At the end of this process, Sentinel should be installed on all nodes, but it will likely not work correctly on any but the first node until various keys are synchronized, which will happen when we configure the cluster resources.

### **Connection of RCM/RCE in HA Mode**

### **Traditional HA**

**Perform the following steps to connect RCM/RCE in traditional HA mode for both fresh and existing setup:**

1. Add an entry in /etc/hosts file as given below on RCM/RCE box before installing/configuring RCM/RCE.

```
<virtual ip> <FQDN of first_scuccessful_activenode_host> 
<first_scuccessful_activenode_hostname>
```
For example: 164.99.87.27 first\_active\_host.dom.name first\_active\_host

**IMPORTANT:** Make sure that always this entry matches with the proper first successful active node hostname in HA environment specified in /etc/hosts file before running configure.sh

2. Give virtual IP at the prompt while connecting RCM/RCE to the server.

**IMPORTANT:** Although first successful active node is down and the other node is currently active, still use first successful active node name with virtual IP in /etc/hosts file.

### **Appliance HA**

**Perform the following steps to connect RCM/RCE in appliance HA mode for fresh setup:**

Use only the hostname of the first successful active node in the HA cluster.

#### **Perform the following steps to connect RCM/RCE in appliance HA mode for existing setup:**

1. Add an entry in /etc/hosts file as given below on RCM/RCE box before installing/configuring RCM/RCE.

<virtual ip> <FQDN of first\_scuccessful\_activenode\_host> <first\_scuccessful\_activenode\_hostname>

For example: 164.99.87.27 first\_active\_host.dom.name first\_active\_host

**IMPORTANT:** Make sure that always this entry matches with the proper first successful active node hostname in HA environment specified in /etc/hosts file before running configure.sh

2. Give virtual IP at the prompt while connecting RCM/RCE to the server.

**IMPORTANT:** Although first successful active node is down and the other node is currently active, still use first successful active node name with virtual IP in /etc/hosts file.

### <span id="page-210-0"></span>**Cluster Installation**

You must install the cluster software only for traditional high availability (HA) installations. The Sentinel HA appliance includes the cluster software and does not require manual installation.

### **Use the following procedure to set up the SLES High Availability Extension with a Sentinel-specific Resource Agents overlay**:

- **1** Install the cluster software on each node.
- **2** Register each cluster node with the cluster manager.
- **3** Verify that each cluster node appears in the cluster management console.

**NOTE:** The OCF Resource Agent for Sentinel is a simple shell script that runs a variety of checks to verify if Sentinel is functional. If you do not use the OCF Resource Agent to monitor Sentinel, you must develop a similar monitoring solution for the local cluster environment. To develop your own, review the existing Resource Agent, stored in the Sentinelha.rpm file in the Sentinel download package.

- **4** Install the core SLE HAE software according to the [SLE HAE Documentation.](http://www.suse.com/documentation/sle_ha/book_sleha/data/sec_ha_installation_add-on.html) For information about installing SLES add-ons, see the [Deployment Guide.](https://documentation.suse.com/sles/15-SP4/html/SLES-all/book-deployment.html)
- **5** Repeat step 4 on all cluster nodes. The add-on will install the core cluster management and communications software, as well as many Resource Agents that are used to monitor cluster resources.
- **6** Install an additional RPM to provide the additional Sentinel-specific cluster Resource Agents. The HA RPM can be found in the novell-Sentinelha-<*Sentinel\_version*>\*.rpm file, stored in the default Sentinel download, which you unpacked to install the product.
- **7** On each cluster node, copy the novell-Sentinelha-<*Sentinel\_version*>\*.rpm file into the /tmp directory, then run the following commands:

```
cd /tmp
```

```
rpm -i novell-Sentinelha-<Sentinel_version>*.rpm
```
# <span id="page-211-0"></span>**Cluster Configuration**

You must configure the cluster software to register each cluster node as a member of the cluster. As part of this configuration, you can also set up fencing and Shoot The Other Node In The Head (STONITH) resources to ensure cluster consistency.

**IMPORTANT:** For SLES 12 SP5 and later, use the systemctl pacemaker. service command.

For example, for the /etc/rc.d/openais start command, use the systemctl start pacemaker.service command.

### **Use the following procedure for cluster configuration:**

For this solution you must use private IP addresses for internal cluster communications, and use unicast to minimize the need to request a multicast address from a network administrator. You must also use an iSCSI Target configured on the same SLES virtual machine that hosts the shared storage to serve as a Split Brain Detection (SBD) device for fencing purposes.

### **SBD Setup**

**1** Connect to storage03 and start a console session. Run the following command to create a blank file of any desired size:

dd if=/dev/zero of=/sbd count=<*file size*> bs=<*bit size*>

For example, run the following command to create a 1MB file filled with zeros copied from the / dev/zero pseudo-device:

dd if=/dev/zero of=/sbd count=1024 bs=1024

**2** Run YaST from the command line or the Graphical User Interface: /sbin/yast

- **3** Select **Network Services** > **iSCSI Target**.
- **4** Click **Targets** and select the existing target.
- **5** Select **Edit**. The UI will present a list of LUNs (drives) that are available.
- **6** Select **Add** to add a new LUN.
- **7** Leave the LUN number as 2. Browse in the **Path** dialog and select the /sbd file that you created.
- **8** Leave the other options at their defaults, then select **OK** then **Next**, then click **Next** again to select the default authentication options.
- **9** Click **Finish** to exit the configuration. Restart the services if needed. Exit YaST.

**NOTE:** The following steps require that each cluster node be able to resolve the hostname of all other cluster nodes (the file sync service csync2 will fail if this is not the case). If DNS is not set up or available, add entries for each host to the /etc/hosts file that list each IP address and its hostname (as reported by the hostname command). Also, ensure that you do not assign a hostname to a loopback IP address.

Perform the following steps to expose an iSCSI Target for the SBD device on the server at IP address 10.0.0.3 (storage03).

### **Node Configuration**

Connect to a cluster node (node1) and open a console:

- **1** Run YaST.
- **2** Open **Network Services** > **iSCSI Initiator**.
- **3** Select **Connected Targets**, then the iSCSI Target you configured above.
- **4** Select the **Log Out** option and log out of the Target.
- **5** Switch to the **Discovered Targets** tab, select the **Target**, and log back in to refresh the list of devices (leave the **automatic** startup option and deselect **No Authentication**).
- **6** Select **OK** to exit the iSCSI Initiator tool.
- **7** Open **System** > **Partitioner** and identify the SBD device as the 1MB IET-VIRTUAL-DISK. It will be listed as **/dev/sdd** or similar - note which one.
- **8** Exit YaST.
- **9** Execute the command ls -l /dev/disk/by-id/ and note the device ID that is linked to the device name you located above.
- **10** (Conditional) Execute one of the following commands:
	- If you are using SLES 12 SP5 or later:

ha-cluster-init

- **11** When prompted for the network address to bind to, specify the external NIC IP address (172.16.0.1).
- **12** Accept the default multicast address and port. We will override this later.
- **13** Enter y to enable SBD, then specify /dev/disk/by-id/<device id>, where <device id> is the ID you located above (you can use Tab to auto-complete the path).
- **14** (Conditional) Enter N when prompted with the following:

Do you wish to configure an administration IP? [y/N]

To configure an administration IP address, provide the virtual IP address during "Resource [Configuration" on page 216](#page-215-0)

(Conditional) Enter N when prompted with the following:

Do you want to configure QDevice? [y/N]

- Complete the wizard and make sure no errors are reported.
- Start YaST.
- Select **High Availability** > **Cluster** (or just **Cluster** on some systems).
- In the box at left, ensure **Communication Channels** is selected.
- Tab over to the top line of the configuration, and change the **udp** selection to **udpu** (this disables multicast and selects unicast).
- Select to **Add a Member Address** and specify this node (172.16.0.1), then repeat and add the other cluster node(s): 172.16.0.2.
- (Conditional) If you have not enabled authentication, then select **Security** from the left panel, clear **Enable Security Auth**.
- Select **Finish** to complete the configuration.
- Exit YaST.
- Run the command systemctl restart pacemaker to restart the cluster services with the new sync protocol.

Connect to each additional cluster node (node2) and open a console:

- Run YaST.
- Open **Network Services** > **iSCSI Initiator**.
- Select **Connected Targets**, then the iSCSI Target you configured above.
- Select the **Log Out** option and log out of the Target.
- Switch to the **Discovered Targets** tab, select the **Target**, and log back in to refresh the list of devices (leave the **automatic** startup option and deselect **No Authentication**).
- Select **OK** to exit the iSCSI Initiator tool.
- (Conditional) Execute one of the following commands:
	- If you are using SLES 12 SP5 or later:

ha-cluster-join

Enter the IP address of the first cluster node.

(Conditional) If the cluster does not start correctly, perform the following steps:

- Run the command crm status to check if the nodes are joined. If the nodes are not joined, restart all the nodes in the cluster.
- Manually copy the /etc/corosync/corosync.conf file from node1 to node2, or run the csync2 -x -v on node1, or manually set the cluster up on node2 through YaST.
- **3** (Conditional) If the csync2 -x -v command you run in Step 1 fails to synchronize all the files, perform the following procedure:
	- **3a** Clear the csync2 database in the /var/lib/csync2 directory on all the nodes.
	- **3b** On all the nodes, update the csync2 database to match the filesystem without marking anything as needing to be synchronized to other servers:

csync2 -cIr /

- **3c** On the active node, perform the following:
	- **3c1** Find all the differences between active and passive nodes, and mark those differences for synchronization:

csync2 -TUXI

**3c2** Reset the database to force the active node to override any conflicts:

csync2 -fr /

**3c3** Start synchronization to all the other nodes:

csync2 -xr /

**3d** On all the nodes, verify that all the files are synchronized:

csync2 -T

This command will list only the files that are not synchronized.

**4** Run the following command on node2:

#### **For SLES 12 SP5 and later:**

systemctl start pacemaker.service

(Conditional) If the xinetd service does not properly add the new csync2 service, the script will not function properly. The xinetd service is required so that the other node can sync the cluster configuration files down to this node. If you see errors like csync2 run failed, you may have this problem.

To resolve this issue, execute the kill -HUP `cat /var/run/xinetd.init.pid command and then re-run the sleha-join script.

**5** Run crm mon on each cluster node to verify that the cluster is running properly. You can also use 'hawk', the web console, to verify the cluster. The default login name ishacluster and the password is linux.

(Conditional) Depending on your environment, perform the following tasks to modify additional parameters:

**1** To ensure that in a single node failure in your two-node cluster does not unexpectedly stop the entire cluster, set the global cluster option no-quorum-policy to ignore:

crm configure property no-quorum-policy=ignore

**NOTE:** If your cluster contains more than two nodes, do not set this option.

# <span id="page-215-0"></span>**Resource Configuration**

Resource Agents are provided by default with SLE HAE. If you do not want to use SLE HAE, you need to monitor these additional resources using an alternate technology:

- A filesystem resource corresponding to the shared storage that the software uses.
- An IP address resource corresponding to the virtual IP address by which the services will be accessed.
- The PostgreSQL database software that stores configuration and event metadata.

#### **Use the following procedure for resource configuration:**

The crm script helps you for cluster configuration. The script pulls relevant configuration variables from the unattended setup file generated as part of the Sentinel installation. If you did not generate the setup file, or you wish to change the configuration of the resources, you can use the following procedure to edit the script accordingly.

**1** Connect to the original node on which you installed Sentinel.

**NOTE:** This must be the node on which you ran the full Sentinel install.

**2** Edit the script so that it appears as follows, where <SHARED1> is the shared volume you created previously:

```
mount /dev/<SHARED1> /var/opt/novell/sentinel
```

```
cd /usr/lib/ocf/resource.d/novell
```
./install-resources.sh

**3** (Conditional) You might have issues with the new resources coming up in the cluster. If you experience this issue, run the following command on node2:

#### **For SLES 12 SP5 or later:**

systemctl start pacemaker.service

- **4** The install-resources.sh script will prompt you for a couple values, namely the virtual IP address that you would like people to use to access Sentinel and the device name of the shared storage, and then will auto-create the required cluster resources. Note that the script requires the shared volume to already be mounted, and also requires the unattended installation file which was created during Sentinel install to be present  $($ /tmp/install.props). You do not need to run this script on any but the first installed node; all relevant config files will be automatically synced to the other nodes.
- **5** If your environment varies from this recommended solution, you can edit the resources.cli file (in the same directory) and modify the primitives definitions from there. For example, the recommended solution uses a simple Filesystem resource; you may wish to use a more clusteraware cLVM resource.
- **6** After running the shell script, you can issue a crm status command and the output should look like this:

crm status
```
Last updated: Thu Jul 26 16:34:34 2012
Last change: Thu Jul 26 16:28:52 2012 by hacluster via crmd on nodel
Stack: openais
Current DC: node1 - partition with quorum
Version: 1.1.6-b988976485d15cb702c9307df55512d323831a5e
2 Nodes configured, 2 expected votes
5 Resources configured.
Online: [ node1, node2 ]
stonith-sbd (stonith:external/sbd): Started node1
 Resource Group: sentinelgrp
      sentinelip (ocf::heartbeat:IPaddr2): Started node1
```

```
 sentinelfs (ocf::heartbeat:Filesystem): Started node1
sentineldb (ocf::novell:pgsql): Started nodel
 sentinelserver (ocf::novell:sentinel): Started node1
```
**7** At this point the relevant Sentinel resources should be configured in the cluster. You can examine how they are configured and grouped in the cluster management tool, for example by running crm status.

# **Secondary Storage Configuration**

Perform the following steps to configure the secondary storage so that Sentinel can migrate event partitions to less-expensive storage:

**NOTE:** For iSCSI Target, the target will be mounted as a directory for use as secondary storage. You must configure the mount as a filesystem resource similar to the way the primary storage filesystem is configured. This was not automatically set up as part of the resource installation script since there are other possible variations.

- **1** In the Sentinel Main interface, in the top menu bar, click **Storage**.
- **2** Select **Configuration**.
- **3** Select one of the radio buttons under Secondary storage not configured

Use a simple iSCSI Target as a network shared storage location, in much the same configuration as the primary storage. In your production environment, your storage technologies might differ.

Use the following procedure to configure the secondary storage for use by Sentinel:

- **1** Review the steps above to determine which partition was created for use as secondary storage (/dev/<NETWORK1>, or something like /dev/sdc1). If necessary create an empty directory on which the partition can be mounted (such as /var/opt/netdata).
- **2** Set up the network filesystem as a cluster resource: use the Sentinel Main interface or run the command:

```
crm configure primitive sentinelnetfs ocf:heartbeat:Filesystem params 
device="/dev/<NETWORK1>" directory="<PATH>" fstype="ext3" op monitor 
interval=60s
```
where /dev/<NETWORK1> is the partition that was created in the Shared Storage Setup section above, and <PATH> is any local directory on which it can be mounted.

**3** Add the new resource to the group of managed resources:

```
 crm resource stop sentinelgrp
 crm configure delete sentinelgrp
 crm configure group sentinelgrp sentinelip sentinelfs sentinelnetfs 
sentineldb sentinelserver
 crm resource start sentinelgrp
```
- **4** You can connect to the node currently hosting the resources (use crm status or Hawk) and make sure that the secondary storage is properly mounted (use the mount command).
- **5** Log in to the Sentinel Main interface.
- **6** Select **Storage**, then select **Configuration**, then select the **SAN (locally mounted**) under Secondary storage not configured.
- **7** Type in the path where the secondary storage is mounted, for example /var/opt/netdata.

Use simple versions of the required resources, such as the simple Filesystem Resource Agent. You can choose to use more sophisticated cluster resources like cLVM (a logical-volume version of the filesystem) if required.

40

<sup>40</sup>**Upgrading Sentinel in High Availability**

When you upgrade Sentinel in an HA environment, you should first upgrade the passive nodes in the cluster, then upgrade the active cluster node.

- ["Prerequisites" on page 219](#page-218-0)
- ["Upgrading the Traditional Sentinel HA" on page 219](#page-218-1)
- ["Upgrading a Sentinel HA Appliance Installation" on page 226](#page-225-0)

# <span id="page-218-0"></span>**Prerequisites**

- Download the latest installer from the [Downloads website](https://sld.microfocus.com/mysoftware/download/downloadCenter).
- If you are using the SLES operating system with kernel version 3.0.101 or later, you must manually load the watchdog driver in the computer. To find the appropriate watchdog driver for your computer hardware, contact your hardware vendor. To load the watchdog driver, perform the following:
	- 1. In the command prompt, run the following command to load the watchdog driver in the current session:

```
/sbin/modprobe -v --ignore-install <watchdog driver name>
```
2. Add the following line to the  $/etc/init.d/boot. local file to ensure that the$ computer automatically loads the watchdog driver at every boot time:

```
/sbin/modprobe -v --ignore-install <watchdog driver name>
```
# <span id="page-218-1"></span>**Upgrading the Traditional Sentinel HA**

The procedure in this section guide you through upgrading the traditional Sentinel HA and Operating System.

Sentinel 8.3.0.0 onwards it uses PostgreSQL instead of MongoDB to store Security Intelligence data and alerts data.

**IMPORTANT:** If you are upgrading from earlier versions of Sentinel 8.3.0.0, below steps are applicable.

On the active node, the upgrade process does the following:

Migrates Security Intelligence data, alerts data, and so on from MongoDB to PostgreSQL.

Sentinel now stores Security Intelligence data and alerts data in PostgreSQL instead of MongoDB. The upgrade process will first migrate this data to PostgreSQL and if successful, it will automatically proceed with the upgrade. If the data migration is unsuccessful, you cannot upgrade Sentinel.

Generates a cleanup script that you can use to remove data and MongoDB related RPMs.

The data stored in MongoDB is retained as a backup and you can delete it after upgrading Sentinel.

- ["Upgrading Sentinel HA" on page 220](#page-219-0)
- ["Upgrading the Operating System" on page 222](#page-221-0)

#### <span id="page-219-0"></span>**Upgrading Sentinel HA**

**1** Enable the maintenance mode on the cluster:

crm configure property maintenance-mode=true

Maintenance mode helps you to avoid any disturbance to the running cluster resources while you update Sentinel. You can run this command from any cluster node.

**2** Verify whether the maintenance mode is active:

```
crm status
```
The cluster resources should appear in the unmanaged state.

- <span id="page-219-1"></span>**3** Upgrade the passive cluster node:
	- **3a** Stop the cluster stack:

rcpacemaker stop

Stopping the cluster stack ensures that the cluster resources remain accessible and avoids fencing of nodes.

- **3b** Log in as root to the server where you want to upgrade Sentinel.
- **3c** Extract the install files from the tar file:

tar xfz *<install\_filename>*

**3d** Run the following command in the directory where you extracted the install files:

```
./install-sentinel --cluster-node
```
<span id="page-219-2"></span>**3e** After the upgrade is complete, restart the cluster stack:

rcpacemaker start

Repeat [Step 3a on page 220](#page-219-1) to [Step 3e on page 220](#page-219-2) for all passive cluster nodes.

**3f** Remove the autostart scripts so that the cluster can manage the product.

cd / systemctl -q disable sentinel.service systemctl -q daemon-reload

- **4** Upgrade the active cluster node:
	- **4a** Back up your configuration, then create an ESM export.

For more information about backing up data, see ["Backing Up and Restoring Data"](https://www.microfocus.com/documentation/sentinel/8.6/pdfdoc/s86-admin/s86-admin.pdf#b164vj4m) in the *[Sentinel Administration Guide](https://www.microfocus.com/documentation/sentinel/8.6/pdfdoc/s86-admin/s86-admin.pdf#bookinfo)*.

**4b** Stop the cluster stack:

rcpacemaker stop

Stopping the cluster stack ensures that the cluster resources remain accessible and avoids fencing of nodes.

- **4c** Log in as root to the server where you want to upgrade Sentinel.
- **4d** Run the following command to extract the install files from the tar file:

tar xfz *<install\_filename>*

**4e** Run the following command in the directory where you extracted the install files:

./install-sentinel

**4f IMPORTANT:** If you are upgrading from earlier versions of Sentinel 8.3.0.0, below steps are applicable.

**4f1**

**WARNING:** Ensure that you select the appropriate option because you cannot repeat this procedure after the upgrade is successful.

If your data is migrated successfully, the upgrade process will automatically proceed with the upgrade.

The upgrade process retains the data that was stored in MongoDB as a backup.

- **4f2** (Conditional) If the data migration is not successful:
	- **4f2a** Clean up the unsuccessful migrated data. For more information, see ["Cleaning Up](#page-176-0)  [Data From PostgreSQL When Migration Fails" on page 177](#page-176-0)
	- **4f2b** (Conditional) If the Sentinel is not started automatically, start the Sentinel:

systemctl stop sentinel.service

or

<sentinel\_installation\_path>/opt/novell/sentinel/bin/ server.sh stop

**4g** After the upgrade is complete, start the cluster stack:

rcpacemaker start

**4h** Remove the autostart scripts so that the cluster can manage the product.

cd /

systemctl -q disable sentinel.servicel

systemctl -q daemon-reload

**4i** Run the following command to synchronize any changes in the configuration files:

csync2 -x -v

**5** Disable the maintenance mode on the cluster:

crm configure property maintenance-mode=false

You can run this command from any cluster node.

**6** Verify whether the maintenance mode is inactive:

crm status

The cluster resources should appear in the Started state.

**7** (Optional) Verify whether the Sentinel upgrade is successful:

/opt/novell/sentinel/bin/server.sh version

- **8** Log in to Sentinel and verify if you are able to see the migrated data such as alerts, Security Intelligence data, and so on.
- **9** The data in MongoDB is now redundant because Sentinel 8.3 and later will store data only in PostgreSQL. To clear up the disk space, delete this data. For more information, see ["Removing](#page-180-0)  [Data from MongoDB" on page 181.](#page-180-0)

### <span id="page-221-0"></span>**Upgrading the Operating System**

This section provides information about how to upgrade the operating system to a major version, such as upgrading from SLES 11 to SLES 12, in a Sentinel HA cluster. When you upgrade the operating system, you must perform few configuration tasks, to ensure that Sentinel HA works correctly after you upgrade the operating system.

Perform the steps described in the following sections:

- ["Upgrading the Operating System" on page 222](#page-221-1)
- ["Configuring iSCSI Targets" on page 223](#page-222-0)
- ["Configuring iSCSI Initiators" on page 224](#page-223-0)
- ["Configuring the HA Cluster" on page 225](#page-224-0)

#### <span id="page-221-1"></span>**Upgrading the Operating System**

To upgrade the operating system:

- **1** Log in as root user to any node in the Sentinel HA cluster.
- **2** Run the following command to enable the maintenance mode on the cluster:

crm configure property maintenance-mode=true

The maintenance mode helps you to avoid any disturbance to the running cluster resources while you upgrade the operating system.

**3** Run the following command to verify whether the maintenance mode is active:

crm status

The cluster resources should appear in the unmanaged state.

- **4** Ensure that you have upgraded Sentinel to version 8.2 or later on all the cluster nodes.
- **5** Ensure that all the nodes in the cluster are registered with SLES and SLESHA.
- **6** Perform the following steps to upgrade the operating system on the passive cluster node:
	- **6a** Run the following command to stop the cluster stack:

rcpacemaker stop

Stopping the cluster stack ensures that the cluster resources remain inaccessible and avoids fencing of nodes.

- **6b** Upgrade the operating system. For more information, see [Upgrading the Operating System](#page-165-0).
- **7** Repeat Step 6 on all the passive nodes to upgrade the operating system.
- **8** Repeat Step 6 on the active node to upgrade the operating system on it.
- **9** Repeat Step 6b to upgrade the operating system on shared storage.
- **10** Ensure that the operating system on all the nodes in the cluster is same.

#### <span id="page-222-0"></span>**Configuring iSCSI Targets**

Perform the following procedure to configure localdata and networkdata files as iSCSI Targets.

For more information about configuring iSCSI targets, see [Creating iSCSI Targets with YaST](https://documentation.suse.com/sles/11-SP4/#redirectmsg) in the

SUSE documentation.

To configure iSCSI targets:

- **1** Run YaST from the command line (or use the Graphical User Interface, if preferred): /sbin/ yast.
- **2** Select **Network Devices** > **Network Settings**.
- **3** Ensure that the **Overview** tab is selected.
- **4** Select the secondary NIC from the displayed list, then tab forward to Edit and press Enter.
- **5** On the **Address** tab, assign a static IP address of 10.0.0.3. This will be the internal iSCSI communications IP address.
- **6** Click **Next**, then click **OK**.
- **7** (Conditional) On the main screen:
	- Select **Network Services** > **iSCSI LIO Target**.

**NOTE:** If you do not find this option, go to **Software** > **Software Management** > **iSCSI LIO Server** and install the iSCSI LIO package.

**8** (Conditional) If prompted, install the required software:

iscsiliotarget RPM

- **9** Conditional) Perform the following steps on all the nodes in the cluster:
	- **9a** Run the following command to open the file which contains the iSCSI initiator name:

cat /etc/iscsi/initiatorname.iscsi

**9b** Note the initiator name which will be used for configuring iSCSI initiators:

For example:

InitiatorName=iqn.1996-04.de.suse:01:441d6988994

These initiator names will be used while configuring iSCSI Target Client Setup.

**10** Click **Service** and select the **When Booting** option to ensure that the service starts when the operating system boots.

**11** Select the **Global** tab, deselect **No Authentication** to enable authentication, and then specify the user name and the password for incoming and outgoing authentication.

The **No Authentication** option is enabled by default. However, you should enable authentication to ensure that the configuration is secure.

**NOTE:** Open Text recommends you to use the different password for the iSCSI target and initiator.

- **12** Click **Targets**, and click **Add** to add a new target.
- **13** Click **Add** to add a new LUN.
- **14** Leave the LUN number as 0, browse in the **Path** dialog (under Type=fileio) and select the / localdata file that you created. If you have a dedicated disk for storage, specify a block device, such as /dev/sdc.
- **15** Repeat steps13 and14, and add LUN 1 and select /networkdata this time.
- **16** Leave the other options at their default values. Click **Next**.
- **17** (Conditional) If you are using SLES 12, click Add. When prompted for Client Name, specify the initiator name you have copied in Step 9. Repeat this step to add all the client names, by specifying the initiator names.

The list of client names will be displayed in the Client List.

You do not have to add the client initiator name for SLES 15 and later.

**18** (Conditional) If you have enabled authentication in Step 11, provide the authentication credentials.

Select a client, select **Edit Auth** > **Incoming Authentication**, and specify the user name and password. Repeat this for all the clients.

- **19** Click **Next** to select the default authentication options, and then click **Finish** to exit the configuration. Restart iSCSI if prompted.
- **20** Exit YaST.

#### <span id="page-223-0"></span>**Configuring iSCSI Initiators**

To configure iSCSI initiators:

- **1** Connect to one of the cluster nodes (node1) and start YaST.
- **2** Click **Network Services** > **iSCSI Initiator**.
- **3** If prompted, install the required software (iscsiclient RPM).
- **4** Click **Service**, and select **When Booting** to ensure that the iSCSI service is started on boot.
- **5** Click **Discovered Targets**.

**NOTE:** If any previously existing iSCSI targets are displayed, delete those targets.

Select **Discovery** to add a new iSCSI target.

**6** Specify the iSCSI Target IP address (10.0.0.3).

(Conditional) If you have enabled authentication in Step 4 in ["Configuring iSCSI Targets" on](#page-222-0)  [page 223,](#page-222-0) deselect **No Authentication**. In the **Outgoing Authentication** section, enter the authentication credentials you specified while configuring iSCSI targets.

Click **Next**.

- **7** Select the discovered iSCSI Target with the IP address 10.0.0.3 and select **Log In**.
- **8** Perform the following steps:
	- **8a** Switch to Automatic in the **Startup** drop-down menu.
	- **8b** (Conditional) If you have enabled authentication, deselect **No Authentication**.

The user name and the password you have specified should be displayed in the **Outgoing Authentication** section. If these credentials are not displayed, enter the credentials in this section.

**8c** Click **Next**.

- **9** Switch to the **Connected Targets** tab to ensure that you are connected to the target.
- **10** Exit the configuration. This should have mounted the iSCSI Targets as block devices on the cluster node.
- **11** In the YaST main menu, select **System** > **Partitioner**.
- **12** In the System View, you should see new hard disks of the LIO-ORG-FILEIO type (such as /dev/ sdb and /dev/sdc) in the list, along with already formatted disks (such as /dev/sdb1 or / dev/<SHARED1).
- **13** Repeat steps 1 through 12 on all the nodes.

#### <span id="page-224-0"></span>**Configuring the HA Cluster**

To configure the HA cluster:

- **1** Start YaST2 and go to **High Availability** > **Cluster**.
- **2** If prompted, install the HA package and resolve the dependencies.

After the HA package installation, Cluster—Communication Channels is displayed.

- **3** Ensure that Unicast is selected as the Transport option.
- **4** Select **Add a Member Address** and specify the node IP address, and then repeat this action to add all the other cluster node IP addresses.
- **5** Ensure that **Auto Generate Node ID** is selected.
- **6** Ensure that the HAWK service is enabled on all the nodes. If it is not enabled, run the following command to enable it:

service hawk start

**7** Run the following command:

```
ls -l /dev/disk/by-id/
```
The SBD partition ID is displayed. For example, scsi-1LIO-ORG\_FILEIO:33caaa5a-a0bc-4d90-b21b-2ef33030cc53.

Copy the ID.

- **8** Open the sbd file (/etc/sysconfig/sbd), and change the ID of SBD\_DEVICE with the ID you have copied in step 7.
- **9** Run the following commands to restart the pacemaker service:

```
rcpacemaker restart
```
**10** Run the following commands to remove the autostart scripts, so that the cluster can manage the product.

```
cd /
systemctl -q disable sentinel.service
```
systemctl -q daemon-reload

- **11** Repeat steps 1 through 10 on all the cluster nodes.
- **12** Run the following command to synchronize any changes in the configuration files: csync2 -x -v
- **13** Run the following command to disable the maintenance mode on the cluster:

crm configure property maintenance-mode=false

You can run this command from any cluster node.

**14** Run the following command to verify whether the maintenance mode is inactive: crm status

The cluster resources should appear in the Started state.

# <span id="page-225-0"></span>**Upgrading a Sentinel HA Appliance Installation**

You can directly upgrade to Sentinel version 8.6.1 from version 8.3.1.0 and later. However, if you have a deployment of Sentinel version older than 8.3.1.0, then you must first upgrade to Sentinel 8.3.1.0 and then to Sentinel 8.6.1. You can upgrade both Sentinel and the SLES Operating System through the Sentinel Appliance Manager or Zypper (Appliance Update Channel).

Sentinel 8.3.0.0 onwards it uses PostgreSQL instead of MongoDB to store Security Intelligence data and alerts data. Before you upgrade the appliance on the active node, you must first migrate your data from MongoDB to PostgreSQL. You will be able to upgrade the appliance only if you have successfully migrated your data to PostgreSQL.

- 1. (Conditional) If you are on SLES 11 SP4 with Sentinel 8.2.0.0, it is recommended to get all the channel updates on SLES 11. Then upgrade the OS to SLES 12 SP3. For more information about upgrading the SLES operating system, see [Upgrading the Operating System to SLES 12 SP3.](./documentation/sentinel/8.6/s86-install/t4bujlbaxr0q.html#t4bujlbazknw) Download and execute the post upgrade utility from the [Micro Focus Patch Finder](sld.microfocus.com) website.
- 2. (Conditional) If you are on SLES 12 SP3 with Sentinel 8.2.0.0 and executed the post upgrade utility sentinel sles iso os post upgrade-release-73.tar.gz, then you have to download and execute post upgrade utility sentinel\_sles\_iso\_os\_post\_upgraderelease-85.tar.gz from [Micro Focus Patch Finder](sld.microfocus.com) website.
- 3. (Conditional) If you are on SLES 12 SP3 with Sentinel 8.2.0.0 and executed the post upgrade utility sentinel sles iso os post upgrade-release-85.tar.gz from Micro Focus [Patch Finder](sld.microfocus.com) website, then follow the steps from ["Upgrading the Appliance" on page 171.](#page-170-0)
- ["Upgrading through the Zypper patch" on page 227](#page-226-0)
- ["Upgrading through the Sentinel Appliance Management Console" on page 228](#page-227-0)

### <span id="page-226-0"></span>**Upgrading through the Zypper patch**

You must register all the appliance nodes through Sentinel Appliance Manager before the upgrade. For more information, see ["Registering for Updates" on page 92](#page-91-0). If you do not register the appliance, Sentinel displays a yellow warning.

**1** Enable the maintenance mode on the cluster.

crm configure property maintenance-mode=true

Maintenance mode helps you to avoid any disturbance to the running cluster resources while you update the Sentinel software. You can run this command from any cluster node.

**2** Verify whether the maintenance mode is active.

crm status

The cluster resources should appear in the unmanaged state.

- **3** Upgrade the passive cluster node:
	- **3a** Stop the cluster stack.

rcpacemaker stop

Stopping the cluster stack ensures that the cluster resources remain inaccessible and avoids fencing of nodes.

- **3b** Complete prerequisites 1 and 2 listed in "Prerequisites for Upgrading the Appliance" on [page 169](#page-168-0)
- **3c** Download the updates for Sentinel:

**NOTE:** For the Sentinel 8.3.1, zypper -v patch and zypper up commands are necessary as both updated rpm and new rpm are required for the appliance.

zypper -v patch

**NOTE:** After patch, message is displayed to reboot the system. Ignore the reboot until the next step zypper up is completed.

- zypper up
- **3d** After the upgrade is complete, start the cluster stack.

rcpacemaker start

- **4** Repeat Step 3 for all the passive cluster nodes.
- **5** Upgrade the active cluster node:
	- **5a** Back up your configuration, then create an ESM export.

For more information on backing up data, see ["Backing Up and Restoring Data](https://www.microfocus.com/documentation/sentinel/8.6/pdfdoc/s86-admin/s86-admin.pdf#b164vj4m)" in the *[Sentinel Administration Guide](https://www.microfocus.com/documentation/sentinel/8.6/pdfdoc/s86-admin/s86-admin.pdf#bookinfo)*.

**5b** Stop the cluster stack.

rcpacemaker stop

Stopping the cluster stack ensures that the cluster resources remain inaccessible and avoids fencing of nodes.

- **5c** Complete the prerequisites listed in ["Prerequisites for Upgrading the Appliance" on](#page-168-0)  [page 169.](#page-168-0)
- **5d** Download the updates for Sentinel.

To upgrade Sentinel, run the following commands from the command prompt:

zypper -v patch

**NOTE:** Once you run the above command, message is displayed to reboot the system. Ignore the reboot until [Step 8 on page 228](#page-227-1) is completed.

- zypper up
- **5e** After the upgrade is complete:
	- (Conditional) If Sentinel is not started automatically, start the Sentinel database: <install-location>/opt/novell/sentinel/bin/server.sh startdb

```
• Start the cluster stack:
```
rcpacemaker start

**5f** Run the following command to synchronize any changes in the configuration files:

csync2 -x -v

**6** Disable the maintenance mode on the cluster.

crm configure property maintenance-mode=false

You can run this command from any cluster node.

**7** Verify whether the maintenance mode is inactive.

crm status

The cluster resources should appear in the Started state.

<span id="page-227-1"></span>**8** (Optional) Verify whether the upgrade is successful:

<install-location>/opt/novell/sentinel/bin/server.sh version

- **9** Reboot the system as per zypper patch message shown in Step 5d.
- **10** Log in to Sentinel and verify if you are able to see the migrated data such as alerts, Security Intelligence dashboards, and so on.
- **11** The data in MongoDB is now redundant because Sentinel 8.3 and later will store data only in PostgreSQL. To clear up the disk space, delete this data. For more information, see ["Removing](#page-180-0)  [Data from MongoDB" on page 181.](#page-180-0)

#### <span id="page-227-0"></span>**Upgrading through the Sentinel Appliance Management Console**

#### **To upgrade through the Sentinel Appliance Management Console:**

**1** Run the following command on the active node or a passive node in the cluster, to enable maintenance mode:

crm configure property maintenance-mode=true

Maintenance mode helps you to avoid any disturbance to the running cluster resources while you update Sentinel.

**2** Run the following command to verify whether the maintenance mode is active:

crm status

The cluster resources should be displayed in the unmanaged state.

- **3** Upgrade all the passive cluster nodes first:
	- **3a** Run the following command to stop the cluster stack:

rcpacemaker stop

Stopping the cluster stack ensures that the cluster resources remain inaccessible and avoids fencing of nodes.

**3b** Run the following command to verify whether the 9443 port is listening on the active node to access appliance:

netstat –na | grep 9443

**3c** (Conditional) Run the following command if the 9443 port is not listening:

systemctl restart vabase vabase-jetty vabase-datamodel

- **3d** Complete prerequisites 1 and 2 listed in ["Prerequisites for Upgrading the Appliance" on](#page-168-0)  [page 169](#page-168-0)
- **3e** Launch the appliance by doing either of the following:
	- Log in to Sentinel. Click **Sentinel Main** > **Appliance**.
	- Specify the following URL in your web browser: https://<IP\_address>:9443.
- **3f** (Conditional) If you are unable to launch Sentinel Appliance Management Console:
	- **3f1** Go to /var/opt/novell in the active node and copy the following files to /var/ opt/novell/ in each passive node:
		- datamodel-service
		- jetty
		- python
		- $\bullet$  va
	- **3f2** In each passive node, set the file permission as vabase-jetty for the files in the jetty folder:
		- 1. Go to /var/opt/novell/jetty.
		- 2. Run the following command:

chown -R vabase-jetty:vabase-jetty \*

**3f3** Run the following command to restart the vabase services:

systemctl start vabase-jetty vabase-datamodel vabase

**3f4** Run the following command to verify that port 9443 is listening in all the available nodes:

```
netstat -na | grep 9443
```
- **3g** Log in as vaadmin.
- **3h** Click **Online Update**.
	- **3h1** (Conditional) Register for updates if you have not done it earlier. For more information, see ["Registering for Updates" on page 92.](#page-91-0)

**NOTE:** A message is displayed to reboot the system after Step 5h2, but ignore it until Step 5h3 is completed.

- **3h2** To install the displayed updates for Sentinel and the operating system, click **Update Now** > **OK**.
- **3h3 NOTE:** For the Sentinel, in addition to Step 5h2, zypper up command is also necessary as both updated rpm and new rpm are required for the appliance.

Run the following command from the command prompt to upgrade the rpm completely:

zypper up

- **3h4** To apply the installed updates, click **Reboot**.
- **3h5** After reboot, check the version on the top right corner of the screen to verify if the upgrade is successful.
- **3i** After the upgrade is complete, restart the cluster stack.

rcpacemaker start

- **4** Upgrade the active cluster node.
	- **4a** Complete the prerequisites listed in ["Prerequisites for Upgrading the Appliance" on](#page-168-0)  [page 169.](#page-168-0)
	- **4b** Repeat Step 5h1 to Step 5h3 for the active cluster node.
	- **4c** (Conditional) If Sentinel is not started automatically, start the Sentinel:

systemctl start sentinel.service

or

<sentinel\_installation\_path>/opt/novell/sentinel/bin/server.sh start

**4d** After the upgrade is complete, restart the cluster stack:

rcpacemaker start

**5** Run the following command on the active node or a passive node in the cluster to disable maintenance mode:

crm configure property maintenance-mode=false

**6** Run the following command on the active node or a passive node in the cluster to verify if maintenance mode is not active:

crm status

**7** Now reboot the system as per zypper patch message shown in Step 5h2.

- **8** After you reboot, check the version on the top right corner of the screen to verify if the upgrade is successful.
- **9** Log in to Sentinel and verify if you are able to see the migrated data such as alerts, Security Intelligence dashboards, and so on.
- **10** The data in MongoDB is now redundant because Sentinel 8.3 and later will store data only in PostgreSQL. To clear up the disk space, delete this data. For more information, see ["Removing](#page-180-0)  [Data from MongoDB" on page 181.](#page-180-0)

# 41 <sup>41</sup>**Backup and Recovery**

The highly available failover cluster described in this document provides a level of redundancy so that if the service fails on one node in the cluster, it will automatically failover and recover on another node in the cluster. When an event like this happens, it's important to bring the node that failed back into an operational state so that the redundancy in the system can be restored and protect in the case of another failure. This section talks about restoring the failed node under a variety of failure conditions.

- ["Backup" on page 233](#page-232-0)
- ["Recovery" on page 233](#page-232-1)

# <span id="page-232-0"></span>**Backup**

While a highly available failover cluster like the one described in this document provides a layer of redundancy, it is still important to regularly take a traditional backup of the configuration and data, which would not be easy to recover from if lost or corrupted. The section "Backing Up and Restoring [Data"](https://www.microfocus.com/documentation/sentinel/8.6/pdfdoc/s86-admin/s86-admin.pdf#b164vj4m) in the *[Sentinel Administration Guide](https://www.microfocus.com/documentation/sentinel/8.6/pdfdoc/s86-admin/s86-admin.pdf#bookinfo)* describes how to use Sentinel's built-in tools for creating a backup. These tools should be used on the active node in the cluster because the passive node in the cluster will not have the required access to the shared storage device. Other commercially available backup tools could be used instead and may have different requirements on which node they can be used.

# <span id="page-232-1"></span>**Recovery**

- ["Transient Failure" on page 233](#page-232-2)
- ["Node Corruption" on page 234](#page-233-0)
- ["Cluster Data Configuration" on page 234](#page-233-1)

### <span id="page-232-2"></span>**Transient Failure**

If the failure was a temporary failure and there is no apparent corruption to the application and operating system software and configuration, then simply clearing the temporary failure, for example rebooting the node, will restore the node to an operational state. The cluster management user interface can be used to fail back the running service back to the original cluster node, if desired.

# <span id="page-233-0"></span>**Node Corruption**

If the failure caused a corruption in the application or operating system software or configuration that is present on the node's storage system, then the corrupted software will need to be reinstalled. Repeating the steps for adding a node to the cluster described earlier in this document will restore the node to an operational state. The cluster management user interface can be used to fail back the running service back to the original cluster node, if desired.

### <span id="page-233-1"></span>**Cluster Data Configuration**

If data corruption occurs on the shared storage device in a way that the shared storage device can't recover from, this would result in the corruption affecting the entire cluster in a way that cannot be automatically recovered from using the highly available failover cluster described in this document. The section ["Backing Up and Restoring Data](https://www.microfocus.com/documentation/sentinel/8.6/pdfdoc/s86-admin/s86-admin.pdf#b164vj4m)" in the *[Sentinel Administration Guide](https://www.microfocus.com/documentation/sentinel/8.6/pdfdoc/s86-admin/s86-admin.pdf#bookinfo)* describes how to use Sentinel's built-in tools for restoring from a backup. These tools should be used on the active node in the cluster because the passive node in the cluster will not have the required access to the shared storage device. Other commercially available backup and restore tools could be used instead and may have different requirements on which node they can be used.

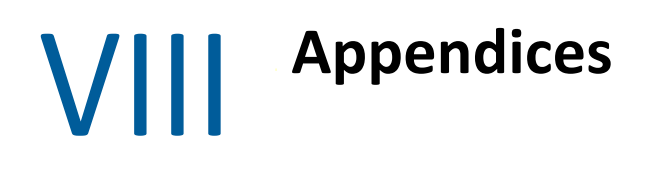

- [Appendix A, "Troubleshooting," on page 237](#page-236-0)
- [Appendix B, "Uninstalling," on page 247](#page-246-0)

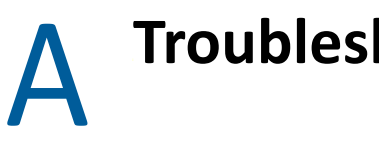

# <span id="page-236-0"></span><sup>A</sup> **Troubleshooting**

This section contains some of the issues that might occur during installation, along with the actions to work around the issues.

- ["Alerts.alerts Index not getting Created while Upgrading from Sentinel 8.3.1 to 8.6.1" on](#page-237-0)  [page 238](#page-237-0)
- [""Visualization server is not ready yet" Message is Displayed when you Open the Visualization](#page-237-1)  [Page" on page 238](#page-237-1)
- ["Event Visualization not Working as Expected" on page 238](#page-237-2)
- ["Read-Only or Write Lock Exceptions on Index Files" on page 239](#page-238-0)
- ["Frequent Sentinel RCE Out of Memory Error" on page 239](#page-238-1)
- ["Default-Resource-Stickiness Cluster Property is Deprecated" on page 240](#page-239-0)
- ["Unable to Configure RCM/RCE Using Virtual IP in HA Setup" on page 240](#page-239-1)
- ["In DHCP Environment, Sentinel Server Web UI Icon from Sentinel Server Appliance Page is](#page-240-0)  [Redirecting to Blank Page" on page 241](#page-240-0)
- ["Unable to Connect to Transformation Hub \(T-Hub\) After Giving the Correct IP Address/](#page-240-1) [Hostname" on page 241](#page-240-1)
- ["Failed Installation Because of an Incorrect Network Configuration" on page 242](#page-241-0)
- ["The UUID Is Not Created for Imaged Collector Managers or Correlation Engine" on page 242](#page-241-1)
- ["Sentinel Main Interface is Blank in Internet Explorer After Logging in" on page 242](#page-241-2)
- ["Sentinel Does Not Launch in Internet Explorer 11 in Windows Server 2012 R2" on page 243](#page-242-0)
- ["SSC Not Launching" on page 243](#page-242-1)
- ["Sentinel Cannot Run Local Reports with Default EPS License" on page 243](#page-242-2)
- ["Synchronization Needs to be Started Manually in Sentinel High Availability After You Convert](#page-243-0)  [the Active Node to FIPS 140-2 Mode" on page 244](#page-243-0)
- ["The Event fields Panel is Missing in the Schedule Page When Editing Some Saved Searches" on](#page-243-1)  [page 244](#page-243-1)
- ["Sentinel Does Not Return Any Correlated Events When You Search for Events for the Deployed](#page-243-2)  [Rule with the Default Fire Count Search" on page 244](#page-243-2)
- ["Security Intelligence Dashboard Displays Invalid Baseline Duration When Regenerating a](#page-244-0)  [Baseline" on page 245](#page-244-0)
- ["Sentinel Server Shuts Down When Running a Search If There Are Large Number of Events in a](#page-244-1)  [Single Partition" on page 245](#page-244-1)
- ["Error While Using the report\\_dev\\_setup.sh Script to Configure Sentinel Ports for Firewall](#page-244-2)  [Exceptions on Upgraded Sentinel Appliance Installations" on page 245](#page-244-2)

# <span id="page-237-0"></span>**Alerts.alerts Index not getting Created while Upgrading from Sentinel 8.3.1 to 8.6.1**

**Issue:** After upgrading from Sentinel 8.3.1 to 8.6.1, alerts.alerts index not getting created.

**Fix:** Perform the following steps:

- 1. Ensure the external OpenSearch cluster nodes are upgraded to the supported OpenSearch version. For more information, refer to ["Upgrading from External Elasticsearch nodes to](#page-149-0)  [Opensearch nodes" on page 150](#page-149-0)
- 2. Restart the Sentinel server:

```
systemctl restart sentinel.service
```
or

<sentinel\_installation\_path>/opt/novell/sentinel/bin/server.sh restart

# <span id="page-237-1"></span>**"Visualization server is not ready yet" Message is Displayed when you Open the Visualization Page**

**Issue:** After upgrading to Sentinel 8.5.1, **"Visualization server is not ready yet"** message is displayed when the event visualization page is opened. The kibana\_1 dashboards logs show the following error:

```
resource_already_exists_exceptionserver
```

```
{"type":"log","@timestamp":"2022-10-
10T13:33:14Z","tags":["warning","savedobjects-
service"],"pid":28463,"message":"Another kibana_1 dashboards instance 
appears to be migrating the index. Waiting for that migration to complete. 
If no other kibana_1 dashboards instance is attempting migrations, you can 
get past this message by deleting index .kibana_1 dashboards and restarting 
kibana dashboard."}
```
**Workaround:** Run the following commands:

curl -X DELETE localhost:9200/.kibana\_1 dashboard

<install-location-path>/bin/server.sh stopVA

<install-location-path>/bin/server.sh startVA

# <span id="page-237-2"></span>**Event Visualization not Working as Expected**

**Issue:** During the fresh installation of Sentinel after enabling event visualization, the security.events.normalized\_\* index in Opensearch Dashboards does not display all the required fields.

**Workaround:** Perform the following steps to remake the event index pattern:

- **1** Delete the index pattern (security.events.normalized\_\*) from the Opensearch Dashboards management tab.
- **2** Go to the <sentinel\_installation\_path>/opt/novell/sentinel/bin directory.
- **3** Specify the following command to change to novell user:

su novell

**4** Run the following command to delete the events index security.events.normalized\_\* from OpenSearch:

```
./opensearch_index_template.sh <OPENSEARCH_IP> <OPENSEARCH_PORT> 
security.events.normalized * delete
```
For example:

```
./opensearch_index_template.sh localhost 9200 
security.events.normalized * delete
```
**5** Run the following command to apply the mapping template on the events index on OpenSearch:

```
./opensearch_index_template.sh <OPENSEARCH_IP> <OPENSEARCH_PORT> 
security.events.normalized_* create <Number of Shards> <Number of 
Replicas>
```
For example:

```
./opensearch_index_template.sh localhost 9200 
security.events.normalized_* create 6 1
```
**6** Run the following command to create the proper index pattern in Opensearch Dashboards:

```
./create_opensearch_dashboards_index_pattern.sh https://localhost:5601 
security.events.normalized_* <tenant_name>
```
**7** When the events reach OpenSearch, security.events.normalized\_\* index is created automatically in OpenSearch.

### <span id="page-238-0"></span>**Read-Only or Write Lock Exceptions on Index Files**

**Issue:** Cannot remove the index files due to Read Only or Write Lock exceptions.

Fix: If you receive Read-Only or Write Lock exceptions, you must stop the Sentinel server and reboot the system.

# <span id="page-238-1"></span>**Frequent Sentinel RCE Out of Memory Error**

**Issue:** When the event size is greater than 8000 with 10000 or more Events Per Second (EPS), RCE fails and restarts.

Fix: To overcome this issue, you must increase the value for the minimumAverageEventSize property to 3.5 times the normal event size in the /etc/opt/novell/sentinel/config/ correlation engine.xml file.

# <span id="page-239-0"></span>**Default-Resource-Stickiness Cluster Property is Deprecated**

**Issue:** Use of crm command to set or modify the configuration property (for example: crm configure property maintenance-mode=true), shows the following message:

ERROR: DEBUG: Cluster properties: cib-bootstrap-options-default-resourcestickiness: moving default-resource-stickiness under rsc\_defaults as resource-stickiness unless already defined there WARNING: cib-bootstrap-options: unknown attribute 'default-resourcestickiness'

**Fix:** The above message will be displayed if older version of SLE HAE upgraded to new version of SLE HAE in Sentinel product, typically from SLES 12 SP3 to SLES 12 SP5 or higher version. There is no functionality impact due to this change. For more information, refer to [SUSE KB Article](https://www.suse.com/support/kb/doc/?id=000019442).

# <span id="page-239-1"></span>**Unable to Configure RCM/RCE Using Virtual IP in HA Setup**

**Issue:** Unable to configure RCM/RCE using virtual IP. Host is not reachable by hostname.

**Fix:** 

#### **Traditional HA**

#### **Perform the following steps to connect RCM/RCE in traditional HA mode for both fresh and existing setup:**

1. Add an entry in /etc/hosts file as given below on RCM/RCE box before installing/configuring RCM/RCE.

<virtual ip> <FQDN of first\_scuccessful\_activenode\_host> <first\_scuccessful\_activenode\_hostname>

For example: 164.99.87.27 first\_active\_host.dom.name first\_active\_host

**IMPORTANT:** Make sure that always this entry matches with the proper first successful active node hostname in HA environment specified in /etc/hosts file before running configure.sh

2. Give virtual IP at the prompt while connecting RCM/RCE to the server.

**IMPORTANT:** Although first successful active node is down and the other node is currently active, still use first successful active node name with virtual IP in /etc/hosts file.

# **Appliance HA**

**Perform the following steps to connect RCM/RCE in appliance HA mode for fresh setup:**

Use only the hostname of the first successful active node in the HA cluster.

#### **Perform the following steps to connect RCM/RCE in appliance HA mode for existing setup:**

1. Add an entry in /etc/hosts file as given below on RCM/RCE box before installing/configuring RCM/RCE.

<virtual ip> <FQDN of first\_scuccessful\_activenode\_host> <first\_scuccessful\_activenode\_hostname>

For example: 164.99.87.27 first\_active\_host.dom.name first\_active\_host

**IMPORTANT:** Make sure that always this entry matches with the proper first successful active node hostname in HA environment specified in /etc/hosts file before running configure.sh

2. Give virtual IP at the prompt while connecting RCM/RCE to the server.

**IMPORTANT:** Although first successful active node is down and the other node is currently active, still use first successful active node name with virtual IP in /etc/hosts

# <span id="page-240-0"></span>**In DHCP Environment, Sentinel Server Web UI Icon from Sentinel Server Appliance Page is Redirecting to Blank Page**

**Issue:** Sentinel server web UI icon from Sentinel server appliance page is launching as a blank blocked page in DHCP environment.

**Workaround:** Perform the following steps:

- **1** Go to the **YaST** menu.
- **2** Navigate to **System > Network Settings > IPv6 protocol Setting**.
- **3** Disable IPv6 and save.
- **4** Reboot the system.

# <span id="page-240-1"></span>**Unable to Connect to Transformation Hub (T-Hub) After Giving the Correct IP Address/Hostname**

In case, Sentinel server is unable to communicate to T-Hub, even though T-Hub is reachable and all T-Hub certificates are copied to the Sentinel server, perform the following steps:

- 1. Navigate to the directory /etc/opt/novell/sentinel/intelligence in the Sentinel server.
- 2. Delete the file avro-schema-file-V1.json

3. Restart the Sentinel server:

systemctl restart sentinel.service

or

<sentinel\_installation\_path>/opt/novell/sentinel/bin/server.sh restart

Restarting the Sentinel server regenerates the schema file and the user must be able to establish a successful connection to T-Hub.

# <span id="page-241-0"></span>**Failed Installation Because of an Incorrect Network Configuration**

During the first boot, if the installer finds that the network settings are incorrect, an error message is displayed. If the network is unavailable, installing Sentinel on the appliance fails.

To resolve this issue, properly configure the network settings. To verify the configuration, use the if config command to return the valid IP address, and use the hostname -f command to return the valid hostname.

# <span id="page-241-1"></span>**The UUID Is Not Created for Imaged Collector Managers or Correlation Engine**

If you image a Collector Manager server (for example, by using ZENworks Imaging) and restore the images on different machines, Sentinel does not uniquely identify the new instances of the Collector Manager. This happens because of duplicate UUIDs.

You must generate a new UUID by performing the following steps on the newly installed Collector Manager systems:

- **1** Delete the host.id or sentinel.id file that is located in the /var/opt/novell/ sentinel/data folder.
- **2** Restart the Collector Manager.

The Collector Manager automatically generates the UUID.

# <span id="page-241-2"></span>**Sentinel Main Interface is Blank in Internet Explorer After Logging in**

If the Internet Security Level is set to High, a blank page appears after logging in to Sentinel and the file download pop-up might be blocked by the browser. To work around this issue, you need to first set the security level to Medium-high and then change to Custom level as follows:

- 1. Navigate to **Tools > Internet Options > Security** and set the security level to **Medium-high**.
- 2. Make sure that the **Tools > Compatibility View** option is not selected.
- 3. Navigate to **Tools > Internet Options > Security tab > Custom Level**, then scroll down to the **Downloads** section and select **Enable** under the **Automatic prompting for file downloads** option.

# <span id="page-242-0"></span>**Sentinel Does Not Launch in Internet Explorer 11 in Windows Server 2012 R2**

When you use Windows Server 2012 R2, Sentinel does not launch in Internet Explorer 11 due to the default security configurations of Internet Explorer 11. You must manually add Sentinel to the list of trusted sites before launching Sentinel.

#### **To Add Sentinel to the List of Trusted Sites**

- **1** Open Internet Explorer 11.
- **2** Click **Settings** icon > **Internet Options** > **Security** tab > **Trusted Sites** > **Sites**
- **3** Add Sentinel host to the list of trusted sites.

# <span id="page-242-1"></span>**SSC Not Launching**

SCC is not launching from some of the windows machines where openJDK version is less than 8u341.

Update the JDK version from where the SCC is launched to any version above 8u341. Then perform the following steps.

**1** Login to sentinel server as a root user and run the following command:

```
ss -tlnp | grep 10013
```
**2** Check the value of second column in the output of the above command. If it is greater than 0, then kill that process.

 $kill -9$  <pid>

Where pid is displayed in the output of step1.

- **3** Once the process is killed, a sentinel restart is triggered. Wait for the Sentinel server to restart.
- **4** Login to Sentinel server. Download and launch control center.

# <span id="page-242-2"></span>**Sentinel Cannot Run Local Reports with Default EPS License**

If your environment has the default 25 EPS license and you run a report, the report fails with the following error: License for Distributed Search feature is expired

To run reports in the same JVM as Sentinel, complete the following steps:

- **1** Log in to the Sentinel server and open the /etc/opt/novell/sentinel/config/objcomponent.JasperReportingComponent.properties file.
- **2** Locate the reporting.process.oktorunstandalone property.
- **3** (Conditional) If the property is not in the file, add it.
- **4** Set the property to false. For example:

reporting.process.oktorunstandalone=false

**5** Restart Sentinel.

# <span id="page-243-0"></span>**Synchronization Needs to be Started Manually in Sentinel High Availability After You Convert the Active Node to FIPS 140-2 Mode**

**Issue:** When you convert the active node to FIPS 140-2 mode in Sentinel HA, the synchronization to convert all the passive nodes to FIPS 140-2 mode is not performed completely. You must start the synchronization manually.

**Workaround:** Manually synchronize all passive nodes to FIPS 140-2 mode as follows:

- **1** Log in as the root user on the active node.
- **2** Open the /etc/csync2/csync2.cfg file.
- **3** Change the following line:

include /etc/opt/novell/sentinel/3rdparty/nss/\*;

to

include /etc/opt/novell/sentinel/3rdparty/nss;

- **4** Save the csync2.cfg file.
- **5** Start the synchronization manually by running the following command:

csync2 -x -v

# <span id="page-243-1"></span>**The Event fields Panel is Missing in the Schedule Page When Editing Some Saved Searches**

**Issue:** When editing a saved search upgraded from Sentinel 7.2 to a later version, the **Event fields** panel, used to specify output fields in the search report CSV, is missing in the schedule page.

**Workaround:** After upgrading Sentinel, recreate and reschedule the search to view the **Event fields** panel in the schedule page.

# <span id="page-243-2"></span>**Sentinel Does Not Return Any Correlated Events When You Search for Events for the Deployed Rule with the Default Fire Count Search**

**Issue:** Sentinel does not return any correlated events when you search for all correlated events that were generated after the rule was deployed or enabled, by clicking the icon next to **Fire count** in the **Activity statistics** panel in the Correlation Summary page for the rule.

**Workaround:** Change the value in the **From** field in the Event Search page to a time earlier than the populated time in the field and click **Search** again.

# <span id="page-244-0"></span>**Security Intelligence Dashboard Displays Invalid Baseline Duration When Regenerating a Baseline**

**Issue:** During Security Intelligence baseline regeneration, the start and finish dates for the baseline are incorrect and display 1/1/1970.

**Workaround:** The correct dates are updated after the baseline regeneration is complete.

# <span id="page-244-1"></span>**Sentinel Server Shuts Down When Running a Search If There Are Large Number of Events in a Single Partition**

**Issue:** Sentinel server shuts down when you run a search if there are a large number of events indexed in a single partition.

**Workaround:** Create retention policies in such a way that there are at least two partitions open in a day. Having more than one partition open helps reduce the number of events indexed in partitions.

You can create retention policies that filter events based on the est zhour field, which tracks the hour of the day. Therefore, you can create one retention policy with estzhour: [0 TO 11] as the filter and another retention policy with  $ext{estzhour}$ : [12 TO 23] as the filter.

For more information, see ["Configuring Data Retention Policies"](https://www.netiq.com/documentation/sentinel-74/s74_admin/data/b189txgb.html) in the *[Sentinel Administration](https://www.netiq.com/documentation/sentinel-74/s74_admin/data/bookinfo.html)  [Guide](https://www.netiq.com/documentation/sentinel-74/s74_admin/data/bookinfo.html)*.

# <span id="page-244-2"></span>**Error While Using the report\_dev\_setup.sh Script to Configure Sentinel Ports for Firewall Exceptions on Upgraded Sentinel Appliance Installations**

**Issue:** Sentinel displays an error when you use the report\_dev\_setup.sh script to configure Sentinel ports for firewall exceptions.

**Workaround:** Configure Sentinel ports for firewall exceptions through the following steps:

- **1** Open the /etc/sysconfig/SuSEfirewall2 file.
- **2** Change the following line:

```
FW_SERVICES_EXT_TCP=" 443 8443 4984 22 61616 10013 289 1289 1468 1443 
40000:41000 1290 1099 2000 1024 1590"
```
to

FW\_SERVICES\_EXT\_TCP=" 443 8443 4984 22 61616 10013 289 1289 1468 1443 40000:41000 1290 1099 2000 1024 1590 5432"

**3** Restart Sentinel.

```
B
    BUninstalling
```
This appendix provides information about uninstalling Sentinel and post-uninstallation tasks.

- ["Checklist to Uninstall Sentinel" on page 247](#page-246-1)
- ["Uninstalling Sentinel" on page 247](#page-246-2)
- ["Tasks after Uninstalling Sentinel" on page 248](#page-247-0)

# <span id="page-246-1"></span>**Checklist to Uninstall Sentinel**

Use the following checklist to uninstall Sentinel:

- **Uninstall the Sentinel server.**
- □ Uninstall the Collector Manager and Correlation Engine, if any.
- $\Box$  Perform post-uninstall tasks to complete the Sentinel uninstallation.

# <span id="page-246-2"></span>**Uninstalling Sentinel**

An uninstall script is available to help you remove a Sentinel installation. Before performing a new installation, you should perform all of the following steps to ensure there are no files or system settings remaining from a previous installation.

**WARNING:** These instructions involve modifying operating system settings and files. If you are not familiar with modifying these system settings and files, please contact your system administrator.

### **Uninstalling the Sentinel Server**

Use the following steps to uninstall the Sentinel server:

1 Log in to the Sentinel server as root.

**NOTE:** You cannot uninstall Sentinel server as a non-root user, if the installation is performed as a root user. However, a non-root user can uninstall the Sentinel server if the installation was performed by non-root user.

**2** Access the following directory:

```
<sentinel_installation_path>/opt/novell/sentinel/setup/
```
- **3** Run the following command:
	- ./uninstall–sentinel

**4** When prompted to reconfirm that you want to proceed with the uninstall, press y. The script first stops the service and then removes it completely.

### **Uninstalling the Collector Manager and Correlation Engine**

Use the following steps to uninstall the Collector Manager and Correlation Engine:

**1** Log in as root to the Collector Manager and Correlation Engine computer.

**NOTE:** You can not uninstall the remote Collector Manager or remote Correlation Engine as a non-root user, if the installation was performed as a root user. However, a non-root user can uninstall, if the installation was done as a non-root user.

**2** Go to the following location:

/opt/novell/sentinel/setup

**3** Run the following command:

./uninstall–sentinel

The script displays a warning that the Collector Manager or Correlation Engine, and all associated data will be completely removed.

**4** Enter y to remove the Collector Manager or Correlation Engine.

The script first stops the service and then removes it completely. However, the Collector Manager and Correlation Engine icon is still displayed in inactive state in the Sentinel Main interface.

**5** Perform the following additional steps to manually delete the Collector Manager and Correlation Engine in the Sentinel Main interface:

#### **Collector Manager:**

- 1. Access **Event Source Management > Live View**.
- 2. Right-click the Collector Manager you want to delete, then click **Delete**.

#### **Correlation Engine:**

- 1. Navigate to the **Sentinel Main** interface as an administrator.
- 2. Expand **Correlation**, then select the Correlation Engine that you want to delete.
- 3. Click the **Delete** button (garbage can icon).

# <span id="page-247-0"></span>**Tasks after Uninstalling Sentinel**

Uninstalling the Sentinel server does not remove the Sentinel Administrator User from the operating system. You must manually remove that user.

After you uninstall Sentinel, certain systems settings remain. You must remove the settings before performing a fresh installation of Sentinel, particularly if there were errors while uninstalling Sentinel.

To manually clean up the Sentinel system settings:

- **1** Log in as root.
- **2** Ensure that all Sentinel processes are stopped.
- **3** Remove the contents of /opt/novell/sentinel or wherever the Sentinel software was installed.
- **4** Make sure no one is logged in as the Sentinel Administrator operating system user (novell by default), then remove the user, the home directory, and the group.

```
userdel -r novell
groupdel novell
```
**5** Restart the operating system.